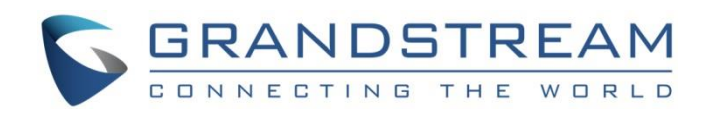

# Grandstream Networks, Inc.

GWN Management Platforms

*GWN.Cloud: Cloud based Access Points Controller*

*GWN Manager: On-premise Access Points Controller*

**User Guide**

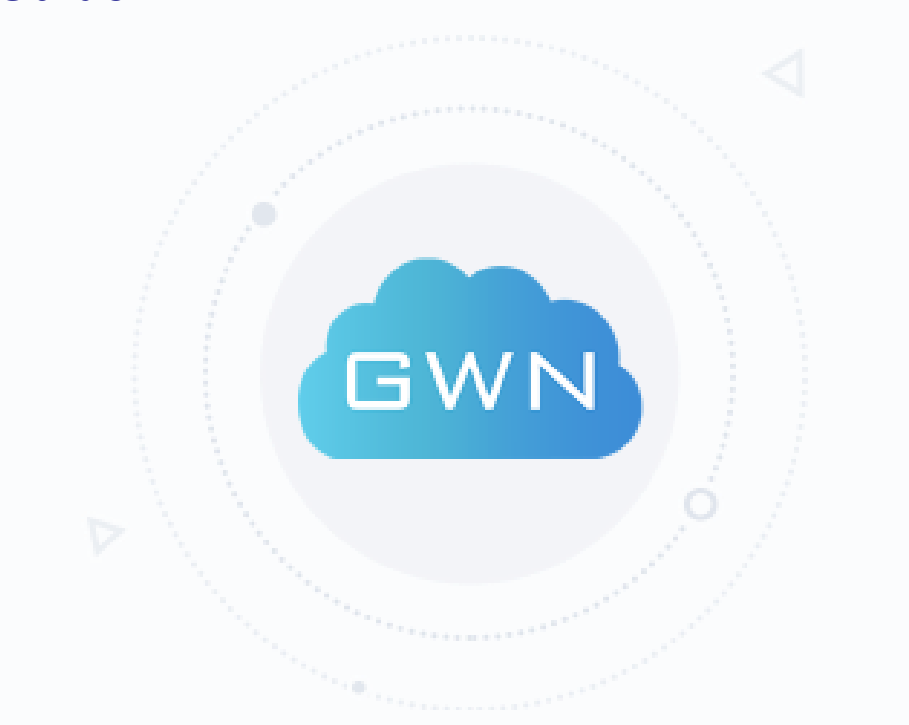

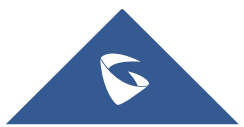

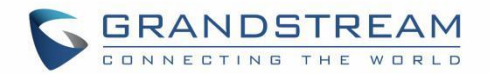

# **COPYRIGHT**

©2021 Grandstream Networks, Inc. [http://www.grandstream.com](http://www.grandstream.com/)

All rights reserved. Information in this document is subject to change without notice. Reproduction or transmittal of the entire or any part, in any form or by any means, electronic or print, for any purpose without the express written permission of Grandstream Networks, Inc. is not permitted.

The latest electronic version of this guide is available for download here:

<http://www.grandstream.com/support>

Grandstream is a registered trademark and Grandstream logo is trademark of Grandstream Networks, Inc. in the United States, Europe and other countries.

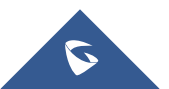

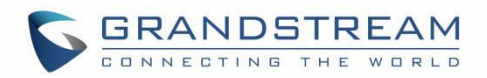

# **Table of Contents**

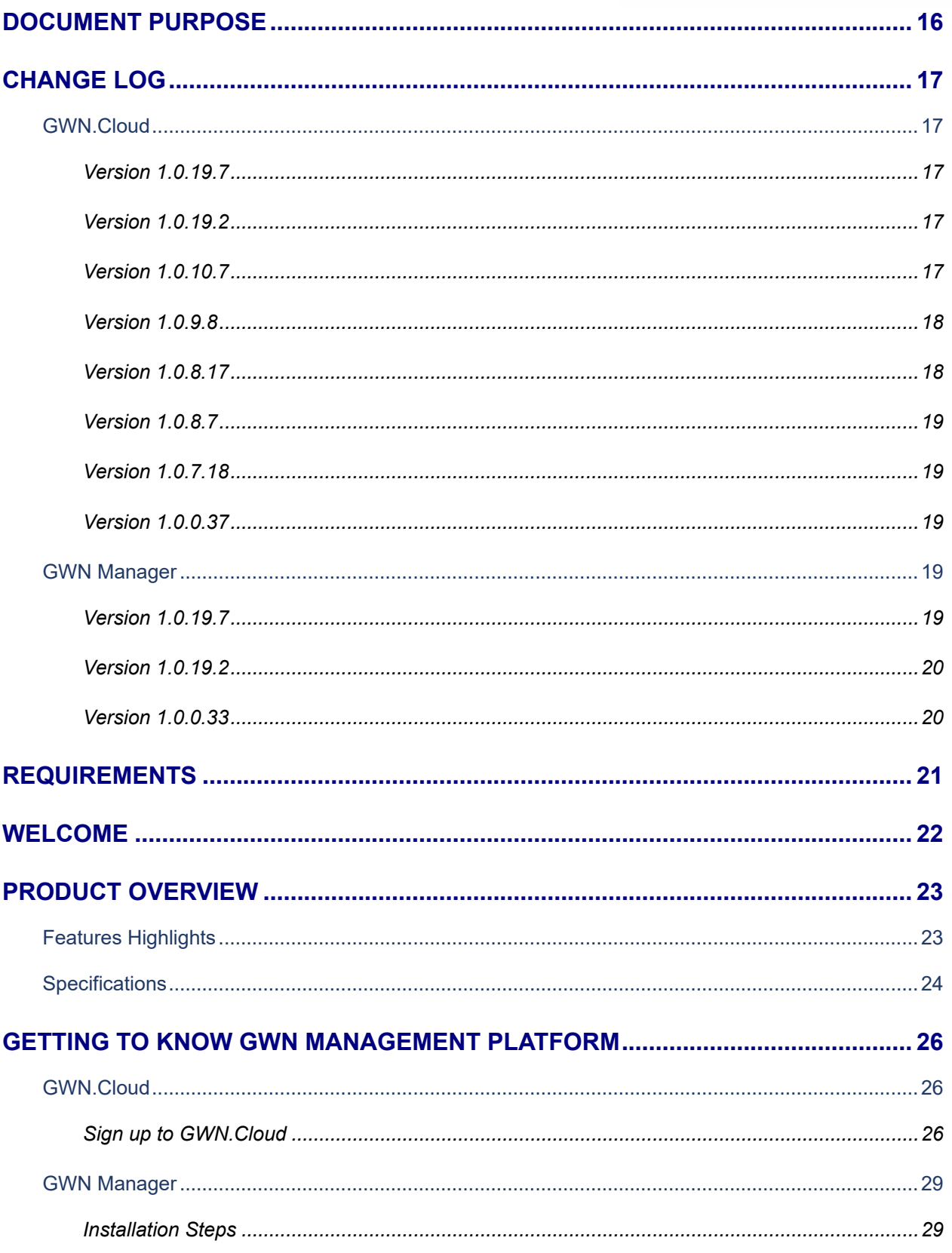

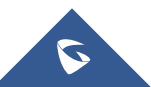

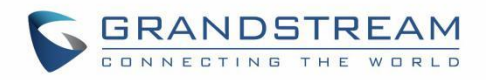

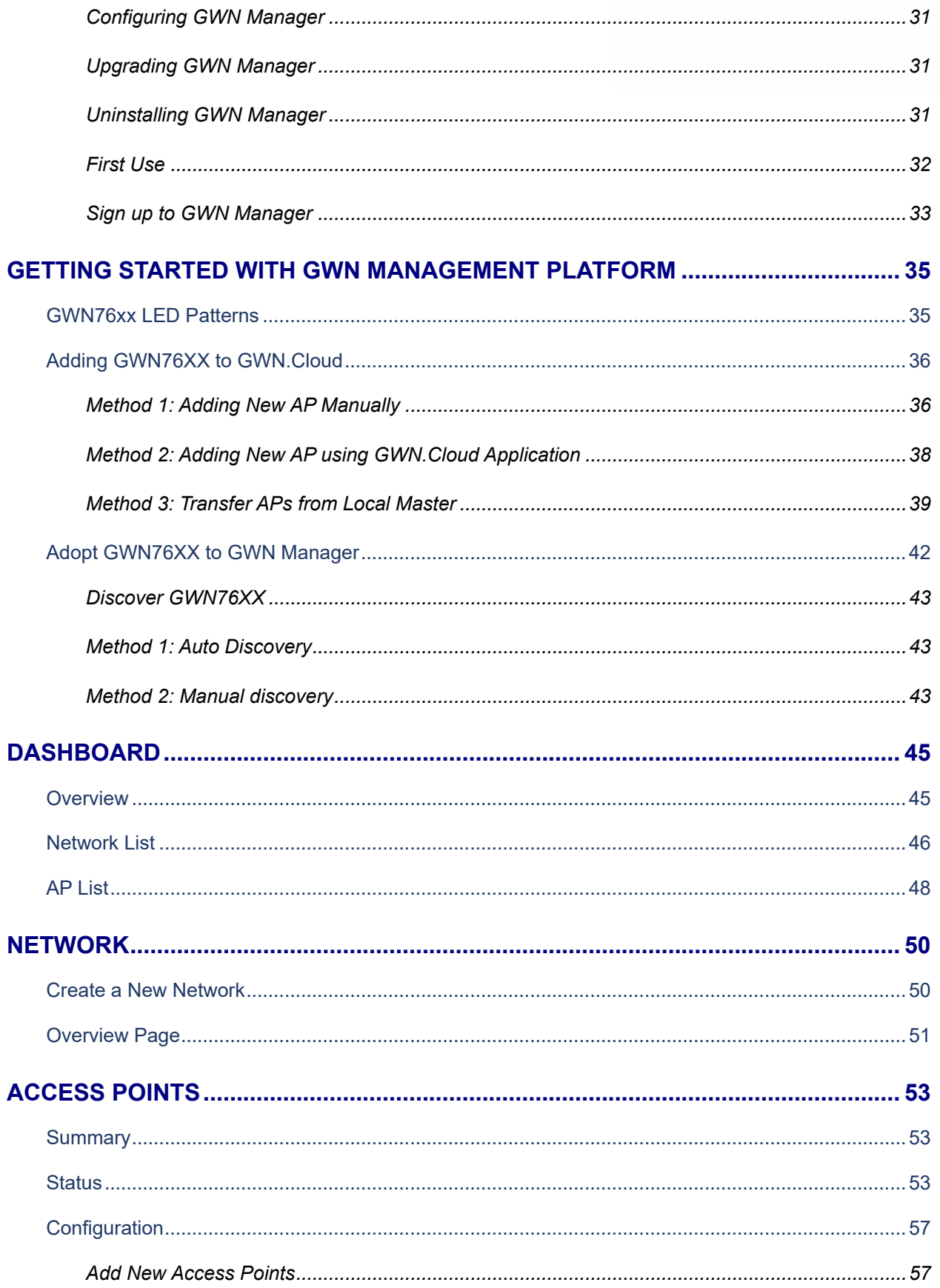

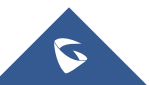

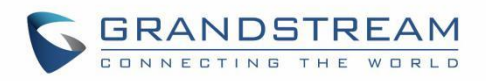

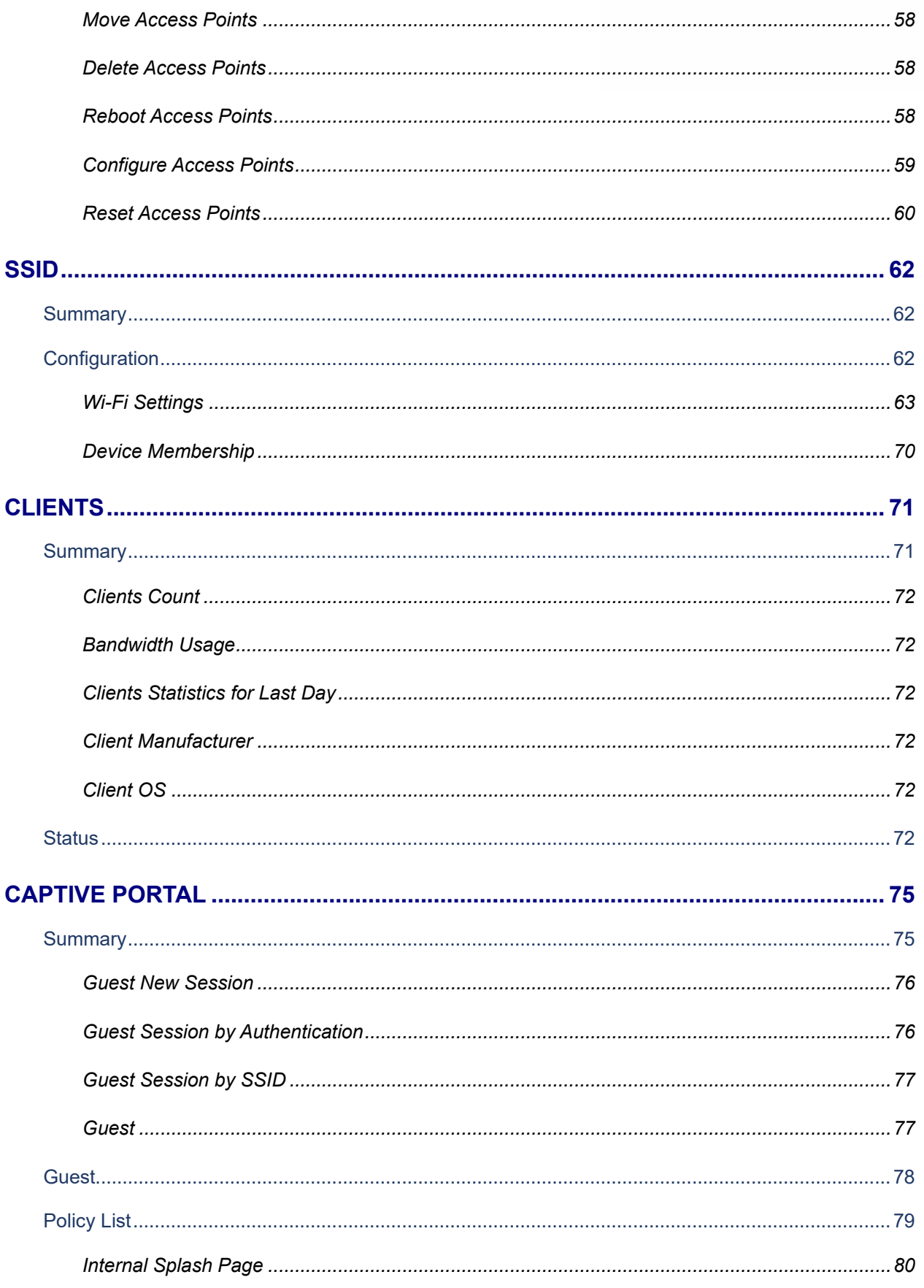

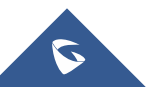

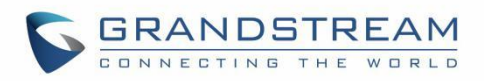

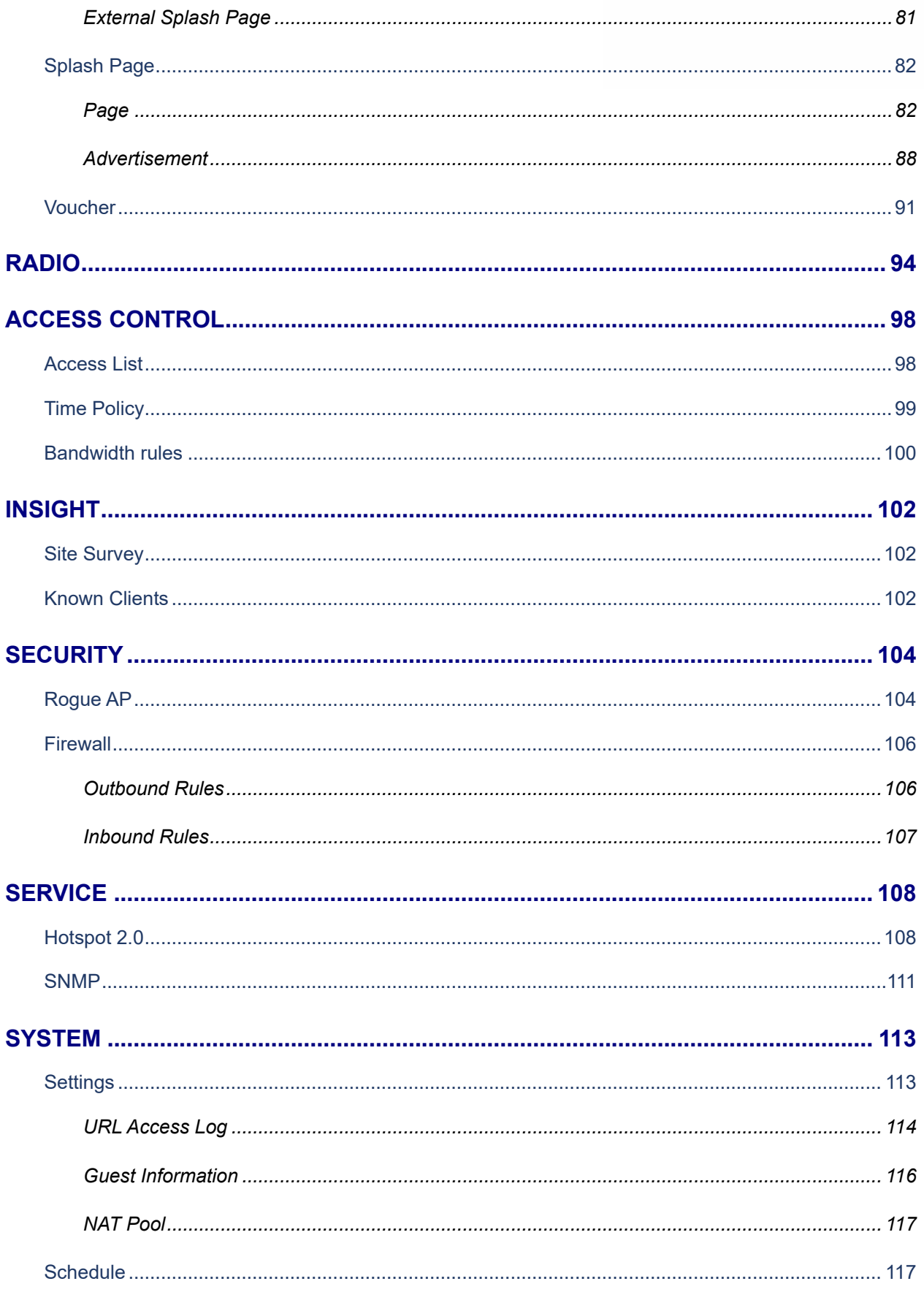

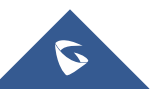

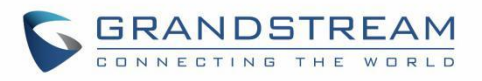

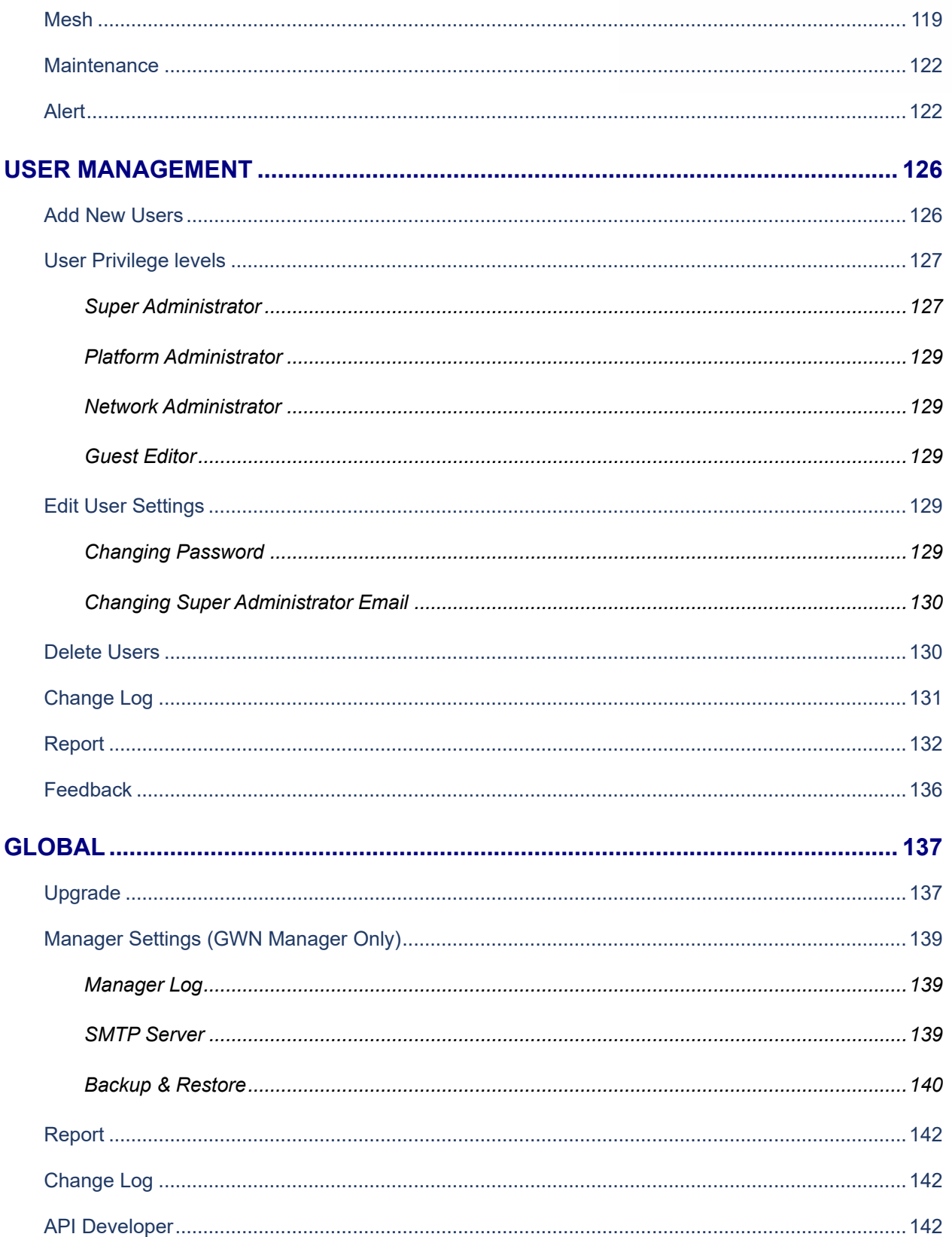

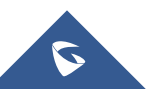

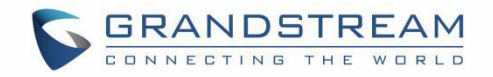

# **[EXPERIENCING GWN MANAGEMENT PLATFORMS](#page-142-0) ............................................. 143**

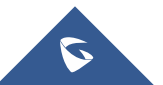

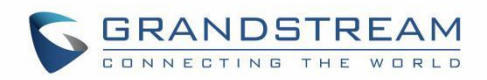

# **Table of Tables**

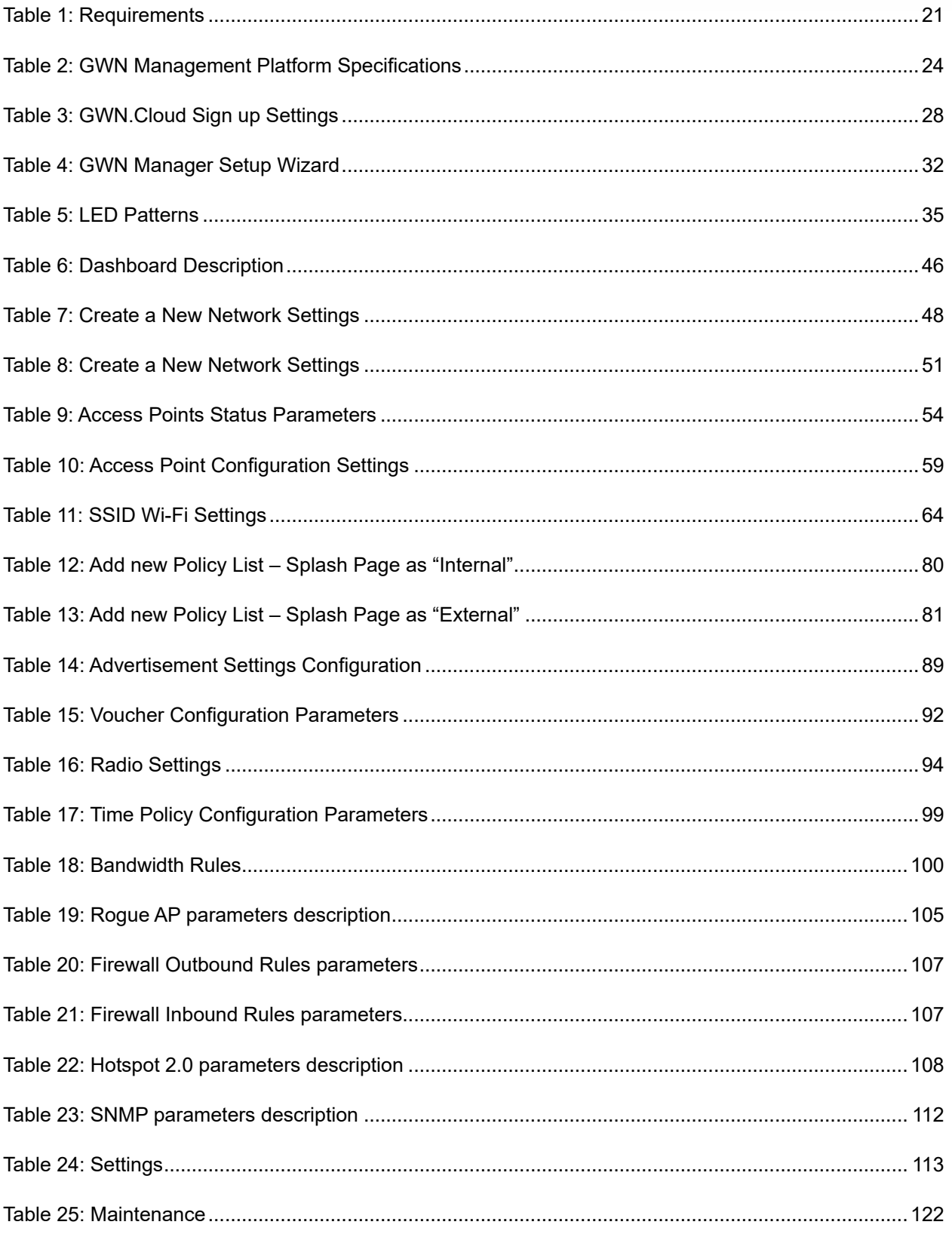

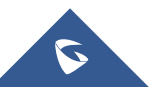

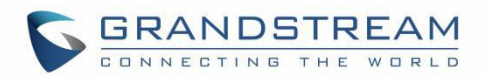

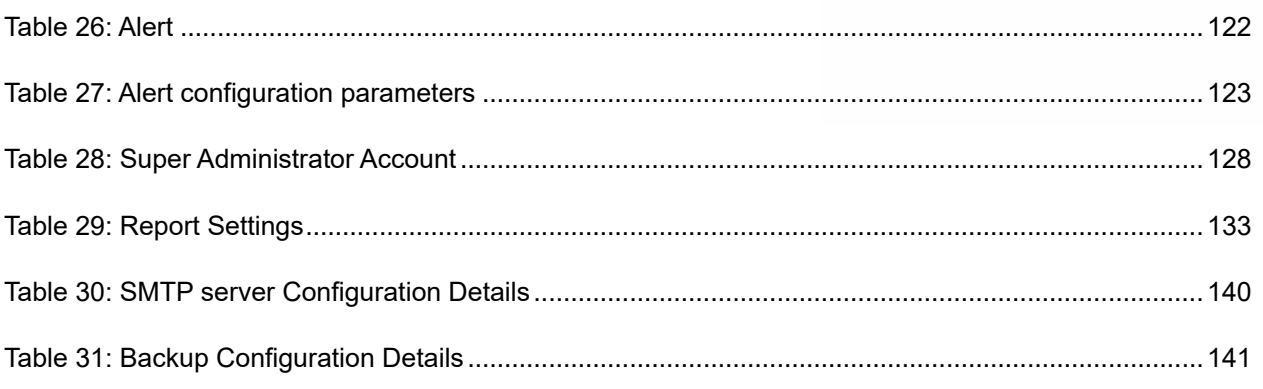

# **Table of Figures**

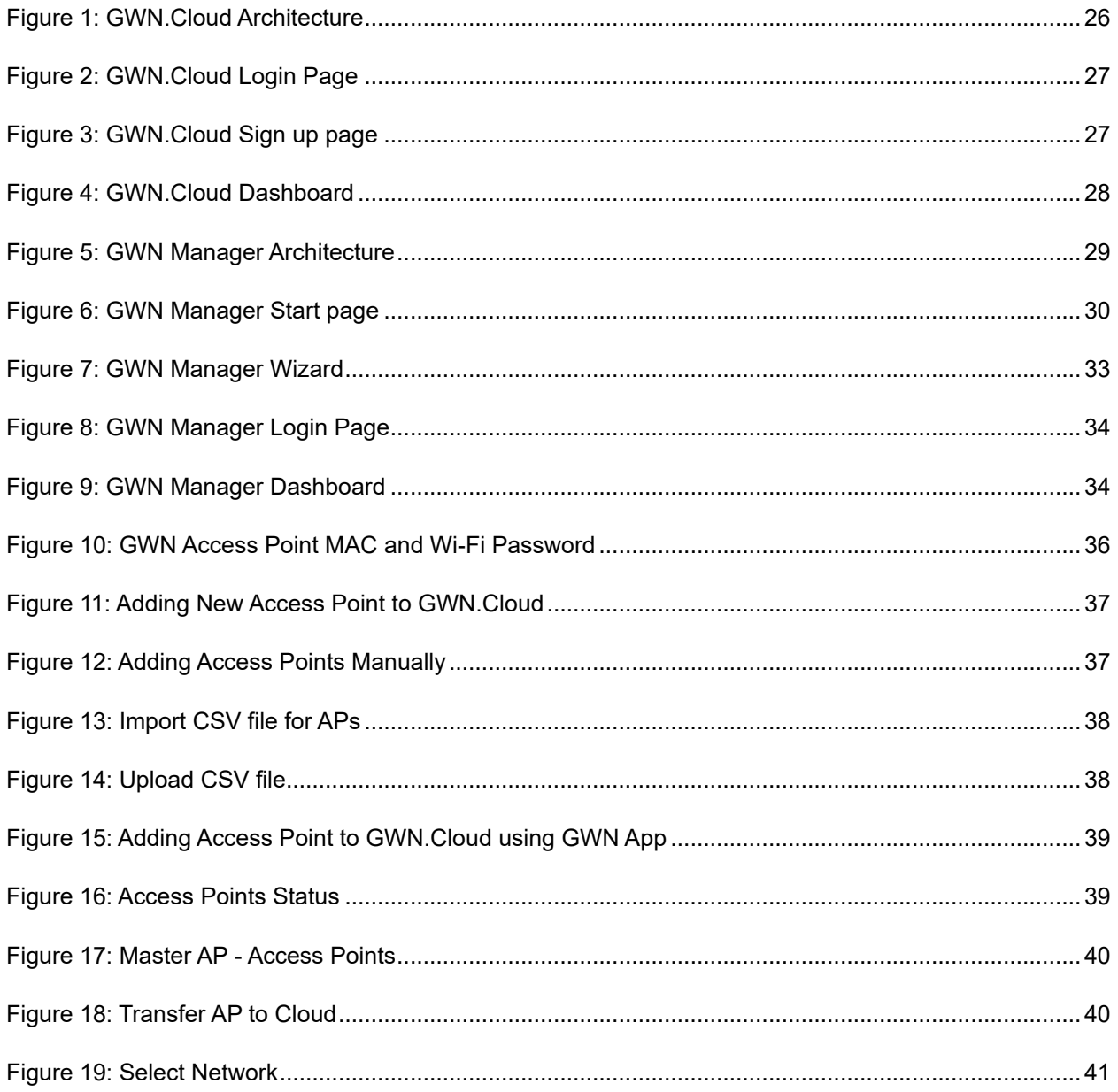

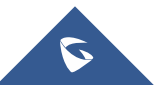

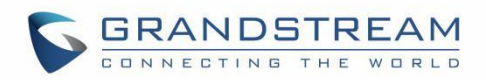

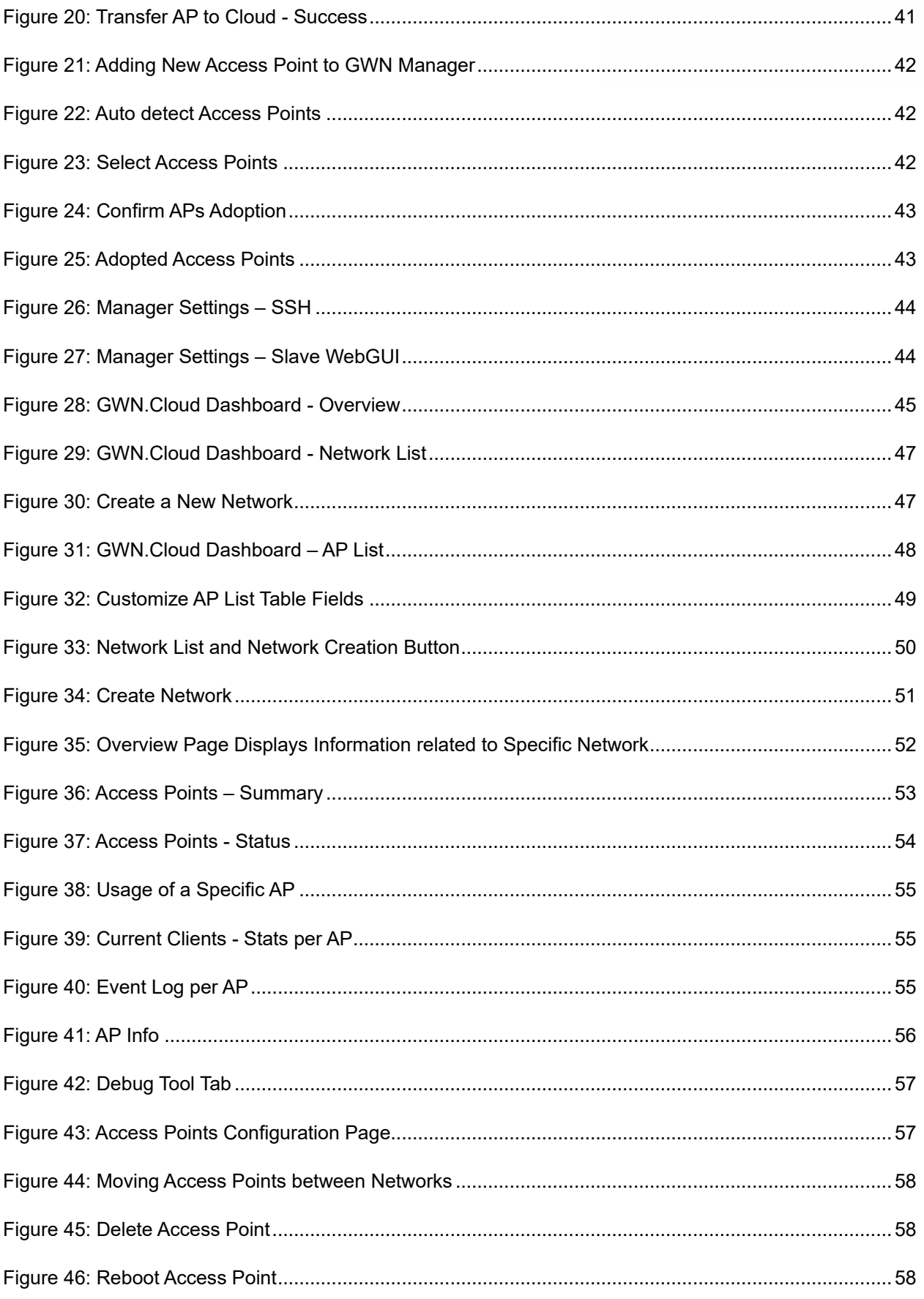

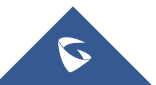

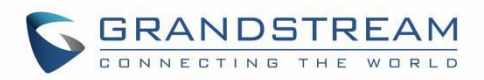

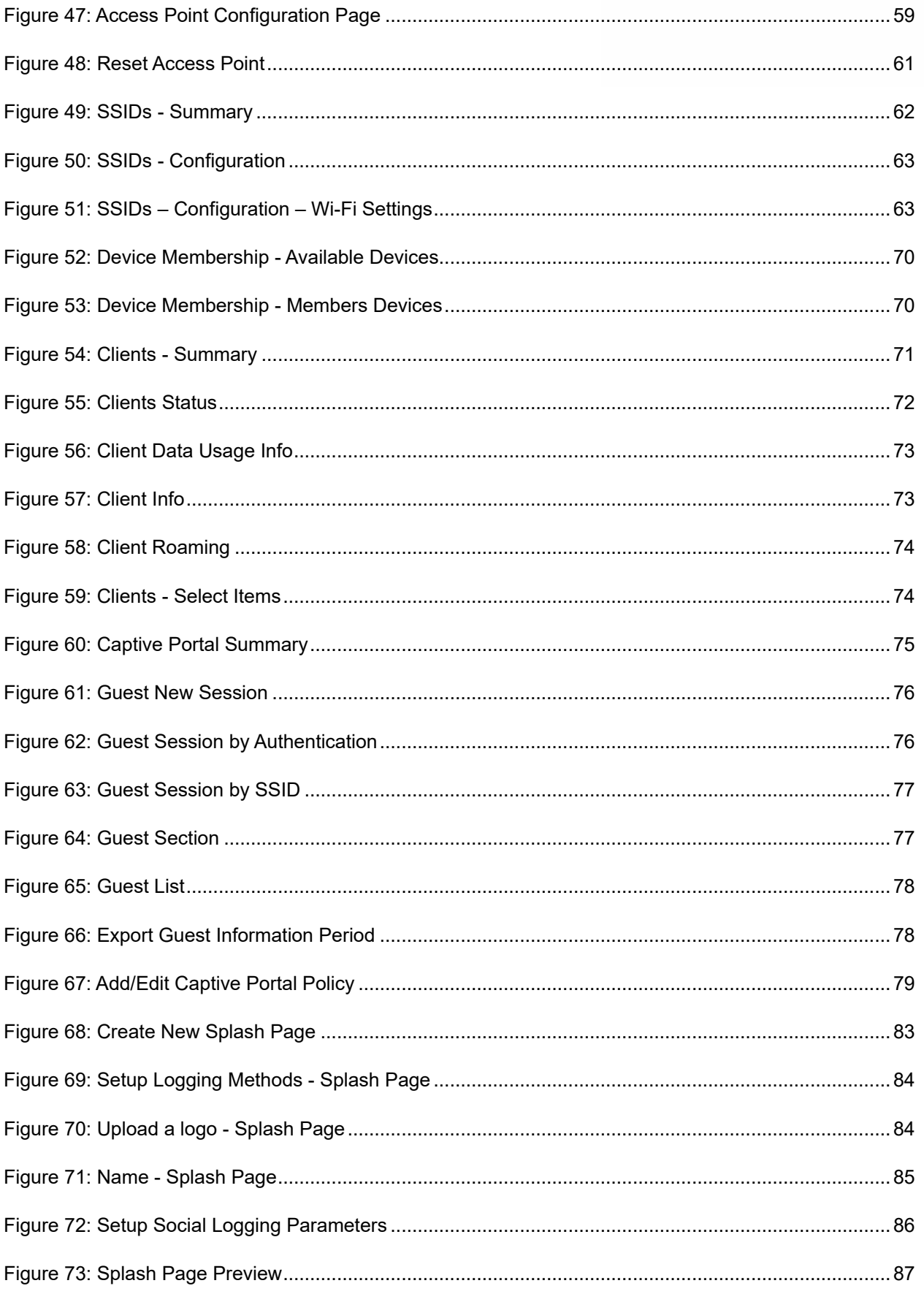

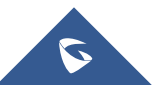

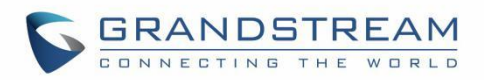

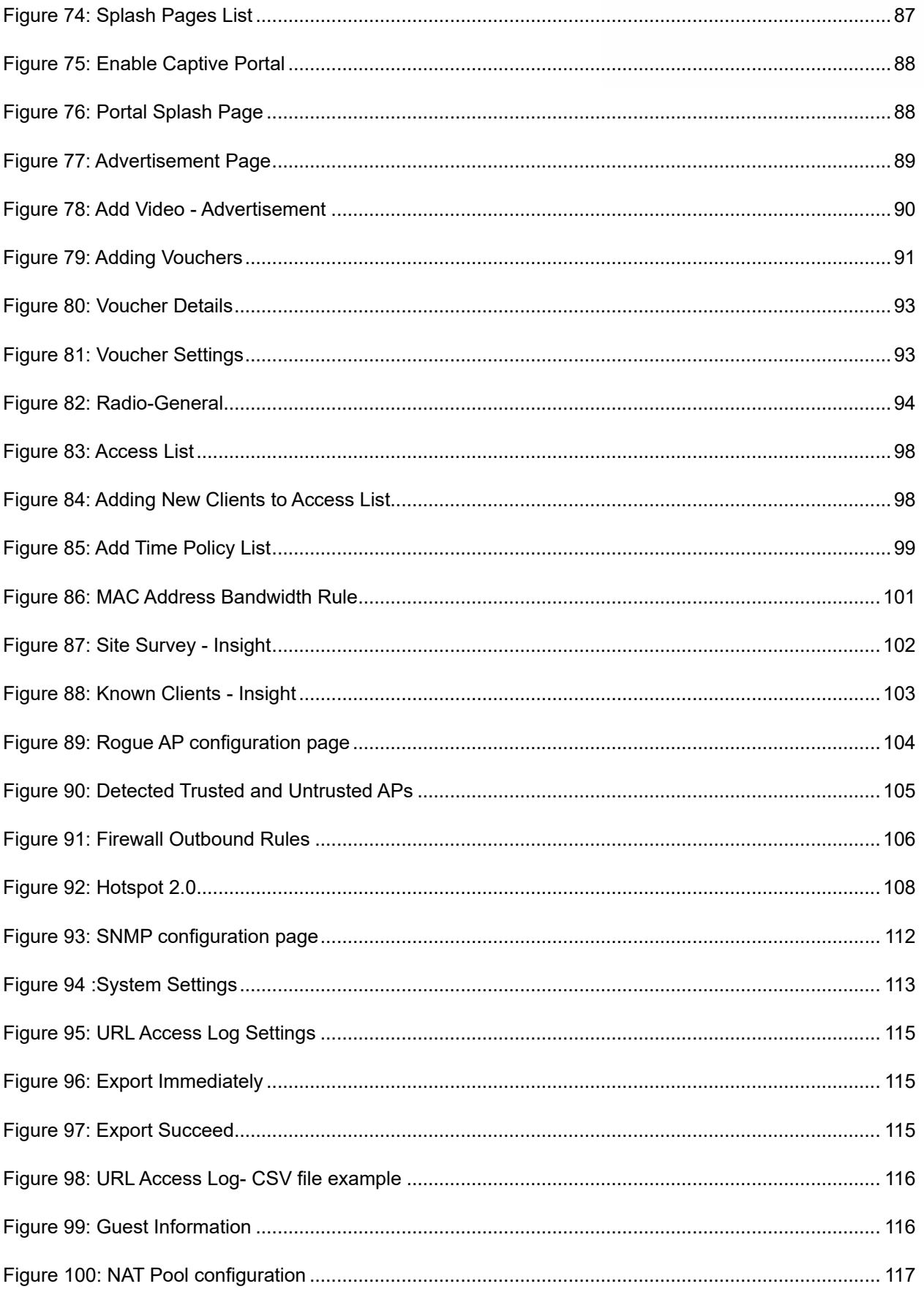

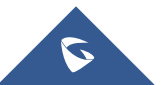

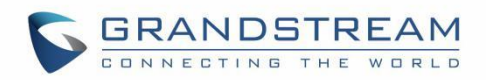

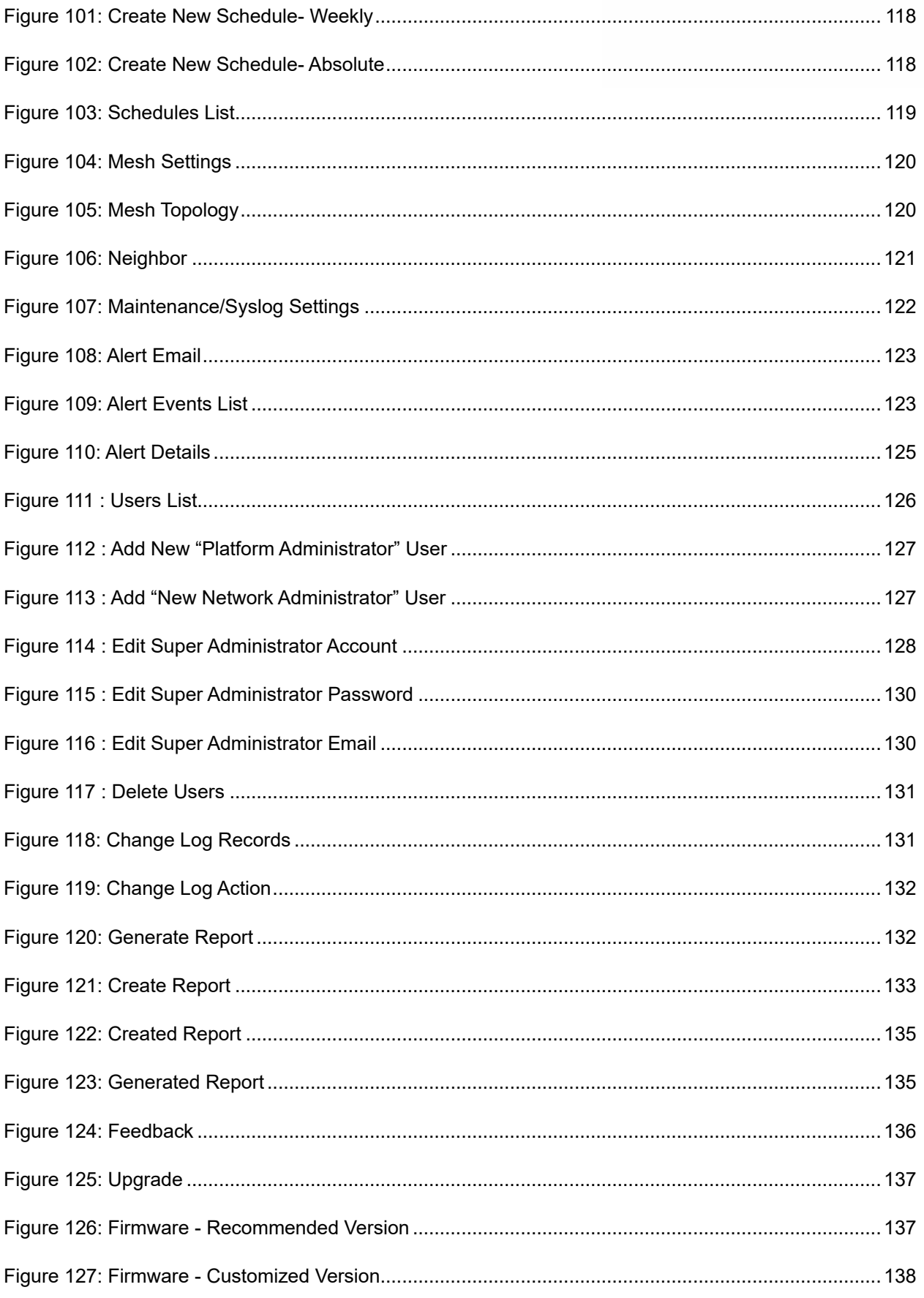

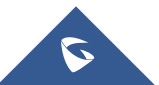

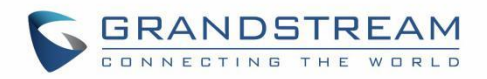

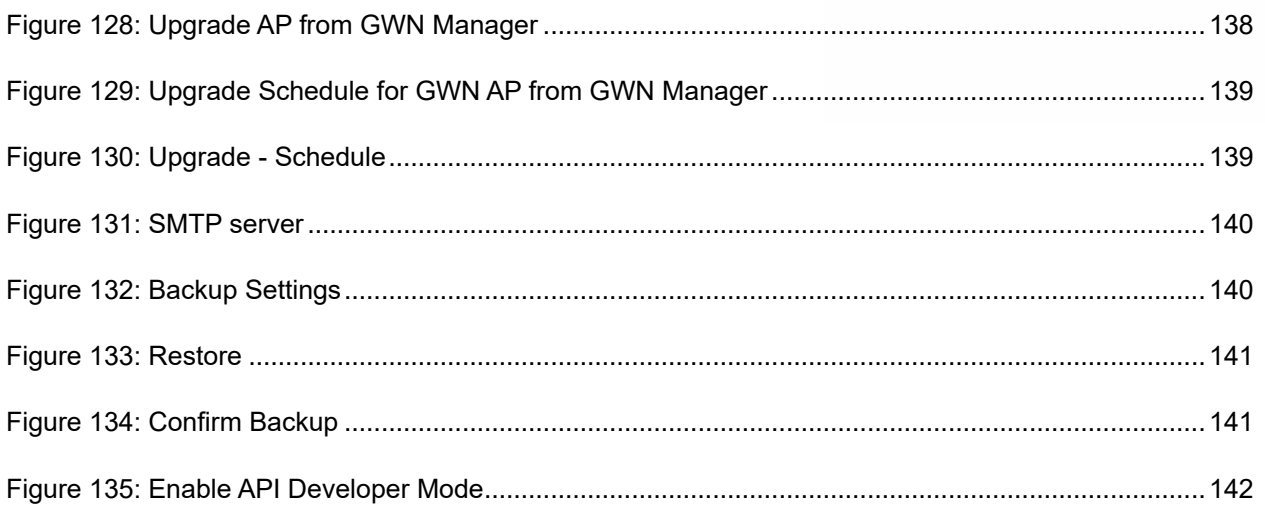

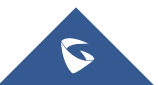

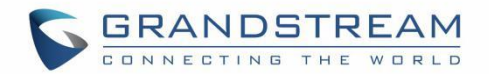

# <span id="page-15-0"></span>**DOCUMENT PURPOSE**

This document describes the basic concepts and operations necessary to use GWN Management Platforms to manage multiple GWN Access points including GWN7610, GWN7600, GWN7630 and GWN7600LR. The intended audiences of this document are network administrators.

This guide will cover the below topics:

- [Product Overview](#page-22-0)
- [Getting To Know GWN](#page-25-0) Management Platform
- [Getting Started With GWN Management Platform](#page-34-0)
- [Dashboard](#page-44-0)
- [Network](#page-49-0)
- **[Access Points](#page-52-0)**
- **[SSID](#page-61-0)**
- **[Clients](#page-70-0)**
- **[Captive Portal](#page-74-0)**
- [Access Control](#page-93-0)
- **[Insight](#page-101-0)**
- **[System](#page-103-0)**
- [User Management](#page-125-0)
- **[Global](#page-136-0)**

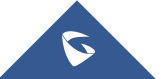

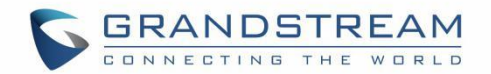

# **CHANGE LOG**

<span id="page-16-0"></span>This section documents significant changes from previous versions of the GWN Management Platform User Manuals. Only major new features or major document updates are listed here. Minor updates for corrections or editing are not documented here.

# <span id="page-16-1"></span>**GWN.Cloud**

### <span id="page-16-2"></span>**Version 1.0.19.7**

- Support client name in csv file when import access list. [\[Access List\]](#page-97-1)
- Added secondary RADIUS server for WLAN 802.1x authentication. [Wi-Fi [Settings\]](#page-62-0)
- Added WPA3 options for SSID setting. [\[Security Mode\]](#page-63-1)
- Moved upgrade feature from Network to Global. [\[Upgrade\]](#page-136-1)

# <span id="page-16-3"></span>**Version 1.0.19.2**

- Added new statistical graphs for top website and quest count. [\[Overview\]](#page-44-1) [\[Overview Page\]](#page-50-0)
- Added API feature. [\[API Developer\]](#page-141-2)
- Added SNMP feature. [\[SNMP\]](#page-110-0)
- Added Rogue AP feature. [\[Rogue AP\]](#page-103-1)
- **E** Added Firewall feature. [\[Firewall\]](#page-105-0)
- Added Hotspot 2.0 feature (Beta). [\[Hotspot 2.0\]](#page-107-1)
- Added NAT as a new client IP assignment method. [\[NAT Pool\]](#page-116-0)
- Added support for 802.11w Management Frame Protection. [\[802.11w\]](#page-66-0)
- Added support to import access list by csv file. [\[Access List\]](#page-97-1)

# <span id="page-16-4"></span>**Version 1.0.10.7**

- Added Site Survey feature. [\[Site Survey\]](#page-101-1)
- Added feature of Minimum Rate Control. [\[Enable Minimum Rate\]](#page-68-0) [\[Minimum Rate \(Mbps\)\]](#page-68-1)
- Added feature of SSH Remote Access. [\[SSH Remote Access\]](#page-55-1)
- Added feature of External Portal support Socifi Platform. [\[External Splash Page\]](#page-80-0)

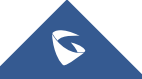

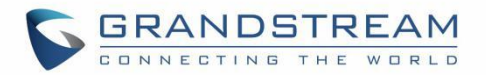

- Added feature of Client inactivity timeout. [\[Client Inactivity Timeout\]](#page-67-0)
- Added feature of Upgrade Regularly. [\[Upgrade\]](#page-136-1)
- Added feature of Client Steering. [\[RADIO\]](#page-93-0)
- **Enhanced feature of Voucher: display of remaining bytes. [\[Figure 80: Voucher Details\]](#page-92-0)**
- Enhanced feature of Dynamic VLAN. [\[Enable Dynamic VLAN\]](#page-65-0)
- Changed LED patterns. [\[GWN76xx LED Patterns\]](#page-34-1)

# <span id="page-17-0"></span>**Version 1.0.9.8**

- Added support for collecting user feedback from GWN Cloud page. [\[](#page-134-2)
- Feedback1
- Added support for Voucher Style Customization. [\[Voucher Settings\]](#page-92-2)
- Added support for video URL. [\[Advertisement\]](#page-87-0)
- Added support to export Guest Information via Email. [\[Email Guest Information\]](#page-113-1)
- Added support for client RX/TX Rate display. [\[Status\]](#page-71-5)
- Expanded Max Devices to use the same Voucher. [\[Voucher\]](#page-90-0)
- Added support to enable/disable client connection/disconnection events.

### <span id="page-17-1"></span>**Version 1.0.8.17**

- Added support for Advertisement for Captive Portal [\[Advertisement\]](#page-87-0)
- Added support for Custom Field for Captive Portal Splash Page [\[Splash Page\]](#page-81-0)[\[Guest\]](#page-77-0)
- Added feature of ARP Proxy. [\[ARP Proxy\]](#page-68-2)
- Added support of Clear client data. [\[Status\]](#page-71-5)
- Enhanced Event log by Wi-Fi authentication event. [\[Event Log per AP\]](#page-54-3)
- Added EU Server support. [\[Zone\]](#page-27-2)
- Enhanced Bandwidth Rules by adding option to limit bandwidth Per-Client. [\[Range Constraint\]](#page-99-2)
- Added Total Bandwidth Usage Display [\[Summary\]](#page-70-1)[\[Overview\]](#page-44-1)[\[Status\]](#page-52-2)
- Added Export Immediately feature for URL Access Logs. [\[URL Access Log\]](#page-113-0)

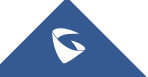

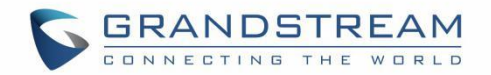

### <span id="page-18-0"></span>**Version 1.0.8.7**

■ Added support for URL logging (Except for GWN7610). [\[URL Access Log\]](#page-113-0)

### <span id="page-18-1"></span>**Version 1.0.7.18**

- Enhanced Client Information. [\[Summary\]](#page-70-1) [\[Client Manufacturer\]](#page-71-3) [\[Client OS\]](#page-71-4)
- Enhanced Access Point status. [\[Status\]](#page-52-2)
- Added Reset access point button. [\[Reset Access Points\]](#page-59-0)
- Added External Captive Portal Support. [\[External Splash Page\]](#page-80-0)
- Added AP Scheduling Reboot. [\[Reboot Schedule\]](#page-113-2)
- Added Change Log section. [\[Change Log\]](#page-130-0)
- Added Account idle timeout. [\[Account Idle timeout\]](#page-127-2)
- Added feature of Wi-Fi Statistic Report. [\[Report\]](#page-131-0)
- Added feature of Captive Portal Guest Summary. [\[Summary\]](#page-74-1)
- Changed SSID limit. [\[SSID Limit\]](#page-69-3)
- **•** Enhanced Wi-Fi Service by adding configurable options. [\[Beacon Interval\]](#page-66-1) [\[DTIM Period\]](#page-67-1) [\[Convert IP multicast to unicast\]](#page-67-2).
- Enhanced Captive Portal features. [\[Failsafe Mode\]](#page-79-2) [\[Daily Limit\]](#page-79-3) [\[Byte Quota\]](#page-91-1) [\[Force To Follow\]](#page-85-1)

# <span id="page-18-2"></span>**Version 1.0.0.37**

This is the initial version for GWN.Cloud.

# <span id="page-18-3"></span>**GWN Manager**

### <span id="page-18-4"></span>**Version 1.0.19.8**

No major changes.

### **Version 1.0.19.7**

- Support client name in csv file when import access list. [\[Access List\]](#page-97-1)
- Added secondary RADIUS server for WLAN 802.1x authentication. [Wi-Fi [Settings\]](#page-62-0)
- Added WPA3 options for SSID setting. [\[Security Mode\]](#page-63-1)

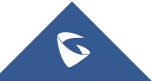

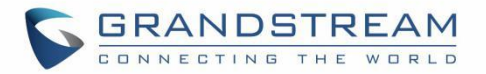

■ Moved upgrade feature from Network to Global. [\[Upgrade\]](#page-136-1)

### <span id="page-19-0"></span>**Version 1.0.19.2**

- Added new statistical graphs for top website and guest count. [\[Overview\]](#page-44-1) [\[Overview Page\]](#page-50-0)
- Added API feature. [\[API Developer\]](#page-141-2)
- Added SNMP feature. [\[SNMP\]](#page-110-0)
- Added Rogue AP feature. [\[Rogue AP\]](#page-103-1)
- Added Firewall feature. [\[Firewall\]](#page-105-0)
- Added Hotspot 2.0 feature (Beta). [\[Hotspot 2.0\]](#page-107-1)
- Added NAT as a new client IP assignment method. [\[NAT Pool\]](#page-116-0)
- Added support for 802.11w Management Frame Protection. [\[802.11w\]](#page-66-0)
- Added support to import access list by csv file. [\[Access List\]](#page-97-1)

#### <span id="page-19-1"></span>**Version 1.0.0.33**

**•** This is the initial version for GWN Manager.

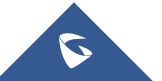

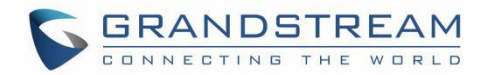

# **REQUIREMENTS**

<span id="page-20-0"></span>Following table shows the requirements of Grandstream networking products GWN76xx and version of APP per GWN Management Platform:

<span id="page-20-1"></span>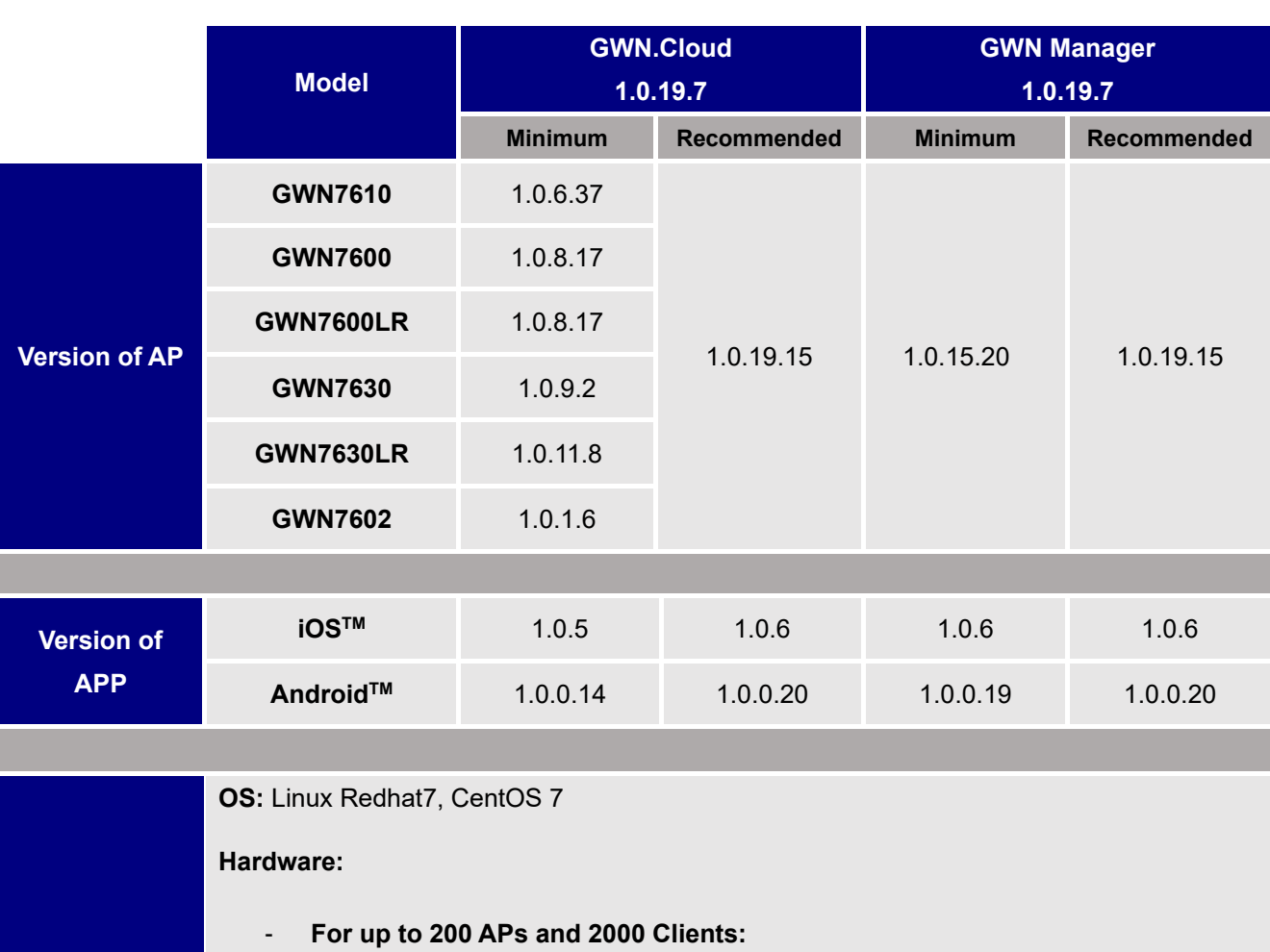

#### **Table 1: Requirements**

- CPU: Intel® Core™ i3-3240 or above
- RAM: 4GB or above
- Storage: 250GB (SSD preferred, depend on retained data size)
- **For up to 3000 APs and 30000 Clients:**
- CPU: Intel® Xeon® Silver 4210
- RAM: 16GB or above
- Storage: 250GB (SSD preferred, depend on retained data size)

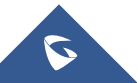

**System**

**(GWN Manager only)**

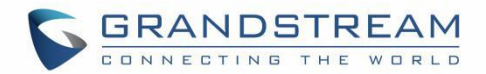

# **WELCOME**

<span id="page-21-0"></span>Thank you for using Grandstream GWN Management Platform.

GWN Management Platforms are enterprise-grade Wi-Fi network management platforms that offer a centralized, streamlined network management and monitoring. This includes GWN.Cloud, the cloud-based platform and the GWN Manager which is a Linux based platform. Both solutions allow business to deploy a secure Wi-Fi network in seconds and manage those networks across multiple locations through a web user interface. Users can keep an eye on the network's performance with real-time monitoring, alerts, statistics and reports that can be viewed using a web browser or the mobile application.

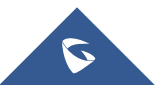

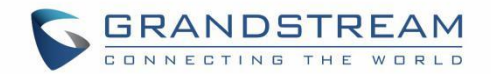

# **PRODUCT OVERVIEW**

# <span id="page-22-1"></span><span id="page-22-0"></span>**Features Highlights**

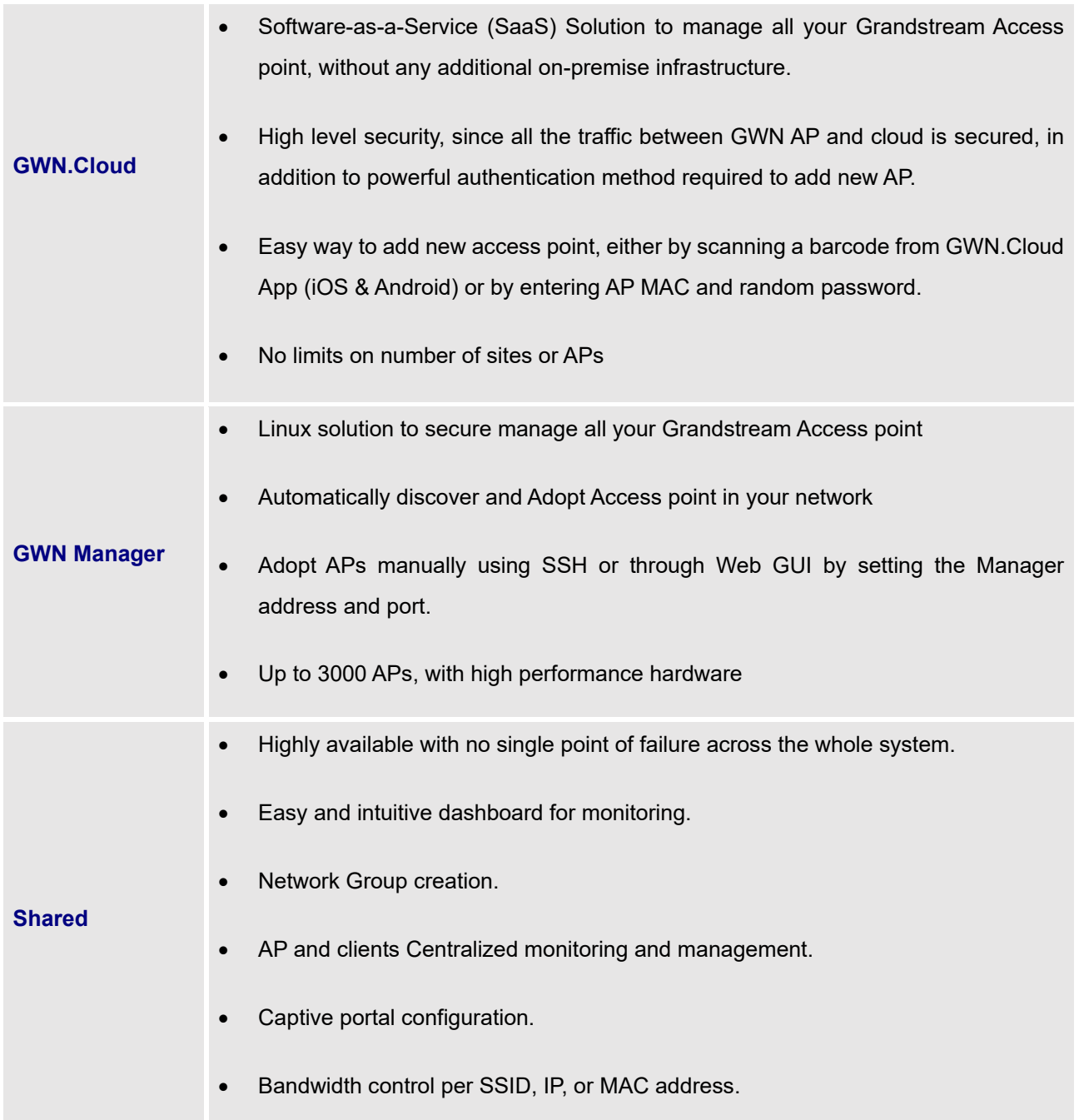

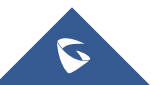

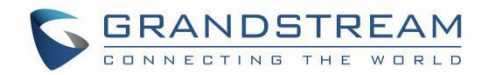

# <span id="page-23-0"></span>**Specifications**

#### **Table 2: GWN Management Platform Specifications**

<span id="page-23-1"></span>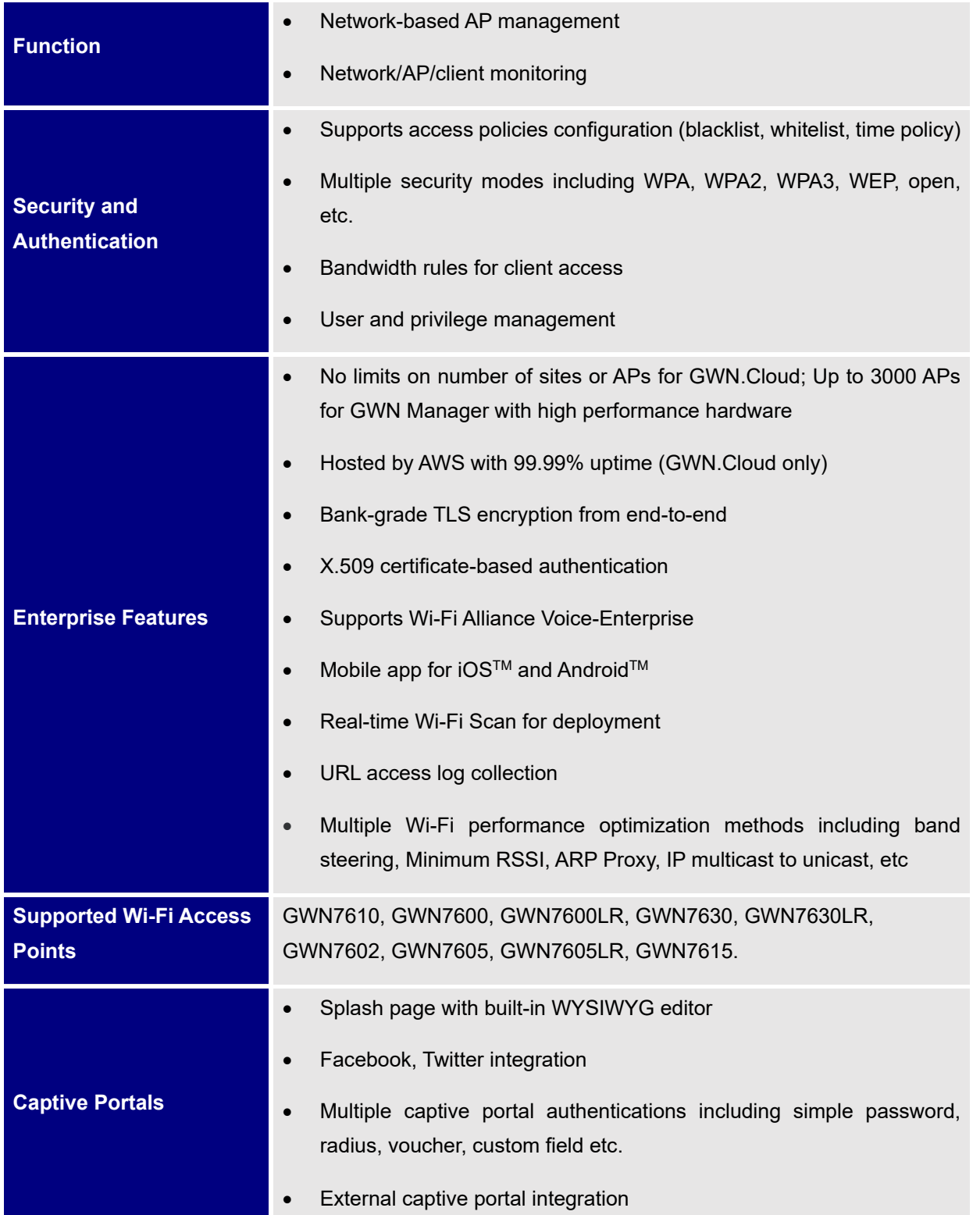

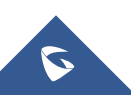

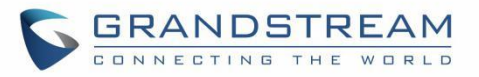

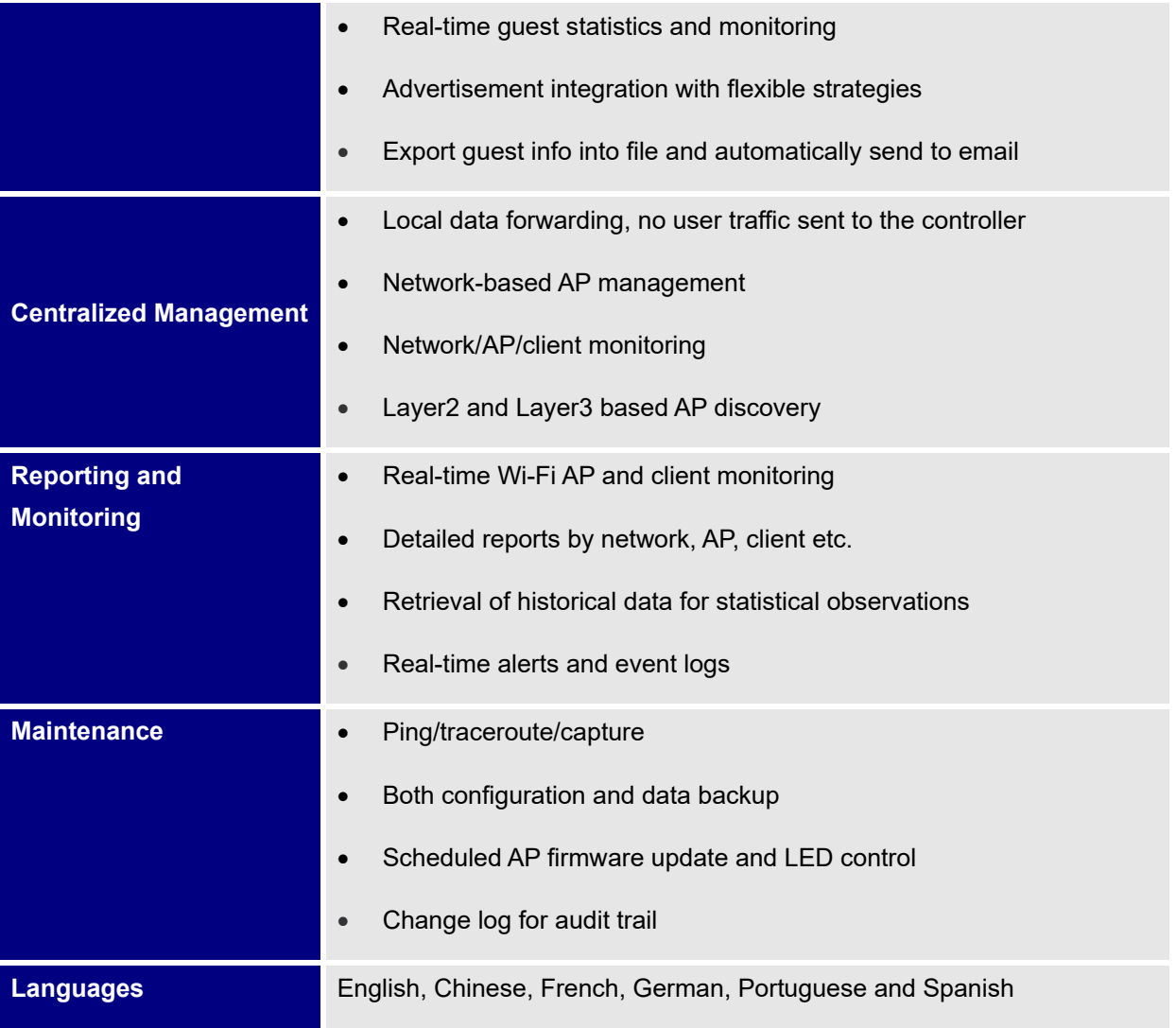

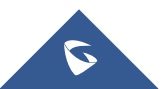

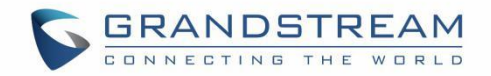

# <span id="page-25-0"></span>**GETTING TO KNOW GWN MANAGEMENT PLATFORM**

# <span id="page-25-1"></span>**GWN.Cloud**

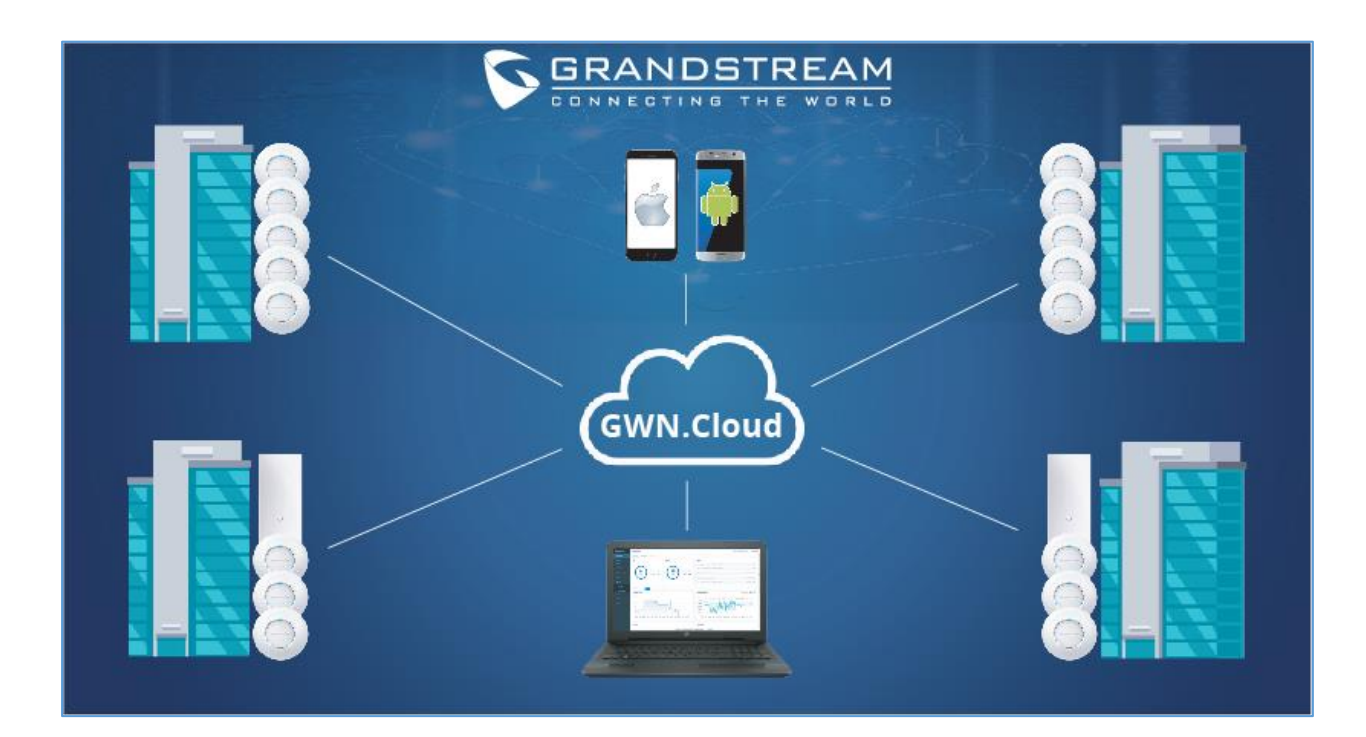

**Figure 1: GWN.Cloud Architecture**

<span id="page-25-3"></span>GWN.Cloud is a cloud-based platform used to manage and monitor GWN Access points wherever they are in Internet. The platform can be accessed using the following link:<https://www.gwn.cloud/login>

It provides an easy and intuitive web-based configuration interface as well as an Android App.

# <span id="page-25-2"></span>**Sign up to GWN.Cloud**

When accessing GWN.Cloud for the first time, users are required to sign up. The following screen will be displayed:

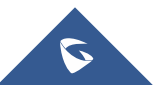

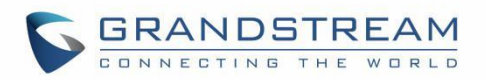

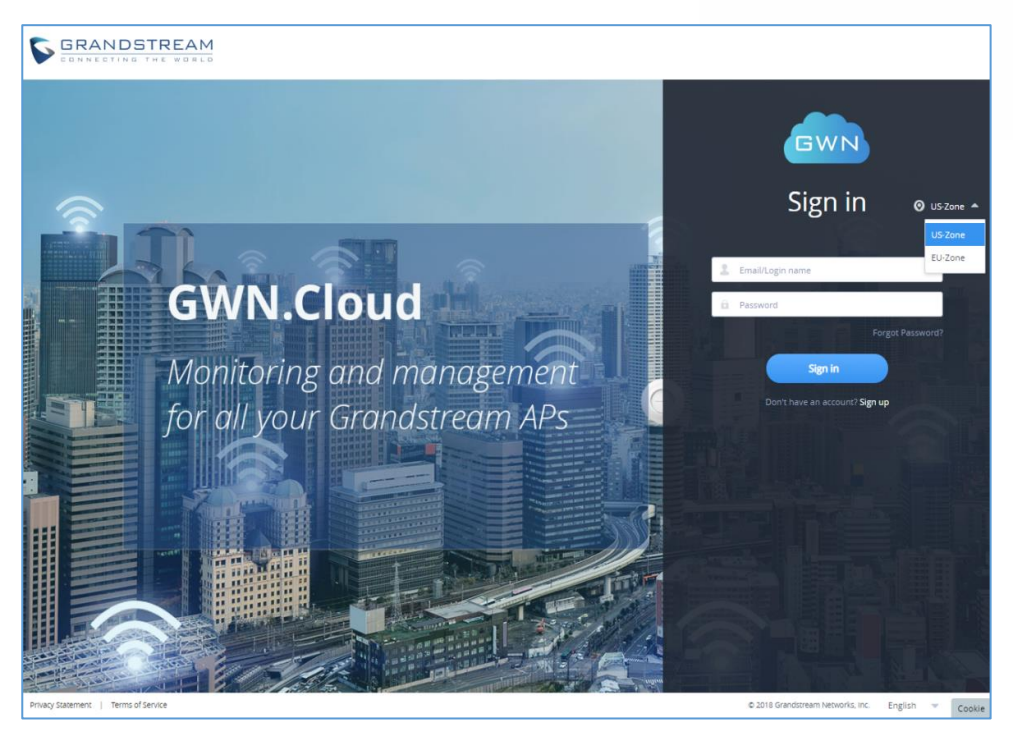

**Figure 2: GWN.Cloud Login Page**

<span id="page-26-0"></span>1. Click on Sign up to go to the sign-up screen, then enter the required information.

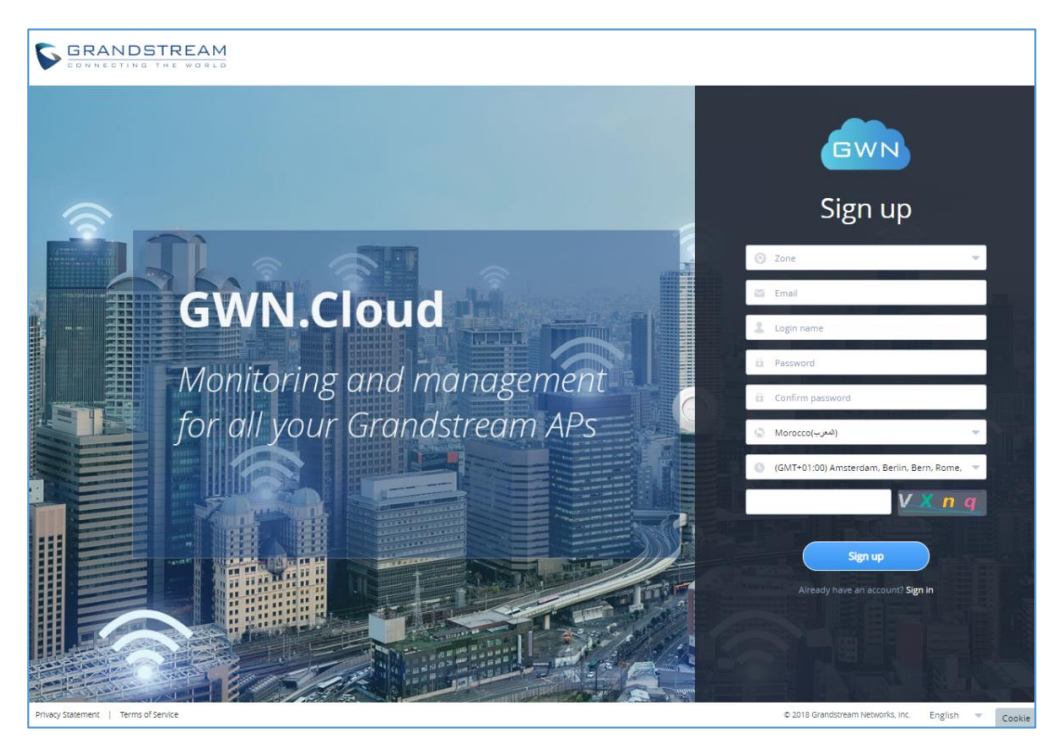

**Figure 3: GWN.Cloud Sign up page**

<span id="page-26-1"></span>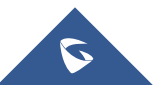

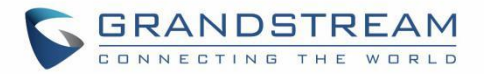

#### **Table 3: GWN.Cloud Sign up Settings**

<span id="page-27-2"></span><span id="page-27-0"></span>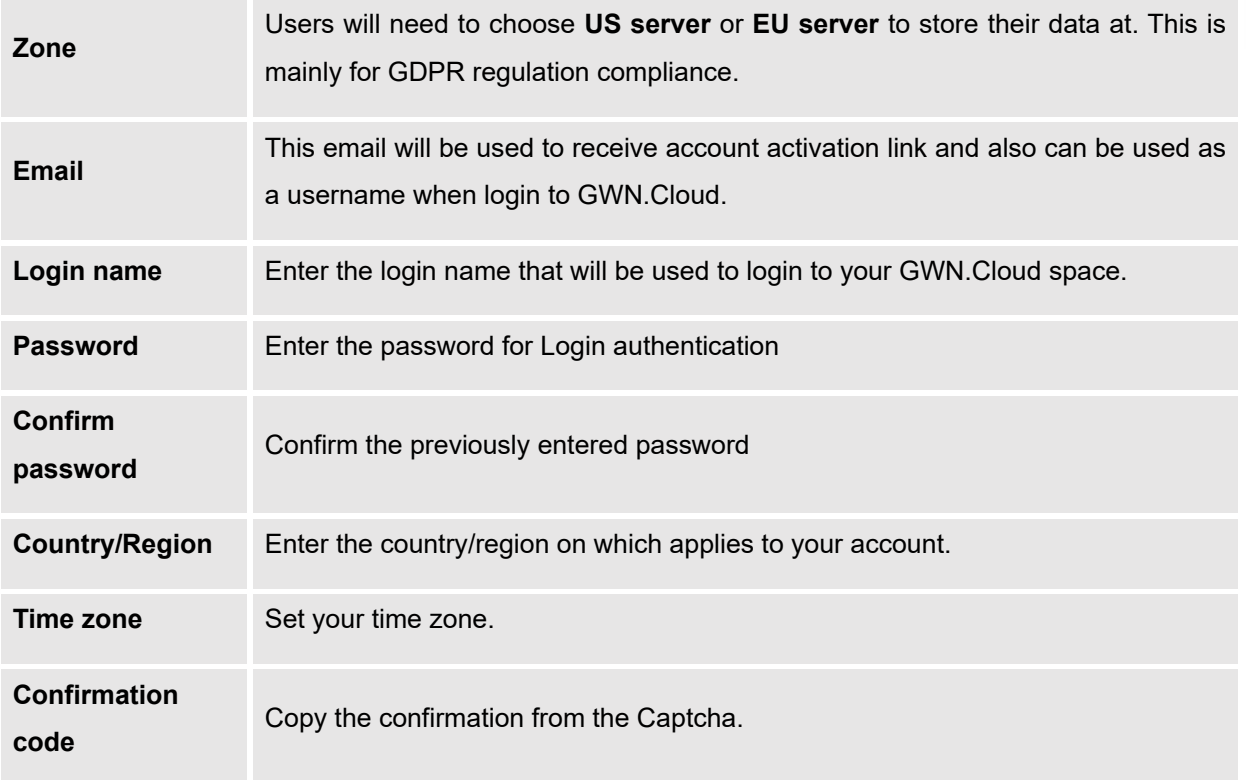

2. Once you create an account, you can access to your GWN.Cloud page for the first time and the following page will be displayed:

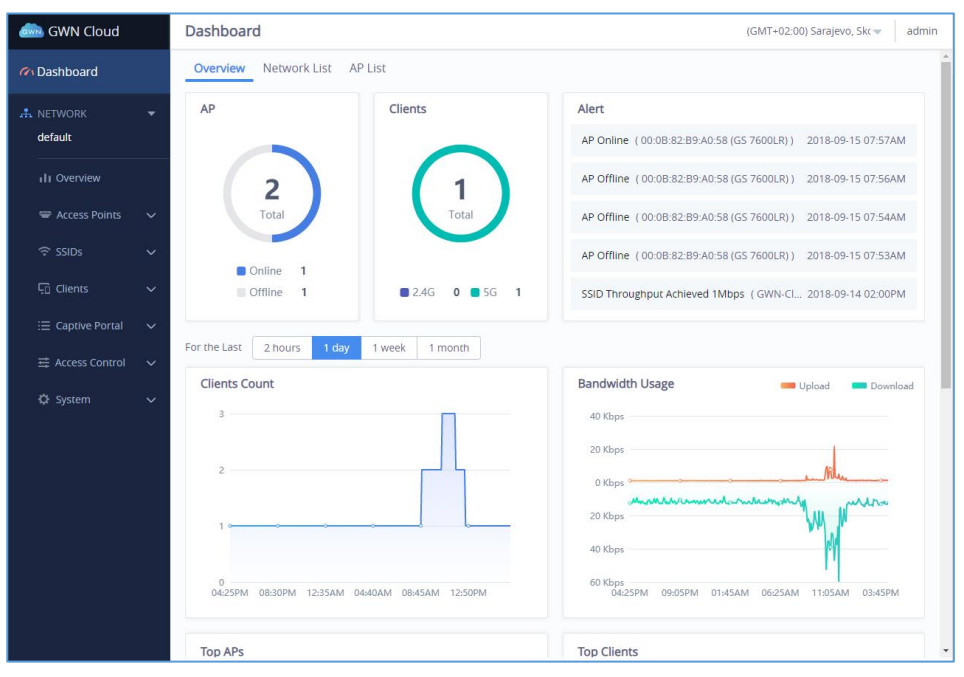

**Figure 4: GWN.Cloud Dashboard**

<span id="page-27-1"></span>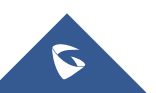

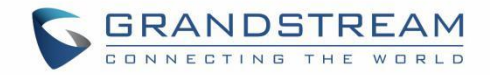

# <span id="page-28-0"></span>**GWN Manager**

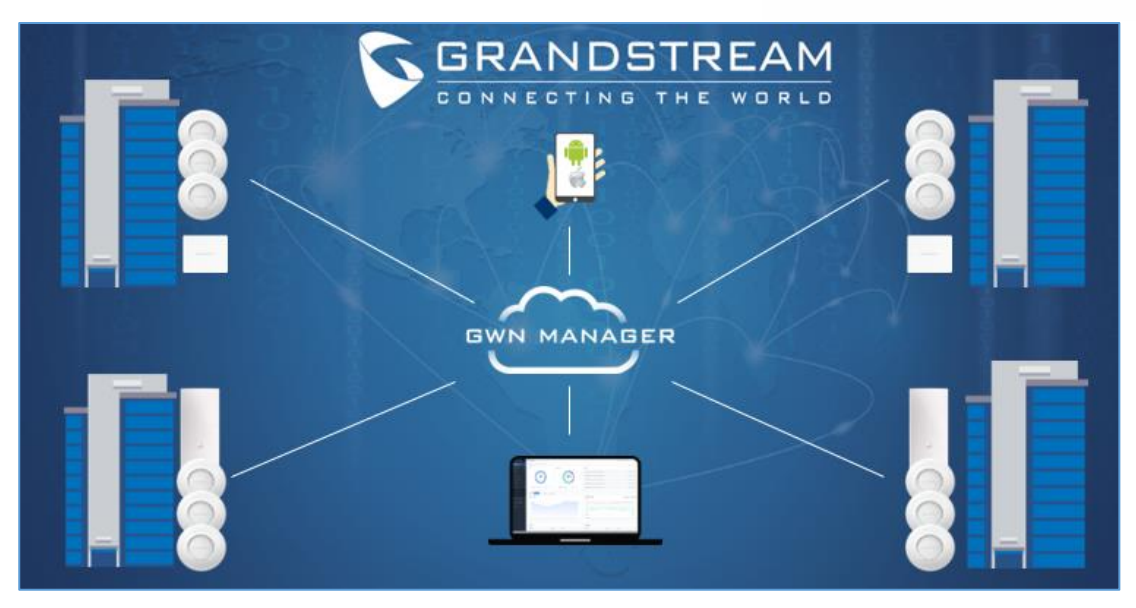

**Figure 5: GWN Manager Architecture**

<span id="page-28-2"></span>GWN Manager is an On-premise Access Points Controller used to manage and monitor GWN Access points on your network. The GWN Manager platform can be installed and accessed by following the steps below:

# <span id="page-28-1"></span>**Installation Steps**

#### 1. **Install dependencies:**

Type in the following commands under CentOS Terminal

yum install epel-release

yum install jemalloc libaio glibc-devel fontconfig xorg-x11-font-utils freetype

#### 2. **Installing GWN Manager**

- Download link: <https://www.grandstream.com/support/tools?hsLang=en>
- After a successful download, browse to the file directory and uncompress it:

tar -zxvf GWN\_Manager-1.0.0.21-201912121121.tar.gz

Then, Install all packages:

```
rpm -ivh gwn*1.0.0.21*.rpm
```
**Warning:** Please use the rpm packages we provided to install mariadb, redis, nginx, or GWN Manager may work abnormally.

3. **Add firewall exceptions:**

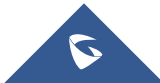

GWN Management Platforms - User Manual *GWN.Cloud & GWN Manager - Version 1.0.19.7 & 1.0.19.8*

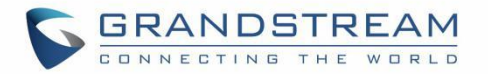

```
firewall-cmd --zone=public --add-port=8443/tcp –permanent
firewall-cmd --zone=public --add-port=10014/tcp –permanent
firewall-cmd --reload
```
**Note:** By default, GWN Manager use port 8443 for web service (nginx) and port 10014 for gateway communication separately.

#### 4. **Run the script to start the services:**

/gwn/gwn start

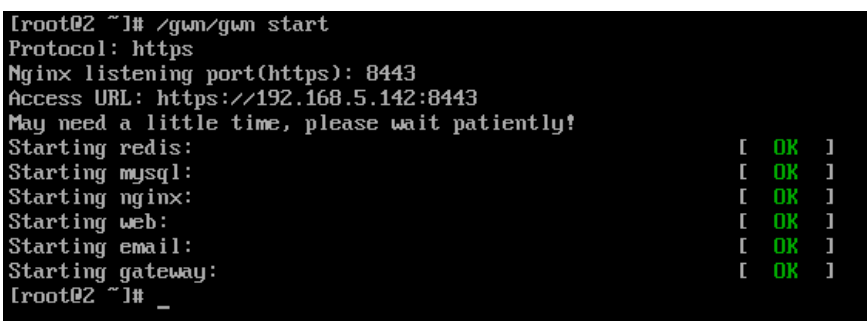

**Note:** After all services starting up, please go to the Web Portal for further configuration. By default, the Web Portal address is *[https://server\\_ipaddress:8443](https://server_ipaddress:8443/)*

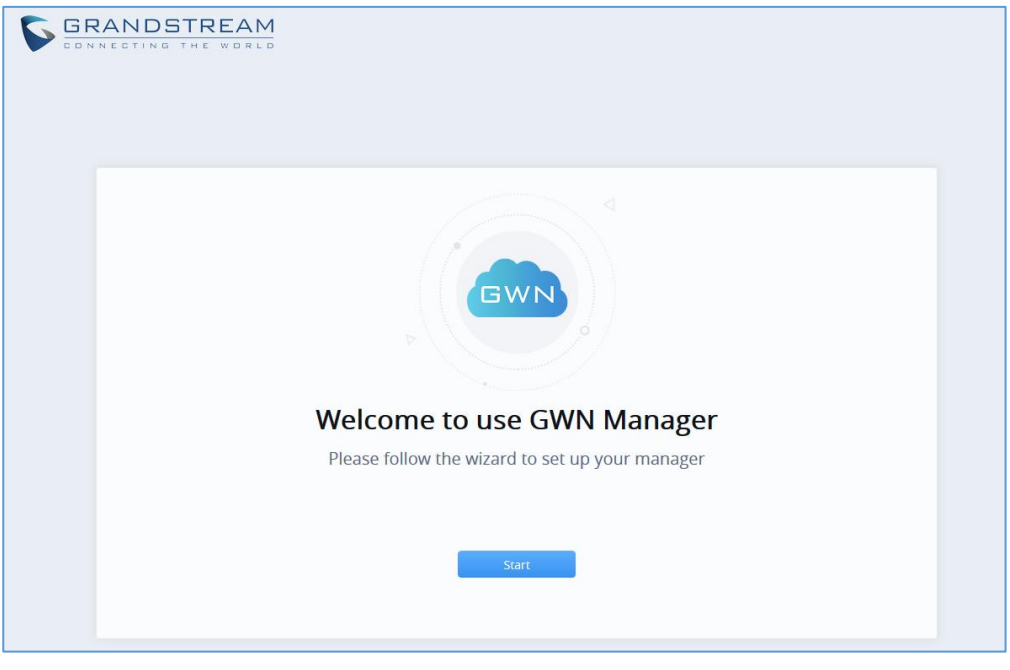

**Figure 6: GWN Manager Start page**

<span id="page-29-0"></span>**Note:** GWN Manager installation is supported on virtual machines (Tested on **VMware** & **VirtualBox**).

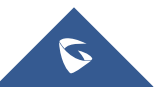

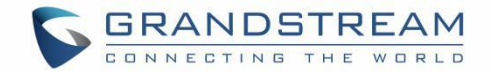

# <span id="page-30-0"></span>**Configuring GWN Manager**

Users can change the nginx binding protocol, port as well as access address for communication:

/gwn/gwn config

#### **Warnings:**

- If you change the nginx binding port, do not forget to add a new firewall exception, and if you change the IP address of your machine, don't forget to update the config of access address synchronously. Moreover, for security consideration, GWN Manager runs as a non-root user, so please use a number larger than 1024 as the nginx binding port number, or you may fail to start the service due to denied permission.
- HTTPs is used by default due to its security, and GWN Manager will automatically generate certificate along with private key after installation. You can also apply for a certificate that signed by trusted authority to replace it. Path to replace the ssl certificate and private key:
- certificate: /gwn/conf/nginx/ssl.pem
- private key: /gwn/conf/nginx/ssl.key
- After replacing the two files, restart gwn service to validate it:

/gwn/gwn restart

If the login password is forgotten, users can change it using the command below:

/gwn/gwn modify-password

### <span id="page-30-1"></span>**Upgrading GWN Manager**

GWN Manager will check for the new firmware version automatically when you log into web GUI, if a new version is found, a notification will pop-up and you may click to complete upgrade. You can also upgrade manually using the below commands:

```
rpm -Uvh gwn*1.0.0.13*.rpm
```
/gwn/gwn restart

### <span id="page-30-2"></span>**Uninstalling GWN Manager**

Run these commands to uninstall GWN packages from your Linux system:

```
rpm -e gwn gwn-redis gwn-mariadb gwn-nginx
```
rm -rf /gwn

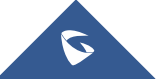

GWN Management Platforms - User Manual *GWN.Cloud & GWN Manager - Version 1.0.19.7 & 1.0.19.8*

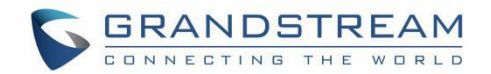

#### **Important Notes**

- GWN Manager only support one access address at present, so if your machine has more than one network interface, you should set the access address to the one (IP address) that you expect to communicate with Access point.
- Please consider setting the right time zone of your machine before running GWN Manager, modifying the time zone may cause data corruption.

### <span id="page-31-0"></span>**First Use**

The GWN Manager provides an easy and intuitive Web UI to manage and monitor GWN76xx Access Points, it provides users access to all GWN Access Points settings, without any additional on-premise infrastructure.

On first use, users need to fill in additional information following the GWN Manager Wizard:

<span id="page-31-1"></span>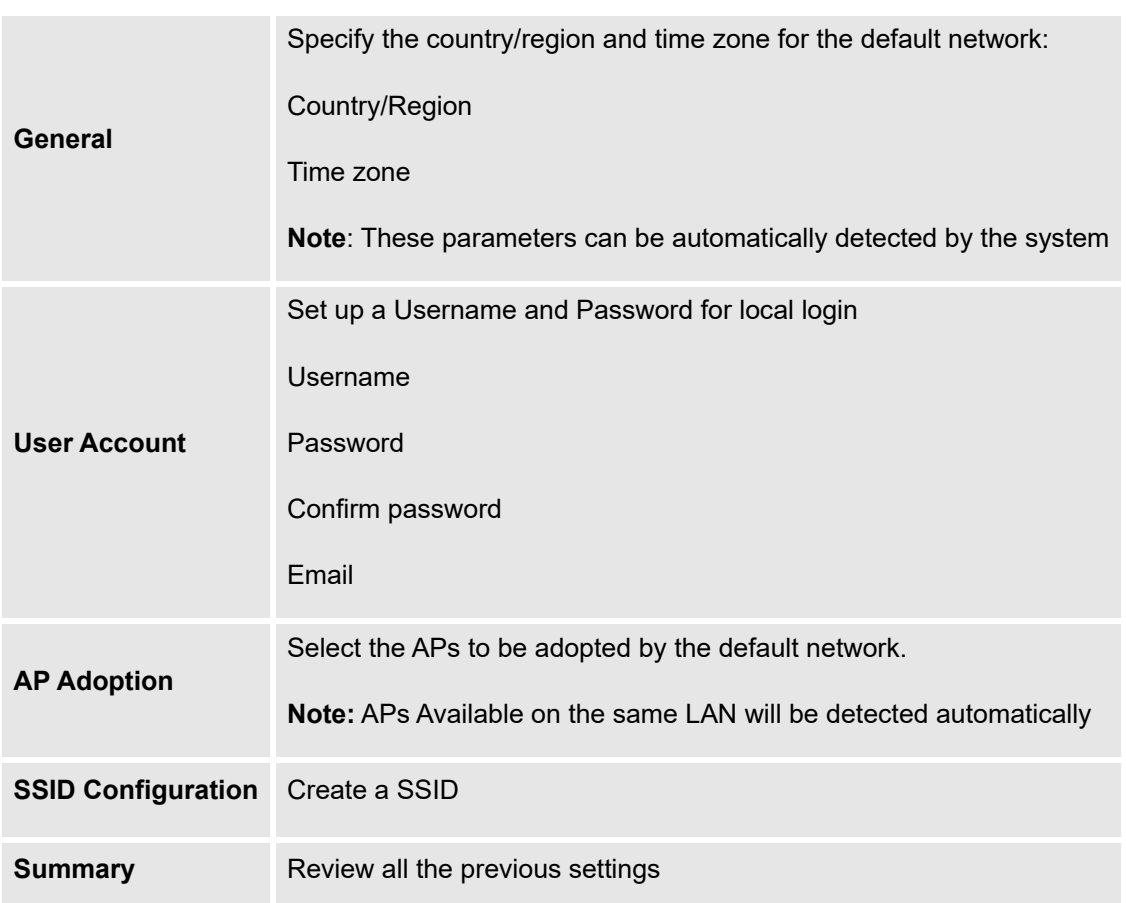

#### **Table 4: GWN Manager Setup Wizard**

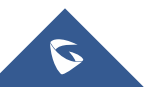

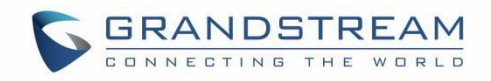

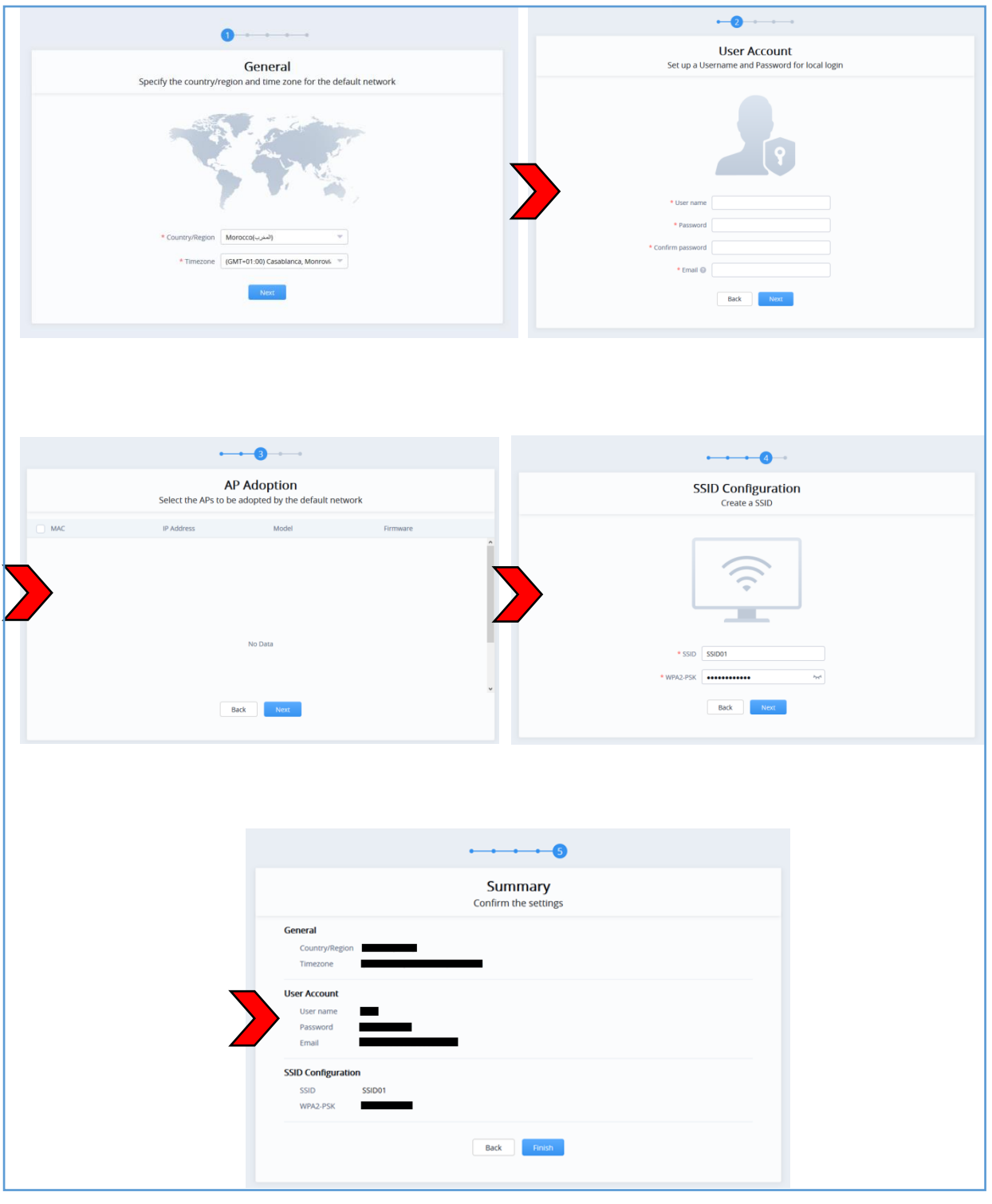

**Figure 7: GWN Manager Wizard**

# <span id="page-32-1"></span><span id="page-32-0"></span>**Sign up to GWN Manager**

Enter the previously configured user credentials to access the GWN Manager GUI:

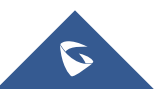

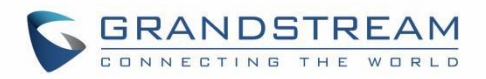

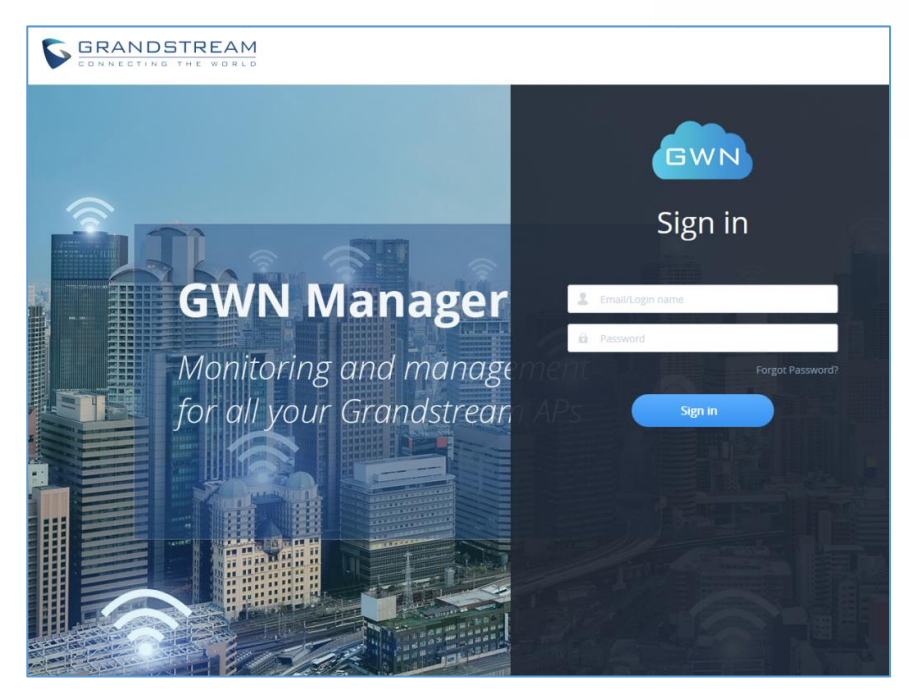

**Figure 8: GWN Manager Login Page**

<span id="page-33-0"></span>The following page will be displayed:

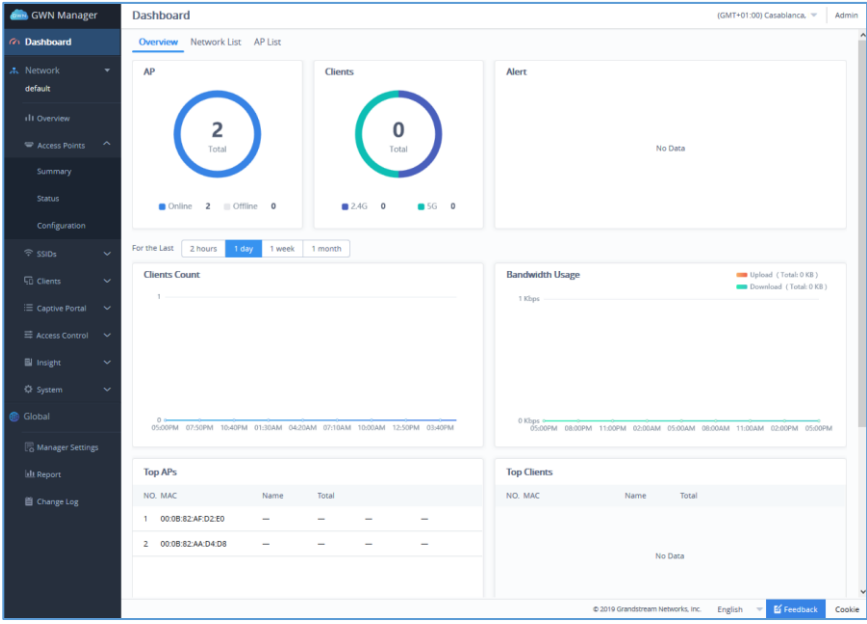

**Figure 9: GWN Manager Dashboard**

<span id="page-33-1"></span>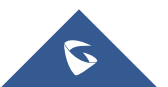

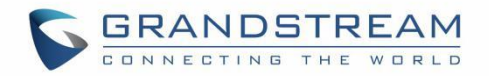

# <span id="page-34-0"></span>**GETTING STARTED WITH GWN MANAGEMENT PLATFORM**

The GWN Management Platforms provide an easy and intuitive Web UI or mobile app (both Android & iOS versions) to manage and monitor GWN76xx Access Points, it provides users access to all GWN Access Points settings, without any additional on-premise infrastructure.

# <span id="page-34-1"></span>**GWN76xx LED Patterns**

The panel of the GWN76XX has different LED patterns for different activities, to help users read the status of the GWN76XX AP whether it's powered up correctly, provisioned, in upgrading process and more, for more details please refer to the below table.

<span id="page-34-2"></span>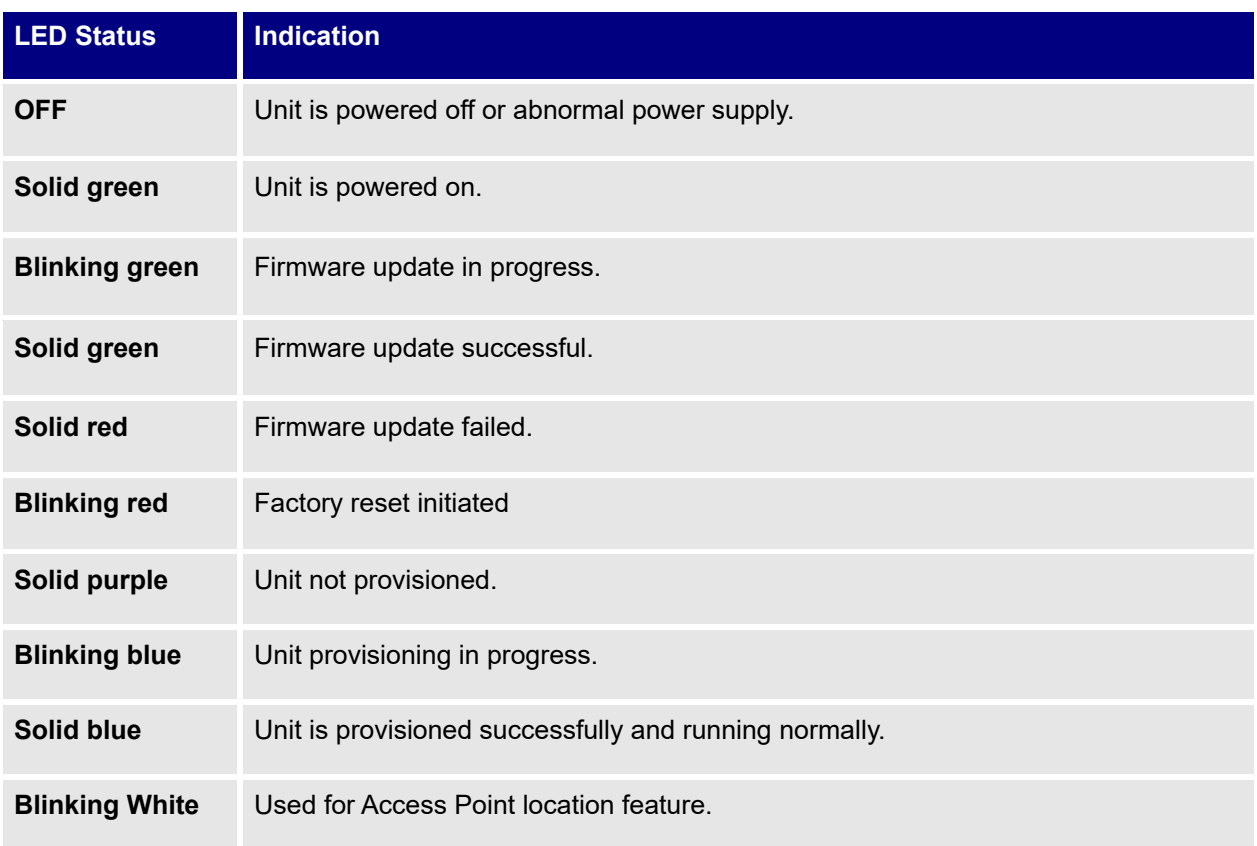

#### **Table 5: LED Patterns**

**Note:** To add GWN76XX AP to a GWN Management platform, either GWN.Cloud or GWN Manager, the status of the LED should be **Solid Purple** (AP not provisioned/uncontrolled).

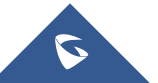

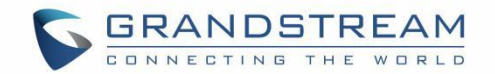

# <span id="page-35-0"></span>**Adding GWN76XX to GWN.Cloud**

To add an Access point to GWN.Cloud, the administrator needs two information:

- MAC address of the Access Point.
- Wi-Fi Password in the back of the unit.

**Note:** Refer to [*[REQUIREMENTS\]](#page-20-0)* section of this document to make sure your GWN76xx is using the proper firmware version. If not, please upgrade the units before adding them to GWN.Cloud.

There are 3 methods to add GWN76xx to the cloud:

- **Method 1: Adding New AP Manually**
- **Method 2: Adding New AP using GWN Application**
- **Method 3: Transfer APs control from Local Master**

### <span id="page-35-1"></span>**Method 1: Adding New AP Manually**

- 1. Locate the MAC address on the MAC tag of the unit, which is on the underside of the device, or on the package.
- 2. Locate the Wi-Fi Password.

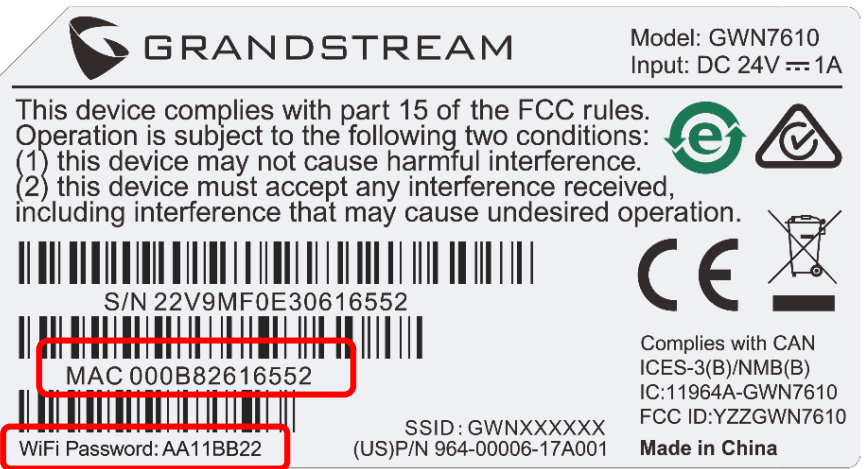

**Figure 10: GWN Access Point MAC and Wi-Fi Password**

<span id="page-35-2"></span>3. Navigate to **Access Points** → **Configuration** → Click on **Add** button.

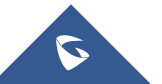
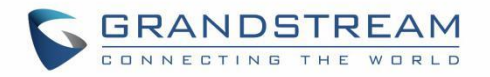

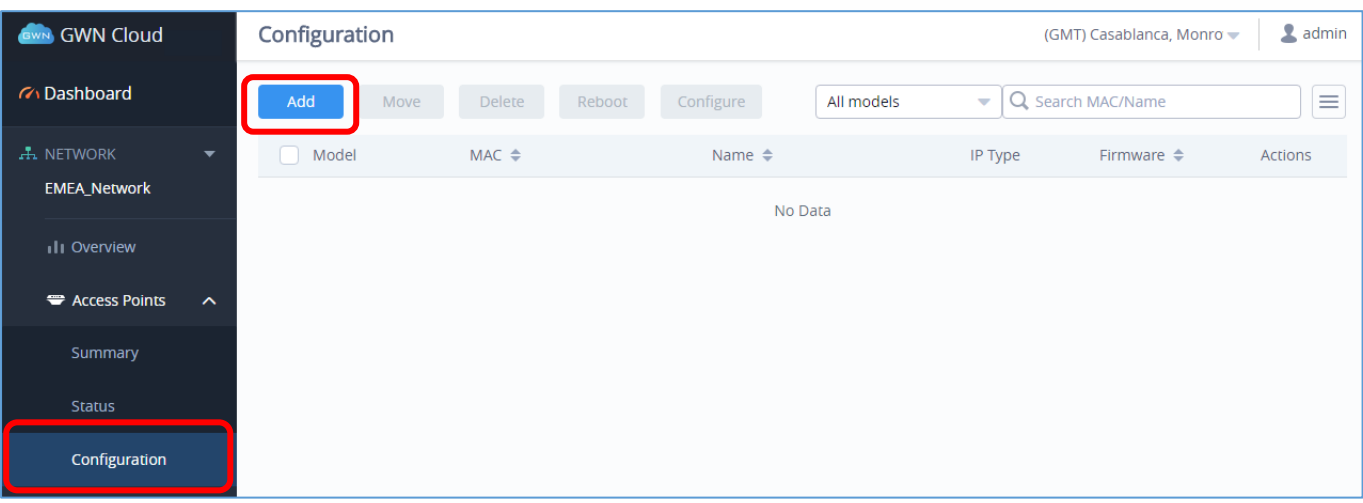

**Figure 11: Adding New Access Point to GWN.Cloud**

4. Enter the MAC address the Wi-Fi Password of the access point to be added.

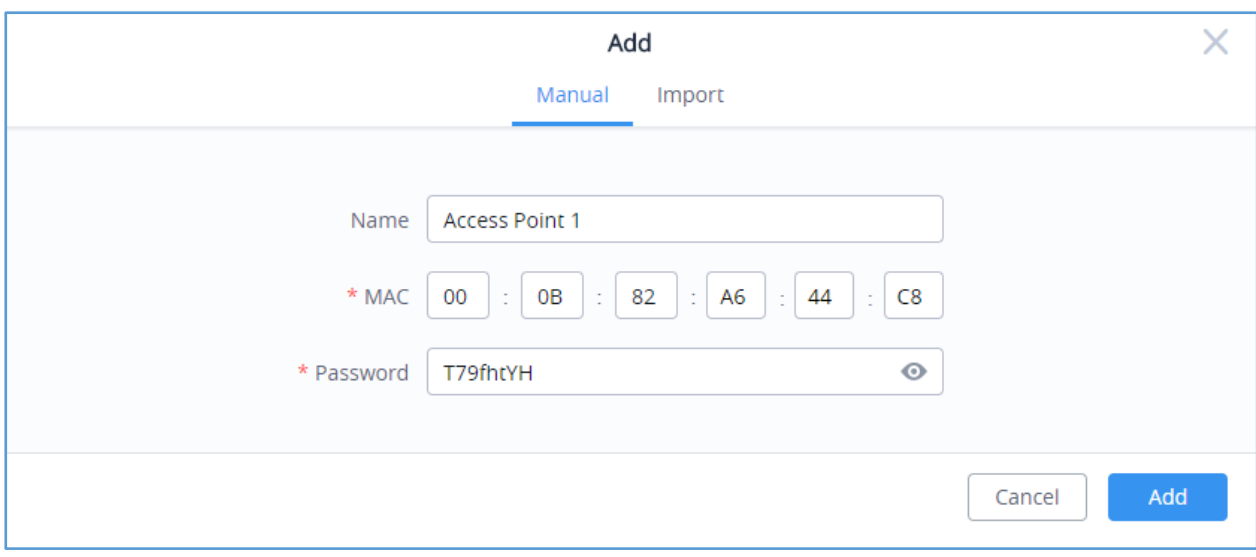

**Figure 12: Adding Access Points Manually**

5. Click on **Add** and reset your Access Point. After reset, it will be added automatically to your Cloud account and you will be able to monitor/manage it.

### **Bulk-add AP using CSV file import**

Another option for bulk-add access points is to use CSV file upload, to do that follow below steps:

1- After clicking on **Add** under the menu **Access Points** → **Configuration,** click on **Import** Tab**.**

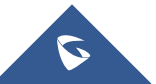

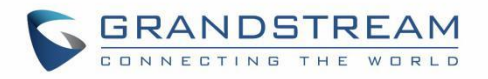

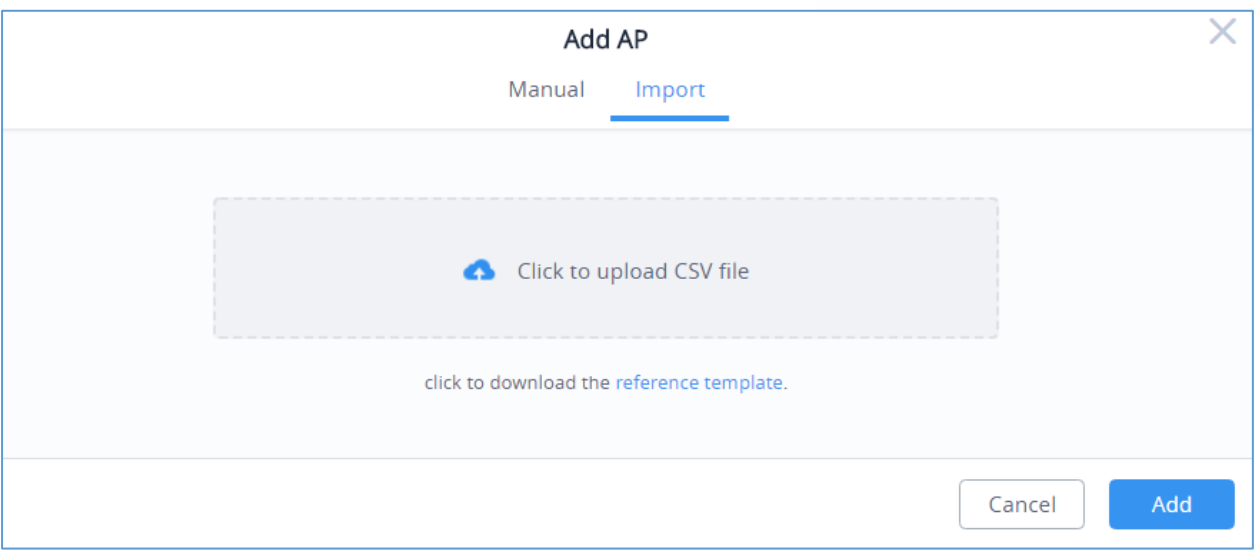

**Figure 13: Import CSV file for APs**

2- After this select "Click to upload CSV file" in order to import pre-configured CSV file with list of access points (MAC address and Wi-Fi password).

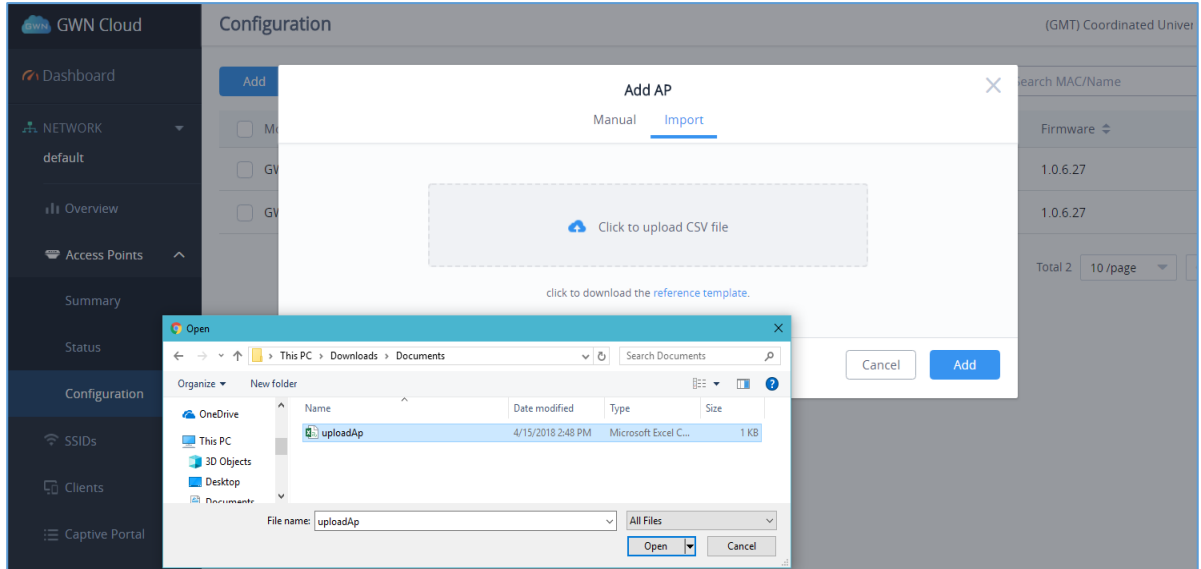

**Figure 14: Upload CSV file**

# **Method 2: Adding New AP using GWN.Cloud Application**

An easy way to add new Access points to your GWN.Cloud is to use GWN.Cloud Application.

Note: GWN.Cloud Application is available on Google Play for Android<sup>™</sup> and App Store for iOS<sup>™</sup>.

The operation is done by scanning the barcode from GWN Access Point's sticker.

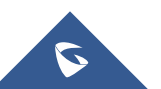

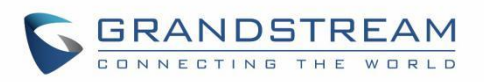

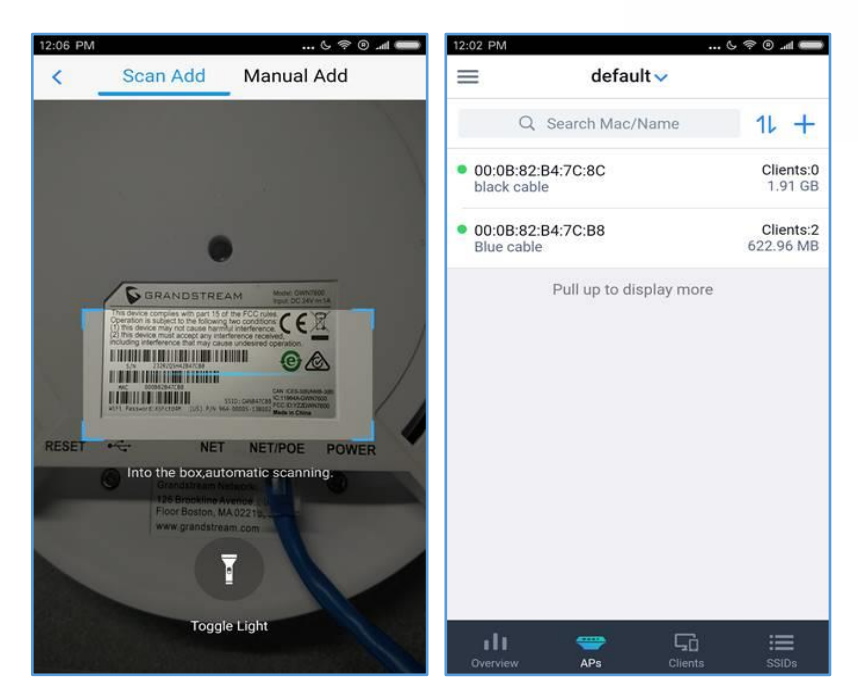

**Figure 15: Adding Access Point to GWN.Cloud using GWN App**

Once added, the list of APs will be displayed on GWN.Cloud interface.

| <b>Status</b> |                   |                   |                   |                     | gstest<br>(GMT) Coordinated Univer                   |
|---------------|-------------------|-------------------|-------------------|---------------------|------------------------------------------------------|
| • Online: 3   |                   |                   |                   |                     | $\equiv$<br>Search MAC/Name<br>Q                     |
| Model         | $MAC \triangleq$  | Name $\triangleq$ | <b>IP Address</b> | Uptime $\triangleq$ | Clients $\triangleq$<br>Channel<br>Actions           |
| GWN7600       | 00:0B:82:A6:44:C8 | <b>GWN7600B</b>   | 192.168.5.191     | $1h$ 5 $m$          | $2.4G$ 1<br>R<br>$N_{\pm}$<br>5<br>5G 40             |
| GWN7600       | 00:0B:82:AF:D2:58 | <b>GWN7600A</b>   | 192.168.5.189     | $1h$ 7 $m$          | 2.4G 11<br>薩<br>ጹ<br>$\mathbf 0$<br>5G 40            |
| GWN7600       | 00:0B:82:AF:D2:E0 | <b>GWN7600C</b>   | 192.168.5.190     | 13 <sub>m</sub>     | $2.4G$ 1<br>$N_{\pm}$<br>$\mathcal{L}$<br>0<br>5G 36 |
|               |                   |                   |                   |                     | 10 /page<br>Total 3                                  |

**Figure 16: Access Points Status**

## **Method 3: Transfer APs from Local Master**

Another method to add GWN APs to the cloud is by transferring them to the cloud from the local Master AP. Follow these steps to achieve this:

1. Access the web UI of the Master AP and go to **Access Points**.

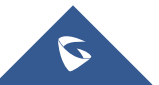

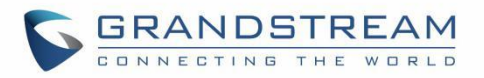

| Overview                                   | Access Points                                                                        |                            |                    |                                 |
|--------------------------------------------|--------------------------------------------------------------------------------------|----------------------------|--------------------|---------------------------------|
| <b>Access Points</b>                       | Search<br>Device Type<br>v                                                           |                            | <b>Transfer AP</b> | <b>Discover AP</b><br>Failover  |
| Clients<br>▼                               | <b>C</b> Reboot<br>$\mathbf{\times}$ Configure<br><b>← Upgrade</b><br>+ Add to SSIDs |                            |                    | ٠                               |
| Captive Portal<br>$\overline{\phantom{a}}$ | $\Box$<br>IP Address<br>Device Type<br>Name/MAC                                      | <b>Status</b><br>Uptime    | Firmware           | Actions                         |
| <b>Bandwidth Rules</b>                     | □<br>00:0B:82:8B:58:30<br><b>GWN7600</b><br>192.168.6.246                            | <b>A</b> Master<br>20m 24s | 1.0.6.23           | 13 2 出 8 品 1。                   |
| SSID<br>System Settings                    | Showing 1-1 of 1 record(s).                                                          |                            |                    | Per Page:<br>10<br>$\mathbf{v}$ |

**Figure 17: Master AP - Access Points**

**Transfer AP** 2. Press **button. A new window will display "Transferable devices" list as shown below.** 

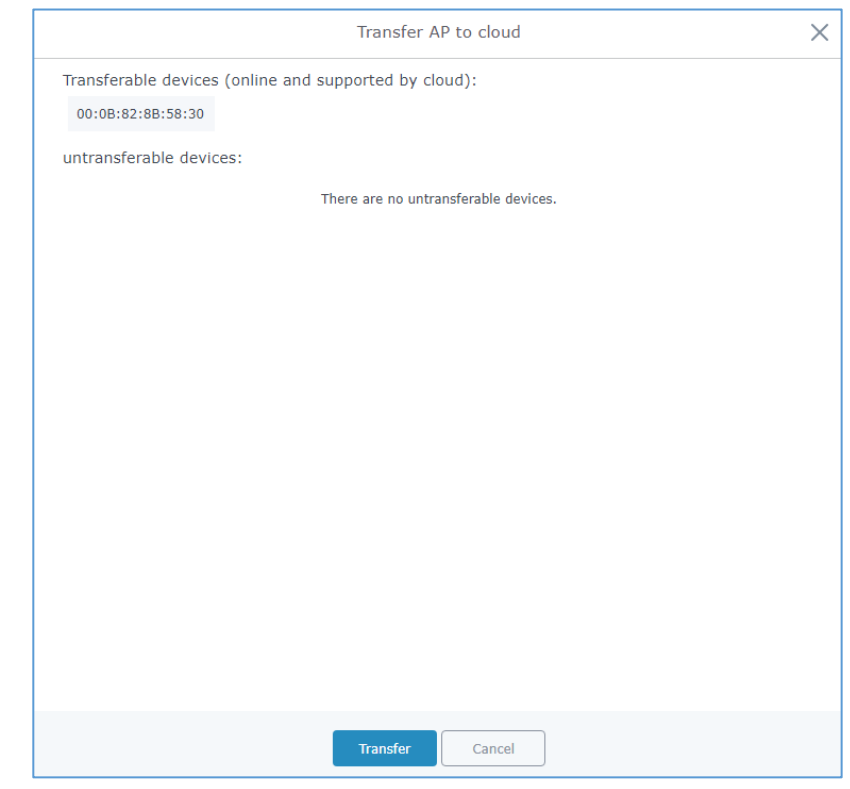

**Figure 18: Transfer AP to Cloud**

- 3. Press **Transfer** button. The web browser will redirect to GWN.Cloud login page.
- 4. Once logged in to the cloud, the configuration page "Select Network" will be displayed:

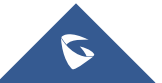

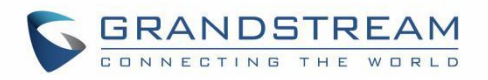

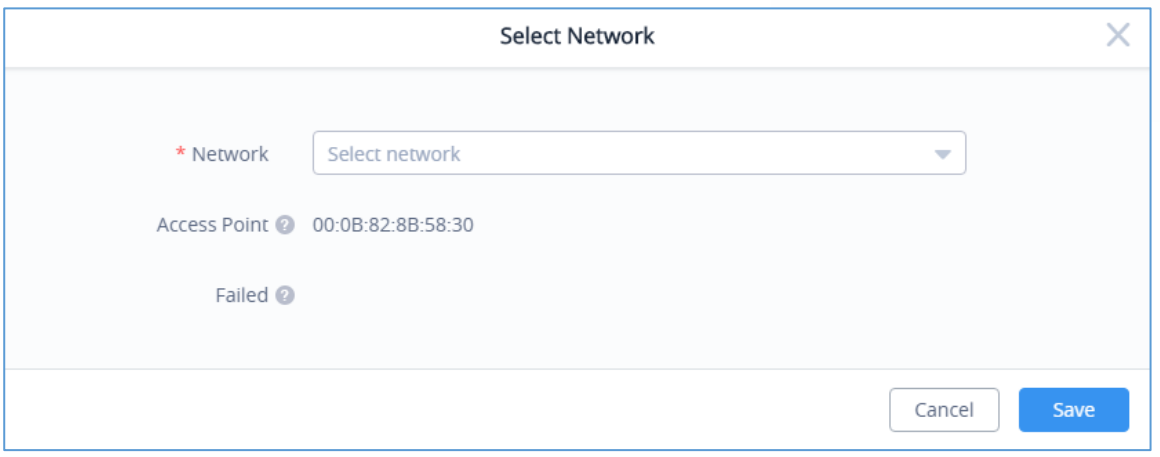

**Figure 19: Select Network**

- *Access Point***:** Shows the MAC address of the passed check device.
- *Failed:* Shows the MAC address of the authentication failed or added.
- 5. Select **Network** from the drop-down list to which the AP will be assigned.
- 6. Press **Save** button to confirm.
- 7. Once added to the cloud, Master AP web UI will display following successful notice.

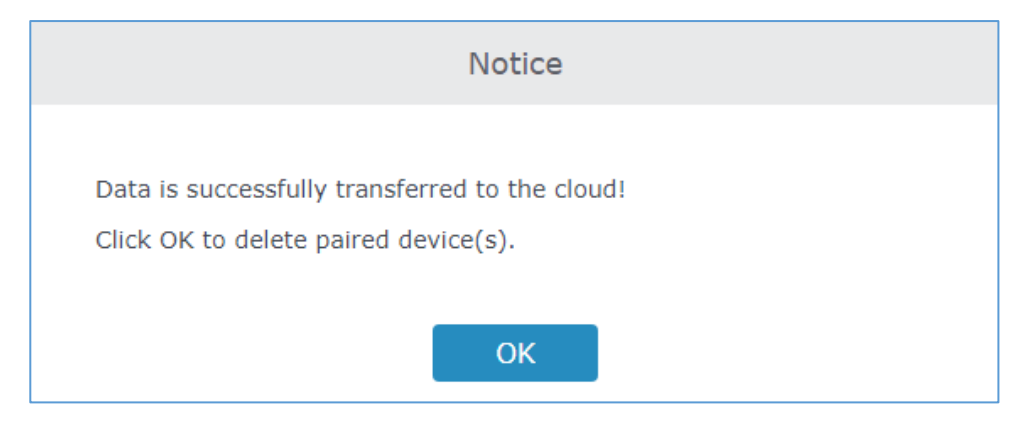

**Figure 20: Transfer AP to Cloud - Success**

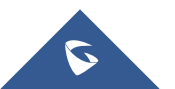

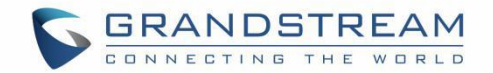

# **Adopt GWN76XX to GWN Manager**

**Note:** Refer to [*[REQUIREMENTS\]](#page-20-0)* section of this document to make sure your GWN76xx is using the proper firmware version. If not, please upgrade the units before adding them to GWN Manager.

- 1. Navigate to **Access Points** → **Configuration**
- 2. Click on **Adopt** button.

|           | <b>GWN Manager</b>  |                       | Configuration |      |        |            |           |       |                        |   |            |                          | (d              |
|-----------|---------------------|-----------------------|---------------|------|--------|------------|-----------|-------|------------------------|---|------------|--------------------------|-----------------|
|           | <b>G</b> Dashboard  |                       | Adopt         | Move | Delete | Reboot     | Configure | Reset |                        |   | All Models | $\overline{\phantom{a}}$ | Q Search N      |
| 弄 Network | default             | $\blacktriangledown$  | Model<br>- 11 |      |        | $MAC \div$ |           |       | Name $\Leftrightarrow$ |   |            |                          | IP <sub>1</sub> |
|           | <b>III Overview</b> |                       |               |      |        |            |           | ۰     |                        |   |            |                          |                 |
|           | Access Points       | $\boldsymbol{\wedge}$ |               |      |        |            |           |       |                        | ÷ |            |                          |                 |
|           | Summary             |                       |               |      |        |            |           | ۰     |                        |   |            |                          |                 |
|           | Status              |                       |               |      |        |            |           |       | No Data                |   |            |                          |                 |
|           | Configuration       |                       |               |      |        |            |           |       |                        |   |            |                          |                 |
|           | ় SSIDs             | $\checkmark$          |               |      |        |            |           |       |                        |   |            |                          |                 |

**Figure 21: Adding New Access Point to GWN Manager**

3. The GWN Manager will scan and detect the available APs on your Network

| Configuration |                       |                     |                            |            |                                      |    |
|---------------|-----------------------|---------------------|----------------------------|------------|--------------------------------------|----|
| Adopt         | Move<br><b>Delete</b> | Reboot<br>Configure | Reset                      | All Models | Q Search<br>$\overline{\phantom{a}}$ |    |
|               |                       |                     | <b>Adopt Access Points</b> |            | ×                                    | IP |
|               | <b>MAC</b>            | <b>IP Address</b>   | Model                      | Firmware   |                                      |    |
|               | 00:0B:82:AA:D4:D8     | 192.168.5.165       | <b>GWN7610</b>             | 1.0.12.4   |                                      |    |
|               | 00:0B:82:AF:D2:E0     | 192.168.5.155       | <b>GWN7600</b>             | 1.0.12.4   |                                      |    |
|               |                       |                     |                            |            |                                      |    |

**Figure 22: Auto detect Access Points**

4. Select an AP by checking the box on its left. Or select all by checking the top box.

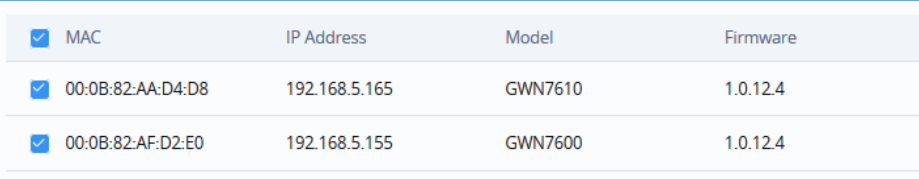

#### **Figure 23: Select Access Points**

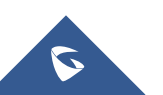

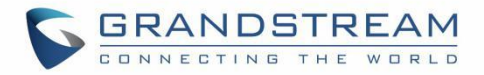

5. A new window will pop up to confirm the success of the operation:

Notice the MAC addresses of the new added units. Then, click **OK** to confirm.

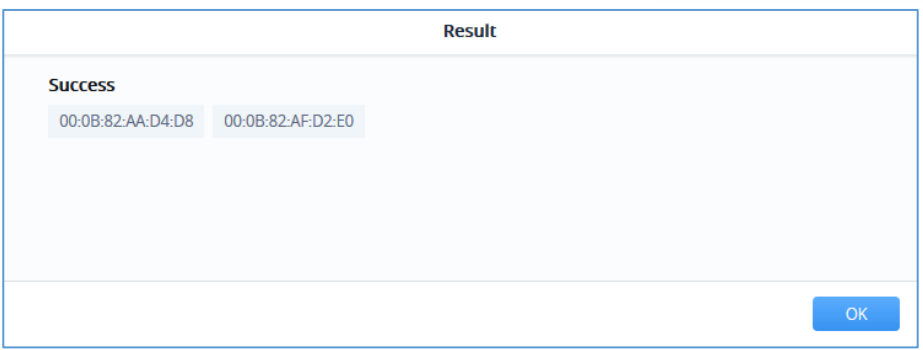

**Figure 24: Confirm APs Adoption**

6. The newly added APs should now be available under **Access Points** → **Configuration**

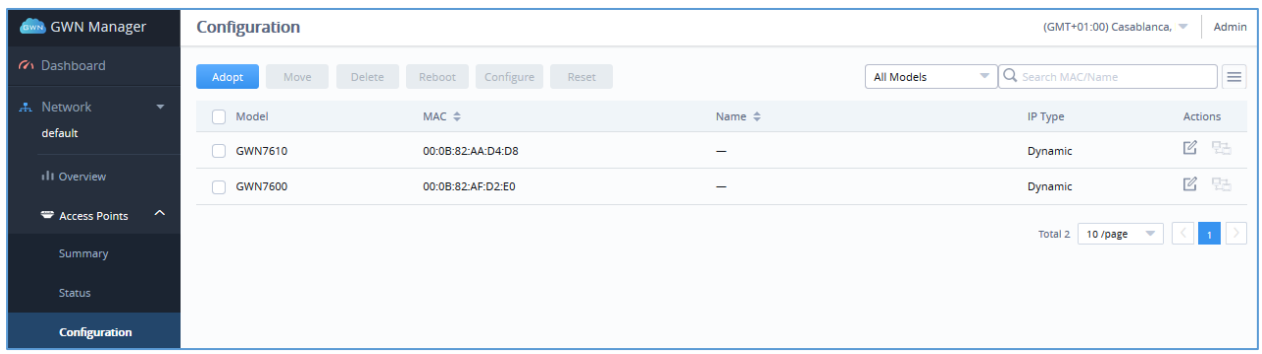

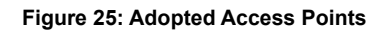

## **Discover GWN76XX**

## **Method 1: Auto Discovery**

- If GWN Manager connects to the same local subnet as GWN APs, it can discover the APs automatically via layer 2 broadcast.
- GWN APs accept DHCP option 224 encapsulated in option 43 to direct the controller. An example of DHCP option 43 configuration would be:

```
224(type)18(length)172.16.1.124:10014(value) translated into Hex as 
e0123137322e31362e312e3132343a3130303134
```
## **Method 2: Manual discovery**

• You can SSH to slave AP and use GWN menu to set the Manager address and port (10014).

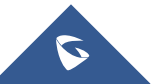

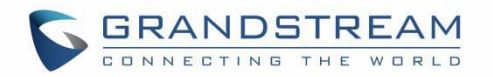

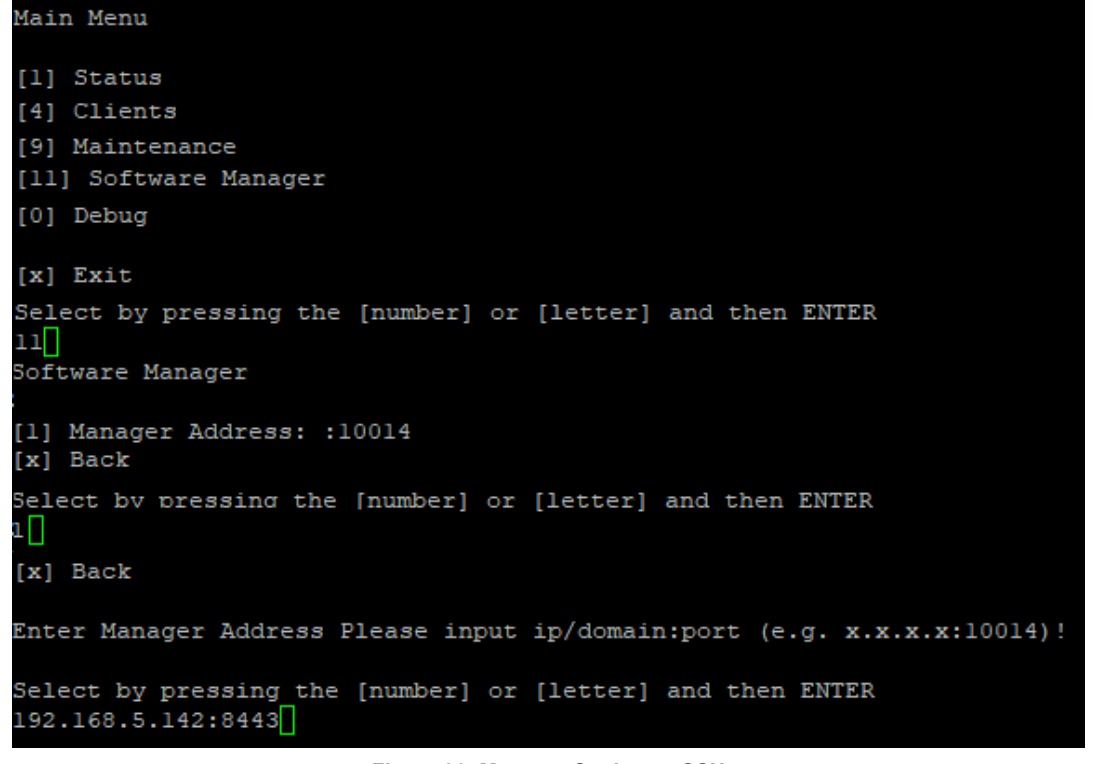

**Figure 26: Manager Settings – SSH**

• You can log into WebUI of slave AP or an unpaired AP to set the Manager address and port.

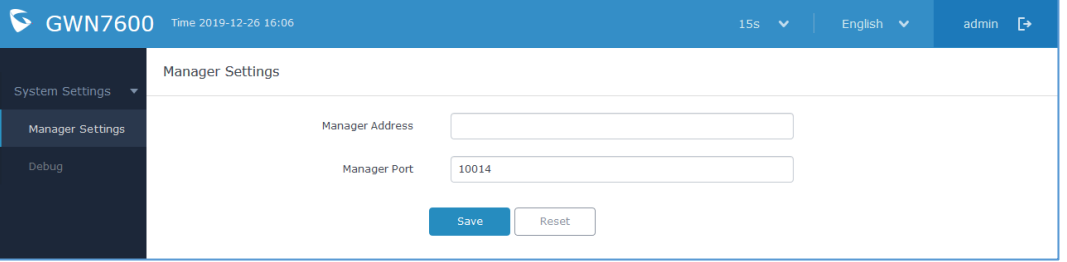

**Figure 27: Manager Settings – Slave WebGUI**

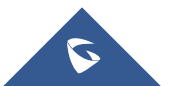

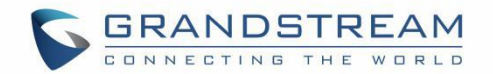

# **DASHBOARD**

# **Overview**

The Overview page provides general information that can be used to monitor both access points and clients connected to them, it's separated into seven sections:

- Access Points
- **Clients**
- **Alerts**
- Clients Count
- Bandwidth usage
- Top APs
- Top Clients
- Top SSIDs
- Tope Websites

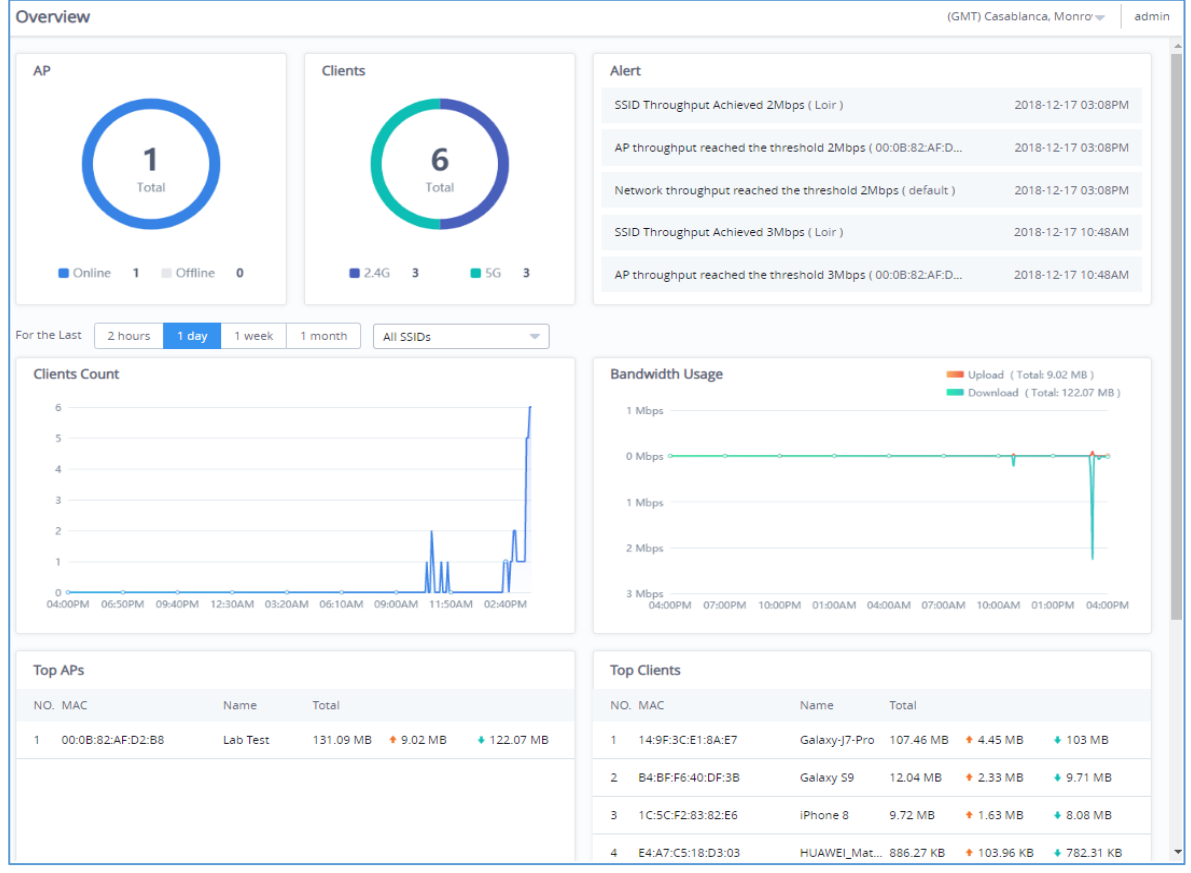

**Figure 28: GWN.Cloud Dashboard - Overview**

The following table describes each section:

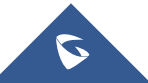

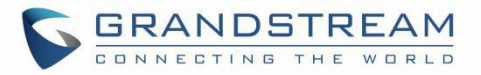

#### **Table 6: Dashboard Description**

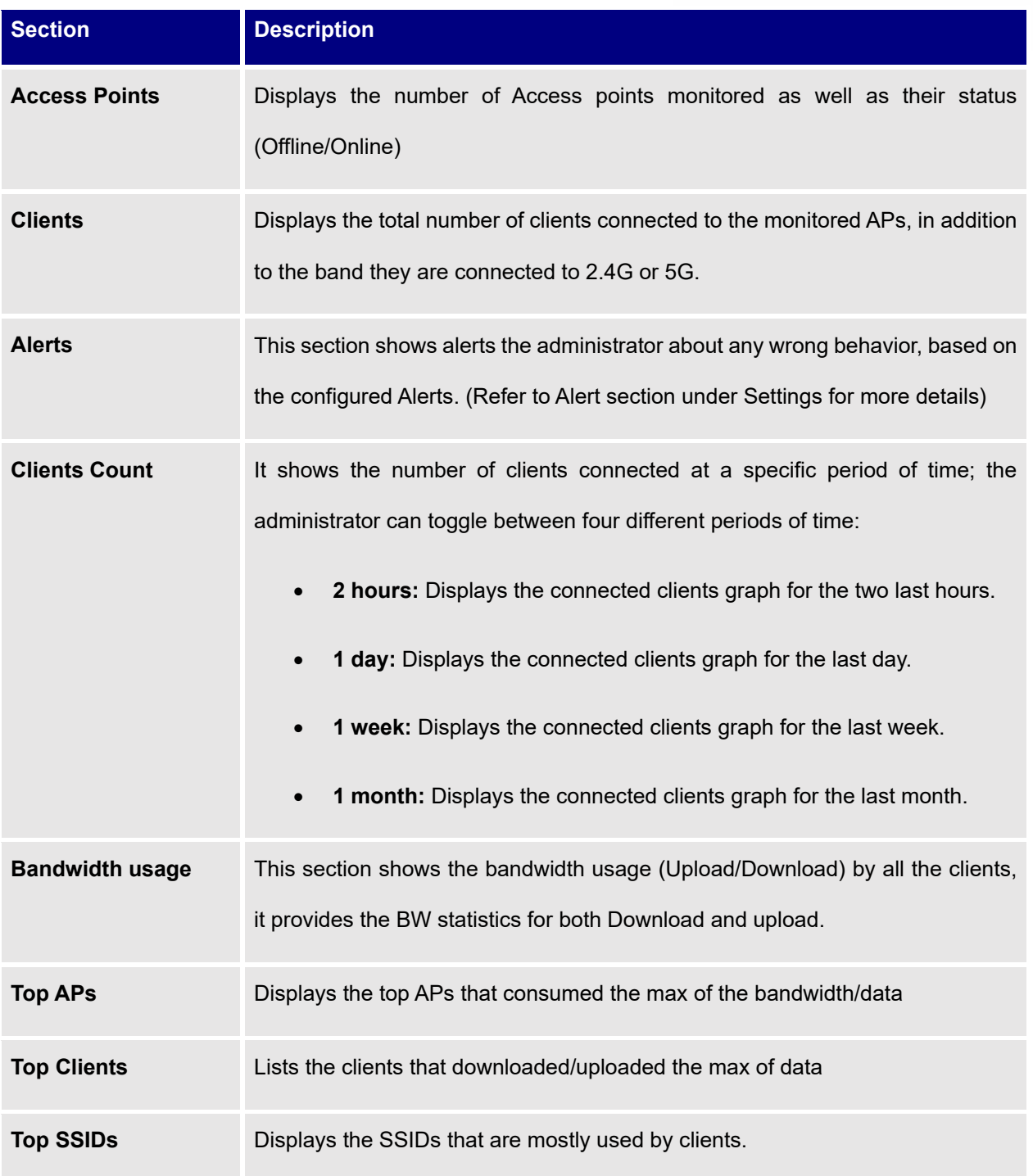

# **Network List**

The Network List page displays different Network Groups created on your account:

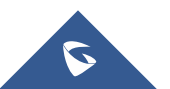

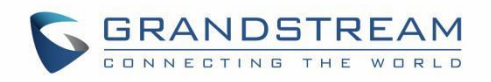

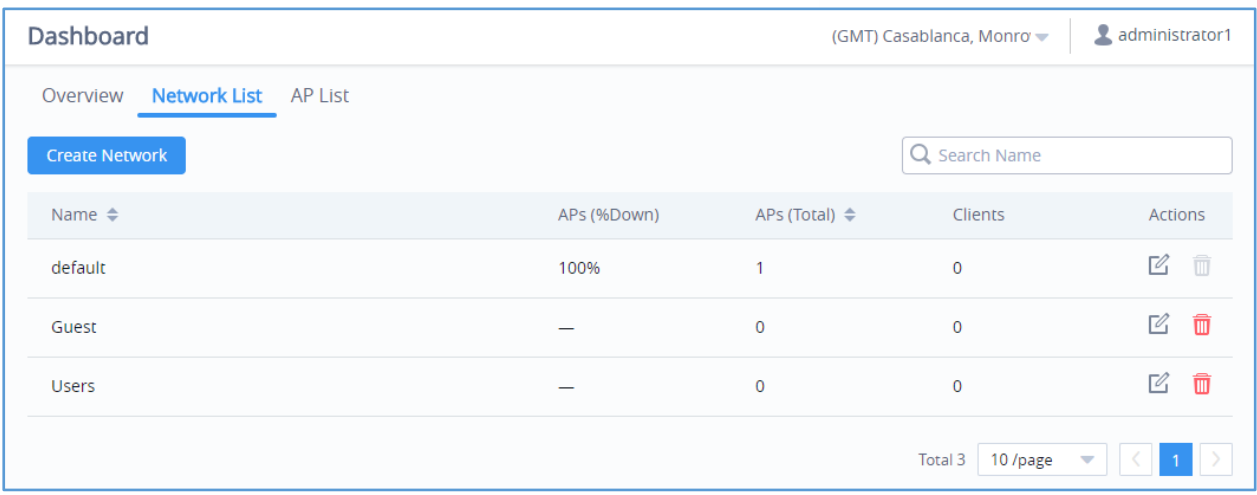

**Figure 29: GWN.Cloud Dashboard - Network List**

- From Network list pages the administrator can monitor the number of Access points connected to each AP as well as the total APs, in addition to the number of clients on each network group.
- **Create Network** • From this page New Network Groups can be also added by clicking on **button button.** A new page will popup, fill in the fields as show in previous figure to create a new network.

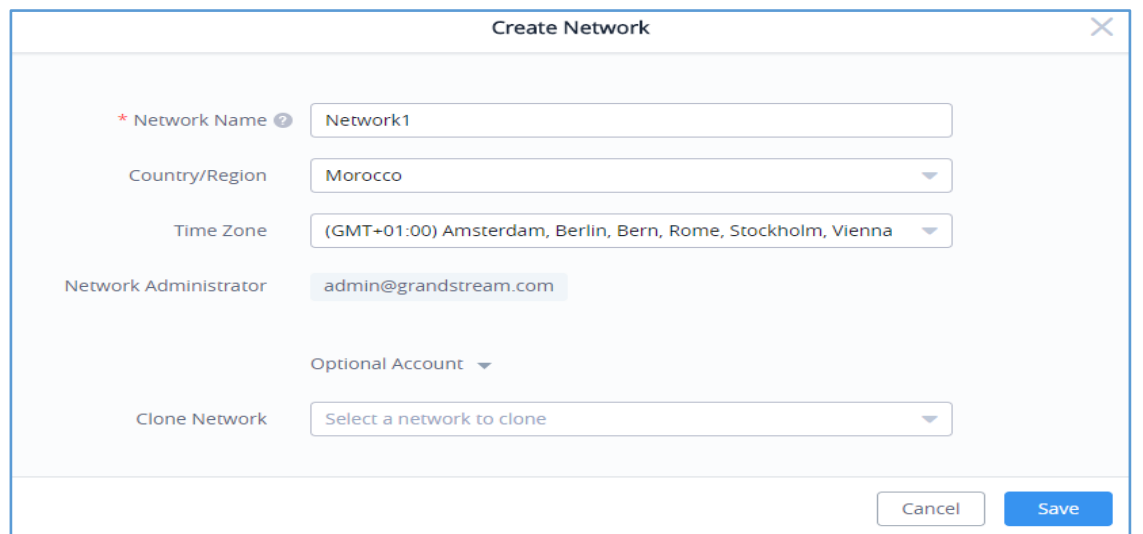

**Figure 30: Create a New Network**

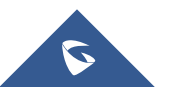

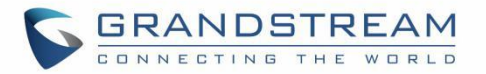

#### **Table 7: Create a New Network Settings**

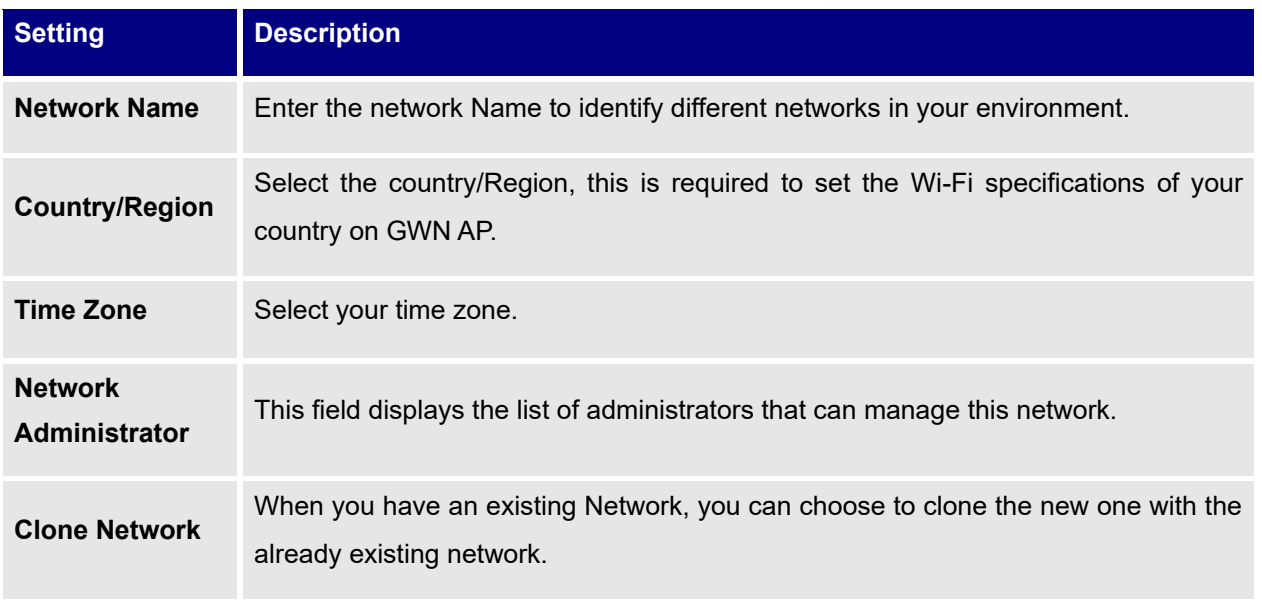

• Administrator can search for specific Network by name using  $\overline{Q}$  Search Name

## **AP List**

The AP List page displays the list of APs connected to your Account.

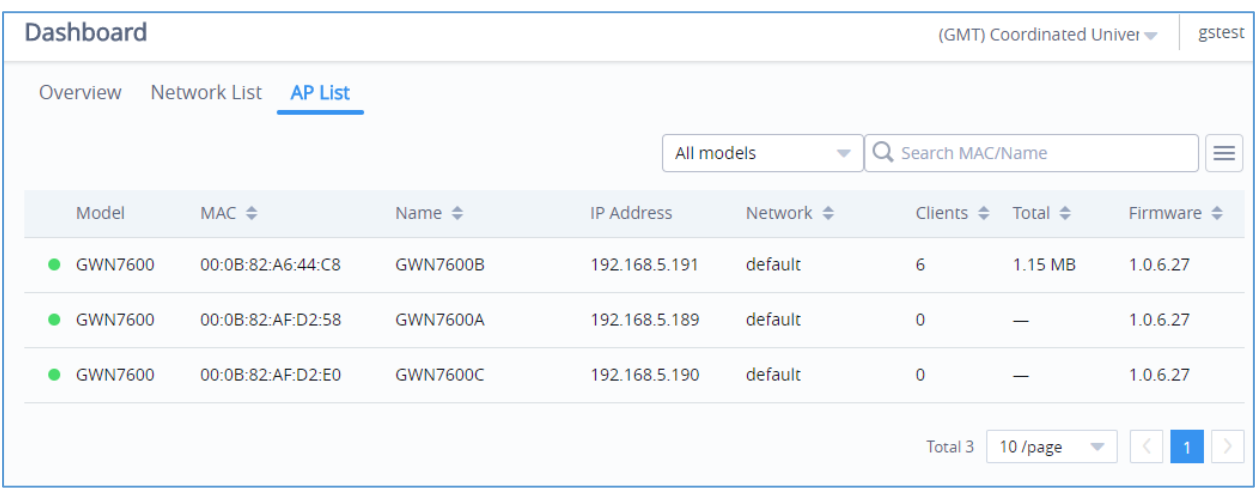

**Figure 31: GWN.Cloud Dashboard – AP List**

The AP List page provides also the following information regarding the Access point:

- Access Point Model.
- MAC address of the AP.

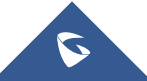

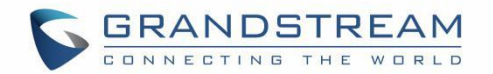

- Name of the AP.
- The IP address of the AP.
- The network Group to which the AP is assigned.
- The number of clients connected to the AP.
- Total Data consumed by the AP.
- Firmware.

### **Notes:**

- ➢ The administrator can search access points from this list by Model, by name or also by MAC address.
- ➢ The list of information to display can be customized, by selecting which fields to display, as shown in the following figure:

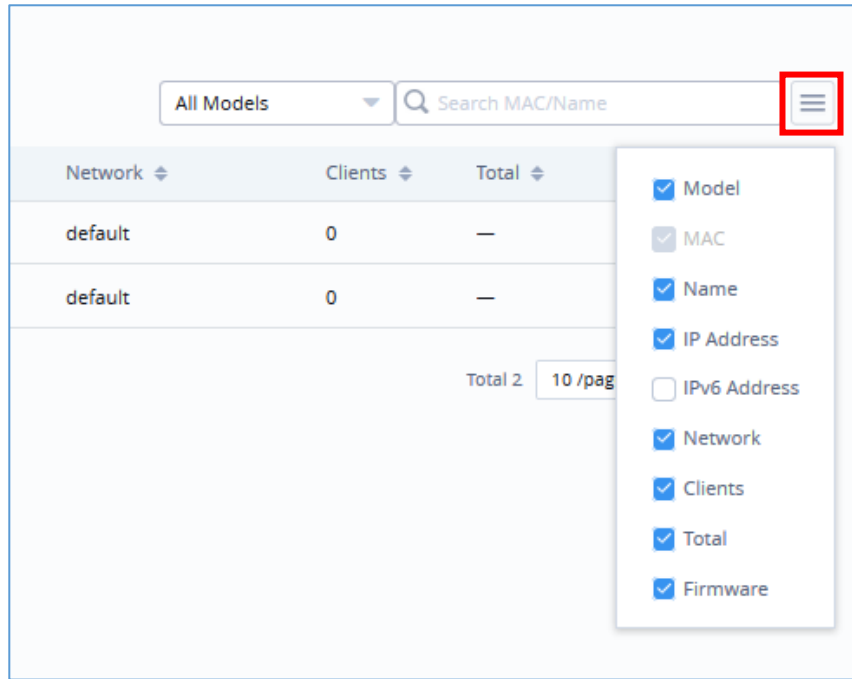

**Figure 32: Customize AP List Table Fields**

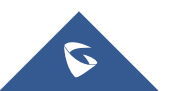

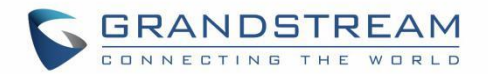

# **NETWORK**

The network page provides an information regarding all the network groups created under your account, once the administrator selects one network all the other configuration pages will change to reflect the information related to the selected network.

# **Create a New Network**

- 1. Click on **Network** and a list of the networks will be displayed.
- 2. Click on  $\begin{array}{r} + \text{ Create Network} \\ + \text{ to add new network to your Platform Account.} \end{array}$

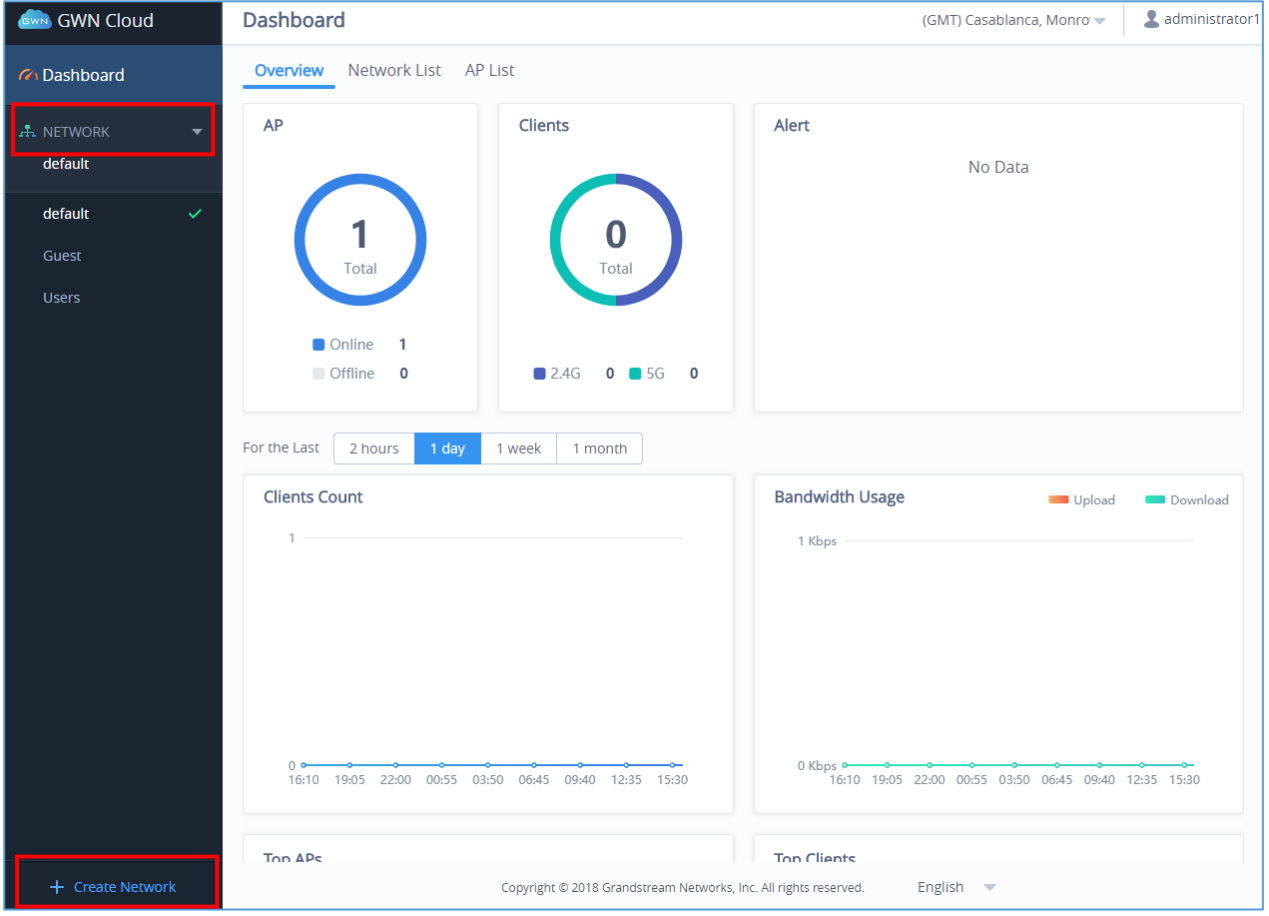

**Figure 33: Network List and Network Creation Button**

3. Fill the information as shown in the figure below.

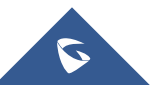

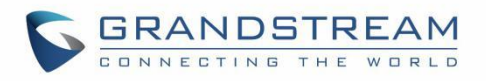

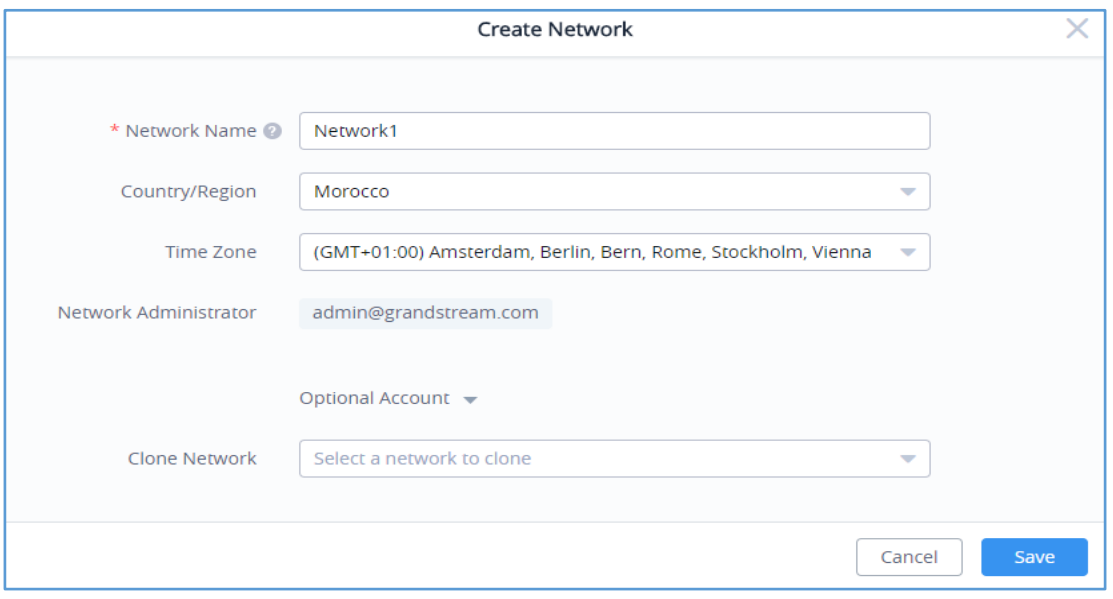

**Figure 34: Create Network**

#### **Table 8: Create a New Network Settings**

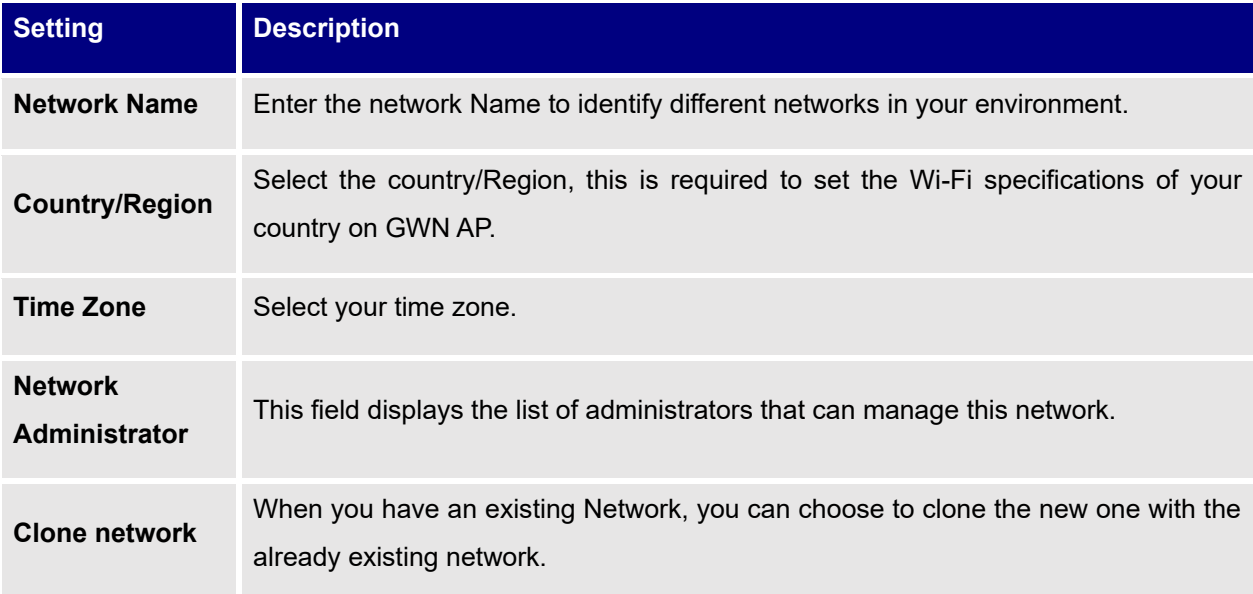

# **Overview Page**

The overview page provides an overall view of the network selected. The administrator must select a network first and click on **Overview** in order to displays the network overview including:

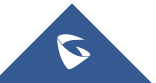

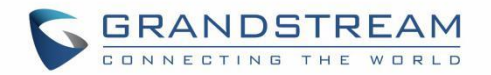

- Access Points added to this network
- Clients connected to the network
- Different Alerts
- Clients Count
- Bandwidth usage
- Top APs
- Top Clients
- Top SSIDs
- Top Websites

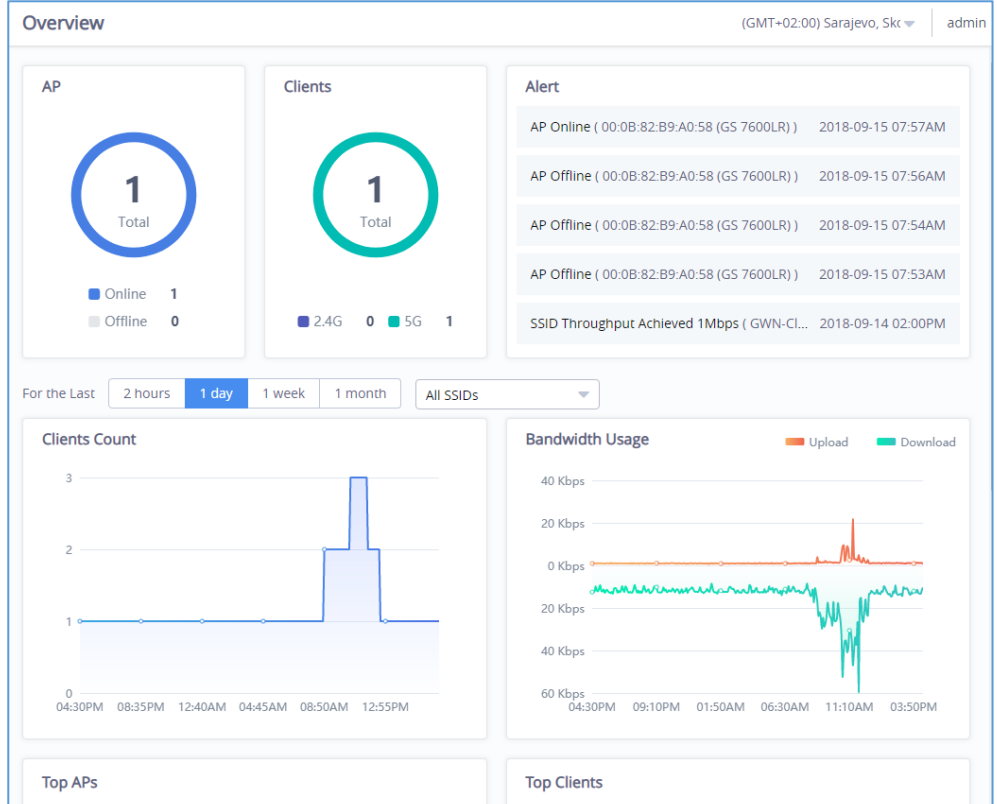

**Figure 35: Overview Page Displays Information related to Specific Network**

**Note:** The overview page is related to specific network, while Dashboard is general overview page that shows information related to all the network monitored by the administrator.

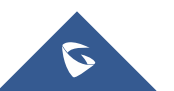

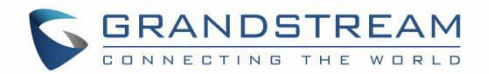

# **ACCESS POINTS**

From the access points page, the administrator can monitor different information regarding the access points of the selected network, this section is separated into 3 sub-sections:

- 1. Summary
- 2. Status
- 3. Configuration

# **Summary**

The summary page displays information about the monitored access points, including Channel usage as well as the total access points and their status Online/Offline.

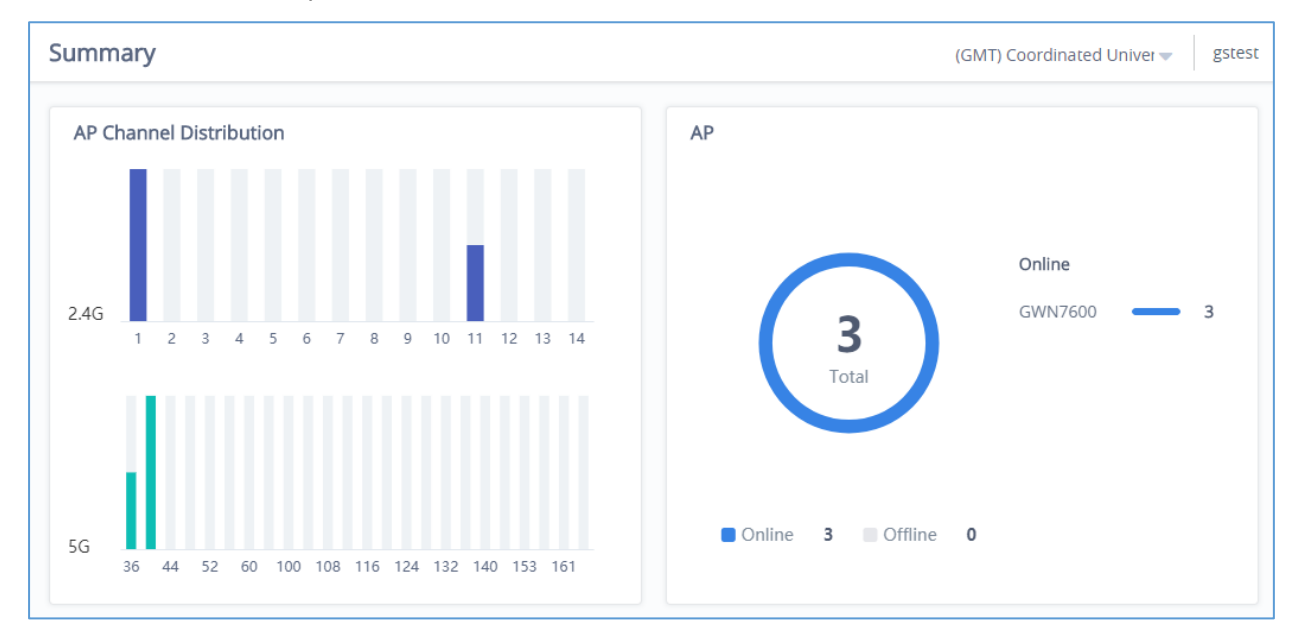

**Figure 36: Access Points – Summary**

# **Status**

The Status page lists all the access points assigned to the selected network, along with the possibility to perform some basic operations such locating the device (LEDs start blinking in White) or clear the usage data, also users can check more detailed information about each access point and benefit from useful debugging tools which can help diagnose issue when they appear.

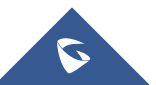

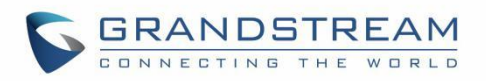

| <b>Status</b> |                   |                   |                   |                     | (GMT) Coordinated Univer        | gstest                     |
|---------------|-------------------|-------------------|-------------------|---------------------|---------------------------------|----------------------------|
| • Online: 3   |                   |                   |                   |                     | Search MAC/Name<br>Q            | $\equiv$                   |
| Model         | $MAC \triangleq$  | Name $\triangleq$ | <b>IP Address</b> | Uptime $\triangleq$ | Clients $\triangleq$<br>Channel | Actions                    |
| GWN7600       | 00:0B:82:A6:44:C8 | <b>GWN7600B</b>   | 192.168.5.191     | $1h$ 5 $m$          | $2.4G$ 1<br>5<br>5G 40          | $\lambda_{\pm}$<br>R       |
| GWN7600       | 00:0B:82:AF:D2:58 | <b>GWN7600A</b>   | 192.168.5.189     | $1h$ 7 $m$          | 2.4G 11<br>$\mathbf 0$<br>5G 40 | $\overline{N}_{\Box}$<br>ℛ |
| GWN7600       | 00:0B:82:AF:D2:E0 | <b>GWN7600C</b>   | 192.168.5.190     | 13 <sub>m</sub>     | $2.4G$ 1<br>$\Omega$<br>5G 36   | $\Lambda_{\pm}$<br>₽.      |
|               |                   |                   |                   |                     | Total 3<br>10 /page             |                            |

**Figure 37: Access Points - Status**

#### **Table 9: Access Points Status Parameters**

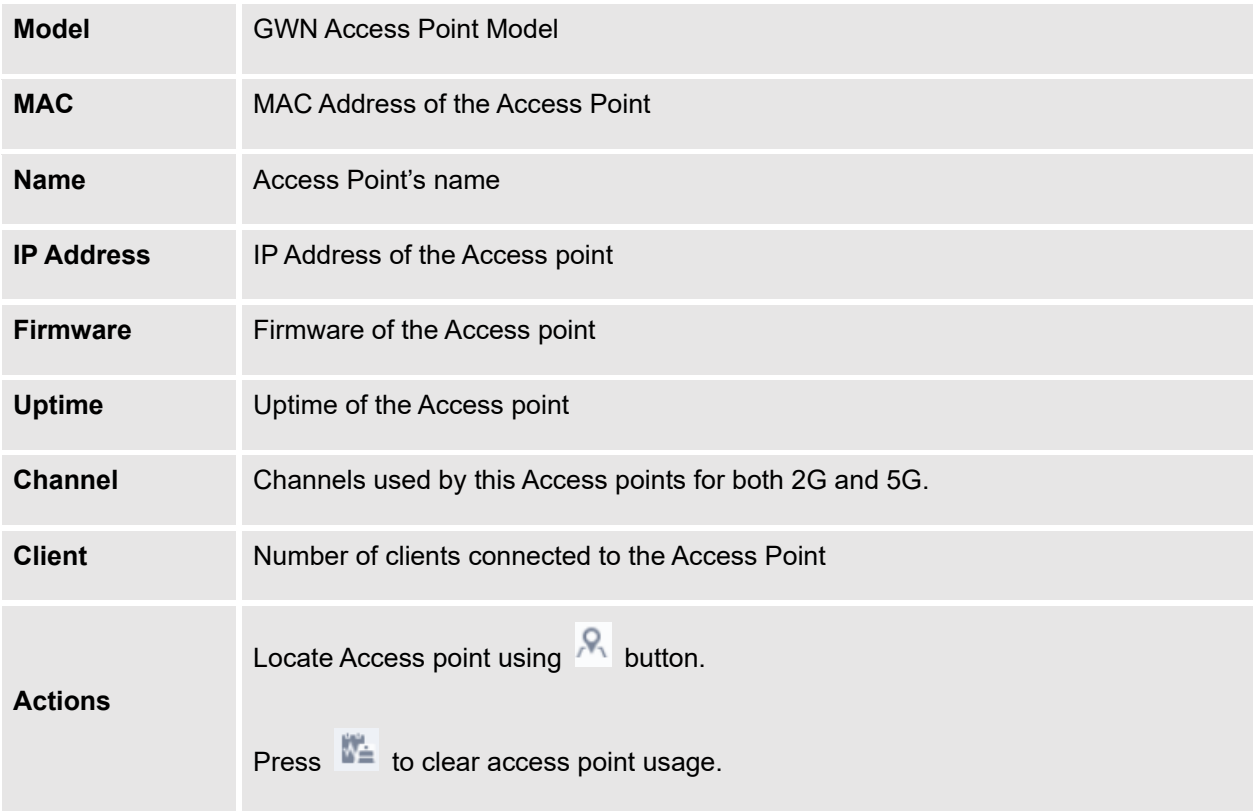

To get more detailed information about the status of a specific access point, users can click on the desired AP then a page similar to the following will show up:

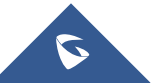

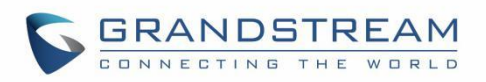

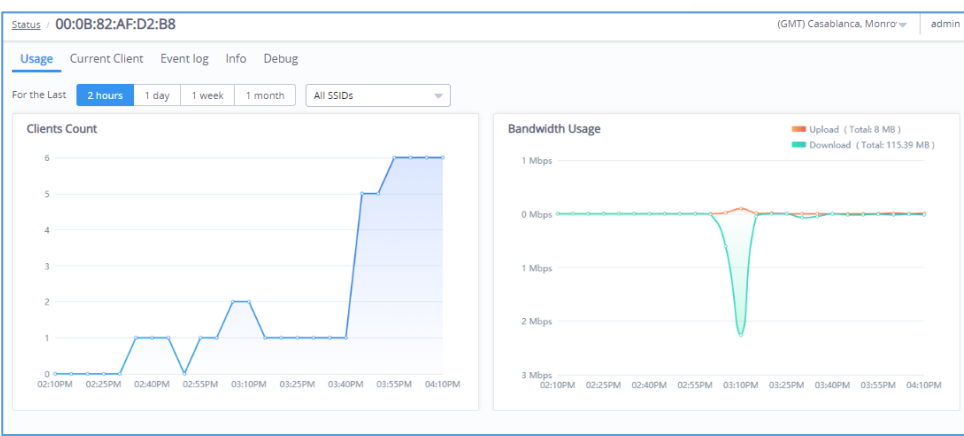

**Figure 38: Usage of a Specific AP**

The first tab will display the data usage for the specified access point and allows the user to filter the traffic graph for the last 2hours, 1day, 1week or 1 month. Also, the user has the ability to visualize the data usage (Upload/Download) for all SSIDs broadcasted by the AP or select a specific SSID from the drop-down list.

Click on Current clients to see the currently connected clients to the select AP as shown on the figure below.

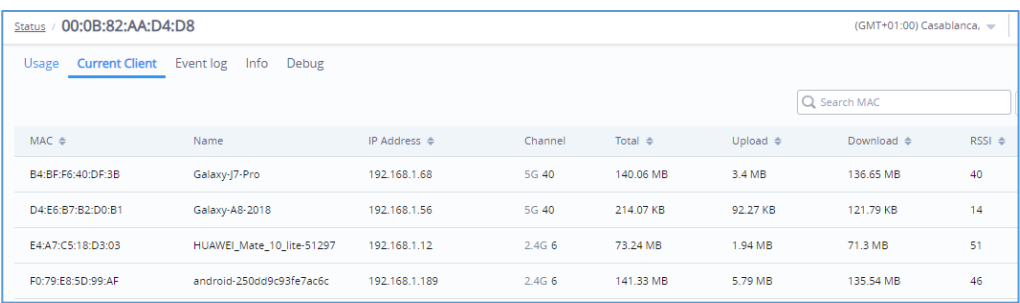

#### **Figure 39: Current Clients - Stats per AP**

Click on Event log tab to see the log of all events that have occurred on the select access point, some events can help diagnosing Wi-Fi problems as shown on the figure below, the client has been disconnected due to four-way handshake failure, which is most likely because of wrong Wi-Fi password secret entered on client device.

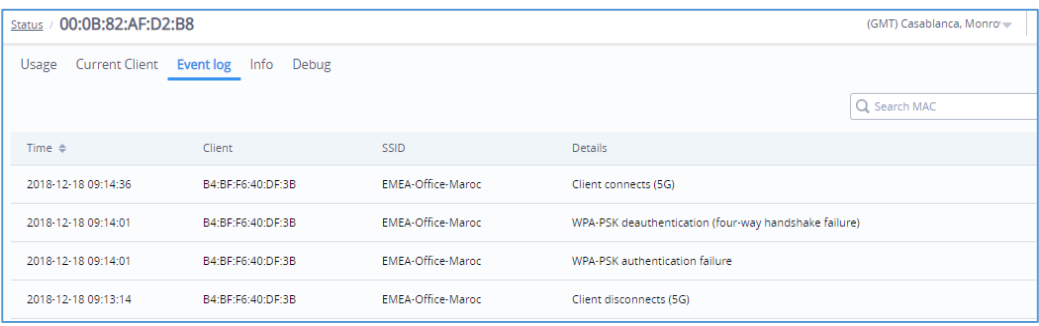

#### **Figure 40: Event Log per AP**

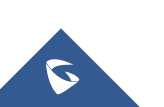

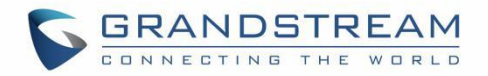

The next tab "Info" shows detailed information about the select AP, such as the model, name, firmware version, memory used and which SSID is being broadcasted by this AP and more.

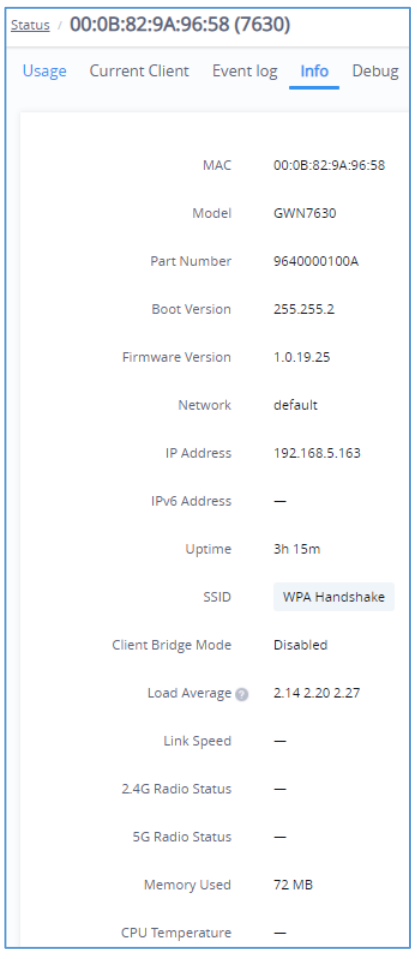

#### **Figure 41: AP Info**

The last Tab is used by administrator for debugging purposes and provides the following tools:

- **Ping/Traceroute** tools, such as the **ping** utility, **traceroute** utility and **nslookup** tool.
- **Capture,** to capture traffic for different network groups and filter by IP, TCP of UDP traffic. Mostly this will be used by engineering team for debugging purposes.
- **Core Files,** when a crash event happens on the unit, it will automatically generate a coredump file that can used by engineering team for debugging purposes.
- **SSH Remote Access:** This feature enables SSH access from GWN.cloud to your AP device, and this is mainly for extra troubleshooting method. Remote SSH will be automatically deactivated after 48 hours.

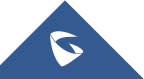

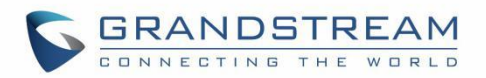

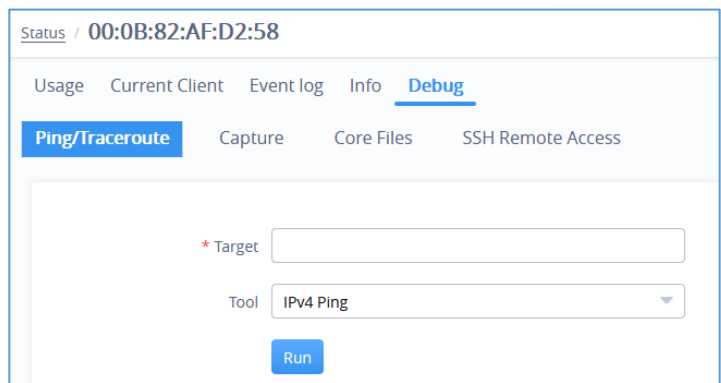

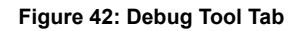

# **Configuration**

The configuration page allows the administrator to add, move, delete, reboot, configure or reset access points.

| Configuration |                   |                              |                     |            |                          |                           | (GMT+01:00) Casablanca, v                  |
|---------------|-------------------|------------------------------|---------------------|------------|--------------------------|---------------------------|--------------------------------------------|
| Add<br>Move   | Delete            | Reboot<br>Configure<br>Reset |                     | All models | $\overline{\phantom{0}}$ | Q Search MAC              | $=$                                        |
| Model         | $MAC \triangleq$  | Name $\triangleq$            | Status $\triangleq$ | IP Type    | Channel                  | <b>Tx Power</b>           | Actions                                    |
| GWN7610       | 00:0B-82-AA-D4-D8 | -                            | Online              | Dynamic    | $2.4G$ 1<br>5G<br>40     | 2.4G 20dBm<br>20dBm<br>5G | $\mathbb{Z}$<br>멂                          |
|               |                   |                              |                     |            |                          | 10/page<br>Total 1        | $\overline{1}$<br>$\overline{\phantom{a}}$ |

**Figure 43: Access Points Configuration Page**

## **Add New Access Points**

- There are two methods to add new access points, either manually or using GWN Cloud App. Please refer to *[\[Adding GWN76XX to GWN.Cloud\]](#page-35-0)* section in this manual.
- Please refer to [*Adopt GWN76XX to GWN Manager]* section in this manual.

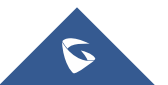

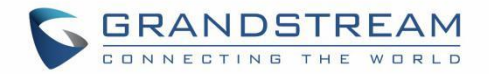

### **Move Access Points**

The administrator can move GWN Access points from one network to another. Click on Move button and the following window will popup, select the network where to move the access point and click on move.

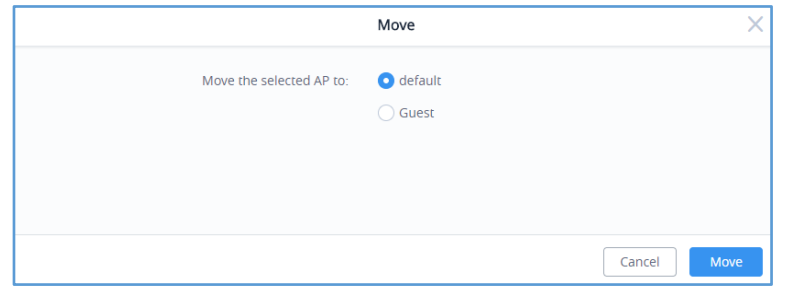

**Figure 44: Moving Access Points between Networks**

## **Delete Access Points**

To delete an access point, select it, then click on reboot button, the following confirmation message will be displayed:

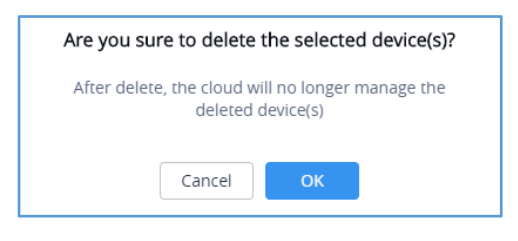

**Figure 45: Delete Access Point**

### **Reboot Access Points**

To reboot an Access point, select it then click on Reboot button, the below confirmation message will be displayed:

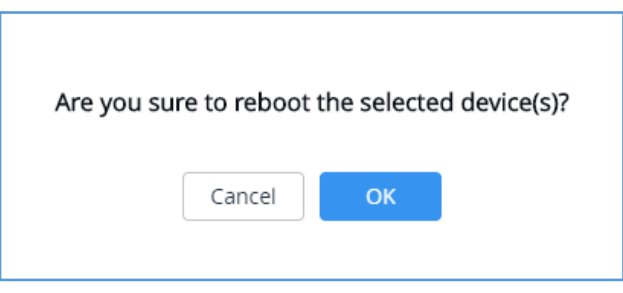

**Figure 46: Reboot Access Point**

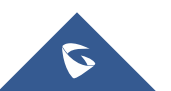

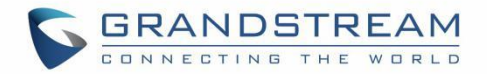

## **Configure Access Points**

Configure Device name 2 7630 Fixed IP  $\odot$ Band Steering @ Use Radio Settings  $\overline{\phantom{a}}$ NET Port Type @ Trunk  $\overline{\phantom{a}}$ 2.4GHz (802.11b/g/n) Channel Width & Use Radio Settings  $\overline{\phantom{a}}$ रा Channel @ Use Radio Settings Radio Power @ Use Radio Settings  $\overline{\mathbf{v}}$ Enable Minimum RSSI @ | Use Radio Settings ÷ Enable Minimum Rate Use Radio Settings  $\overline{\mathbf{v}}$ 5GHz (802.11a/n/ac) Channel Width & Use Radio Settings  $\overline{\mathbf{v}}$ Ψ Channel @ Use Radio Settings Radio Power @ Use Radio Settings  $\overline{\phantom{a}}$ Enable Minimum RSSI @ | Use Radio Settings ÷

**Figure 47: Access Point Configuration Page**

The following settings can be configured from this page:

**Table 10: Access Point Configuration Settings**

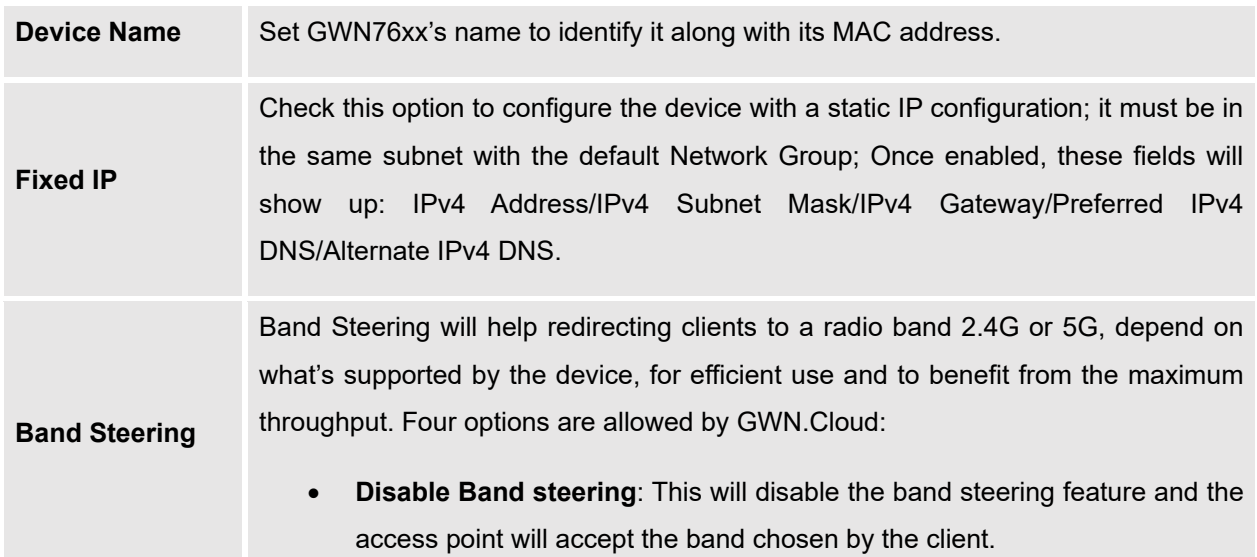

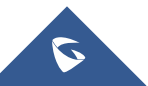

To configure an access point, select and click on **Configure** button. A new config page will popup:

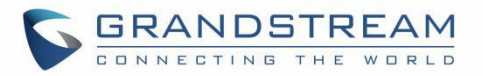

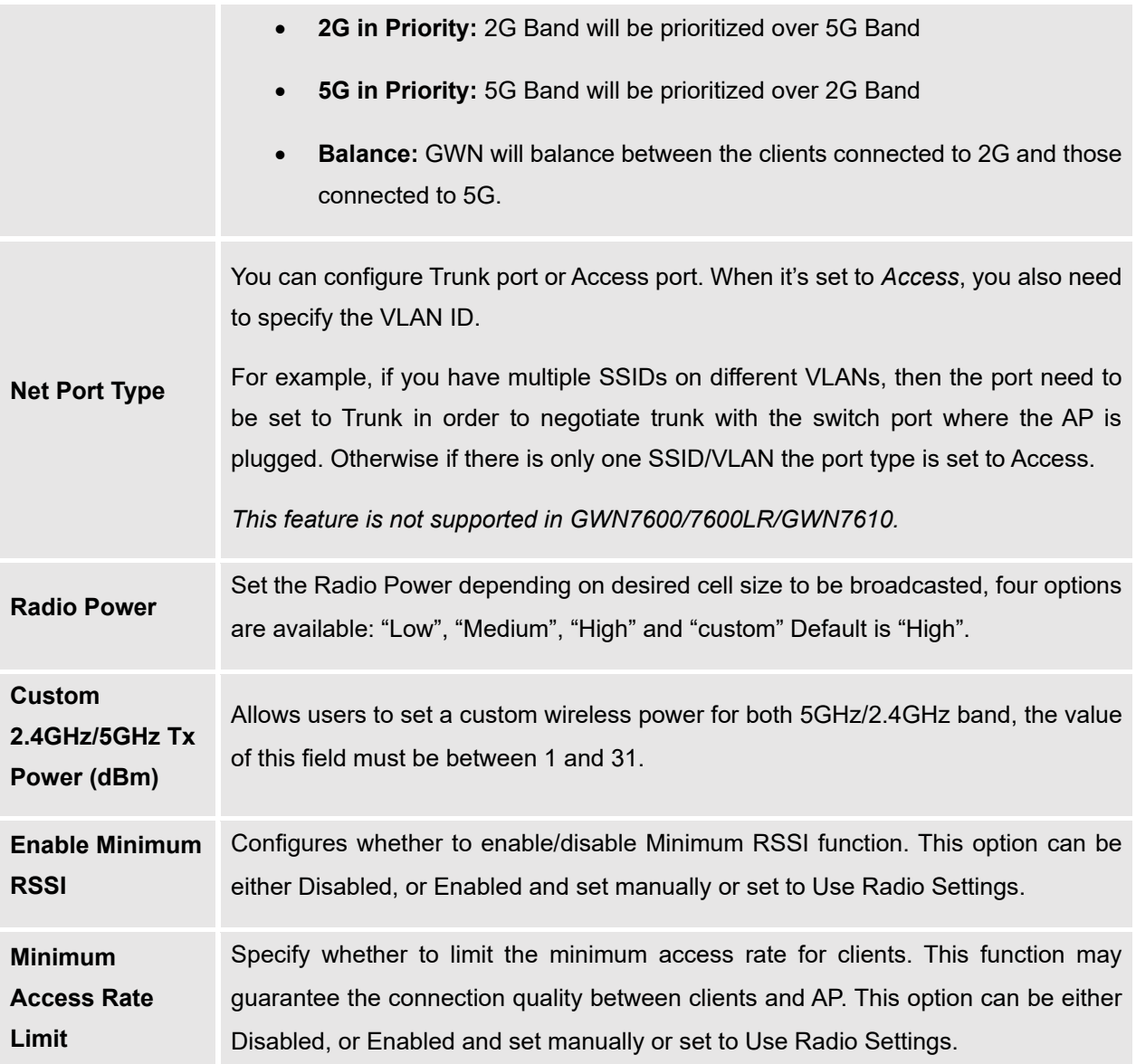

## **Notes**:

- The administrator can filter access points by Model or search by name/MAC of the device.
- Click on **Button to save the changes and apply them to the AP.**

# **Reset Access Points**

 $\tilde{\bm{\nu}}$ 

To reset an access point, select and click on **button**, a confirmation message will be displayed,

 $\begin{bmatrix} \text{click on} \end{bmatrix}$  to confirm the operation.

GWN Management Platforms - User Manual *GWN.Cloud & GWN Manager - Version 1.0.19.7 & 1.0.19.8*

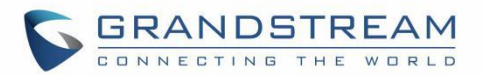

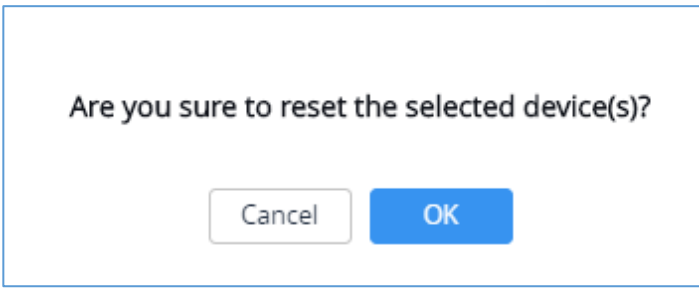

**Figure 48: Reset Access Point**

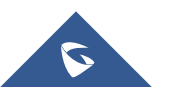

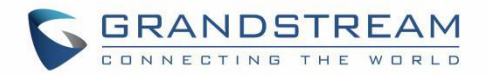

# **SSID**

SSIDs page is used to monitor and manage network SSIDs, it's divided into two different sections:

- Summary
- Configuration

# **Summary**

The summary page displays statistics about different SSIDs, including the number of clients connected to them as well as the bandwidth usage per period of time.

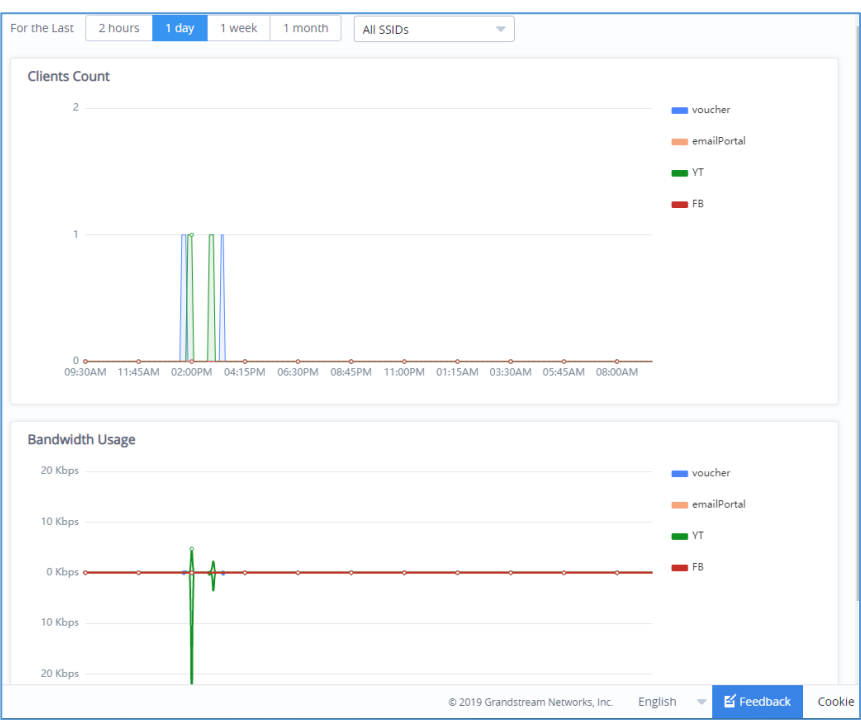

**Figure 49: SSIDs - Summary**

# **Configuration**

From the Configuration page, users can create new SSIDs or configure an existing SSID.

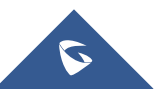

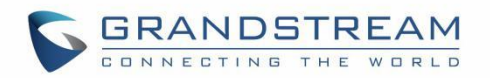

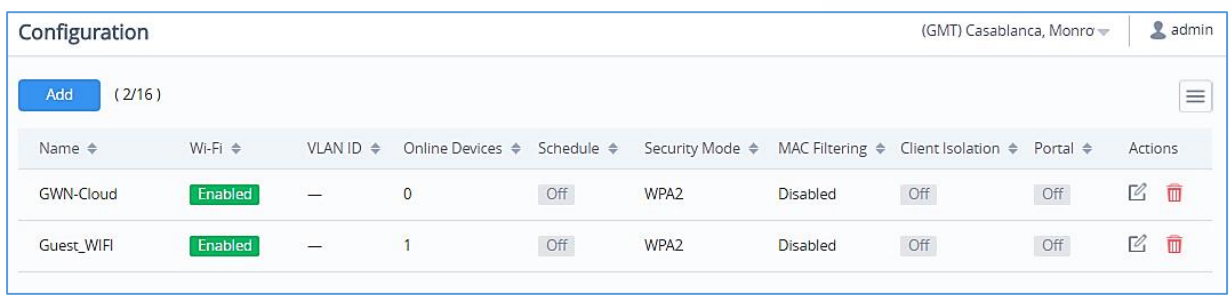

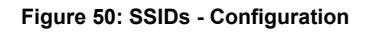

## **Wi-Fi Settings**

To add new SSID, navigate to **SSIDs** → **Configuration** → **Add**. A new page will popup, enter different settings to add new SSID.

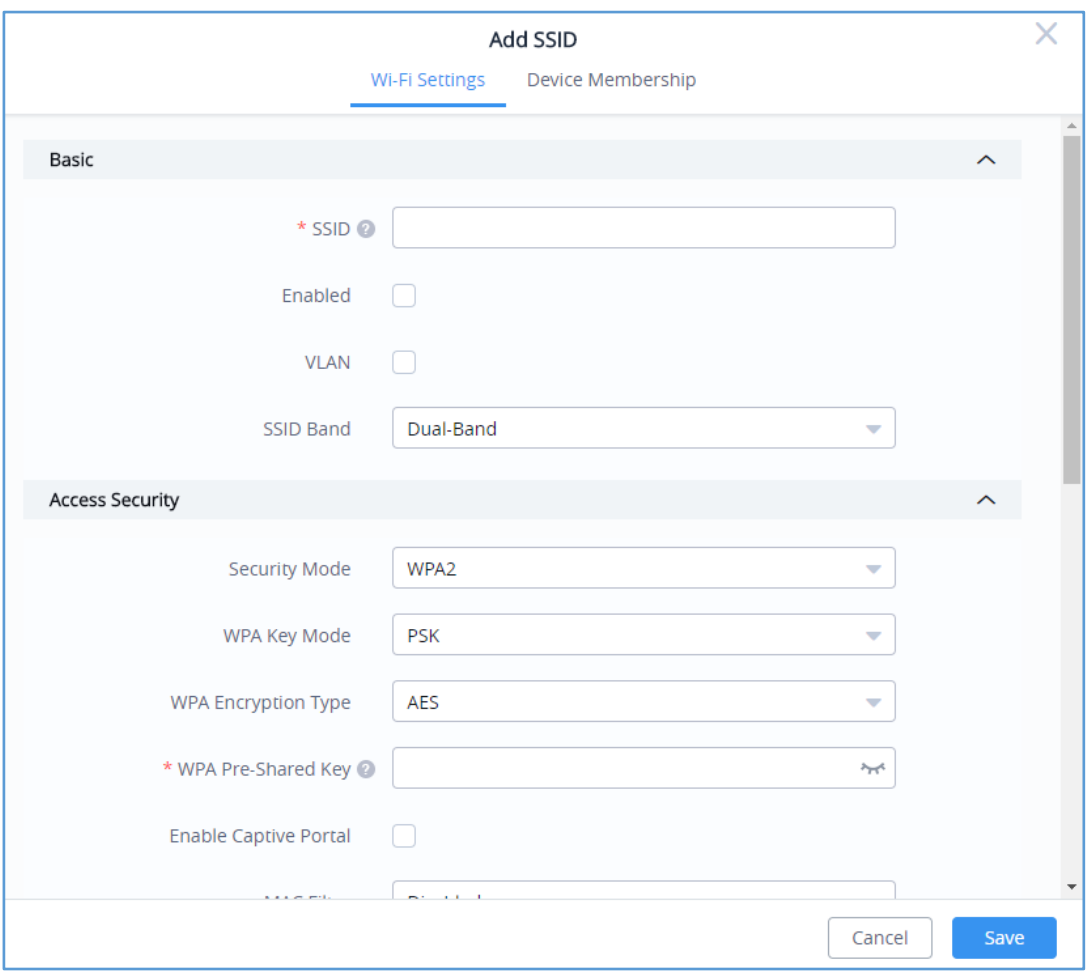

**Figure 51: SSIDs – Configuration – Wi-Fi Settings**

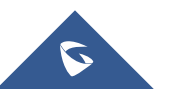

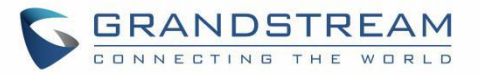

#### **Table 11: SSID Wi-Fi Settings**

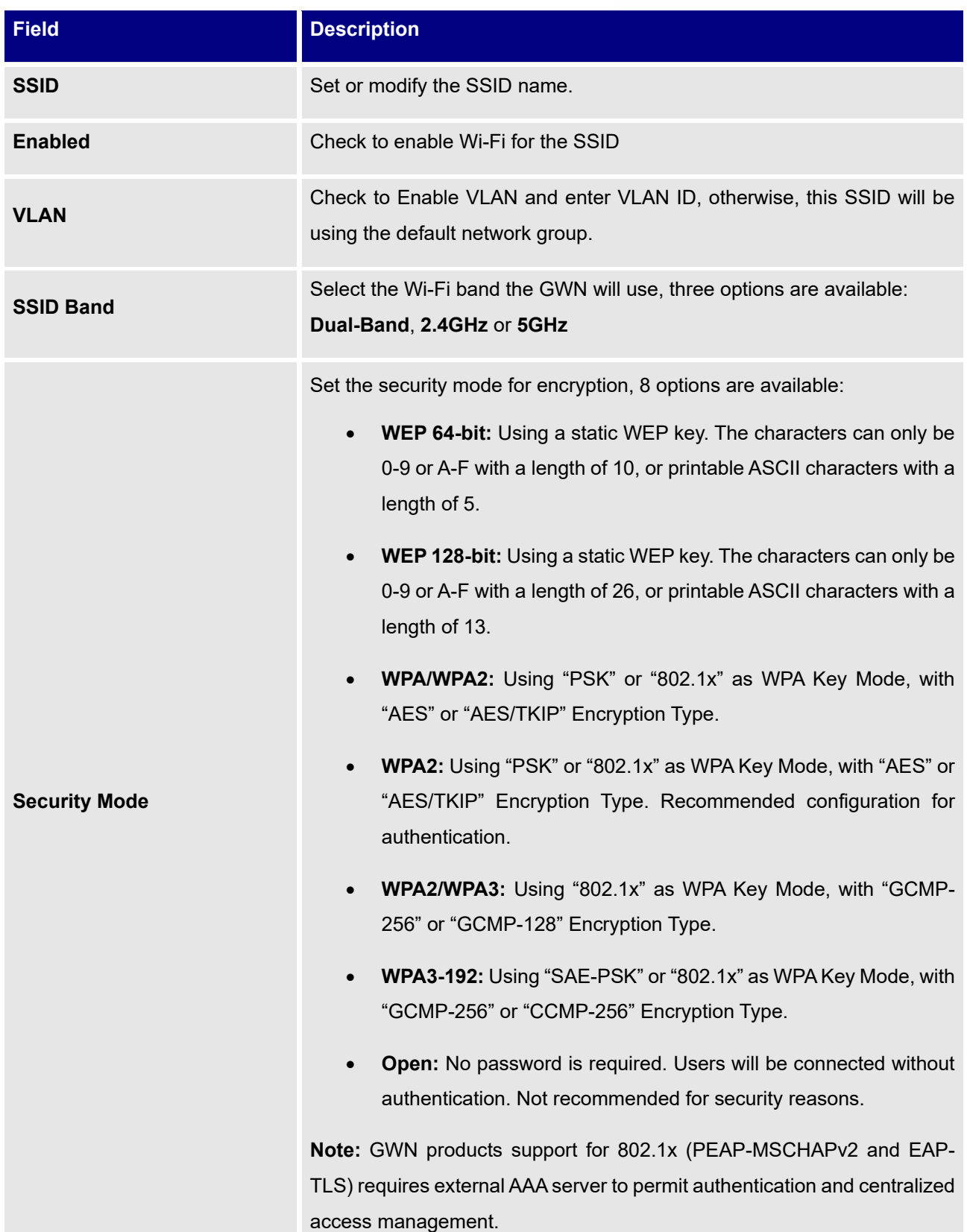

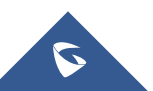

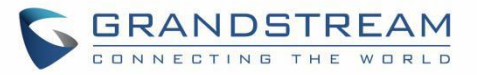

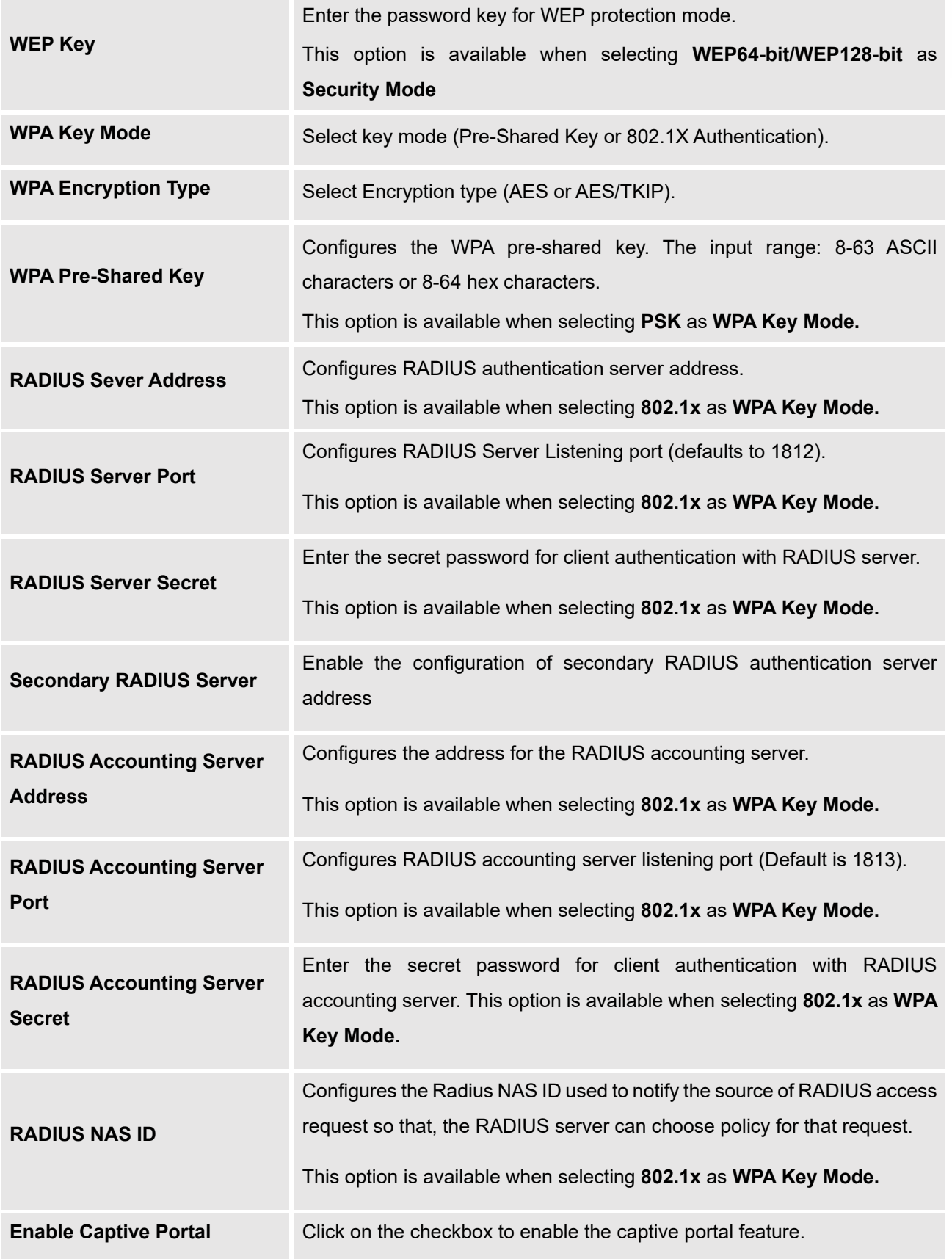

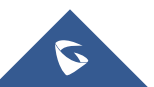

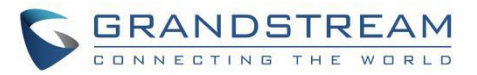

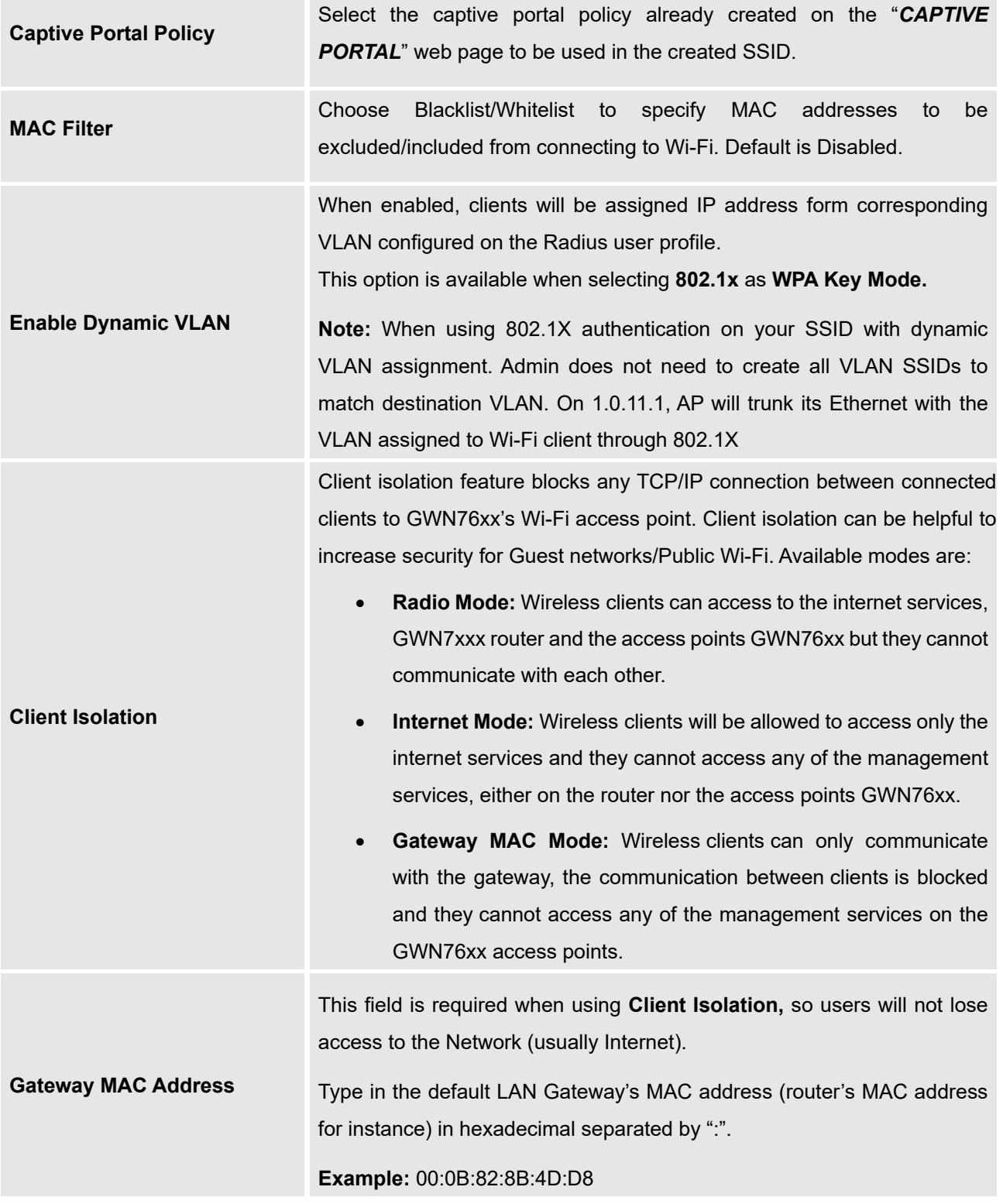

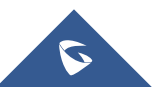

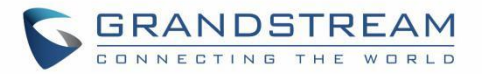

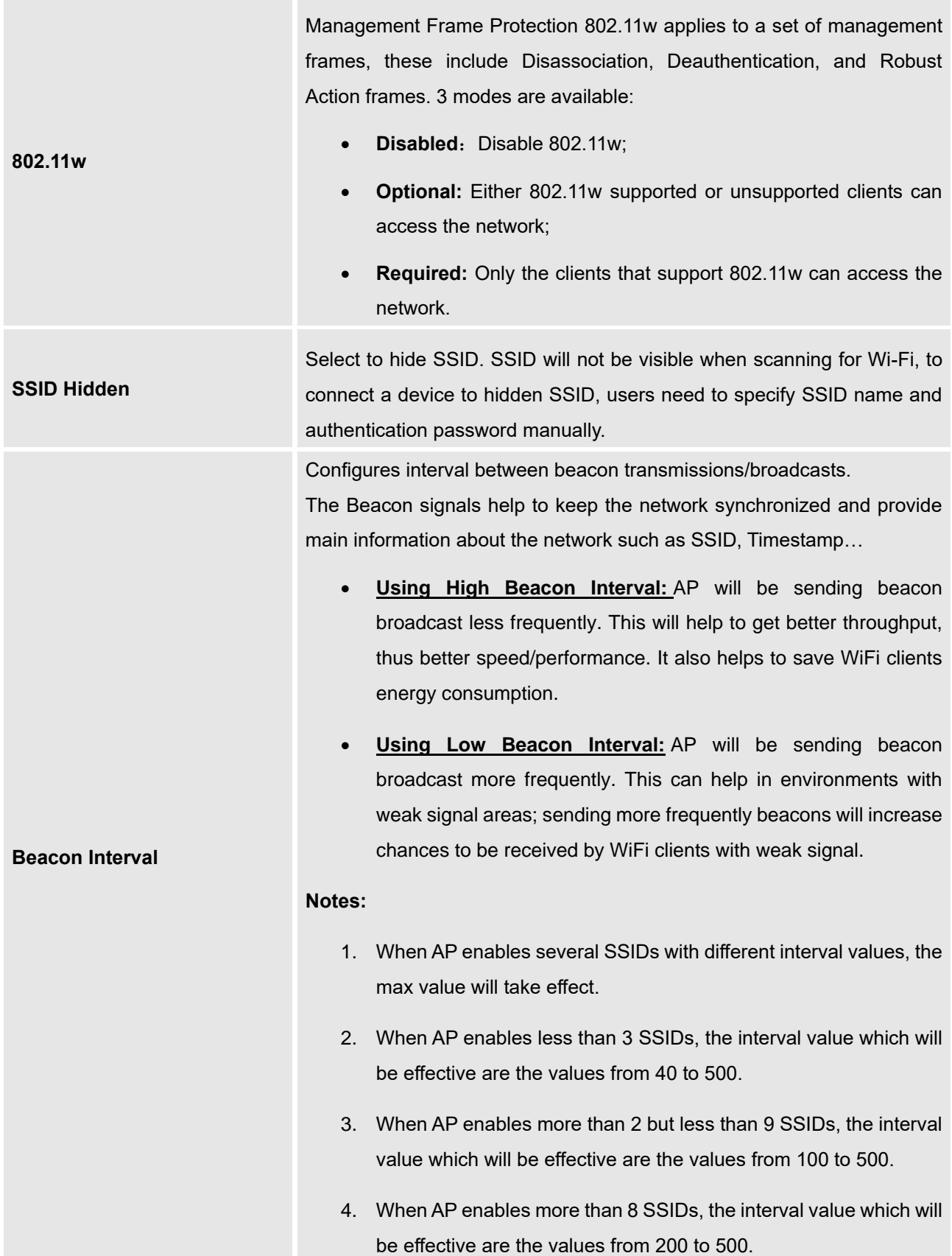

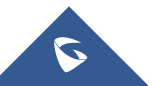

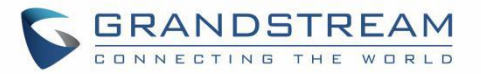

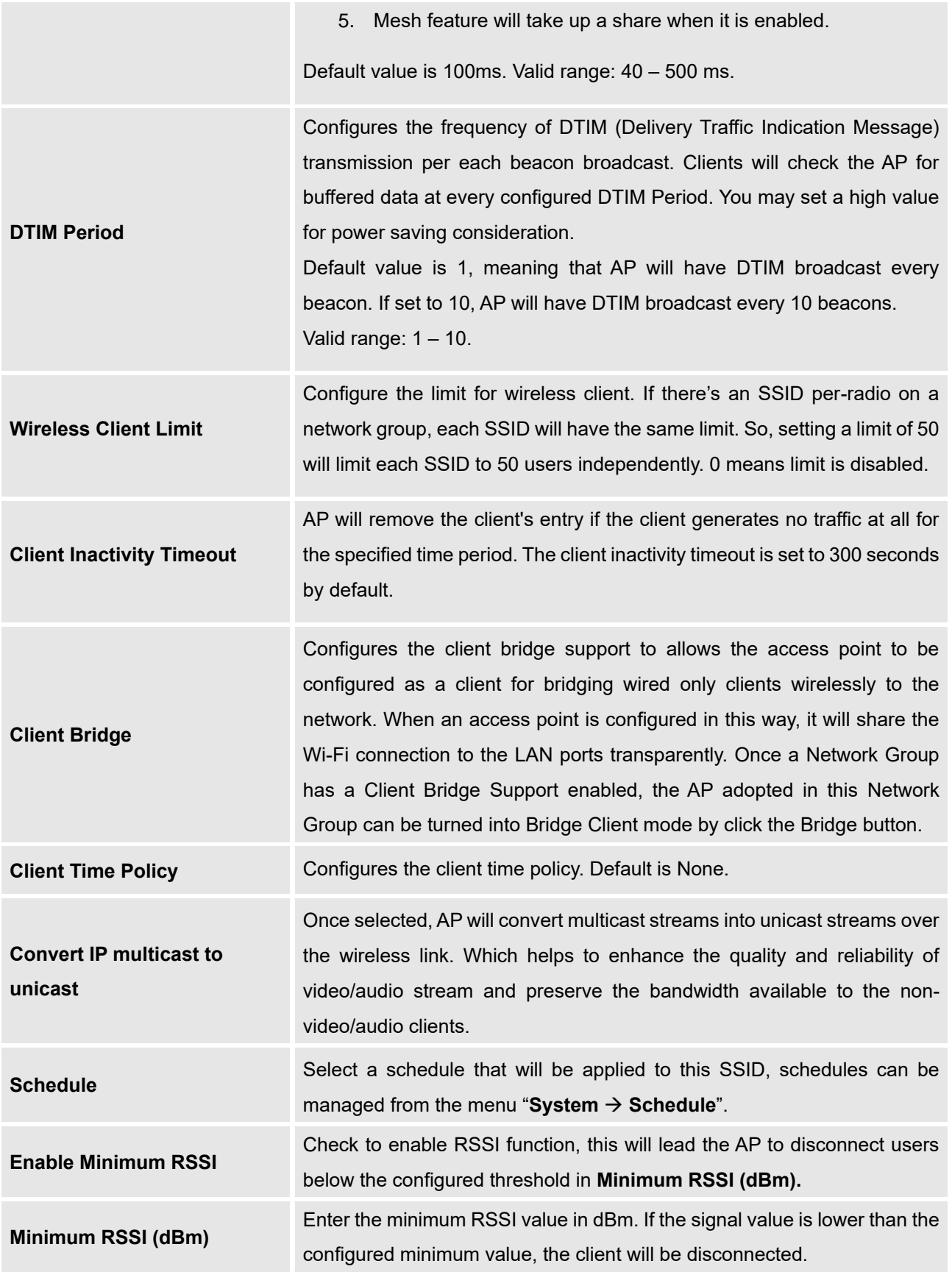

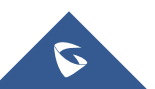

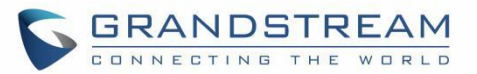

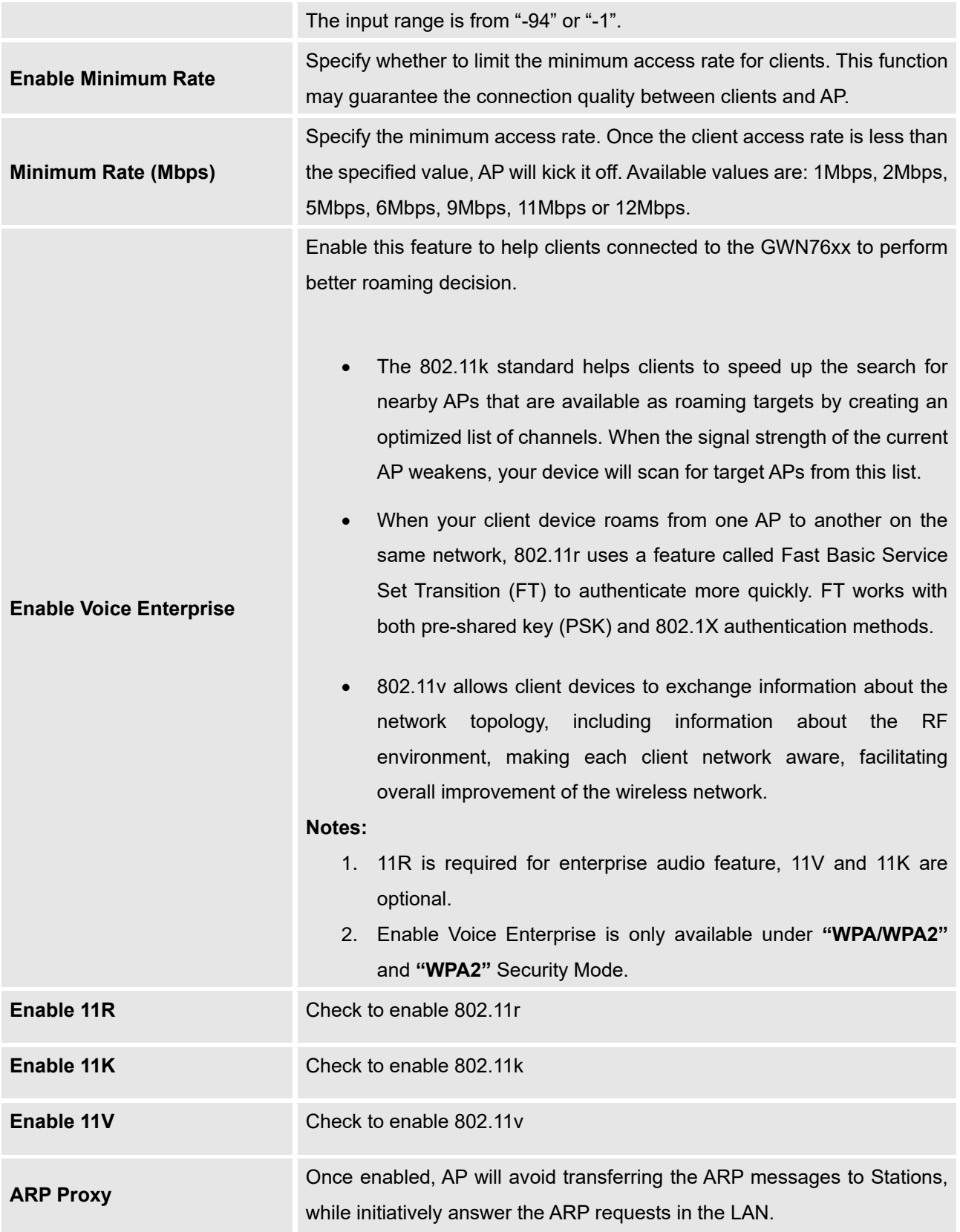

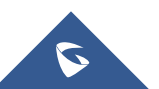

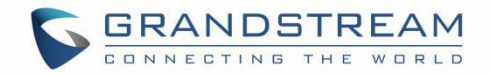

## **Device Membership**

After adding new SSID the administrator needs to select the GWN76XX access points to be assigned to it.

To add a GWN76xx to a SSID, follow below steps:

1. Check the access points to add from "Available Devices" list.

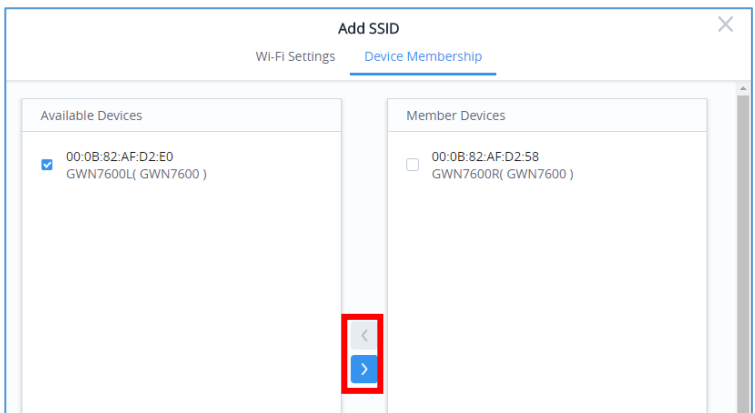

**Figure 52: Device Membership - Available Devices**

- 2. Press to move GWN76xx Access Points to "Member Devices".
- 3. Once done, press **Save** button.

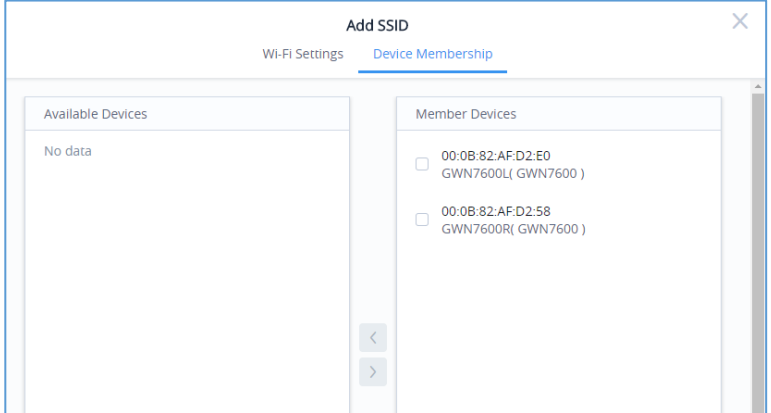

**Figure 53: Device Membership - Members Devices**

#### **SSID Limit**

Users have not limit on number of SSID which can be created per Network; however, when any AP has reached a limit of 16 SSID, it will be shown in grey in the new SSID's available devices and cannot be added to new SSID anymore.

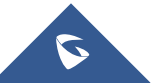

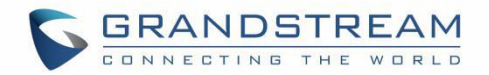

# **CLIENTS**

From The client's page, the administrator can monitor and manage all the clients connected to his networks/access points, this configuration page is divided to 2 sections:

- Summary
- **Status**

# **Summary**

The summary page provides real time information about the number of clients connected to different SSIDs, the bandwidth usage as well as the client Manufacturer and Client OS.

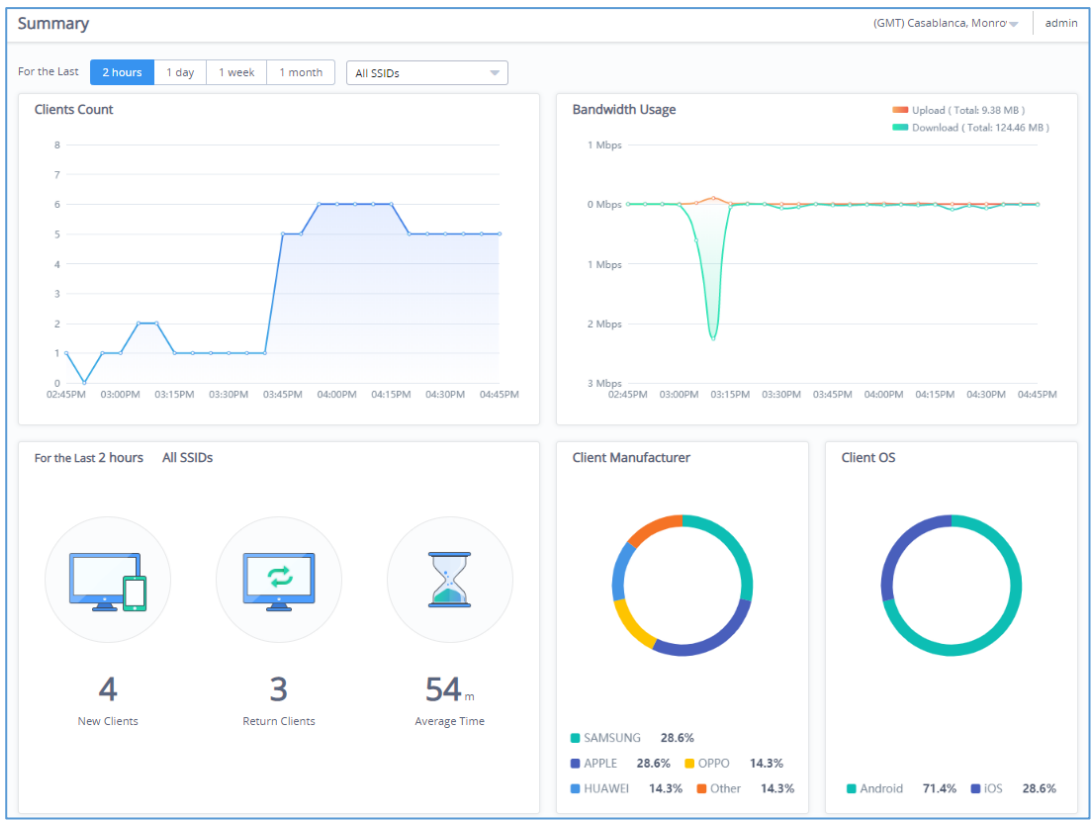

**Figure 54: Clients - Summary**

The summary page is divided into 5 different sections: Clients count, Bandwidth usage, Clients statistics for last day, Client Manufacturer as well as Client OS.

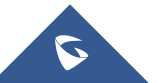

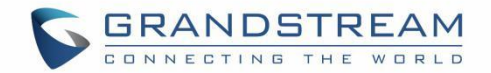

### **Clients Count**

Provides in real time the number of clients connected to the Access points, the administrator can filter select the period for monitoring, which can be 2 hours, 1 day, 1 week or 1 month, and specify the SSID to monitor.

### **Bandwidth Usage**

This section shows the download and upload level per time, based on this information the administrator can decide to reduce the bandwidth for specific user and increase it for others.

### **Clients Statistics for Last Day**

From this section, the administrator can monitor the number of new clients for the last day as well as the return clients and the average time spent in the network.

#### **Client Manufacturer**

This section shows the statistics of the different client's manufacturer connected to the Access points based on their vendor name.

### **Client OS**

This section shows the statistics of the client's *Operating System* connected to the APs; for example: Android, iOS...

## **Status**

The status page allows the administrator to monitor all the wireless clients connected to his network:

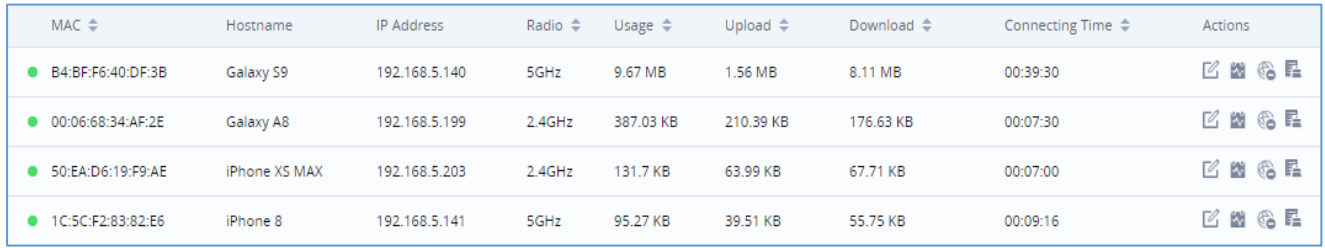

#### **Figure 55: Clients Status**

By clicking on the  $\equiv$  icon, user can display other information's such as TX and RX Rate, SSID etc.

- Click on  $\mathbb{Z}$  under Actions to edit the client's hostname.
	- Click on **W** under Actions to set the bandwidth rules to each client.

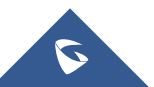
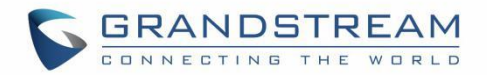

- Click on to block a client's MAC address from connecting to the SSID, Once the client is blocked it will be added to Global blacklist under **Clients** → **Access List.**
- Click on  $\blacksquare$  to clear collected data from Wi-Fi clients. This is mainly for certain data security regulation compliance.

Users can click on a specific client to see detailed information about that client as follow:

First tab is for **data usage** (Upload/Download) for the selected client as shown on the figure below:

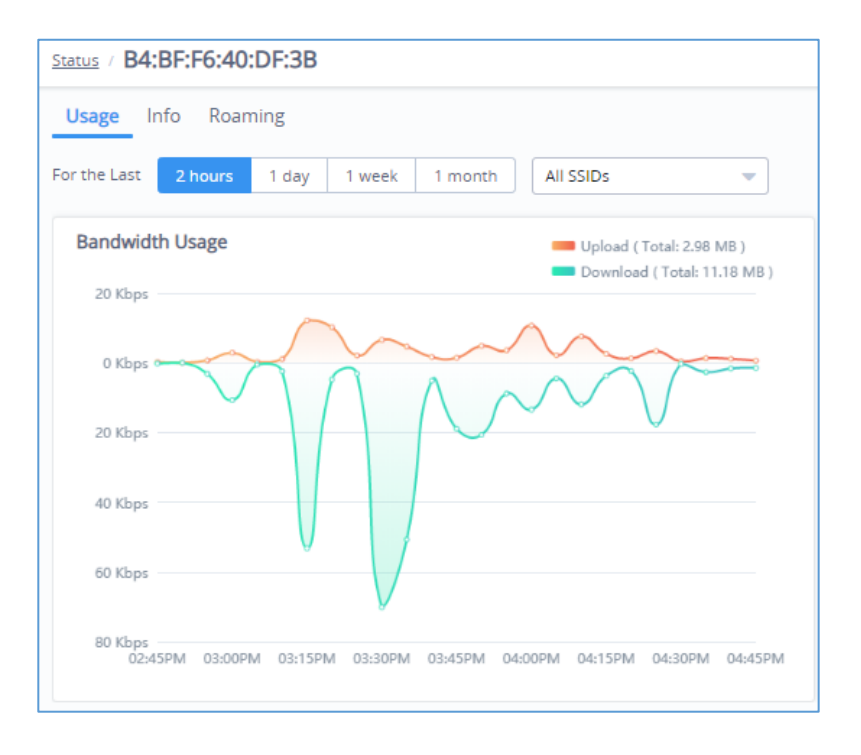

**Figure 56: Client Data Usage Info**

The second tab has some information about the client device itself, such as the MAC address, IP address, UP time…etc.

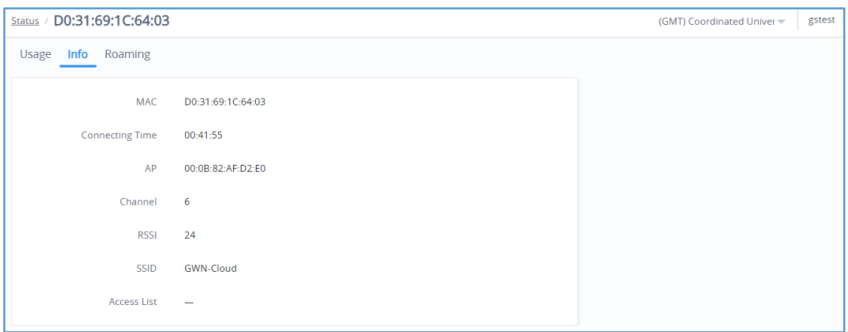

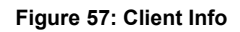

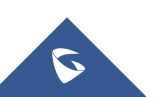

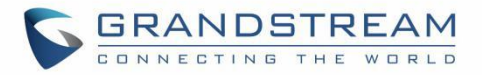

The last tab is to check roaming status of the client between the different APs as shown on the sample figure below, which do include the Time of roaming.

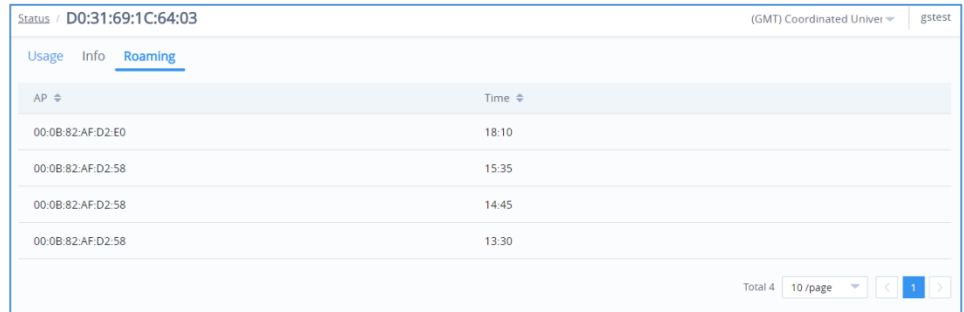

#### **Figure 58: Client Roaming**

Users can press  $\Box$  button to customize items to display on the page. Following items are supported:

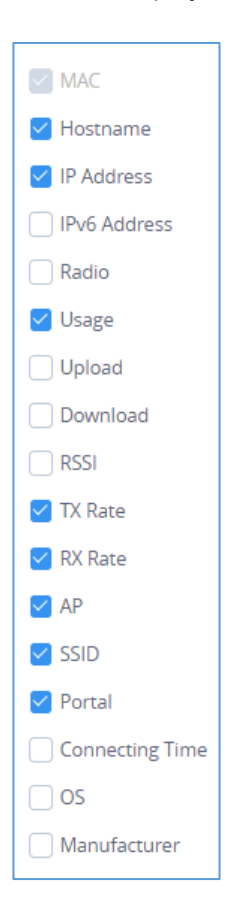

**Figure 59: Clients - Select Items**

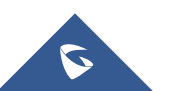

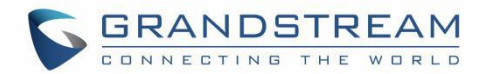

# **CAPTIVE PORTAL**

Captive Portal feature helps to define a Landing Page (Web page) that will be displayed on Wi-Fi clients' browsers when attempting to access Internet. Once connected to a GWN AP, Wi-Fi clients will be forced to view and interact with that landing page before Internet access is granted.

The Captive Portal feature can be configured from the platform Web page under "Captive Portal".

The page contains five tabs: **Summary, Guest, Policy List, Splash page and Vouchers.**

## **Summary**

The summary page provides real time information about the clients connected via Captive portal to different SSIDs, including statistics showing the authentication type, the guest session by SSID as well as the max concurrent new session and login failure, the administrator can filter select the period for monitoring, which can be 2 hours, 1 day, 1 week or 1 month, He can also specify the SSID to monitor.

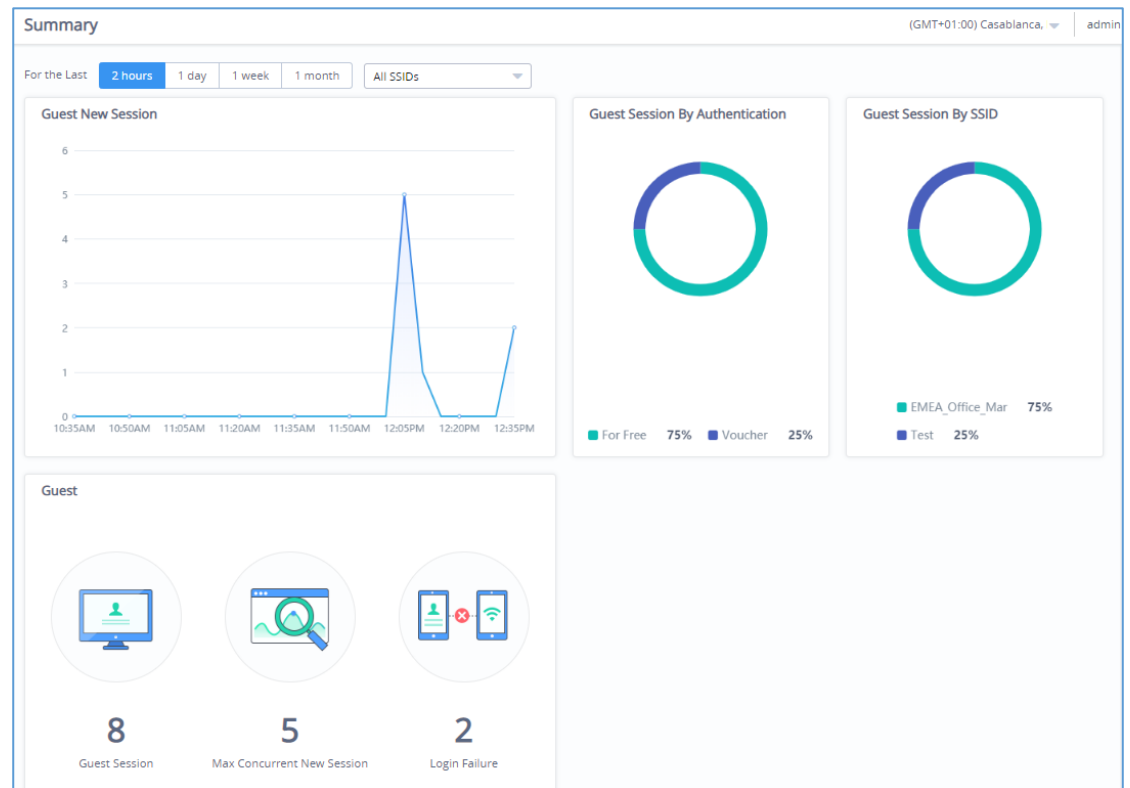

**Figure 60: Captive Portal Summary**

The summary page is divided into 4 different sections: Guest New Session, Guest Session By Authentication, Guest Session By SSID, Guest section.

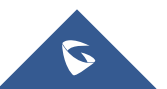

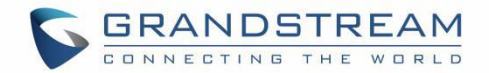

## **Guest New Session**

Provides in real time the number of clients connected via Captive Portal, the administrator can filter select the period for monitoring, which can be 2 hours, 1 day, 1 week or 1 month, He can also specify the SSID to monitor.

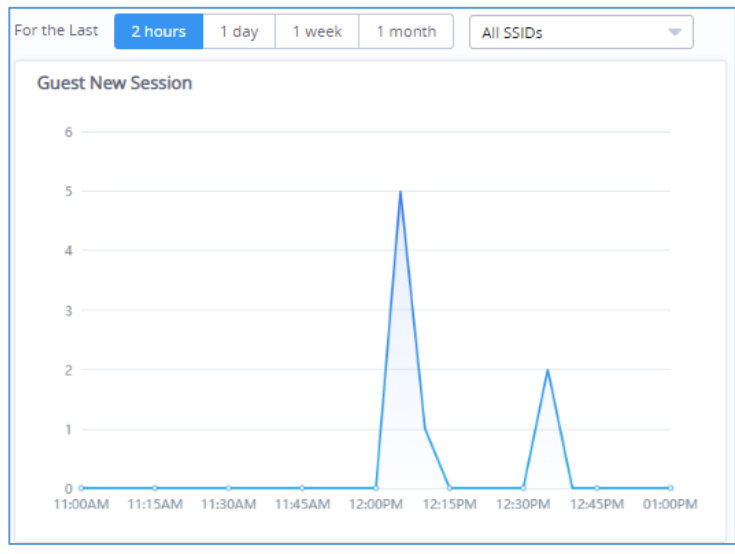

#### **Figure 61: Guest New Session**

## **Guest Session by Authentication**

Displays a statistical graphic showing the authentication type used by clients to gain access to internet, it can include all the authentication methods deployed by the captive portal (Free login, Simple password, Facebook Authentication, Twitter Authentication…).

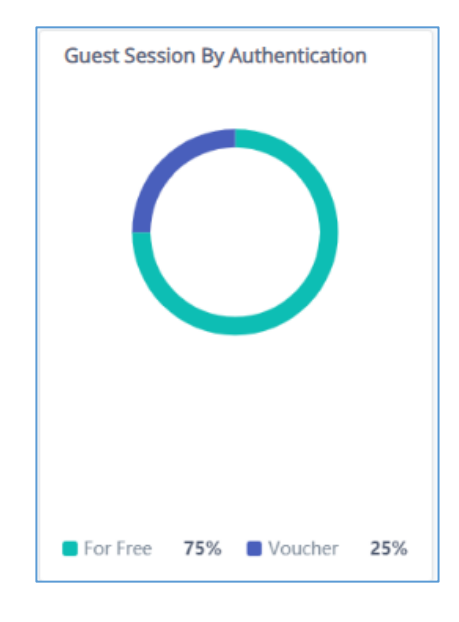

**Figure 62: Guest Session by Authentication**

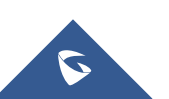

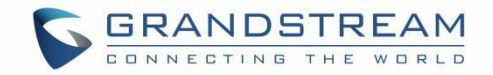

## **Guest Session by SSID**

**Guest Session By SSID BIMEA Office Mar** 75% 25%  $\blacksquare$  Test

This section displays count of authenticated guests on captive portals per SSID.

**Figure 63: Guest Session by SSID**

## **Guest**

This section provides the number of authenticated clients connected on captive portal according to the period selected: 2hours, 1day, 1 week or 1 month, as well as the maximum concurrent new session and login failure.

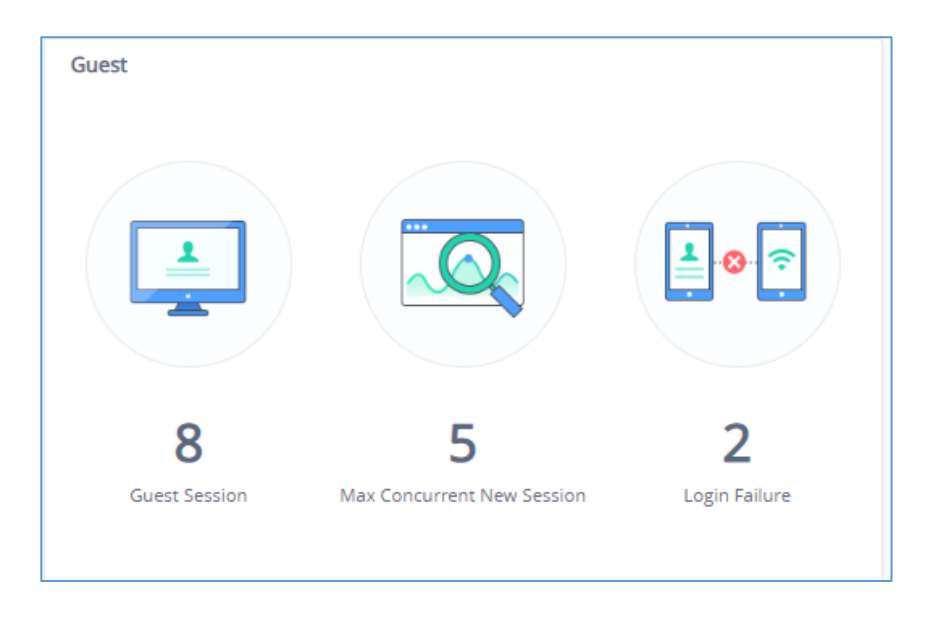

#### **Figure 64: Guest Section**

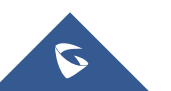

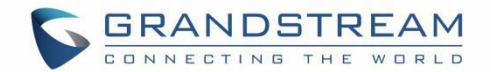

## **Guest**

The guest page displays information about the clients connected via Captive portal including the MAC address, Hostname, Authentication Type, the Access point they are connected to, Certification state, SSID as well as the RSSI and Data usage. The following figure shows an example of the connected client via captive portal.

| Guest                               |                   |                   |             |                                      |                    | (GMT+01:00) Casablanca. | Admin         |
|-------------------------------------|-------------------|-------------------|-------------|--------------------------------------|--------------------|-------------------------|---------------|
| Export                              |                   |                   |             |                                      |                    | Q Search MAC            | $\equiv$      |
| $MAC \triangleq$                    | $AP \triangle$    | $SSID \triangleq$ | $RSSI \div$ | <b>Authentication Type</b>           | Start Time $\div$  | Expire Time $\div$      | State         |
| 24:18:1D:A3:3A:E9 00:0B:82:AA:D4:D8 |                   | SSID01            | $-61$       | Simple Password                      | 2019-12-26 10:48AM | 2020-01-02 10:48AM      | Certificatio  |
| 4C:74:BF:97:B0:78                   | 00:0B:82:AA:D4:D8 | SSID <sub>2</sub> | $-46$       | Voucher <sup>a</sup>                 | 2019-12-26 11:03AM | 2020-01-05 11:03AM      | Certificatio  |
| A8:34:6A:00:1A:C6 00:0B:82:AF:D2:F0 |                   | SSID01            | $-63$       | Voucher id: 1001020039<br>Usage: $-$ | 19-12-26 10:48AM   | 2020-01-02 10:48AM      | Certificatio  |
| $\langle$                           |                   |                   |             |                                      |                    |                         | $\rightarrow$ |
|                                     |                   |                   |             |                                      |                    | 10/page<br>Total 3      |               |

**Figure 65: Guest List**

Administrator can also export a .*csv* file containing all the guest information (Client MAC address; Authentication Form when choosing Custom Field, Last Visit...etc.) by clicking on **Export** button, and selecting the export time period for all users which connected to the captive portal during that period

| Guest                                                                      |                                     |              |                         |    |              |                |                          |                |  |                            |    |                |                         |                |                              |                 |          |
|----------------------------------------------------------------------------|-------------------------------------|--------------|-------------------------|----|--------------|----------------|--------------------------|----------------|--|----------------------------|----|----------------|-------------------------|----------------|------------------------------|-----------------|----------|
| Export                                                                     |                                     |              |                         |    |              |                |                          |                |  |                            |    |                |                         |                |                              |                 |          |
| $MAC \triangleq$                                                           | $AP \cong$<br>$SSID =$              |              |                         |    | $RSSI \cong$ |                |                          |                |  | <b>Authentication Type</b> |    |                |                         |                | Start Time $\Leftrightarrow$ |                 |          |
|                                                                            | 24:18:1D:A3:3A:E9 00:0B:82:AA:D4:D8 |              | SSID01                  |    |              |                | $-61$                    |                |  |                            |    |                | Simple Password         |                |                              | 2019-12-26 10:4 |          |
| 4C:74:BF:97:B0                                                             |                                     |              |                         |    |              |                |                          | <b>Export</b>  |  |                            |    |                |                         |                |                              |                 | $\times$ |
| A8:34:6A:00:1A<br>Please select export time period for guest information   |                                     |              |                         |    |              |                |                          |                |  |                            |    |                |                         |                |                              |                 |          |
| 2019-12-19 - 2019-12-26<br>當<br>(GMT+01:00) Casablanca, Monrovia<br>$\leq$ |                                     |              |                         |    |              |                |                          |                |  |                            |    |                |                         |                |                              |                 |          |
|                                                                            | Last 1 day<br>くくく                   |              |                         |    | 2019 Dec     |                |                          |                |  | 2020 Jan                   |    |                |                         |                |                              | $\gg$           |          |
|                                                                            | Last 7 days<br>Last 30 days         |              | Sun Mon Tue Wed Thu Fri |    |              |                |                          | Sat            |  |                            |    |                | Sun Mon Tue Wed Thu Fri |                |                              | Sat             |          |
|                                                                            |                                     | 24           | 25                      | 26 | 27           | 28             | 29                       | 30             |  | 29                         | 30 | 31             | $\mathbf{1}$            | $\overline{2}$ | $\overline{\mathbf{3}}$      | 4               |          |
|                                                                            |                                     | $\mathbf{1}$ | $\overline{2}$          | 3  | 4            | 5              | 6                        | $\overline{7}$ |  | 5                          | 6  | $\overline{7}$ | $\mathbf{8}$            | $\overline{9}$ | 10                           | 11              |          |
|                                                                            |                                     | 8            | 9                       | 10 | 11           | 12             | 13                       | 14             |  | 12                         | 13 | 14             | 15                      | 16             | 17                           | 18              |          |
|                                                                            |                                     | 15           | 16                      | 17 | 18           | 19             | 20                       | 21             |  | 19                         | 20 | 21             | 22                      | 23             | 24                           | 25              |          |
|                                                                            |                                     | 22           | 23                      | 24 |              | 25 Today       | 27                       | 28             |  | 26                         | 27 | 28             | 29                      | 30             | 31                           | $\overline{1}$  |          |
|                                                                            |                                     | 29           |                         |    | 30 31 1      | $\overline{2}$ | $\overline{\phantom{a}}$ | 4              |  | $\overline{2}$             |    |                | 3 4 5 6 7 8             |                |                              |                 |          |
|                                                                            |                                     |              |                         |    |              |                |                          |                |  |                            |    |                |                         |                |                              |                 |          |

**Figure 66: Export Guest Information Period**

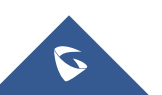

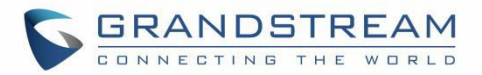

Note: When authenticating using either "Voucher" or "Custom Field" method, an **a** icon will prompt under "Authentication Type" column, when scrolling mouse over it, it will display the actual voucher number/Authentication form filled by users before gaining access to internet.

# **Policy List**

The policy configuration page allows adding multiple captive portal policies which will be applied to SSIDs and contains options for different authentication types a splash page that can be easily configured as shown on the next section.

Each SSID can be assigned a different captive portal policy, for example company ABC could have a specified Wi-Fi for staff people who can access via a portal policy requiring user name and password for authentication, and another SSID for guest people who can sign in via their Facebook account; also, they could assign either an internal or external Splash page.

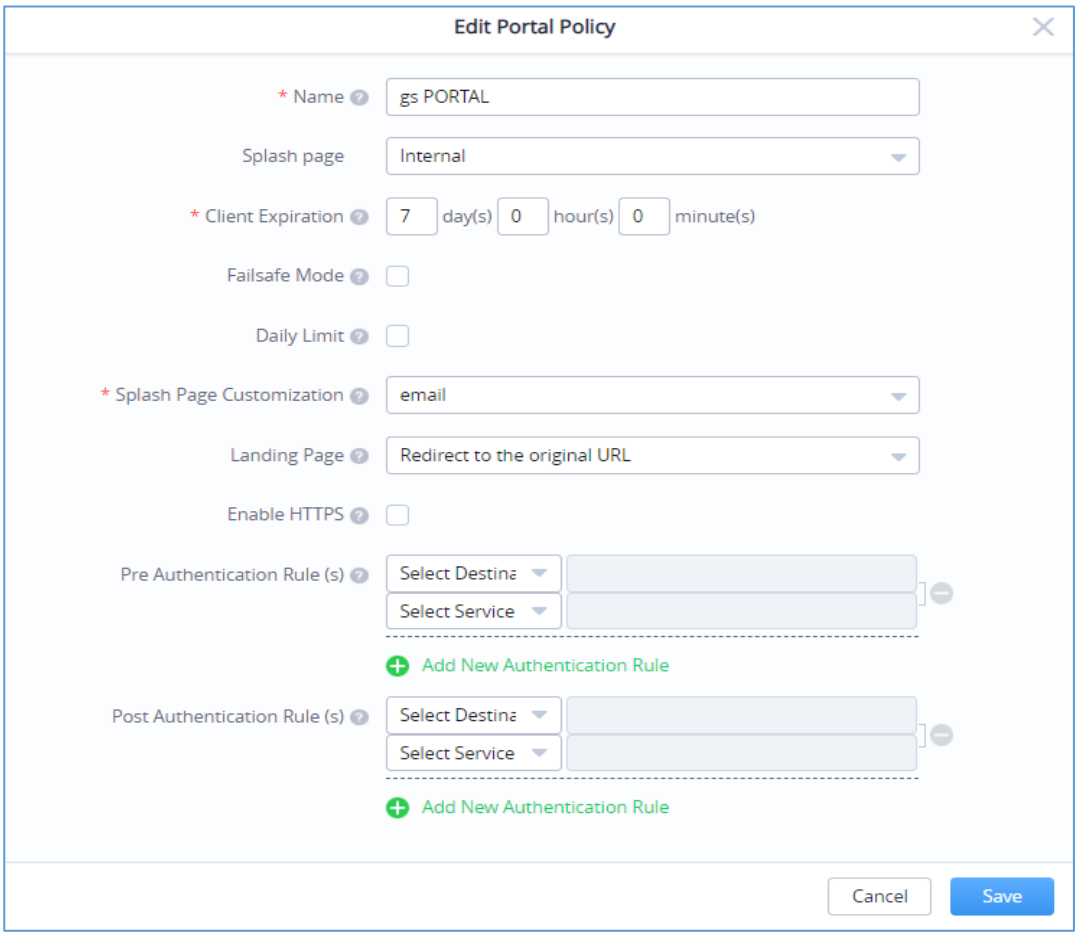

**Figure 67: Add/Edit Captive Portal Policy**

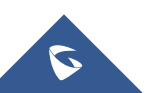

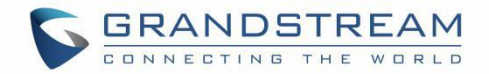

## **Internal Splash Page**

The following table describes all the settings when creating new internal captive portal policies:

#### **Table 12: Add new Policy List – Splash Page as "Internal"**

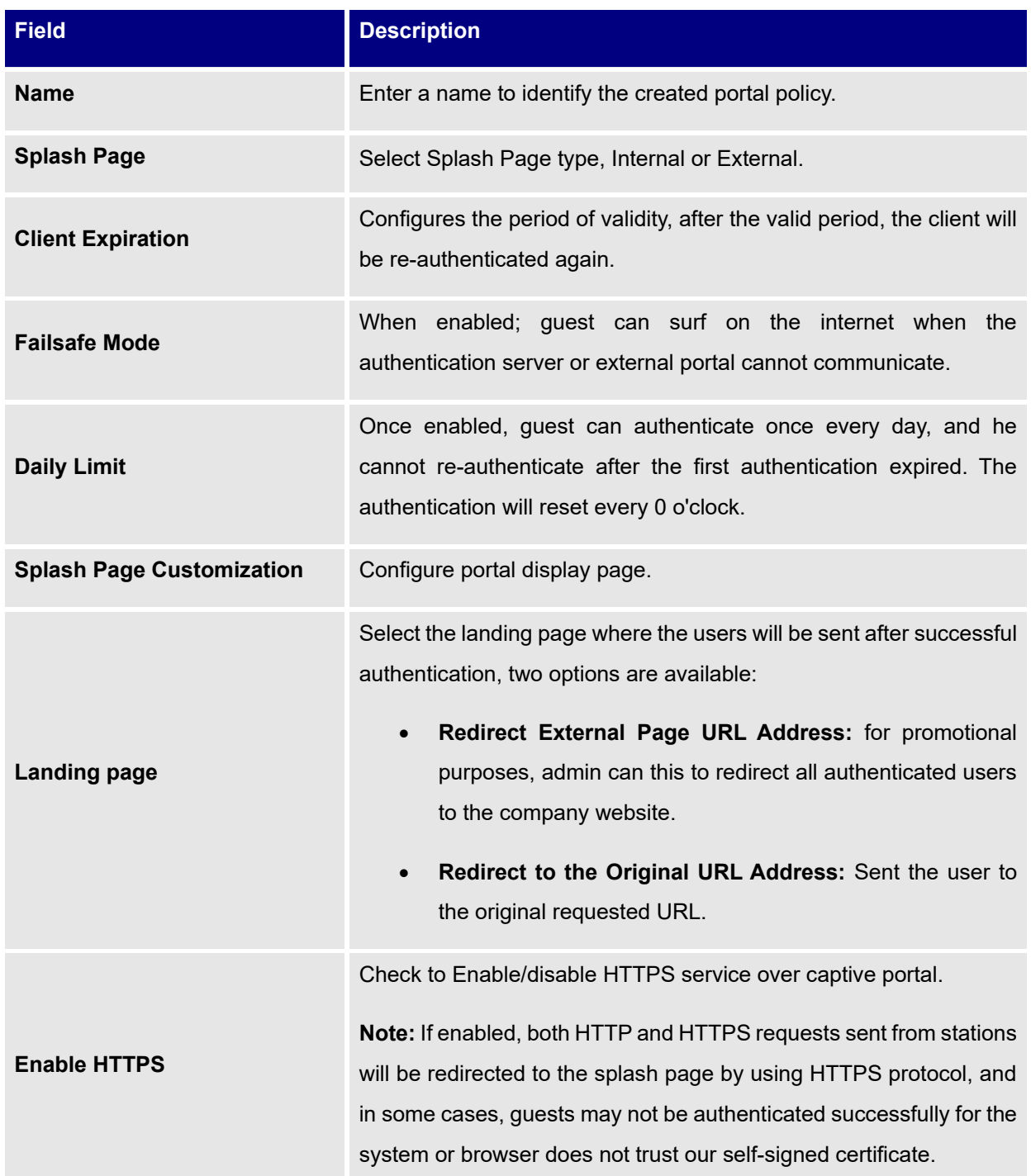

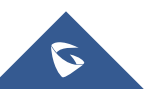

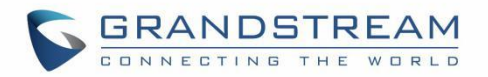

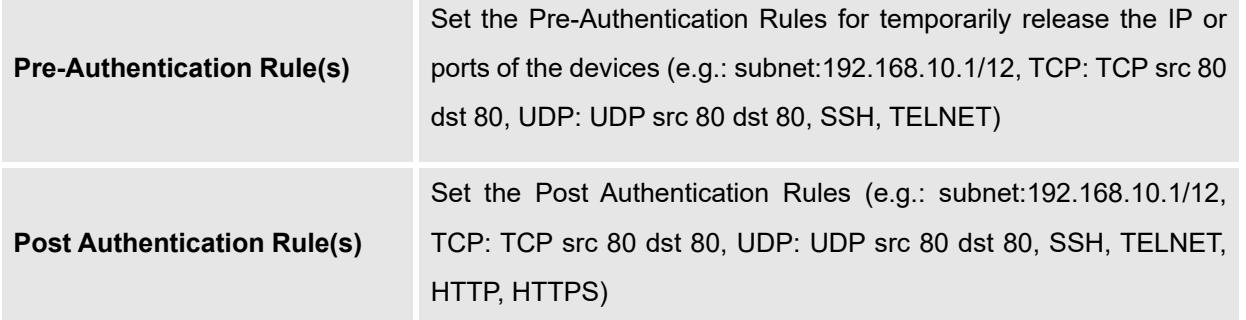

## **External Splash Page**

#### **Table 13: Add new Policy List – Splash Page as "External"**

<span id="page-80-0"></span>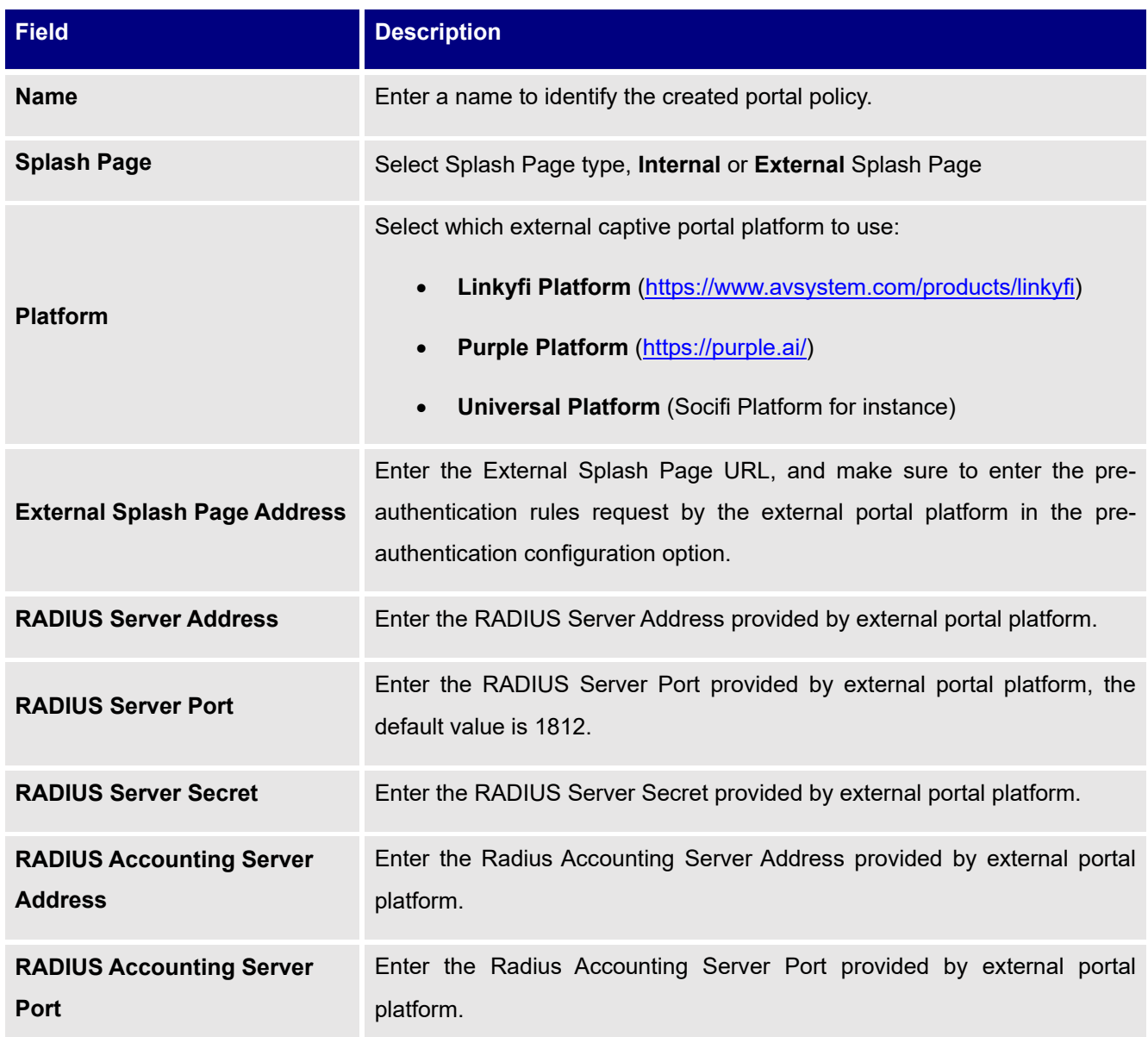

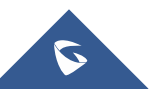

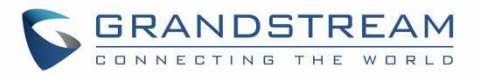

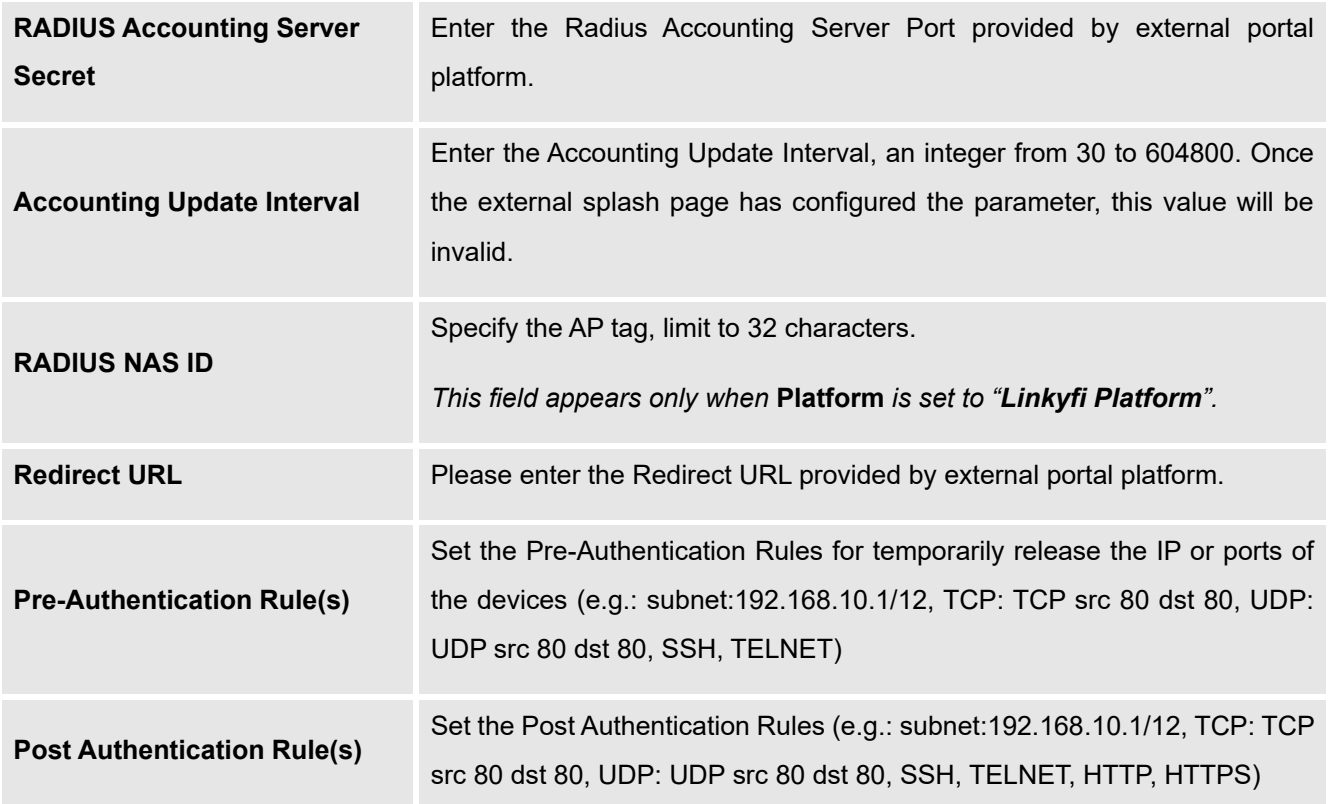

### **Note:**

Users could create multiple captive portal instances and assign the desired one for each SSID.

As an example, users can create one captive portal for Intranet usage and a second one for public Guest users, after customizing each captive portal separately, you can assign each one to the corresponding SSID.

## **Splash Page**

### **Page**

Splash page allows users with an easy to configure menu to generate a customized splash page that will be displayed to the users when trying to connect to the Wi-Fi.

On this menu, users can create multiple splash pages and assign each one of them on a separate captive portal policy to enforce the select authentication type.

The generation tool provides an intuitive "WYSIWYG" method to customize a captive portal with very rich manipulation tool.

Users can set the following:

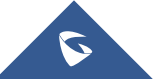

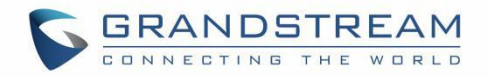

- **Authentication type**: Add one or more ways from the supported authentication methods (Simple Password, Facebook, Twitter, Voucher, Radius, No Authentication, WeChat.
- **Setup a picture (company Logo**) to be displayed on the splash page.
- **Customize** the layout of the page and background colors.
- **Customize the Terms of use text.**
- **Visualize a preview** for both mobile devices and laptops.

**Note:** On each splash page, the maximum number of authentication methods is 5 methods.

Let's create a simple splash page as demonstration, the steps below can be followed to reproduce the same image.

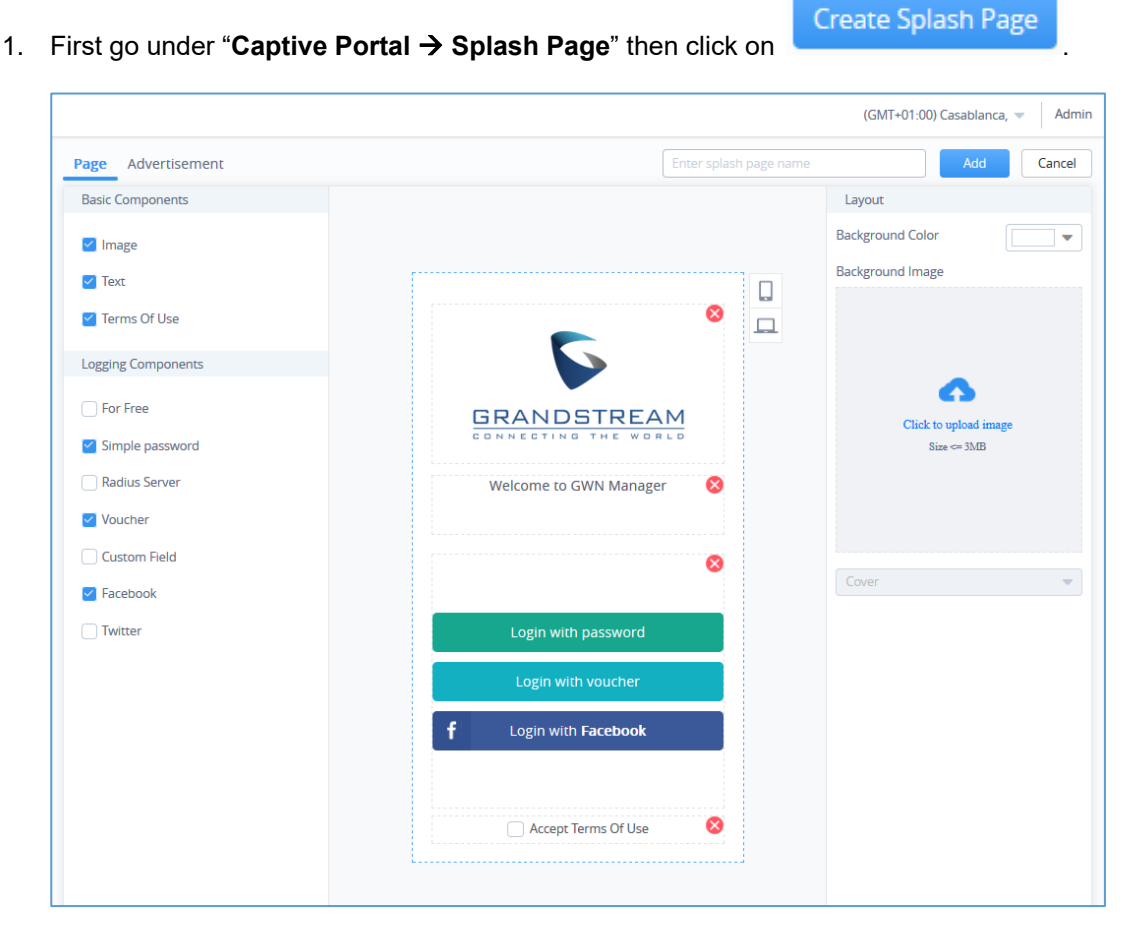

**Figure 68: Create New Splash Page**

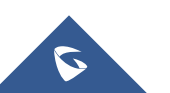

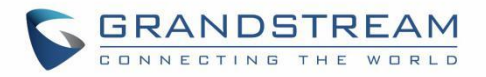

2. Next, under "Logging Components" tab we check the methods that will be displayed to the users as a choice to logging. (Users can choose logging either via Facebook, Twitter, Vouchers, Radius Server, For Free or Custom Field)

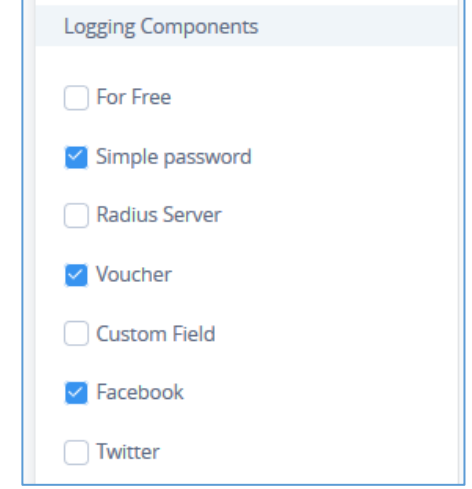

**Figure 69: Setup Logging Methods - Splash Page**

3. Under "Layout", users can upload a logo picture using "Click to Upload Image" which will be used on the splash page. and select a background color if desired (we will skip this step as we demo).

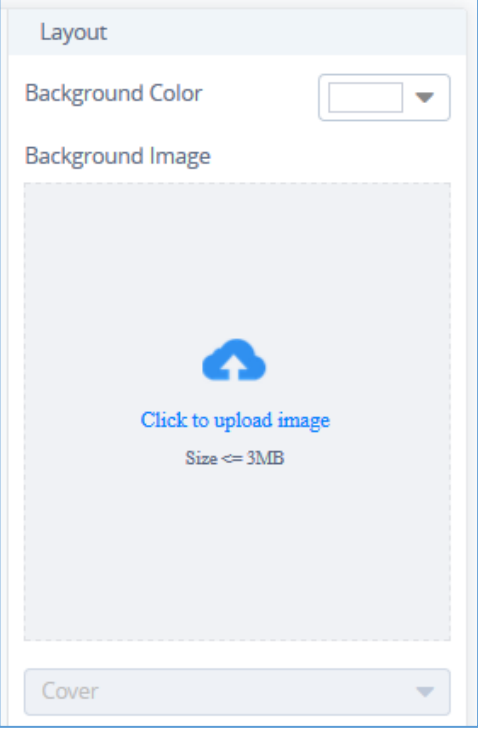

**Figure 70: Upload a logo - Splash Page**

4. Give the page a name at the top of the screen and click on **Add**.

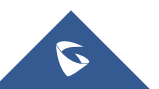

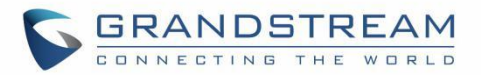

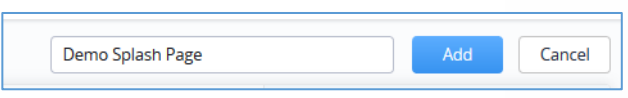

**Figure 71: Name - Splash Page**

- 5. Once you click on **Add,** you will be prompted to enter some necessary information that are required when using social logging (Facebook API codes, Twitter...Etc.) for more details about these concepts, please refer to the following How-to Guides:
	- ✓ Captive Portal [RADIUS Authentication](http://www.grandstream.com/sites/default/files/Resources/Captive_Portal_Radius_Authentication.pdf)
	- ✓ Captive Portal [Facebook Authentication](http://www.grandstream.com/sites/default/files/Resources/Captive_Portal_Facebook_Authentication.pdf)
	- ✓ Captive Portal [Twitter Authentication](http://www.grandstream.com/sites/default/files/Resources/Captive_Portal_Twitter_Authentication.pdf)
	- ✓ Captive Portal [Voucher Authentication](http://www.grandstream.com/sites/default/files/Resources/Captive_Portal_Voucher_Authentication.pdf)

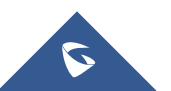

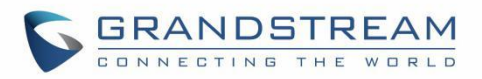

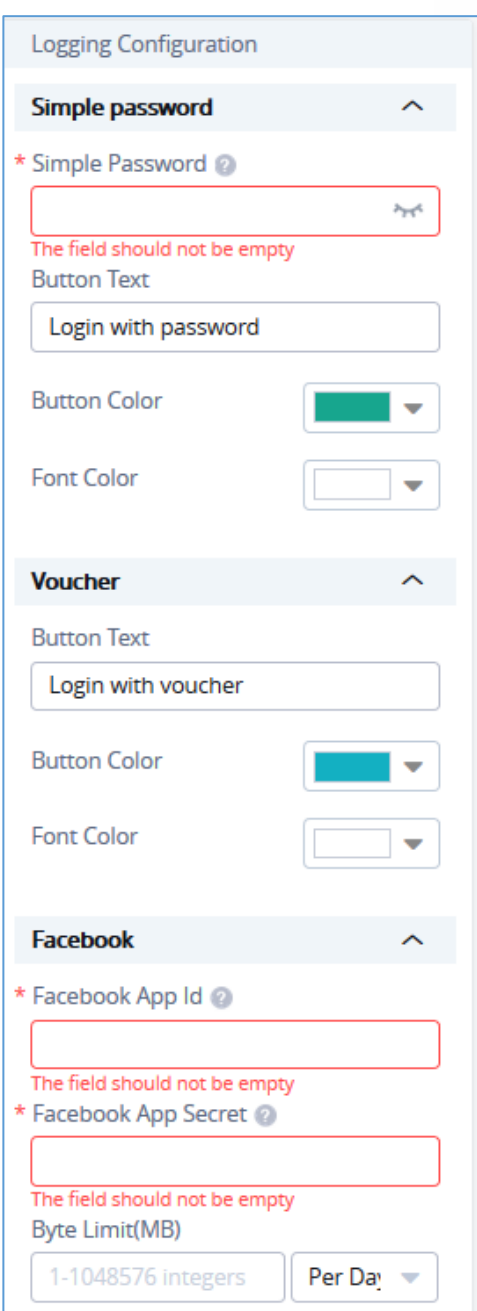

**Figure 72: Setup Social Logging Parameters**

**Note:** When choosing "Twitter Authentication" method; a **"Force To Follow"** button will be added; by enabling it, admin can request guest Wi-Fi clients to follow his Twitter account when getting authenticated.

6. Once done, users can have a preview of the look of the page on either mobile phones or laptops.

 $\circ$  To see the preview of the page on mobile phones click on button.

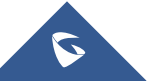

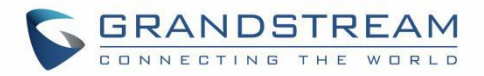

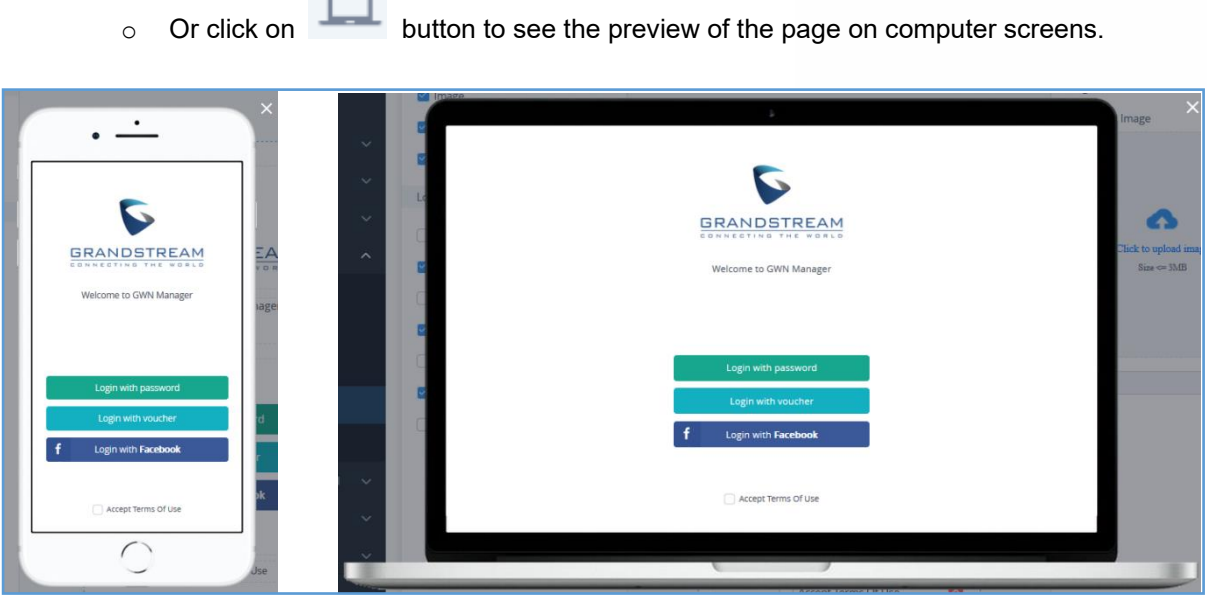

 $\overline{\phantom{0}}$ 

**Figure 73: Splash Page Preview**

7. If you are satisfied with the final design. Click on **Add** and after the page has been added to it will be displayed along other existing pages with the possibility to either "Edit" or "Delete" it.

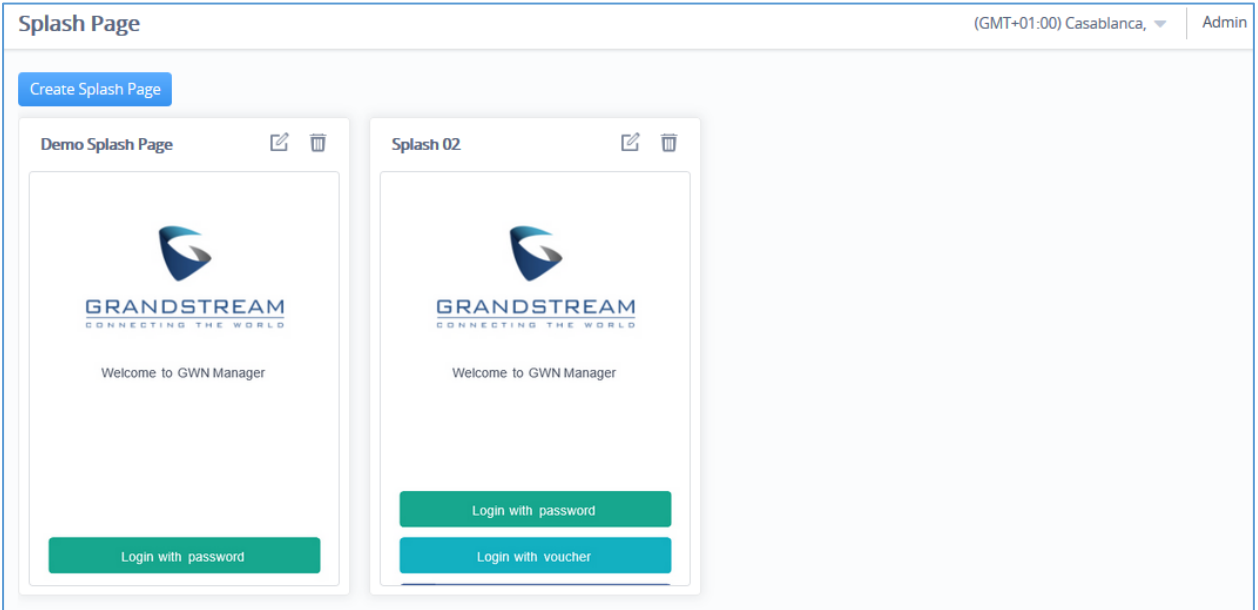

**Figure 74: Splash Pages List**

All these pages can be used on different captive portal policies depending on the user's needs.

8. Go back to SSIDs ➔ Configuration ➔ Actions: "Edit" ➔ Wi-Fi Settings ➔ Access Security, to "Enable" Captive Portal and "Select" the preferred Captive Portal Policy:

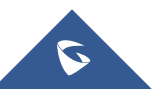

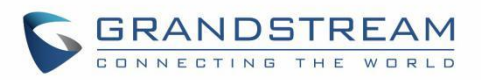

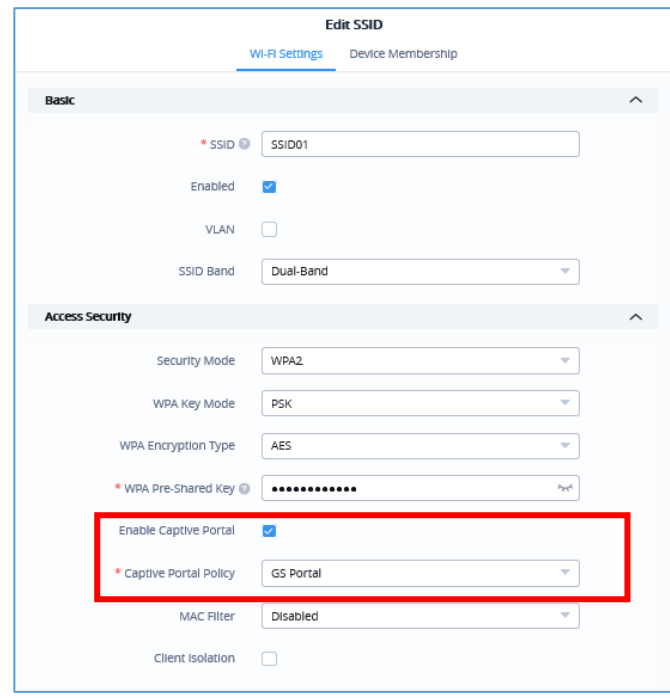

**Figure 75: Enable Captive Portal**

9. Clients will get the below display when trying to connect to the Wi-Fi:

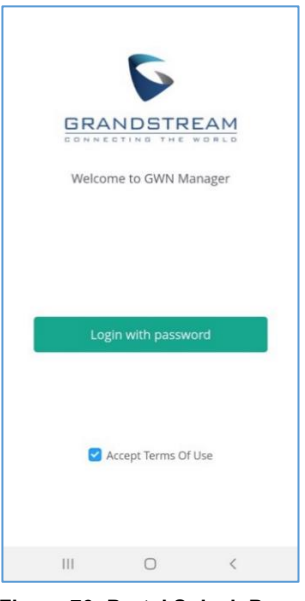

**Figure 76: Portal Splash Page**

## **Advertisement**

Advertisement page is a Marketing feature which will allow to play advertisement upon Captive Portal login for Wi-Fi users.

As an example, most companies or stores have free Wi-Fi which they offer to their customers.

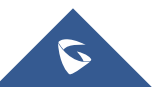

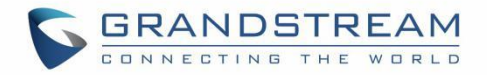

This is a good place to meet their customers where they are at by using the **Advertisement Splash Page**  to connect advertisers to target customers either by displaying a promoting video or images.

To configure or enable advertisement, following steps must be configured:

- 1. Go under "**Captive Portal** → **Splash Page** → **Advertisemen**t**"**
- Click on **Enable Advertisement.**

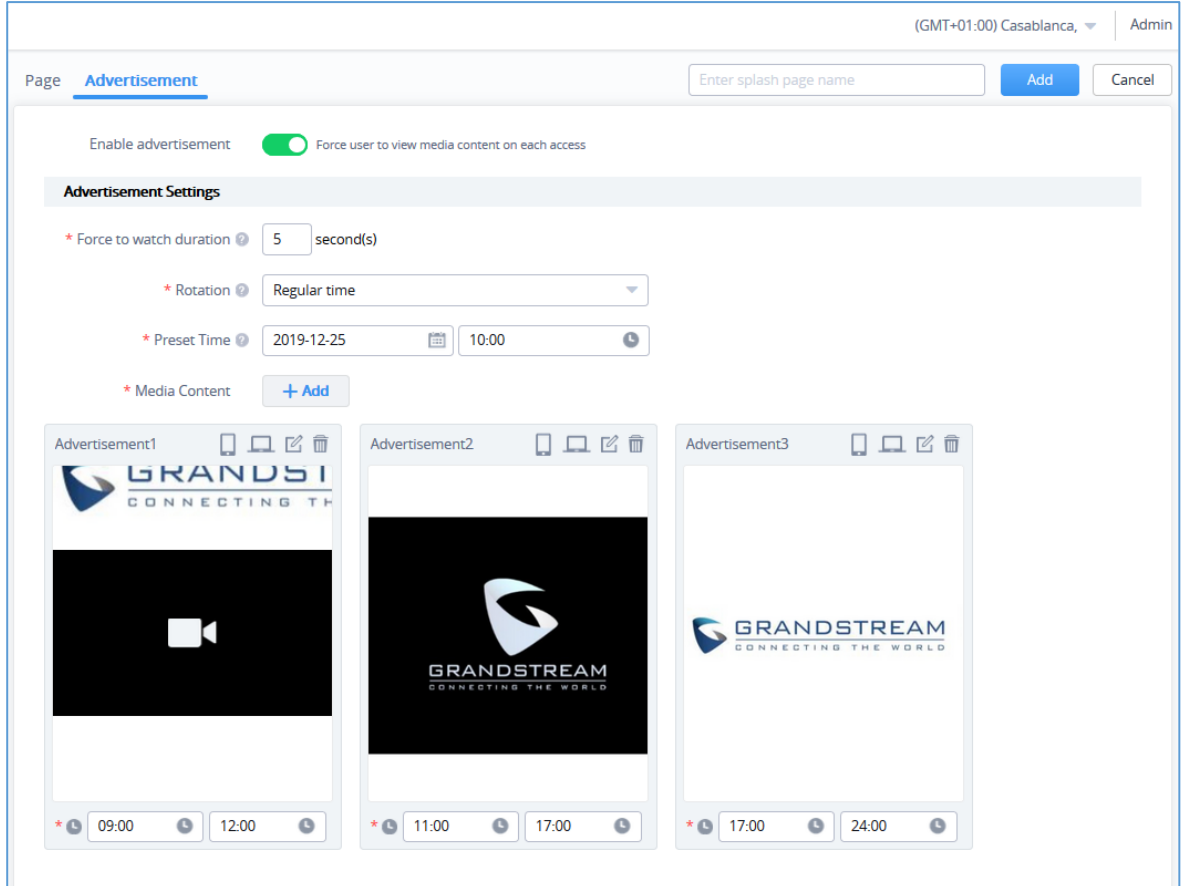

**Figure 77: Advertisement Page**

2. Enter the Advertisement Settings, below table gives more details about each option:

#### **Table 14: Advertisement Settings Configuration**

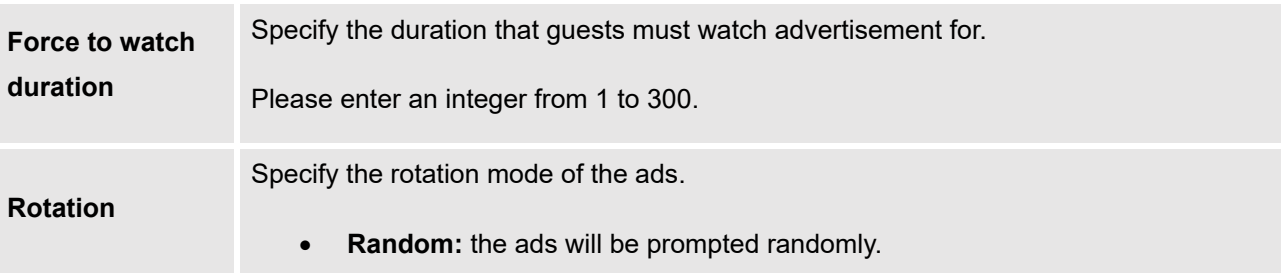

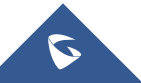

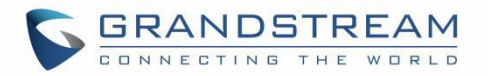

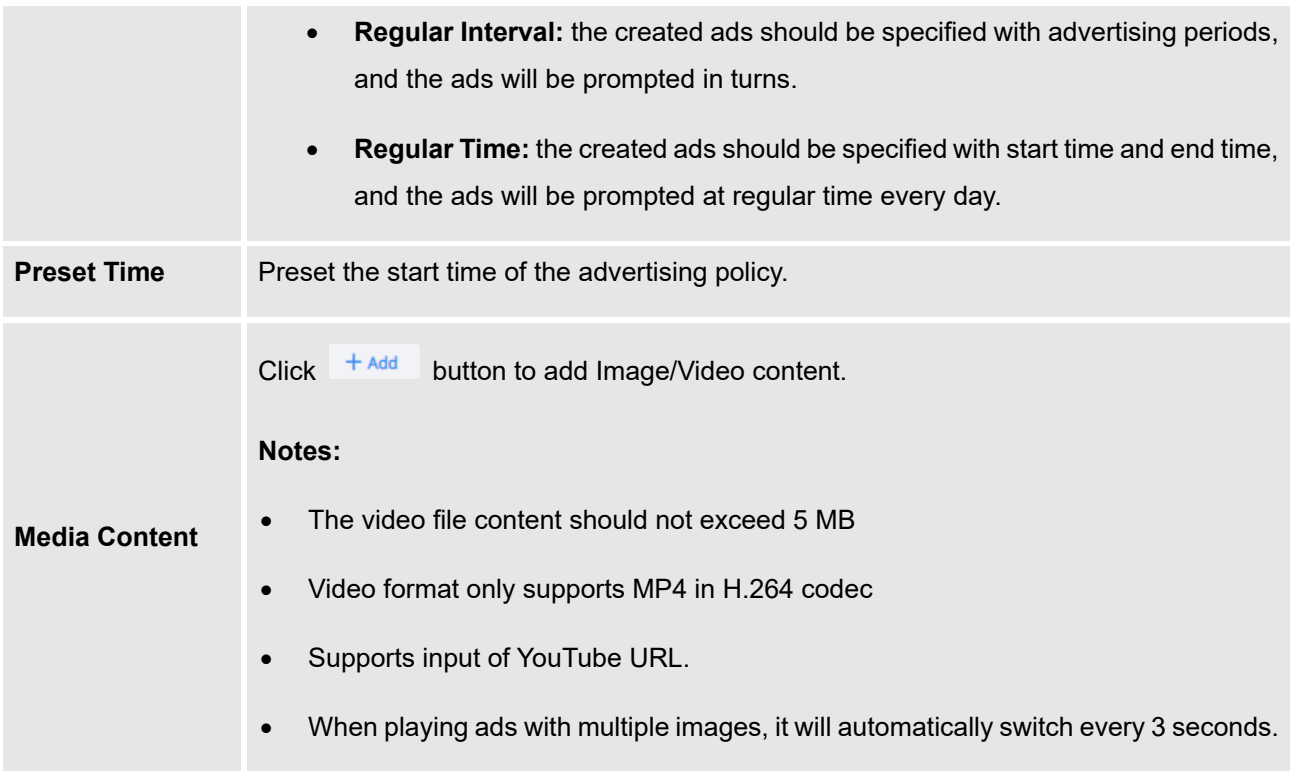

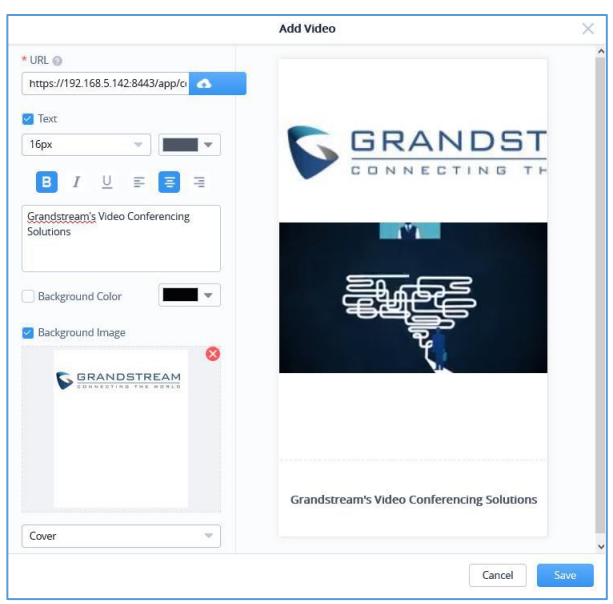

**Figure 78: Add Video - Advertisement**

- 3. Once done, users can have a preview of the advertisement on either mobile phones or laptops.
	- To see the preview of the ads on mobile phones click on **button**.
	- Or click on **button to see the preview of the ads on computer screens.**

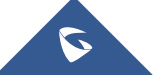

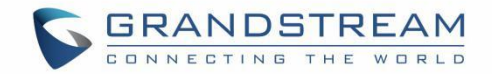

## **Voucher**

Voucher feature will allow clients to have internet access for a limited duration using a code that is randomly generated from platform controller.

As an example, a coffee shop could offer internet access to customers via Wi-Fi using voucher codes that can be delivered on each command. Once the voucher expires the client can no longer connect to the internet.

Note that multiple users can use a single voucher for connection with expiration duration of the voucher that starts counting after first successful connection from one of the users that are allowed.

Another interesting feature is that the admin can set data bandwidth limitation on each created voucher depending on the current load on the network, users' profile (VIP customers get more speed than regular ones etc.…) and the internet connection available (fiber, DSL or cable etc.…) to avoid connection congestion and slowness of the service.

Each created voucher can be printed and served to the customers for usage, and the limit is 1000 vouchers.

To configure or add vouchers, following steps must be followed:

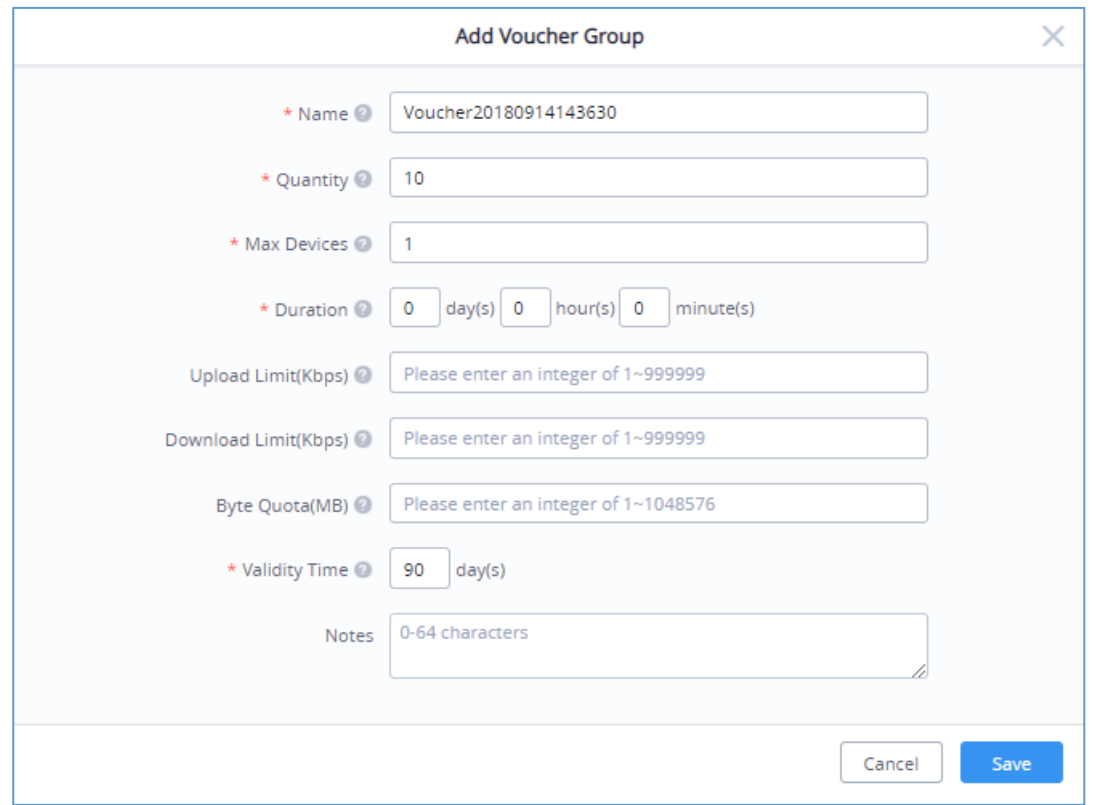

4. Go under "**Captive Portal** → **Voucher**" then click on **Add**.

#### **Figure 79: Adding Vouchers**

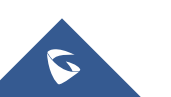

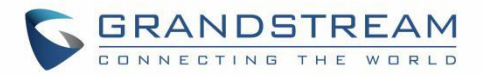

5. Enter the parameters to create a voucher, below table give more details about each option.

### **Table 15: Voucher Configuration Parameters**

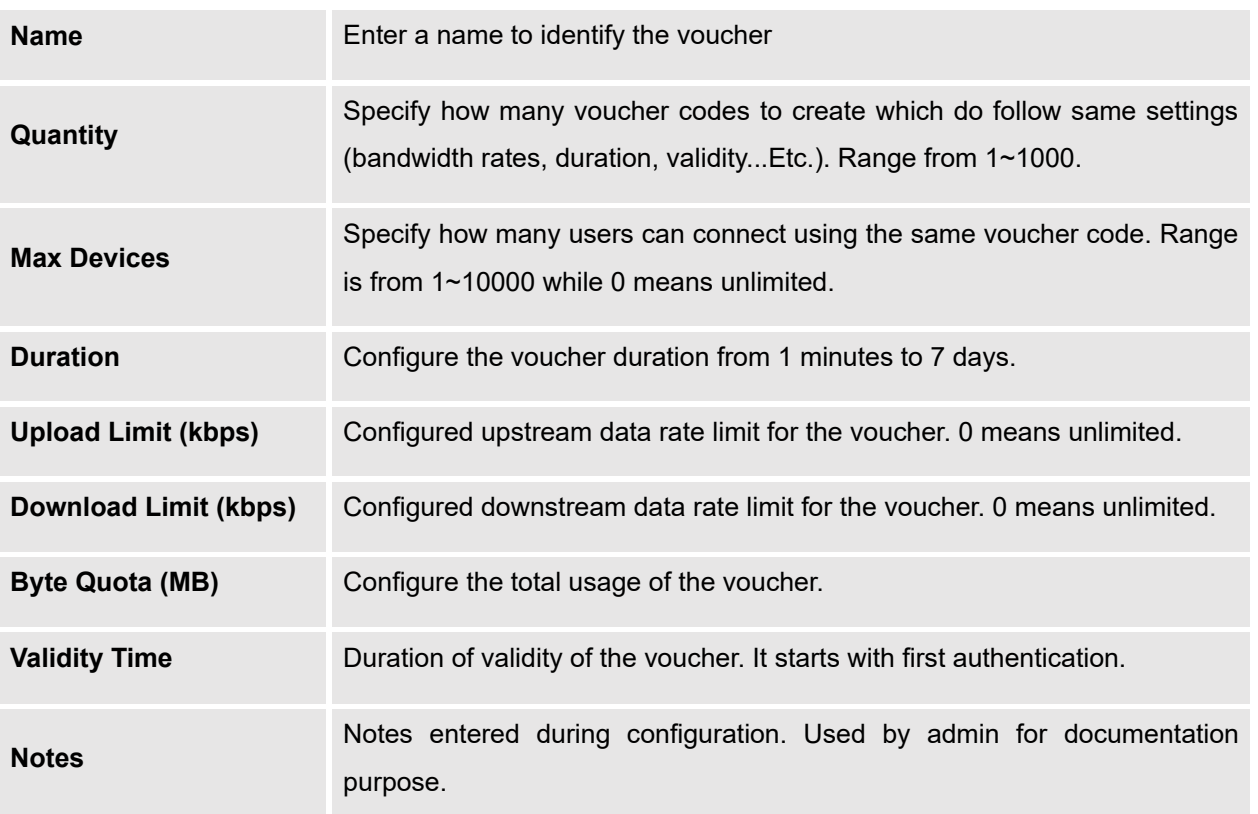

- 6. Click on Save to generate the Vouchers.
- 7. Once done, the voucher status will be displayed with related information and users can click on the voucher to see more details about the generated codes.

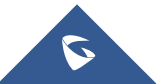

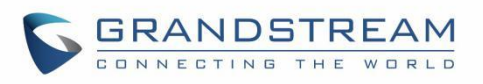

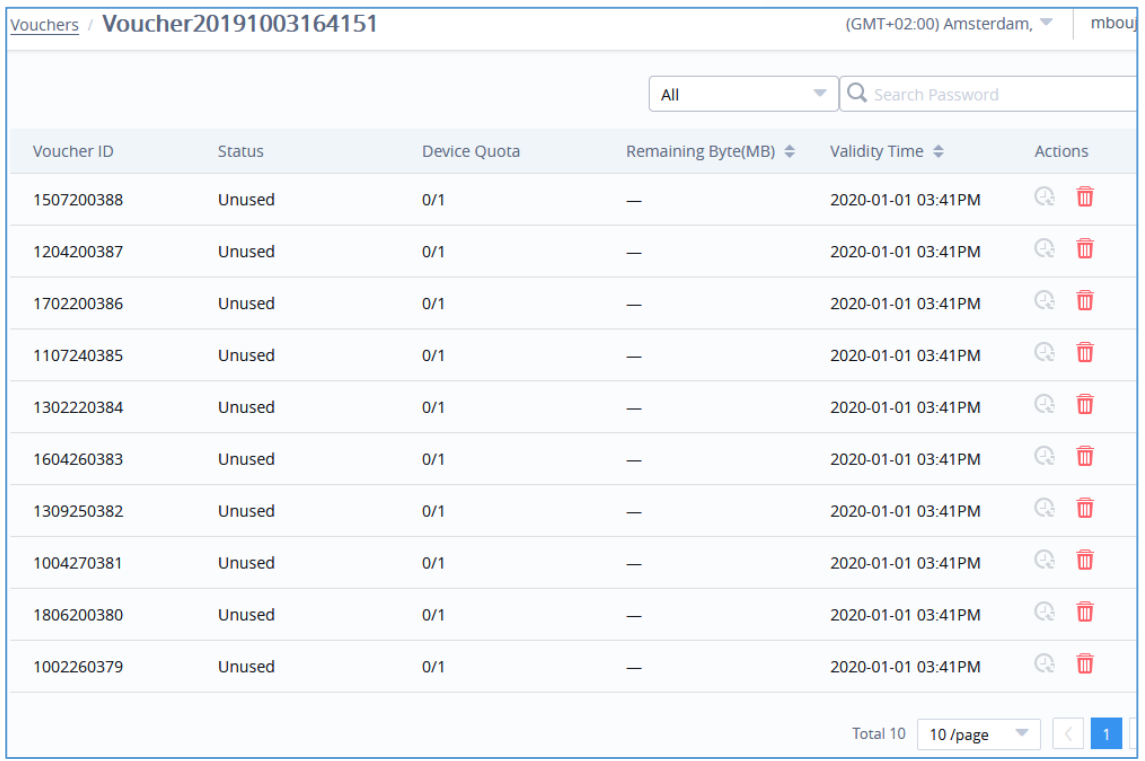

#### **Figure 80: Voucher Details**

This page displays the vouchers status as used/unused, remaining Bytes, the validity time and how many devices used the voucher if multi-user is enabled (quota) when setting the voucher parameters.

With Voucher Settings, users can customize the voucher layout by clicking on **Settings** and can add logo (Size <=1MB, pixel: 368\*30) and slogan (maximum character length is 120).

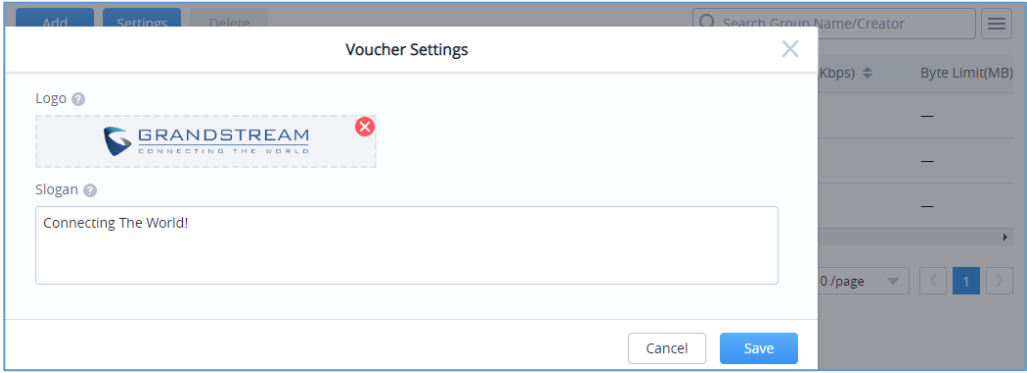

**Figure 81: Voucher Settings**

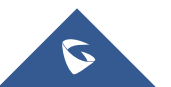

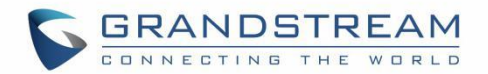

# **RADIO**

When using GWN76XX as Master Access Point, users can edit the frequency band used by the AP and channel used along with the Transmission power for each band.

Log in as Master to the GWN76XX Web GUI and go to **Radio.**

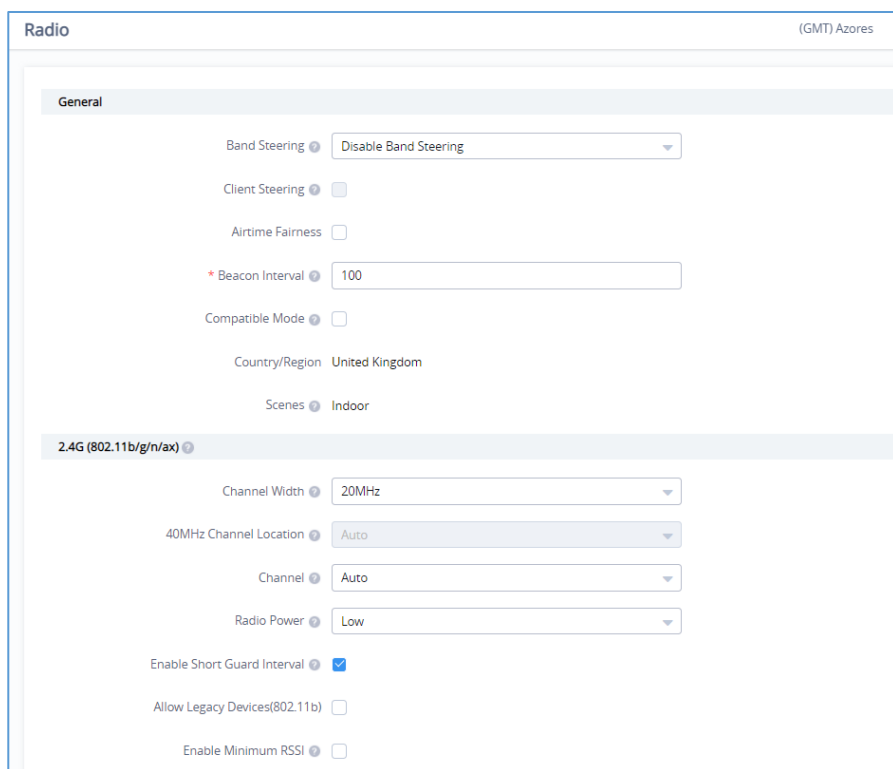

### **Figure 82: Radio-General**

**Table 16: Radio Settings**

**General**

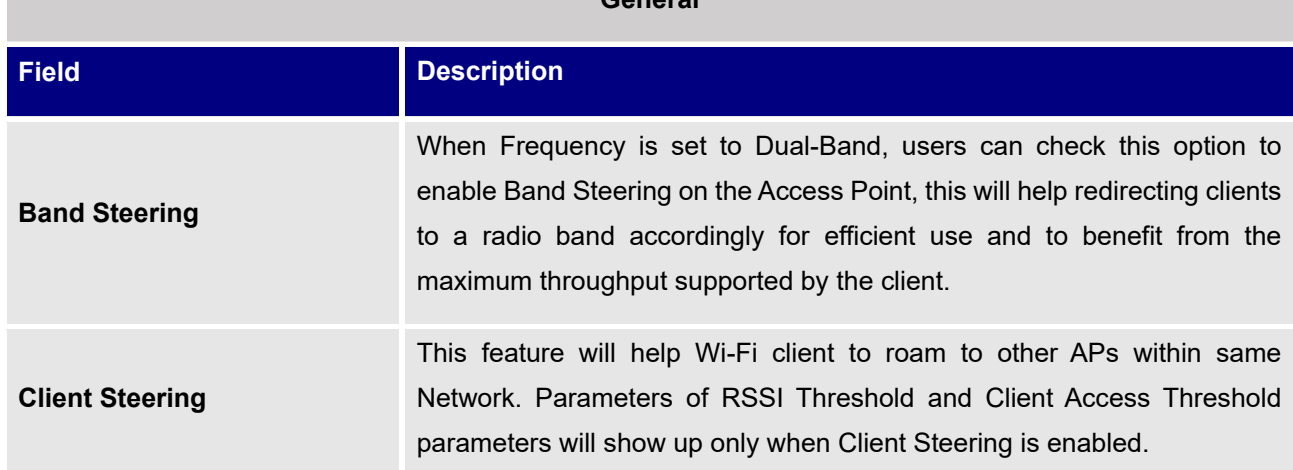

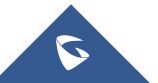

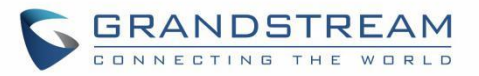

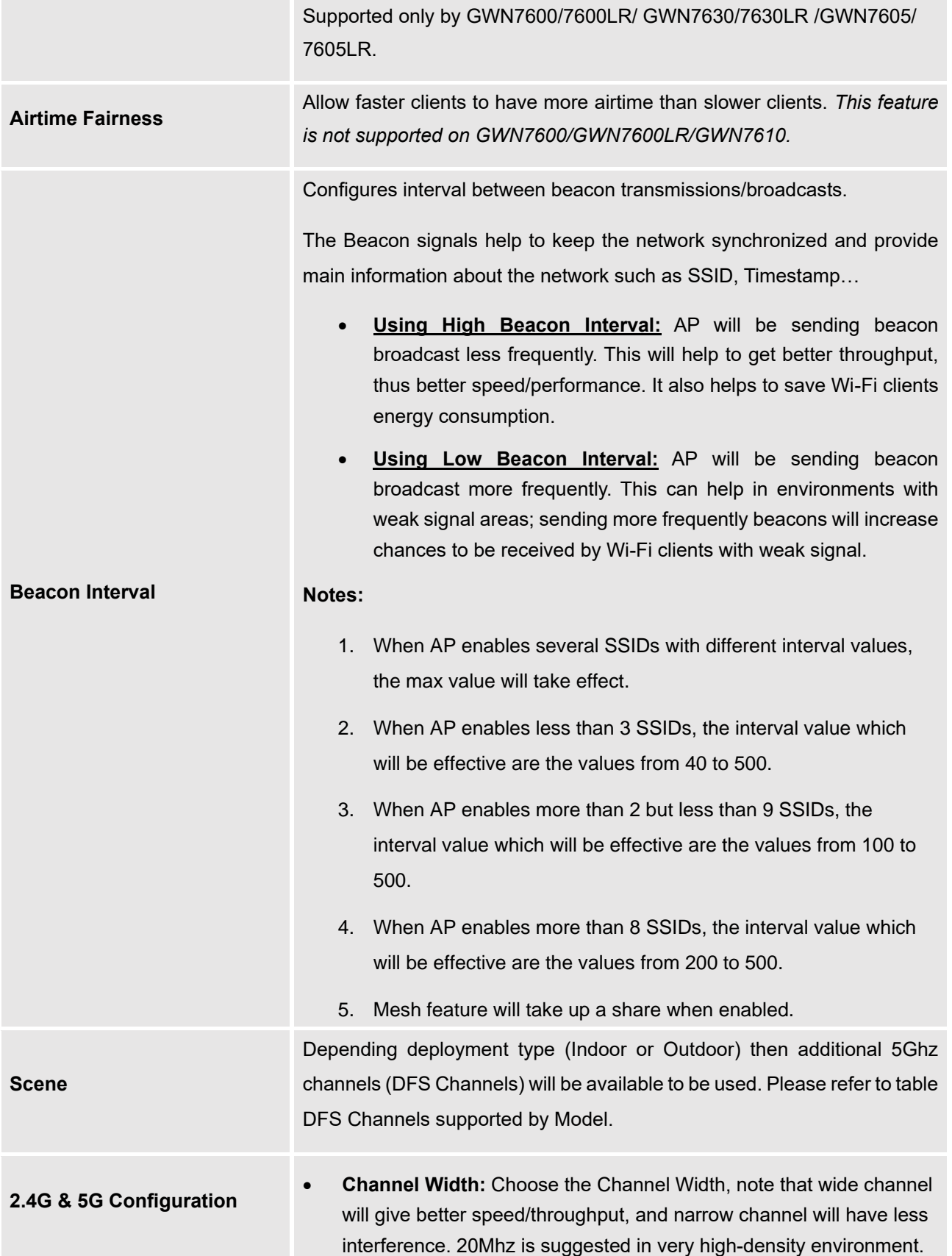

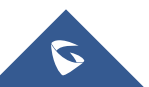

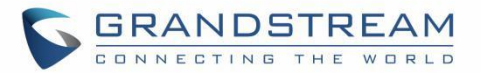

- **40MHz Channel Location:** Configure the 40MHz channel location when using 20MHz/40MHz in Channel Width, users can set it to be Secondary below Primary, Primary below Secondary or Auto.
- **Channel:** Select Auto, or a specified channel, default is Auto. Note that the proposed channels depend on **Country** Settings under **System Settings**→**Maintenance**.
- **Radio Power:** Set the Radio Power, it can be Low, Medium or High, or Dynamically assigned by RRM (AP will actively change TX power depending on RRM settings).
- **Enable Short Guard Interval:** Check to activate this option to increase throughput.
- **Custom Wireless Power(dBm):** allows users to set a custom wireless power for both 5GHz/2.4GHz band, the value of this field must be between 1 and 31.
- **Allow Legacy Devices(802.11b):** Check to support 802.11b devices to connect the AP in 802.11n/g mode. (2.4GHz setting)
- **Dynamic Channel Assignment:** Once enabled, AP will try to allocate and move the best channel during operation, unlike Auto Channel Selection (ACS) which scan and assign channel when Wi-Fi interface goes up for one time.

*This feature is not supported on GWN7602.*

• **Transmit Power Control:** TPC algorithm runs every 10 minutes. AP acquires the RSSI information of the neighbor by wireless scanning and establishes the neighbor table. The algorithm requires that there must be at least 3 neighbor APs with RSSI larger than -70dbm. Otherwise, power will not be adjusted.

*This feature is not supported on GWN7602.*

**Coverage Hole Detection:** CHD enables AP to decide whether to increase the AP power by the current SNR and SNR threshold of the connected clients.

*This feature is not supported on GWN7602.*

- **Enable Minimum RSSI:** Check to enable RSSI function, this will lead the AP to disconnect users below the configured threshold in Minimum RSSI (dBm).
- **Minimum RSSI:** Enter the minimum RSSI value in dBm. If the signal value is lower than the configured minimum value, the client will be disconnected. The input range is from "-94" or "-1".

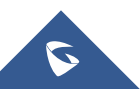

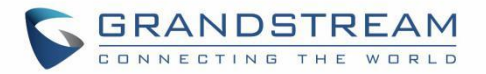

• **Minimum Access Rate Limit:** Specify whether to limit the minimum access rate for clients. When enabled, it will help to eliminate the legacy connection which slow the total performance of the Wi-Fi network. Range from 1 to 54 Mbps.

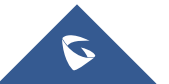

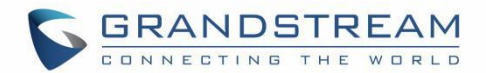

# **ACCESS CONTROL**

Access control menu is used in order to set different access control policy such as blocking specific clients from accessing the wireless network using access list of MAC addresses, or setting up time policies which specified how much time are clients allowed to connect to a specific network/SSID and finally administrator can even setup bandwidth rules to control the data rate usage for a specific MAC, IP address or even the whole SSID/Network Group.

# **Access List**

Access List configuration page is used to block specific clients by their address MAC, the administrator can create several access Lists and apply them to specific SSIDs.

| Add<br>Import           |                  |                                              |
|-------------------------|------------------|----------------------------------------------|
| Name $\triangleq$       | $MAC \triangleq$ | Actions                                      |
| <b>Blocked users</b>    |                  | $\mathbb{Z}$ 0                               |
| <b>Global Blacklist</b> | 0                | $\mathbb{Z}$                                 |
|                         |                  | Total 2 10 /page<br>$\overline{\phantom{a}}$ |

**Figure 83: Access List**

To add a client to access list go under **Clients** → **Access List** → **Add,** a new page will popup, enter the MAC addresses of the clients to block and click on save:

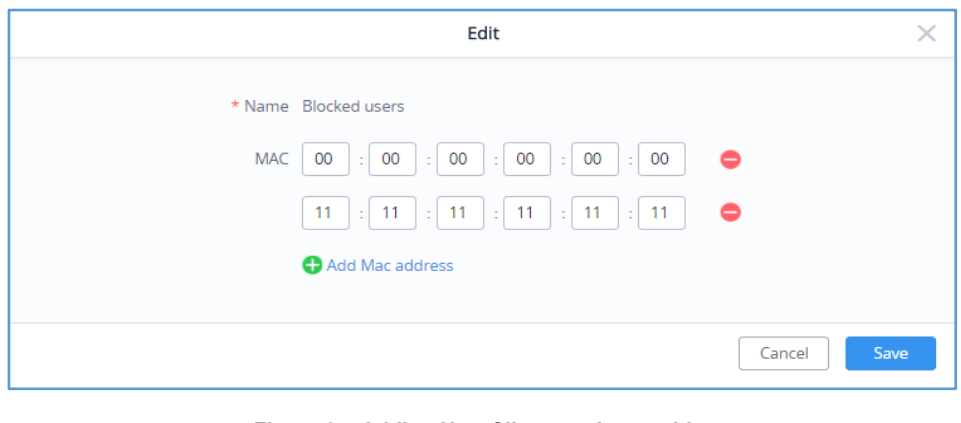

**Figure 84: Adding New Clients to Access List**

**Note**: It is also possible to import an access list in CSV format by clicking on **IMPOTE** 

Template is available for download from the same page

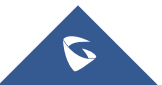

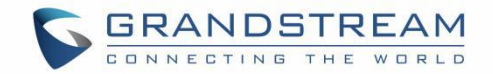

# **Time Policy**

The administrator can configure a Time policy which will dictate for how much a client connect to the Wi-Fi if this policy is applied for the SSID.

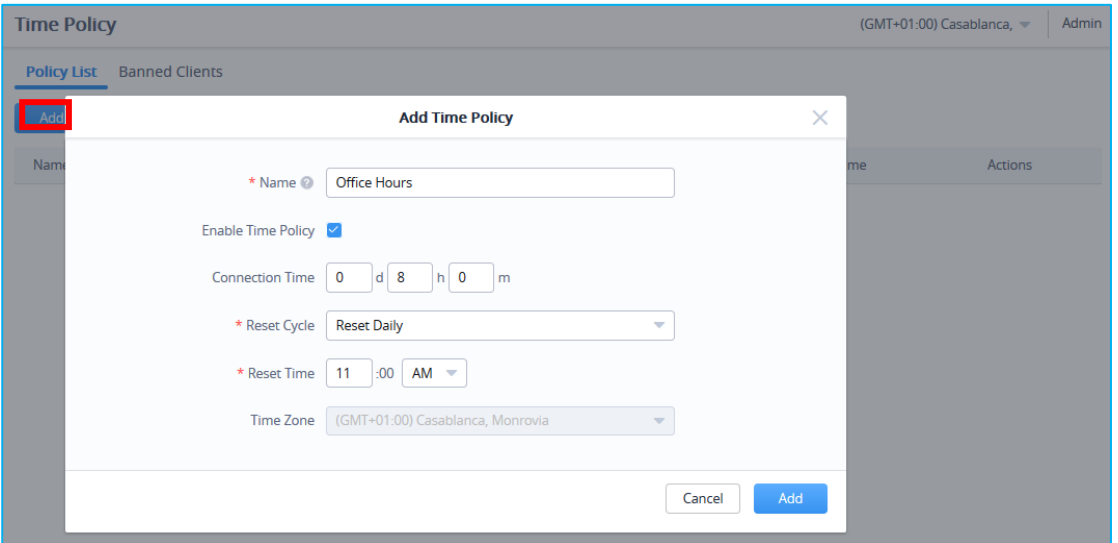

**Figure 85: Add Time Policy List**

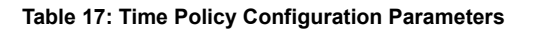

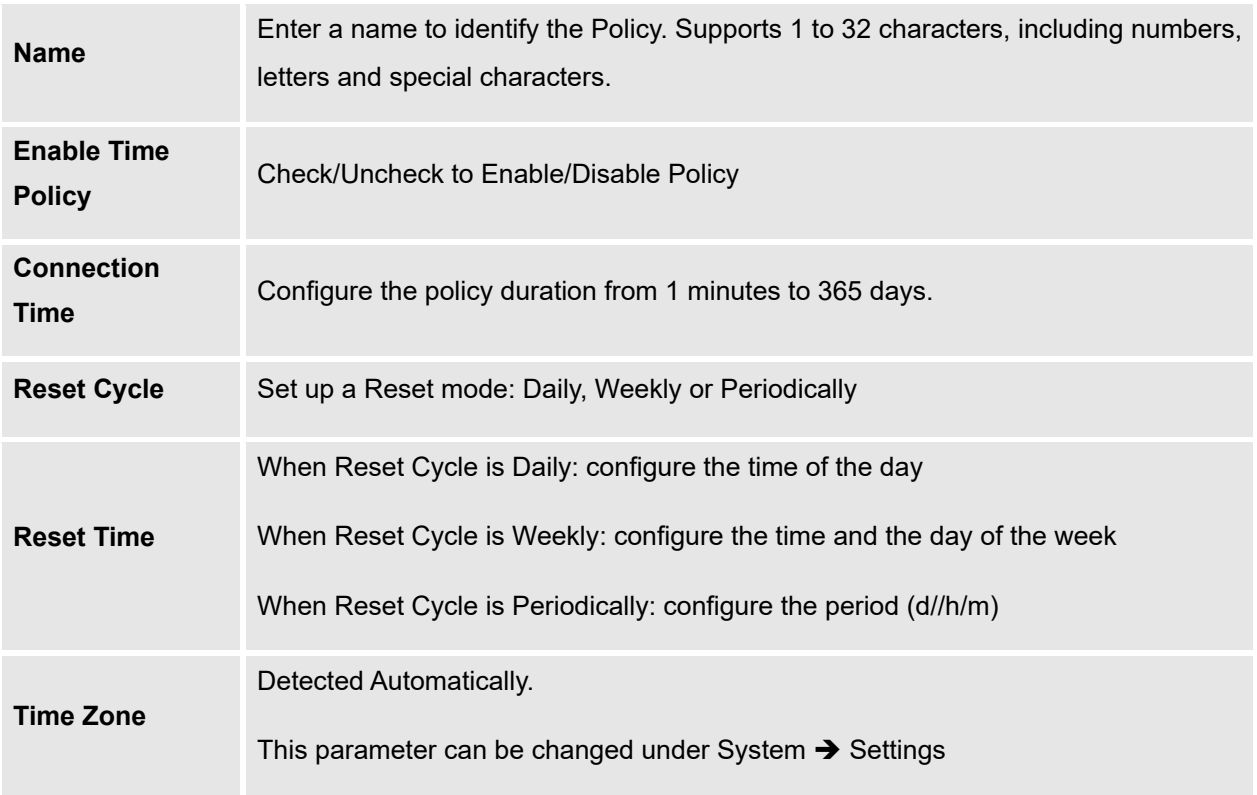

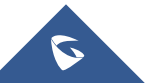

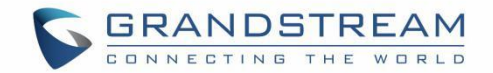

# **Bandwidth rules**

The bandwidth rule is a platform feature that allows users to limit bandwidth utilization per SSID, per Client or client (MAC address or IP address).

Click **the <sup>Add</sup> a** to add a new rule, the following table provides an explanation about different options for bandwidth rules.

**Field Description Enable Bandwidth Rules** Enable/Disable Bandwidth Rules **SSID** Select the SSID to which the limitation will be applied. **Range Constraint** • **Per-SSID:** means the rule will be shared/applied to all clients connected to the SSID. **Single MAC:** This means the rule will be applied only to one client. • **Single IP**: This means the rule will be applied to the specified IP or shared among subnet, for example if we set a Downstream Rate of 20 Mbps on 192.168.10.0/24; all members of that subnet will share the 20Mbps Downstream Rate. • **Per-Client:** This means the rule will be applied to each client connected to the specific SSID, for example if we set a rule of 5Mbps Downstream Rate, each client will have a maximum downstream rate of 5Mbps. **MAC** Enter the MAC address of the device to which the limitation will be applied, this option appears only when MAC type is selected. **IP address** Enter the IP address of the device to which the limitation will be applied, this option appears only when IP Address type is selected. **Schedule** Select a specific schedule where this bandwidth rule will be active, the schedule can be created under the menu "**System** → **Schedule**"

#### **Table 18: Bandwidth Rules**

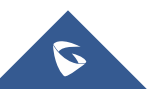

**Upstream Rate** Specify the limit for the upload bandwidth using Kbps or Mbps.

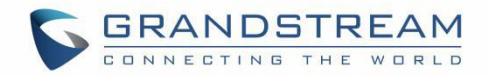

**Downstream Rate** Specify the limit for the download bandwidth using Kbps or Mbps.

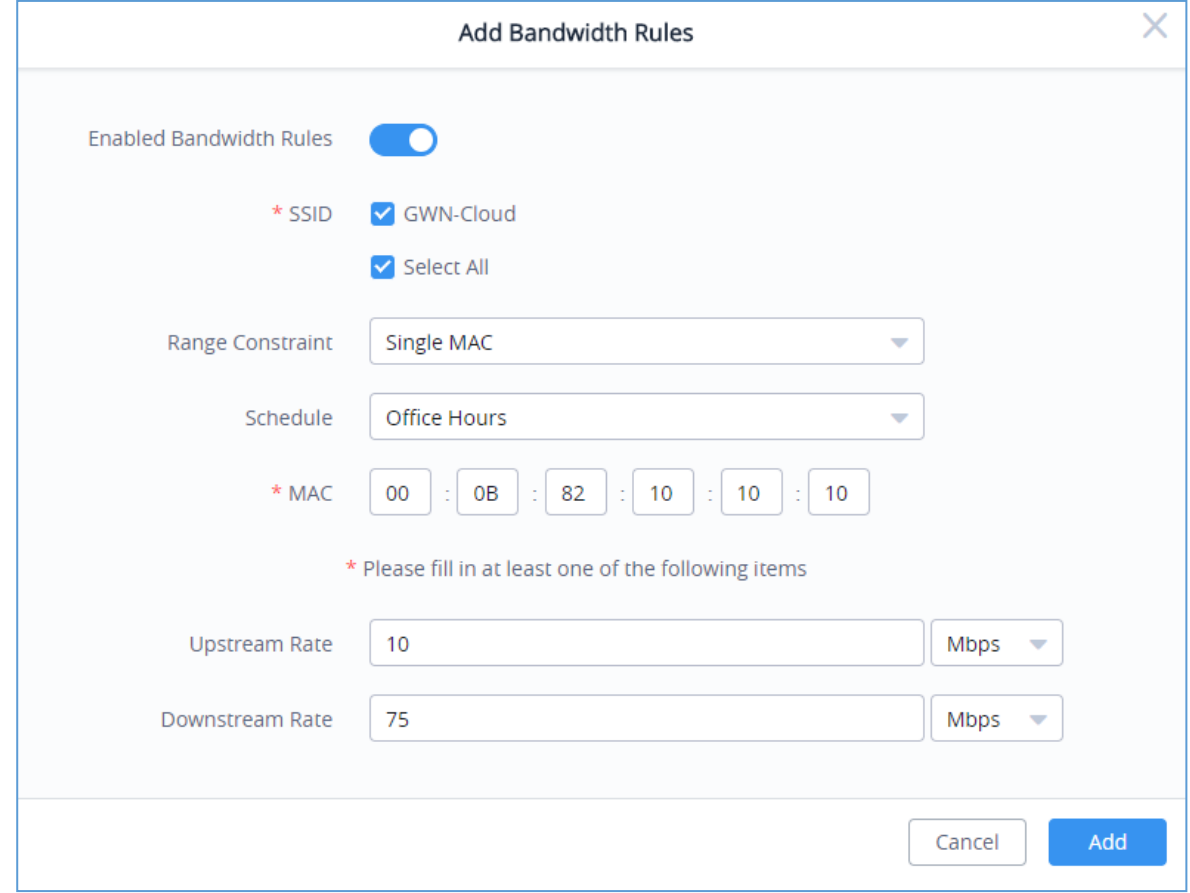

The following figure shows an example of MAC address rule limitation.

**Figure 86: MAC Address Bandwidth Rule**

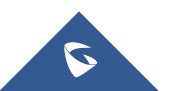

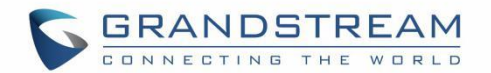

# **INSIGHT**

## **Site Survey**

An integrated Wi-Fi Scanner is supported on GWN Management Platforms helps the administrator to scan the wireless networks in the area and to display extensive information including: SSID's name, AP's MAC address, Channel used, Wi-Fi Standard, Bandwidth, security standard used, Manufacturer, RSSI, … and more.

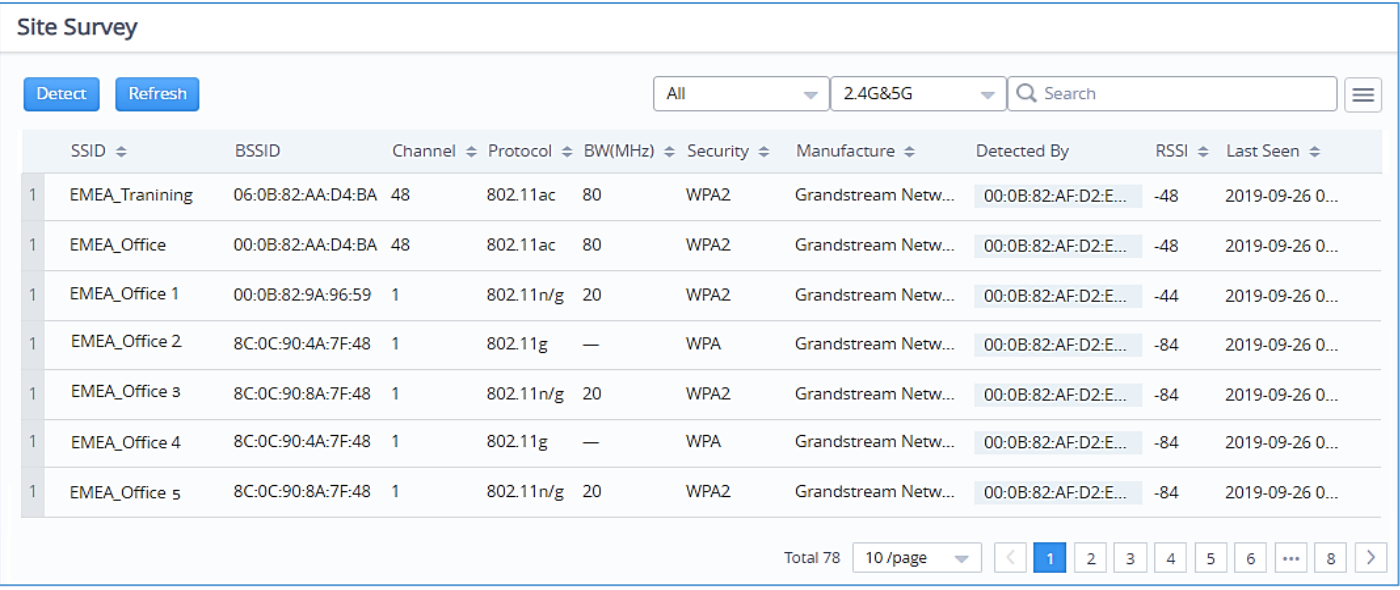

**Figure 87: Site Survey - Insight**

Users can press **Detect** to run the Wi-Fi Scanner or Press Refresh to refresh the results page.

# **Known Clients**

This option is only available on **GWN Manager**.

It displays extensive information about all the previously connected clients including: MAC address, Hostname, Identity (Network), Upload/Download stream, OS … and more.

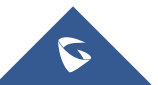

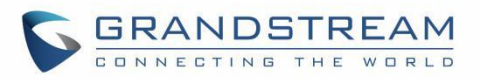

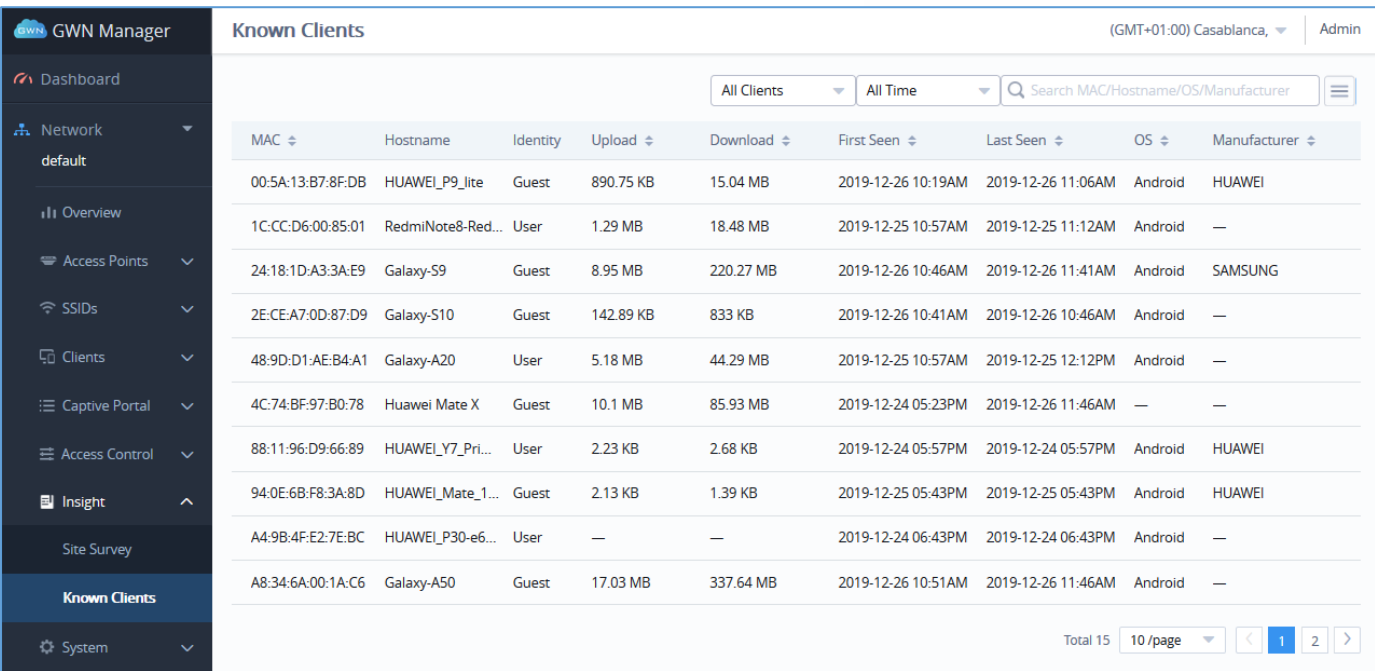

**Figure 88: Known Clients - Insight**

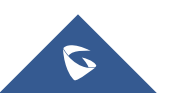

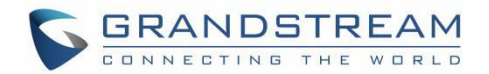

# **SECURITY**

# **Rogue AP**

GWN Cloud and GWN Manager offer the ability to prevent malicious intrusion to the network and increases the wireless security access of clients when introducing Rogue AP detection feature to the adopted / paired GWN76xx Wi-Fi access points. The detected APs will be listed with all the details under "Detected" section for further intervention.

**Note:** This feature is not supported in GWN7610/GWN7602.

Navigate to **Security** ➔ **Rogue AP** , The below figure shows the configuration page in order to enable Rogue AP detection.

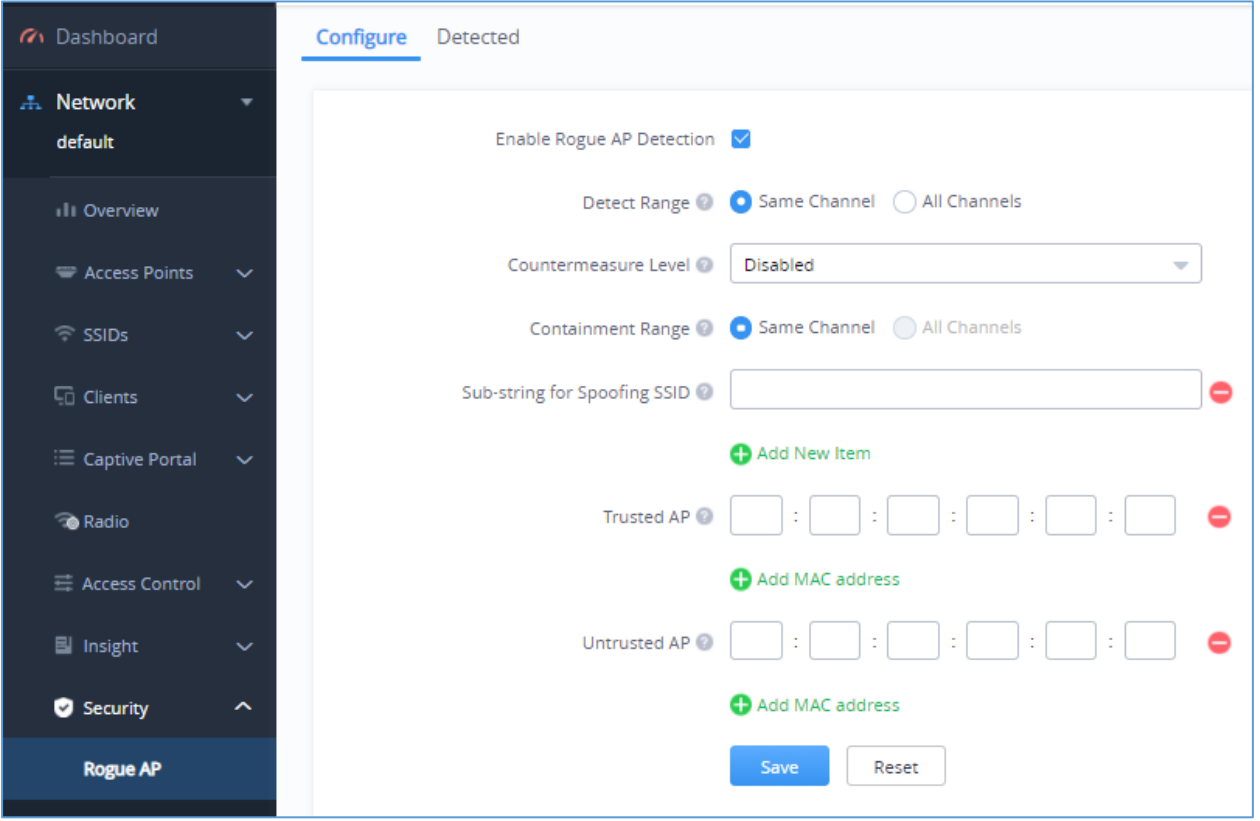

**Figure 89: Rogue AP configuration page**

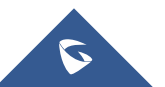

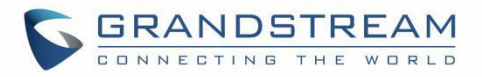

The "**Detected**" page shows all the SSIDs within the Wi-Fi coverage of the adopted / paired, GWN76xx, including the APs that have been set as Trusted or Untrusted.

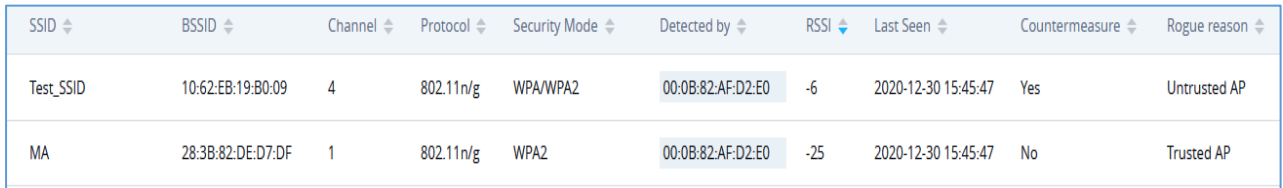

#### **Figure 90: Detected Trusted and Untrusted APs**

**Table 19: Rogue AP parameters description**

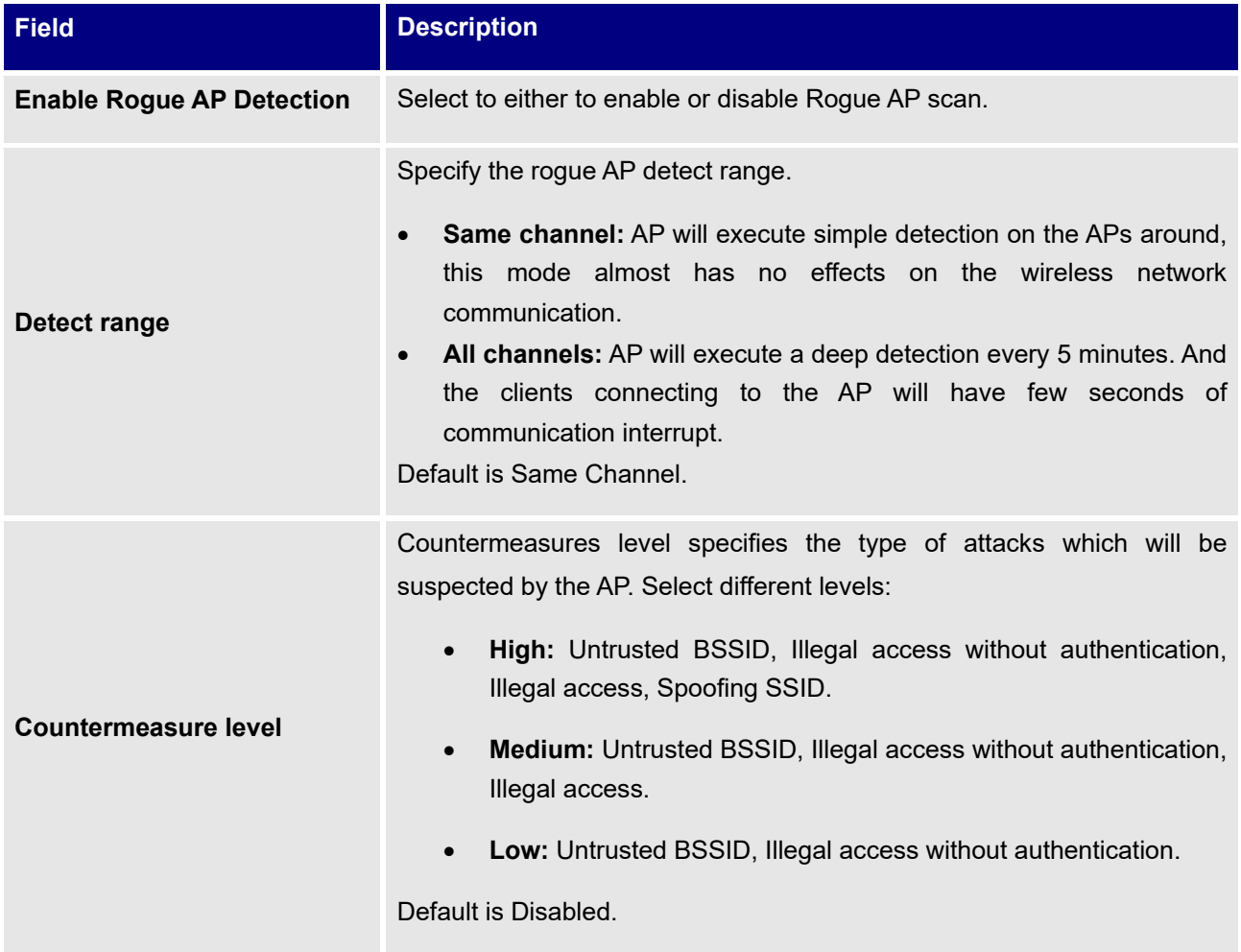

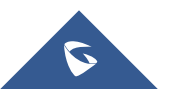

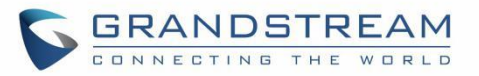

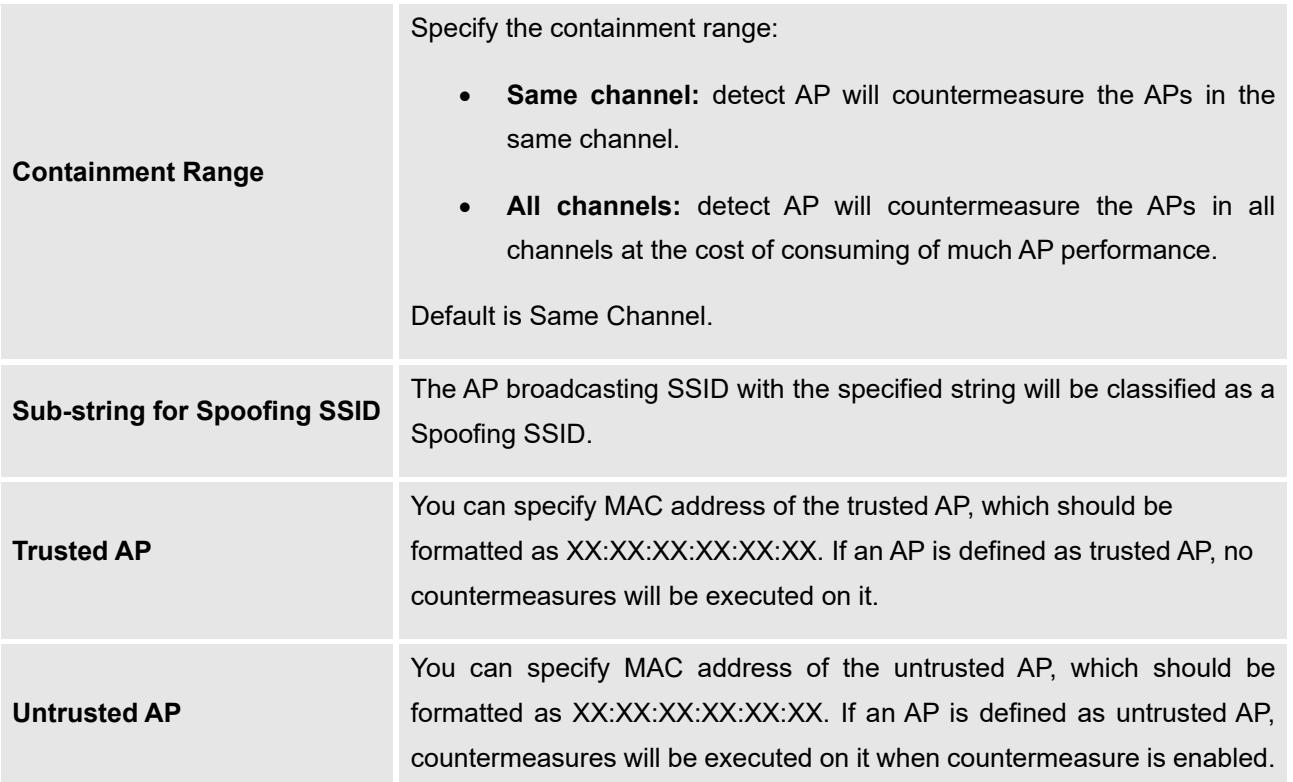

# **Firewall**

This section is located under to **Security** ➔ **Firewall** , it does allow users to control the outgoing and incoming traffic from clients connected to the adopted / paired GWN76xx Wi-Fi access points by manually setting up policies to either deny or permit the traffic based on protocol type and by specifying SSIDs and destinations.

## **Outbound Rules**

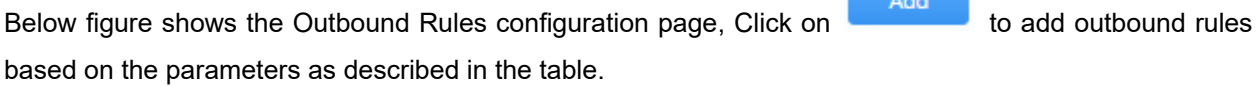

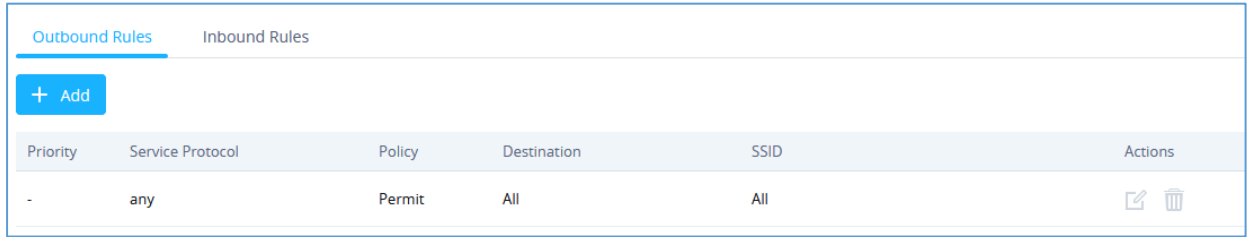

### **Figure 91: Firewall Outbound Rules**

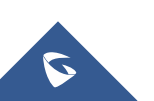

GWN Management Platforms - User Manual *GWN.Cloud & GWN Manager - Version 1.0.19.7 & 1.0.19.8*

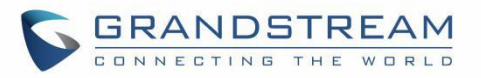

#### **Table 20: Firewall Outbound Rules parameters**

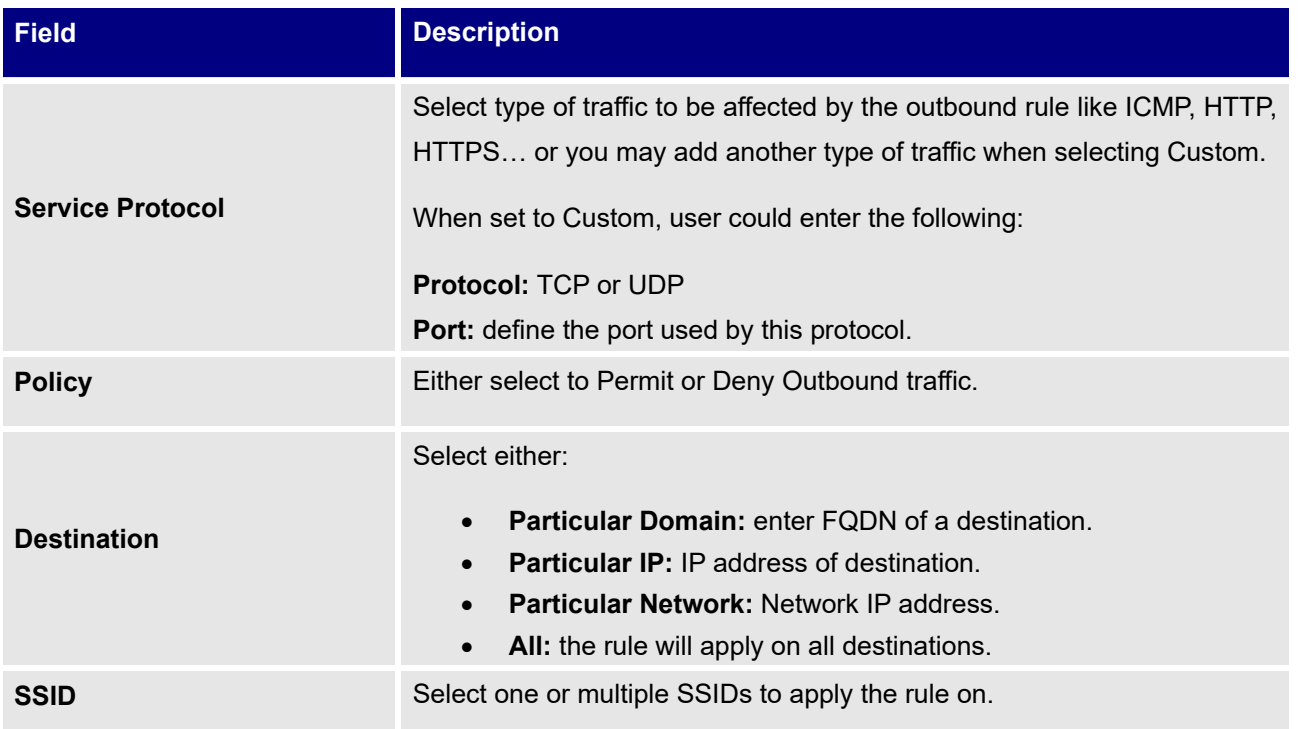

## **Inbound Rules**

Add

Click on **the add incound rules based on the parameters as described in the table.** 

#### **Table 21: Firewall Inbound Rules parameters**

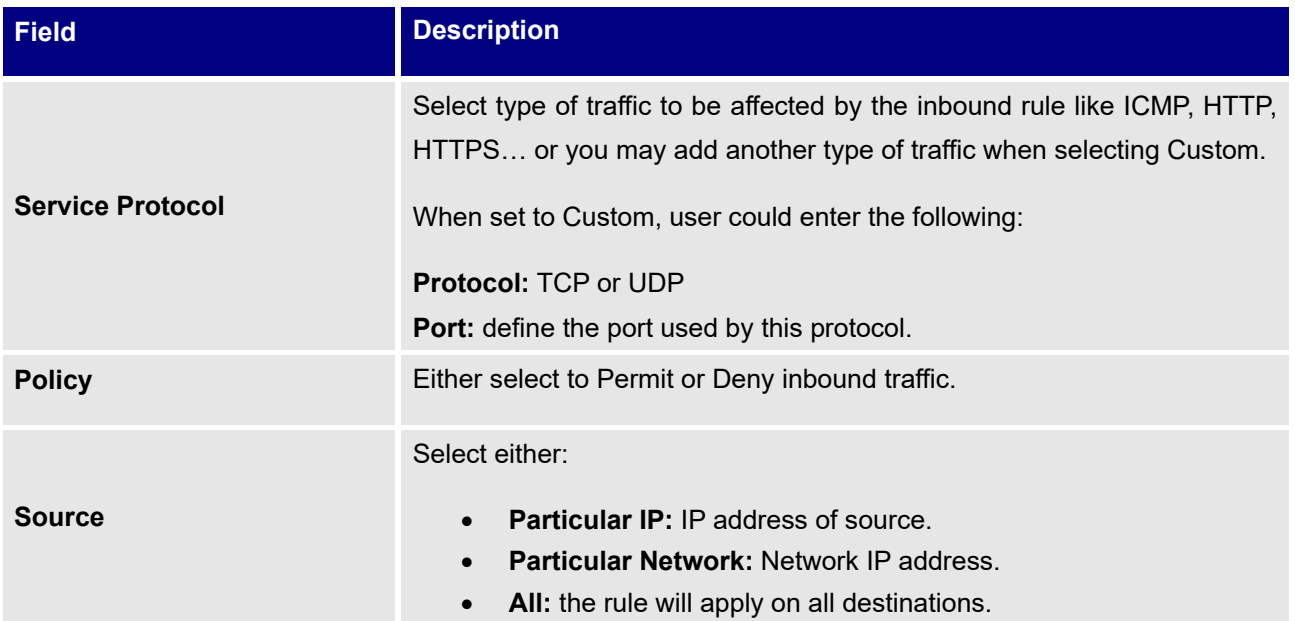

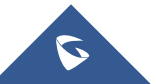

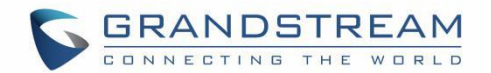

# **SERVICE**

## **Hotspot 2.0**

This section lists the configuration page for Hotspot 2.0. This technology allows mobile devices to automatically connect to available Passpoint-certified WiFi hotspots. This gives the device liberty to hop from one hotspot on a network to another without the need log in to each hotspot. This feature is currently a Beta.

**Note:** This is not supported in GWN7610/GWN7602.

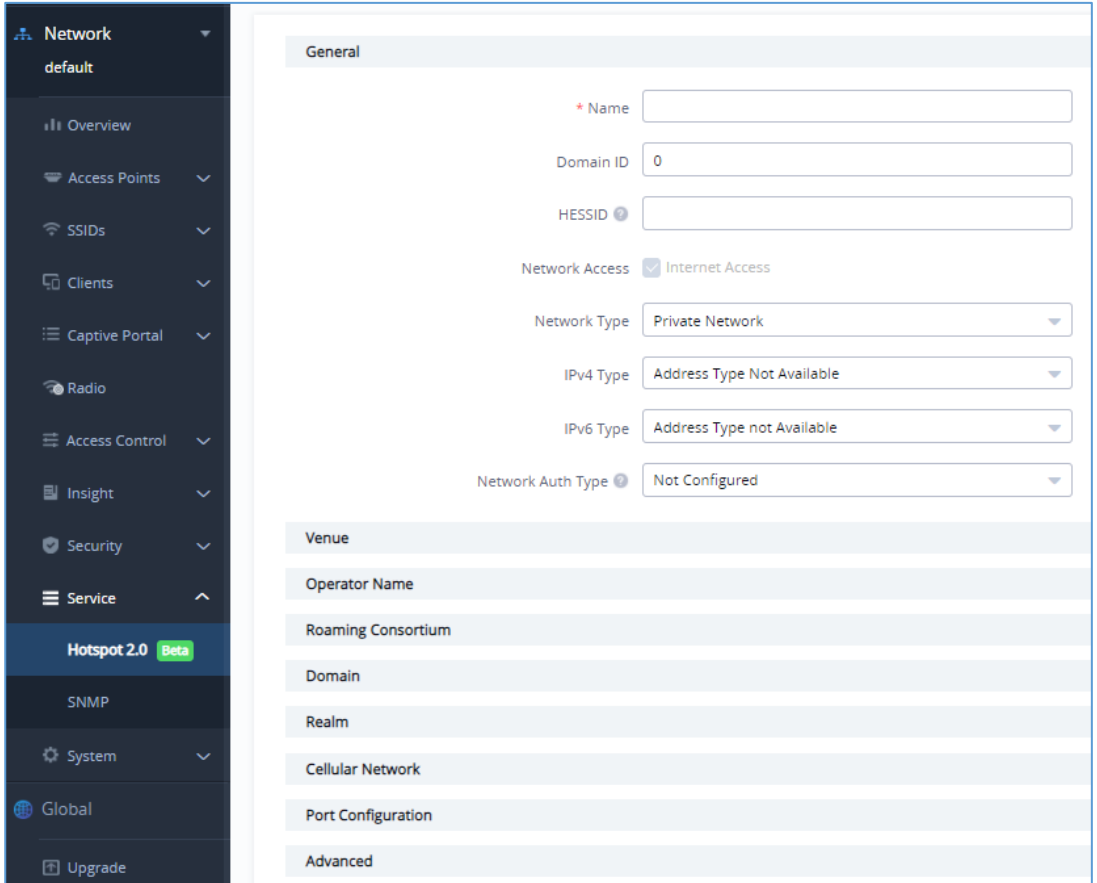

**Figure 92: Hotspot 2.0**

**Table 22: Hotspot 2.0 parameters description**

### **General**

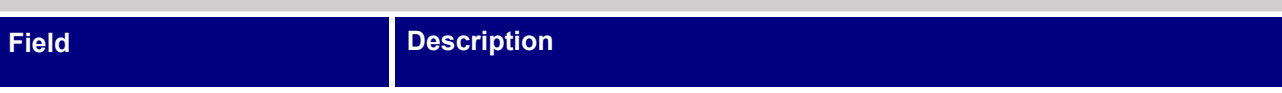

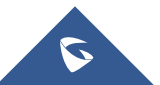
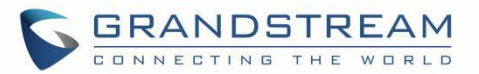

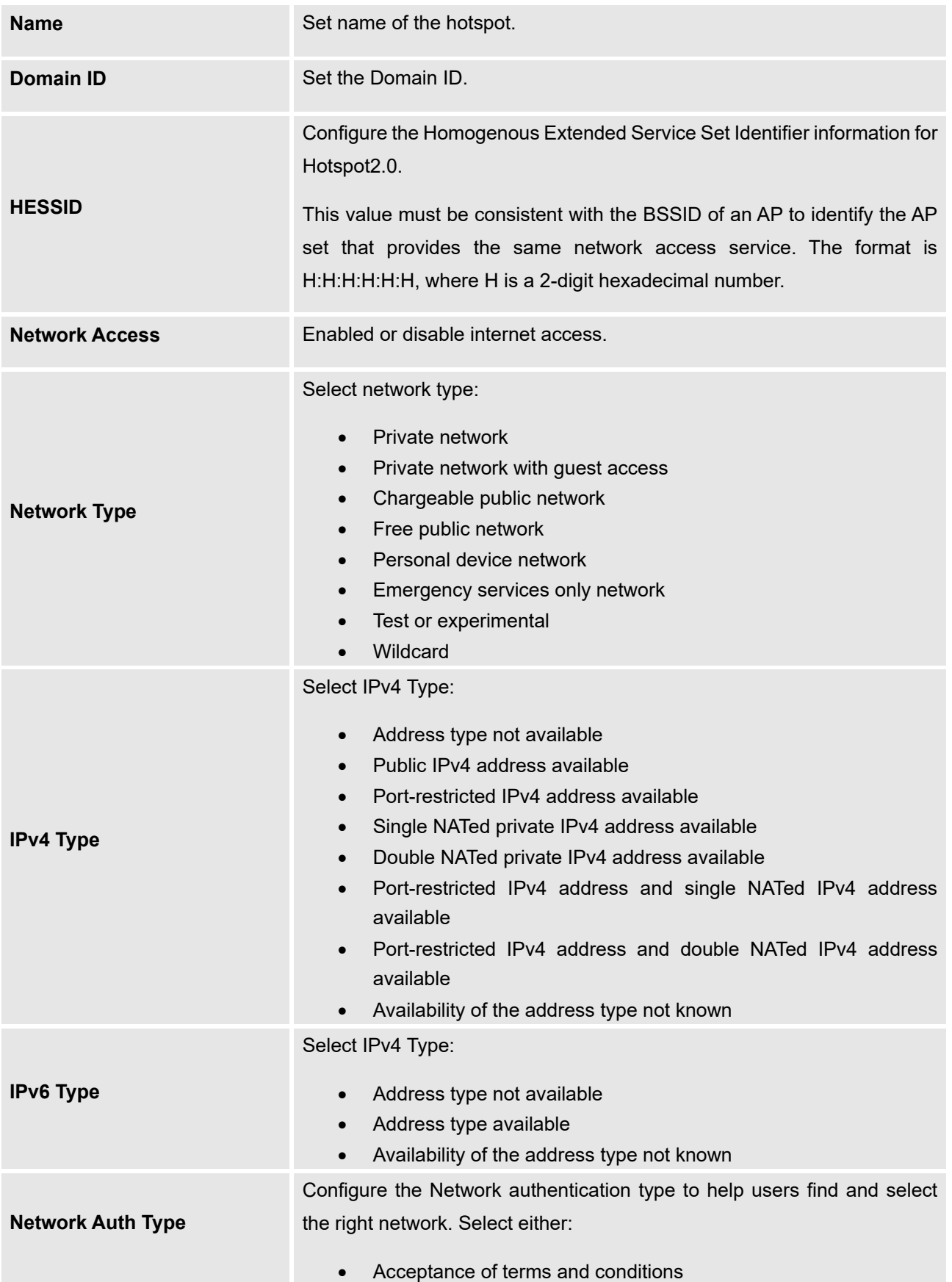

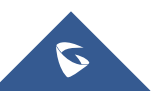

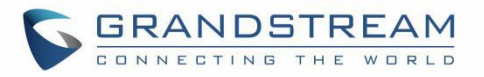

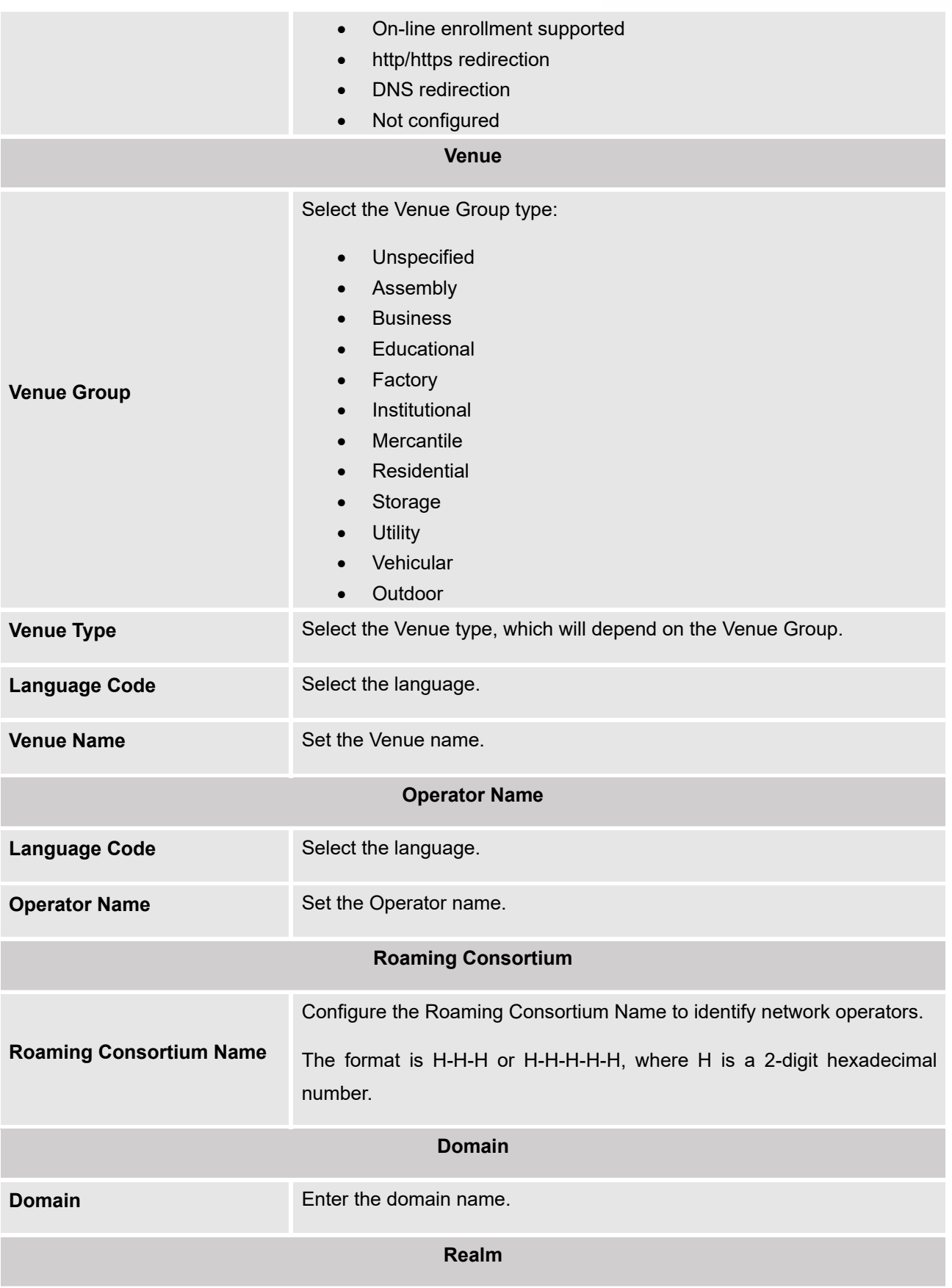

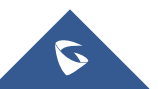

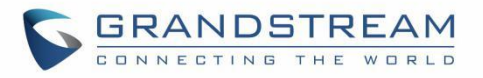

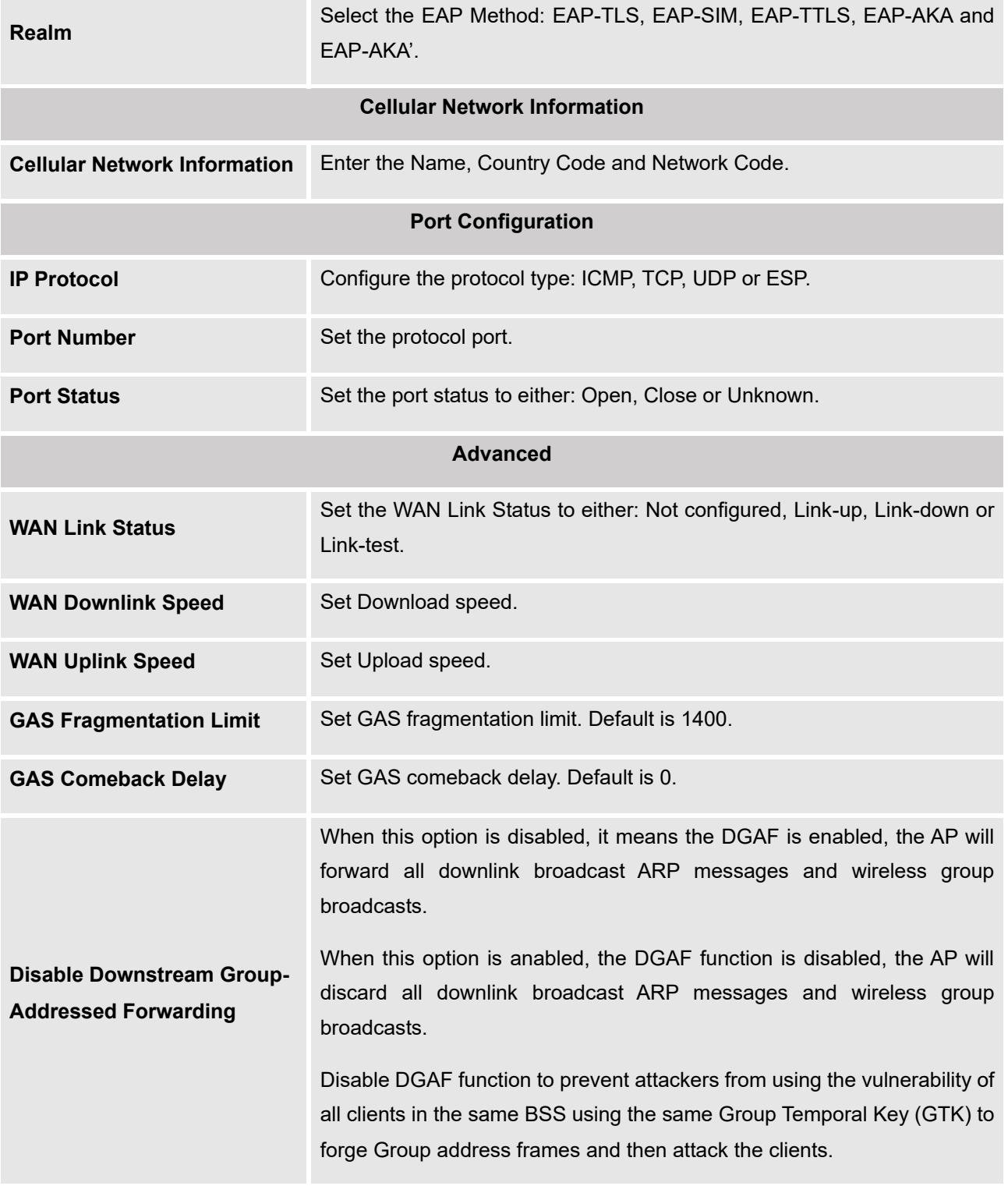

# **SNMP**

This section lists the SNMPv1, SNMPv2c, and SNMPv3 options available to integrate the adopted / paired GWN76xx Wi-Fi access points with enterprise monitoring systems.

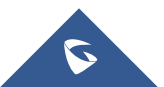

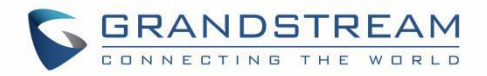

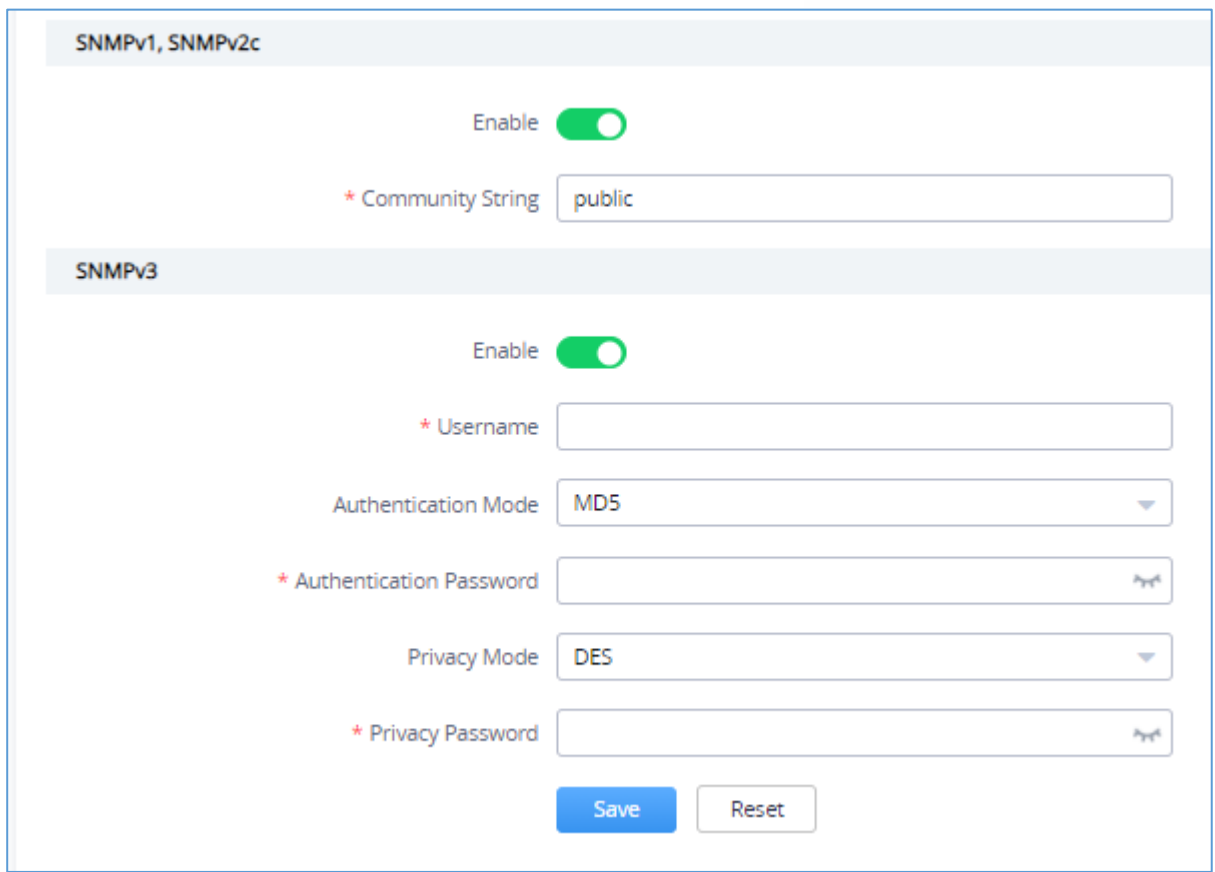

### Users can enable SNMP feature under **Service** ➔ **SNMP**

#### **Figure 93: SNMP configuration page**

#### **Table 23: SNMP parameters description**

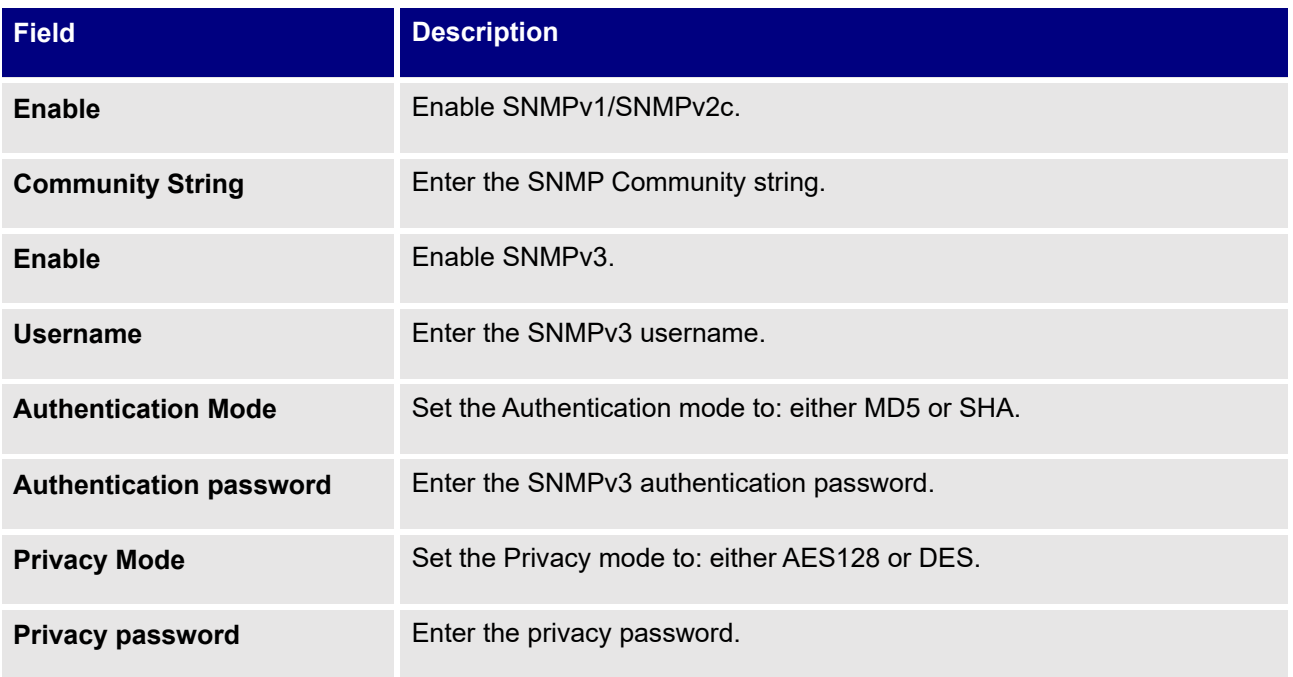

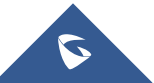

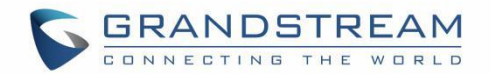

# **SYSTEM**

# **Settings**

Settings page allows Country and Time configuration, reboot schedule and enabling URL log activity.

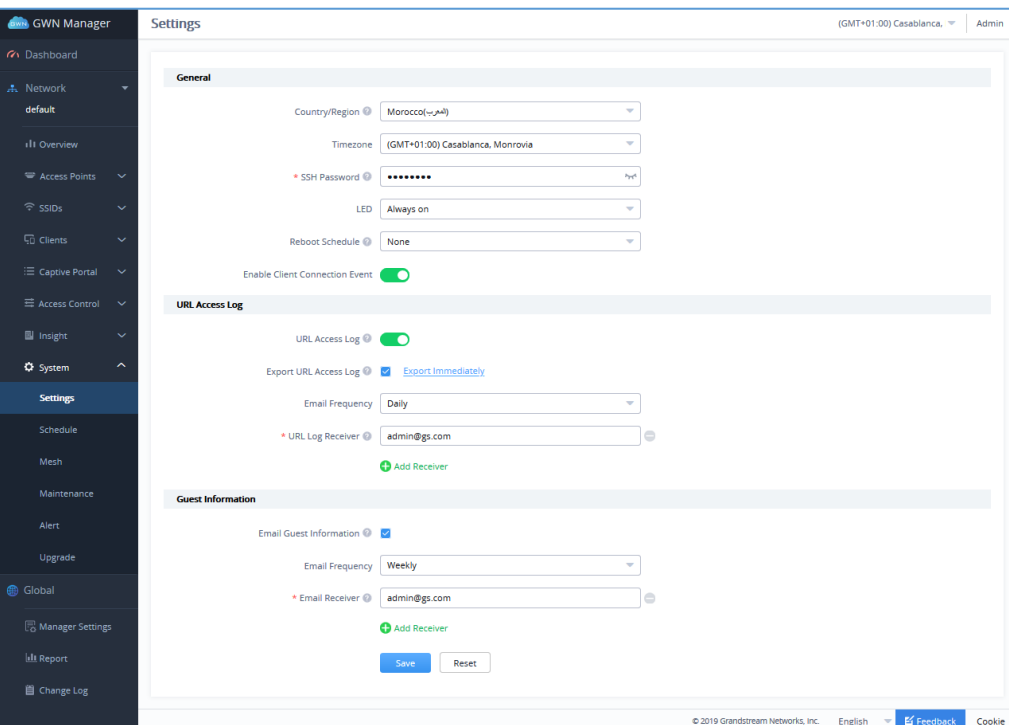

**Figure 94 :System Settings**

**Table 24: Settings** 

| <b>Field</b>          | <b>Description</b>                                                                                                    |
|-----------------------|----------------------------------------------------------------------------------------------------|
| <b>Country/Region</b> | Select the country or region from the drop-down list. This can affect the<br>number of channels depending on the country standards. |
| <b>Time Zone</b>      | Configure time zone for GWN APs. Please reboot the device to take effect.                                                           |
| <b>SSH Password</b>   | Set SSH Password for GWN APs.                                                                                                    |
| <b>LED</b>            | Select whether to always turn ON or OFF the LEDs on the APs or apply a<br>schedule for this function.                               |
| <b>LED Schedule</b>   | Select a schedule that will be applying to LEDs, dictating when they will be<br>ON and OFF.                                         |

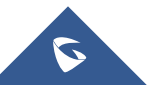

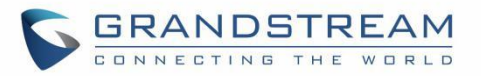

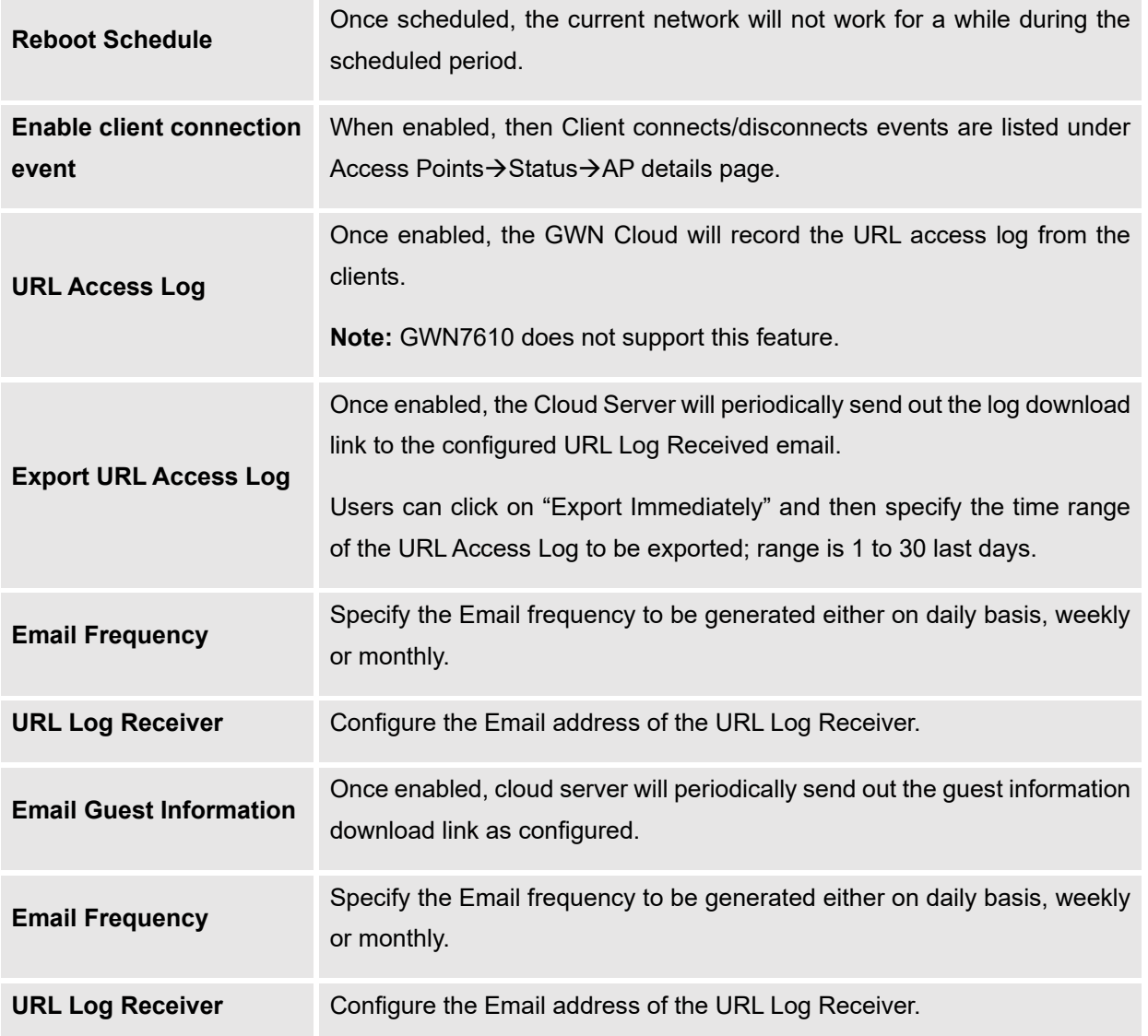

## **URL Access Log**

Administrators can easily configure the platform to record, monitor and maintain a log of all the websites visited by the clients connected to the paired GWN76xx access points.

The platform System will send these logs via Email to the configured Log Receiver in a form of downloadable link providing a CSV file format containing all the websites logs visited for each client during the defined period (daily, weekly or monthly basis).

In order to enable this feature, follow below steps:

- 1. Go under **"System** → **Settings"** and enable URL Access Log field, this will configure the GWN Manager System to start recording the websites logs visited by the clients.
- 2. Enable Export URL Access Log.

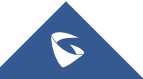

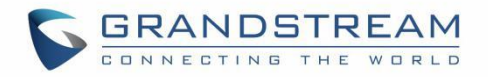

- 3. Administrators can choose to set the Email Frequency to be generated either on a daily, weekly or monthly basis.
- 4. Configure the URL Log Receiver Email.

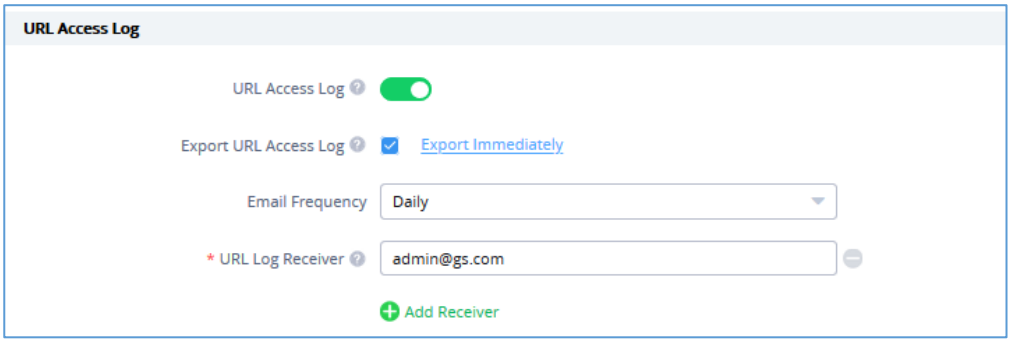

**Figure 95: URL Access Log Settings**

In this example, the administrator will start receiving, on a daily basis, an Email containing a downloadable link providing a CSV file containing the websites visited by the clients during the last day.

Users can click on **Export Immediately**, and then specify the time range of the URL Access Log during the last  $(1 - 30)$  days to be exported immediately.

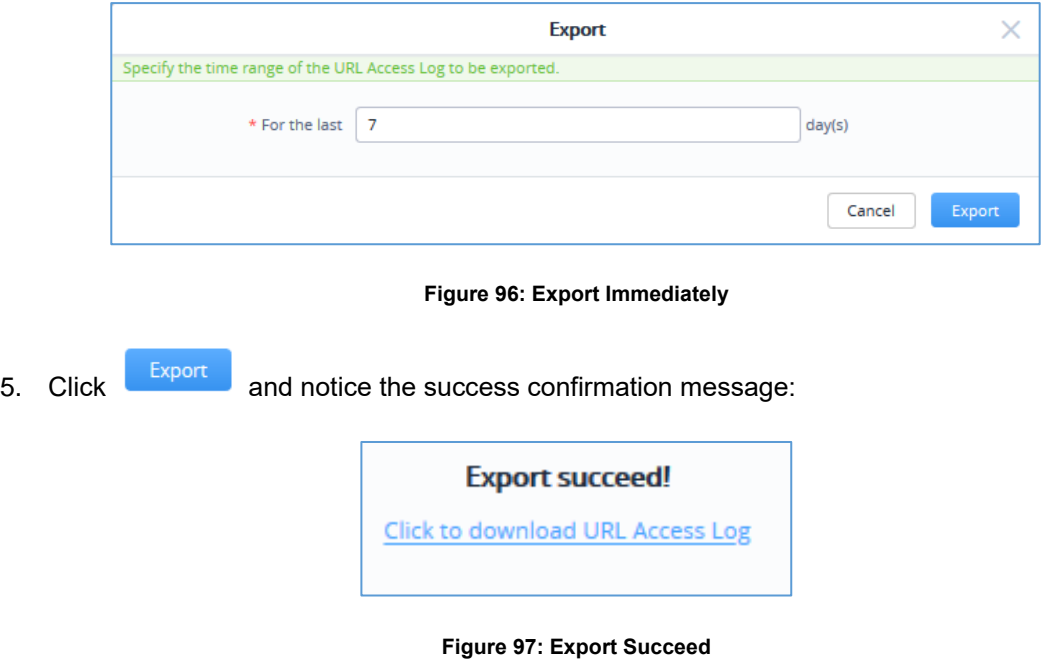

6. Click the highlighted link to Download the log file and save it locally.

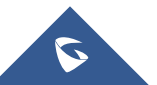

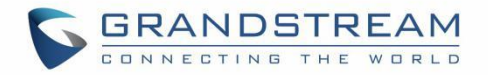

Once downloaded, administrators will have a CSV file tracking the Internet activity for all the clients connected to the paired GWN76xx access points.

The CSV file will contain columns displaying the AP MAC address, client's hostname as well the device MAC address, the Source and Destination IP, the URL logs, the HTTP Method (GET/POST) and the time of request.

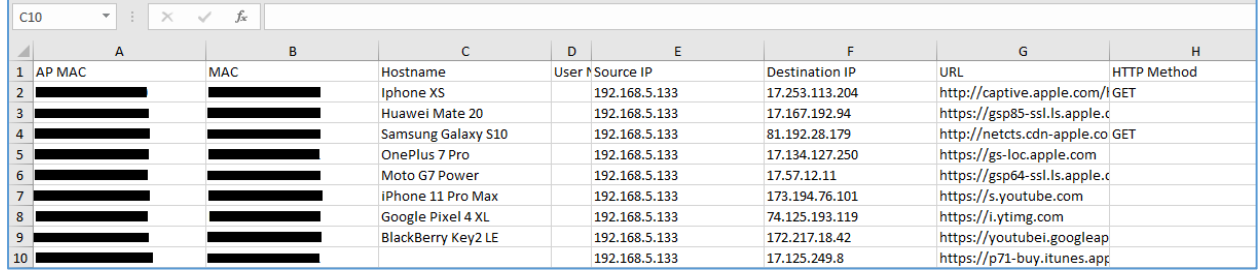

#### **Figure 98: URL Access Log- CSV file example**

#### **Notes:**

- Currently, GWN7610 doesn't support this feature.
- The Platform Database will keep storage of reports for 30 days, after that, they will be automatically erased from the system.

## **Guest Information**

In order to enable this feature, follow below steps:

- 1. Go under "System → Settings" and enable Guest Information field.
- 2. Choose to set the Email Frequency to be generated either on a daily, weekly or monthly basis.
- 3. Configure the Email Receiver.

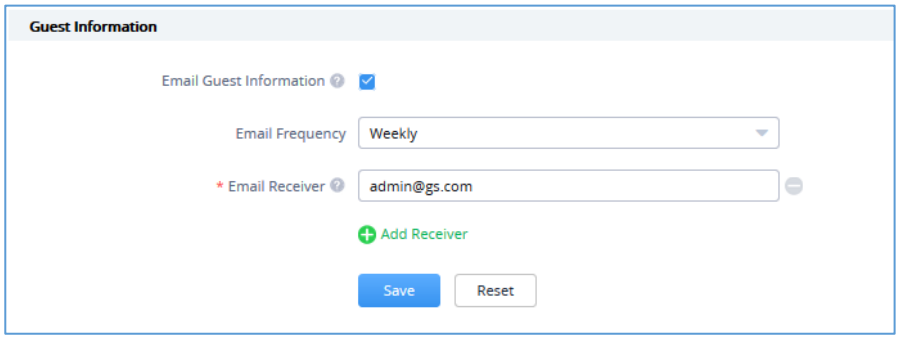

**Figure 99: Guest Information**

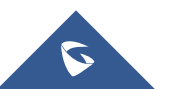

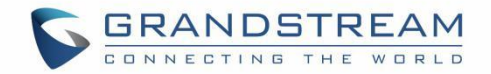

### **NAT Pool**

Users can use this feature in order to set an address Pool from which the clients that are connected to the adopted / paired GWN76xx will acquire their IP address in that way the access point will act as a light weight router.

#### **Notes:**

- This option cannot be enabled when **Client Assignment IP** *is set to Bridge mode.*
- This option is not supported in GWN7610.

Navigate to **System** → **Settings** → **NAT Pool**, in order to configure the Gateway, DHCP Server Subnet Mask, DHCP Lease Time and DHCP Preferred/Alternate DNS

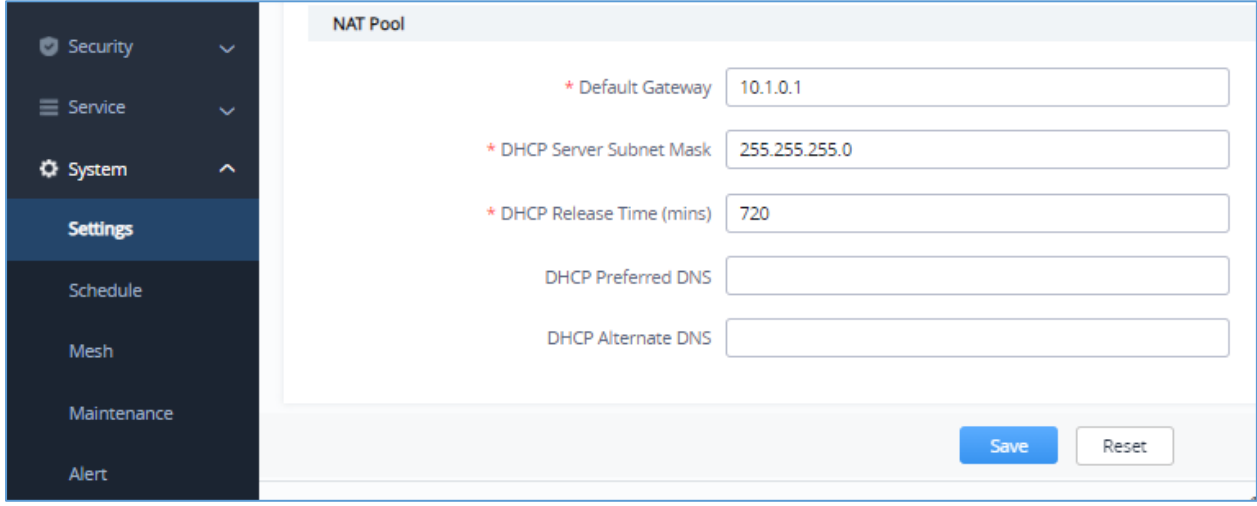

#### **Figure 100: NAT Pool configuration**

# **Schedule**

In order to configure a new schedule, follow below steps:

1. Go under "System  $\rightarrow$  Schedule" and click on

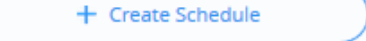

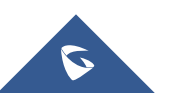

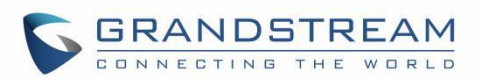

| <b>Schedule</b>   |                                                                                                    |        |        |         |           |          |        | (GMT+01:00) Casablanca,<br>Admin |
|-------------------|----------------------------------------------------------------------------------------------------|--------|--------|---------|-----------|----------|--------|----------------------------------|
| + Create Schedule | If both weekly and absolute schedules are configured on the same day, only the absolute schedule will take effect. |        |        |         |           |          |        |                                  |
|                   | <b>Add New Schedule</b><br><b>S01</b><br>* Name                                                                    |        |        |         |           |          |        | (GMT+01:00) Casablanca, Monrovia |
|                   | Weekly                                                                                                    |        |        |         |           |          |        |                                  |
|                   | <b>Unselect All</b>                                                                                                | Sunday | Monday | Tuesday | Wednesday | Thursday | Friday | Saturday                         |
|                   | 12:00AM - 12:30AM                                                                                                  |        |        |         |           |          |        |                                  |
|                   | 12:30AM - 01:00AM                                                                                                  |        |        |         |           |          |        |                                  |
|                   | 01:00AM - 01:30AM                                                                                                  |        |        |         |           |          |        |                                  |
|                   | 01:30AM - 02:00AM                                                                                                  |        |        |         |           |          |        |                                  |
|                   | 02:00AM - 02:30AM                                                                                                  |        |        |         |           |          |        |                                  |
|                   | 02:30AM - 03:00AM                                                                                                  |        |        |         |           |          |        |                                  |
|                   | 03:00AM - 03:30AM                                                                                                  |        |        |         |           |          |        |                                  |
|                   | 03:30AM - 04:00AM                                                                                                  |        |        |         |           |          |        |                                  |
|                   | 04:00AM - 04:30AM                                                                                                  |        |        |         |           |          |        |                                  |
|                   | 04:30AM - 05:00AM                                                                                                  |        |        |         |           |          |        |                                  |
|                   | 05:00AM - 05:30AM                                                                                                  |        |        |         |           |          |        |                                  |
|                   | 05:30AM - 06:00AM                                                                                                  |        |        |         |           |          |        |                                  |
|                   | 06:00AM - 06:30AM                                                                                                  |        |        |         |           |          |        |                                  |
|                   | 06:30AM - 07:00AM                                                                                                  |        |        |         |           |          |        |                                  |
|                   | 07:00AM - 07:30AM                                                                                                  |        |        |         |           |          |        |                                  |
|                   | 07:30AM - 08:00AM                                                                                                  |        |        |         |           |          |        |                                  |
|                   | 08:00AM - 08:30AM                                                                                                  |        |        |         |           |          |        |                                  |
|                   | 08:30AM - 09:00AM                                                                                                  |        |        |         |           |          |        |                                  |
|                   | 09:00AM - 09:30AM                                                                                                  |        |        |         |           |          |        |                                  |

**Figure 101: Create New Schedule- Weekly**

- 2. Select the periods on each day that will be included on the schedule and enter a name for the schedule (ex: S01).
- 3. Users can choose to set weekly schedule or absolute schedule (for specific days for example), and if both weekly schedule and absolute schedules are configured on the same day then the absolute schedule will take effect and the weekly program will be cancelled for that specific date.

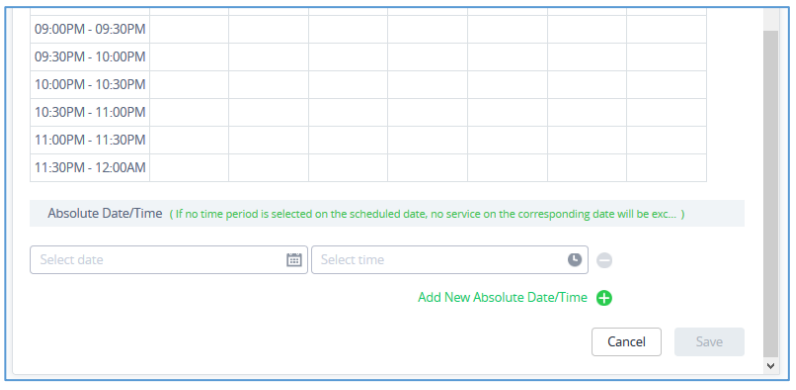

**Figure 102: Create New Schedule- Absolute**

4. Once the schedule periods are selected, click on Save to save the schedule.

The list of created schedules will be displayed as shown on the figure below. With the possibility to edit or delete each schedule:

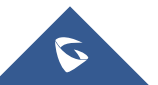

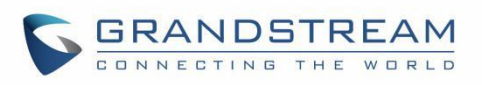

| <b>Schedule</b>   |     |                                                                                                    |                |                         |                |                         | (GMT+01:00) Casablanca, v |          | Admin          |
|-------------------|-----|----------------------------------------------------------------------------------------------------|----------------|-------------------------|----------------|-------------------------|---------------------------|----------|----------------|
| + Create Schedule |     | (GMT+01:00) Casablanca, Monrovia<br><b>Office hours</b>                                                                      |                |                         |                |                         |                           |          |                |
| <b>S01</b>        | ☑ 亩 | ← December 2019 →                                                                                                    |                |                         |                |                         |                           |          |                |
|                   |     | Sun                                                                                                    | Mon            | Tues                    | Wed            | Thu                     | Fri                       | Sat      |                |
| Office hours      | ☑ 1 | 1                                                                                                    | $\overline{2}$ | $\overline{\mathbf{3}}$ | $\overline{4}$ | 5                       | $6\phantom{1}6$           |          | $\overline{7}$ |
|                   |     |                                                                                                    | Weekly         |                         |                |                         |                           | Weekly   |                |
|                   |     | 8                                                                                                    | 9              | 10                      | 11             | 12                      | 13                        |          | 14             |
|                   |     |                                                                                                    | Weekly         |                         |                |                         |                           | Weekly   |                |
|                   |     | 15                                                                                                    | 16             | 17                      | 18             | 19                      | 20                        |          | 21             |
|                   |     |                                                                                                    | Weekly         |                         |                |                         |                           | Weekly   |                |
|                   |     | 22                                                                                                    | 23             | 24                      | 25             | 26                      | 27                        |          | 28             |
|                   |     |                                                                                                    | Weekly         |                         |                |                         |                           | Weekly   |                |
|                   | 29  | 30<br>Weekly                                                                                                    | 31             | $\overline{1}$          | $\overline{2}$ | $\overline{\mathbf{3}}$ |                           | $\Delta$ |                |
|                   |     | 5                                                                                                    | 6              | $\overline{7}$          | $\,$ 8 $\,$    | $\overline{9}$          | 10                        |          | 11             |
|                   |     | • Weekly<br>. Monday, Tuesday, Wednesday, Thursday, Friday<br>09:00AM - 12:30PM<br>Saturday<br>$\alpha$<br>09:00AM - 12:30PM |                | 02:00PM - 06:00PM       |                | • Absolute Date/Time    |                           |          |                |

**Figure 103: Schedules List**

# **Mesh**

Wireless Mesh Network is a wireless extension of the traditional wired network using multiple access points connected through wireless links to areas where wired access is not an option while also expanding the coverage of the WLAN network.

In the traditional WLAN network, the uplink of the AP is a wired network (usually an Ethernet Link):

- The advantages of a wired network are security, anti-interference and stable bandwidth.
- The disadvantages are high construction cost, long period of planning and deployment, and difficulty of change in case a modification is needed.

However, these are precisely the advantages of wireless networks. As a result, Wireless Mesh Network is an effective complement of wired network.

In addition, Mesh networking provides a mechanism for network redundancy. When an abnormality occurs in a wired network, an AP suffering the uplink failure can keep the data service continuity through its Mesh network.

For more details about the GWN Mesh Network feature, please Check the document from below link: *http://www.grandstream.com/sites/default/files/Resources/GWN76XX\_Mesh\_Network.pdf*

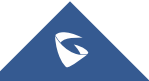

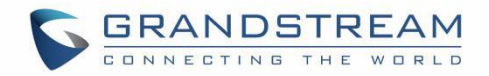

Users can setup some Mesh Network parameters under the menu "**System** → **Mesh**", as shown on the figure below:

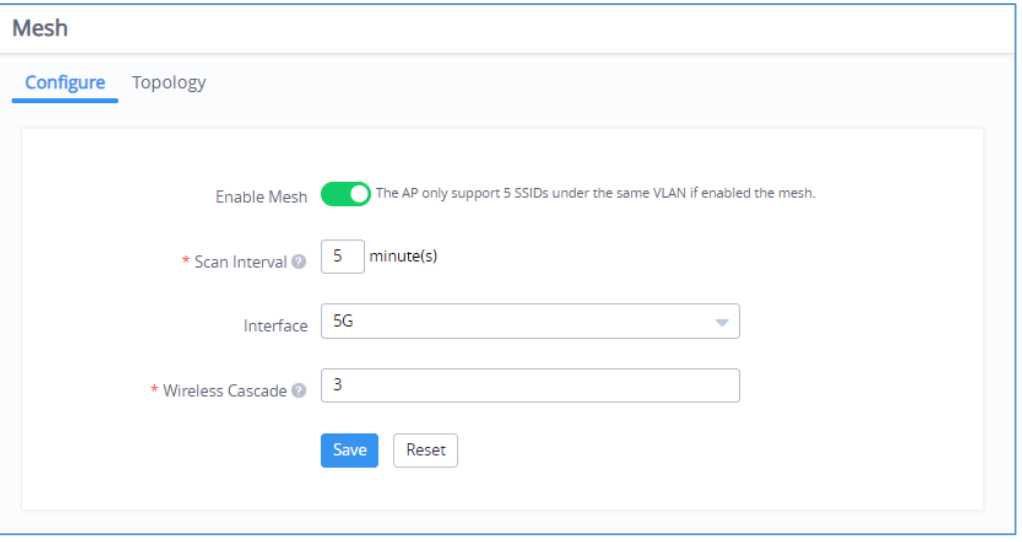

**Figure 104: Mesh Settings**

Also, it's possible to visualize the Mesh topology by going under the **Topology** Tab.

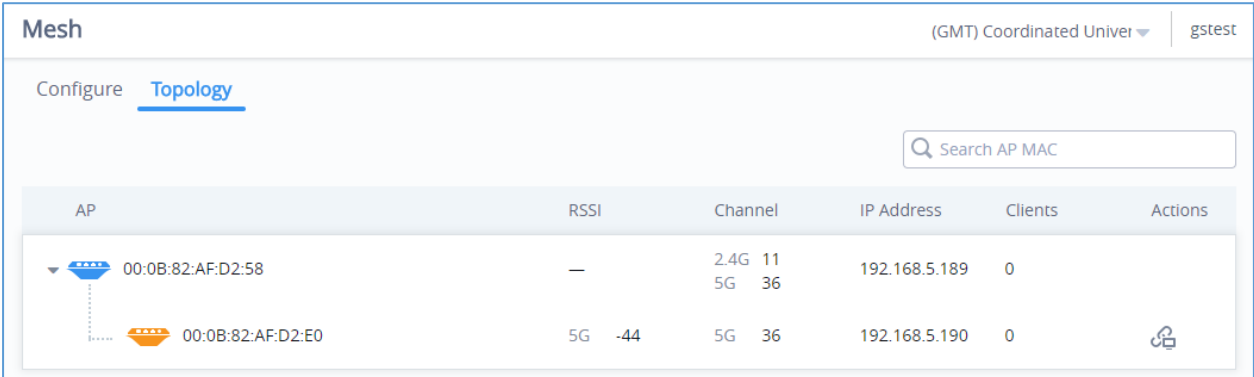

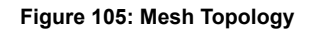

- Click  $\frac{dG}{dr}$  To check the AP Neighbors:
- By checking option **"Disable Automatic Uplink",** the uplink of this AP will need to be assigned manually.
- Select 2.4G or 5G to display the AP Neighbors information by frequency band. Available information: MAC, RSSI, Wireless Cascades and Connect Status.
- Click **Refresh Neighbor** to update information

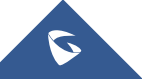

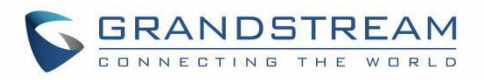

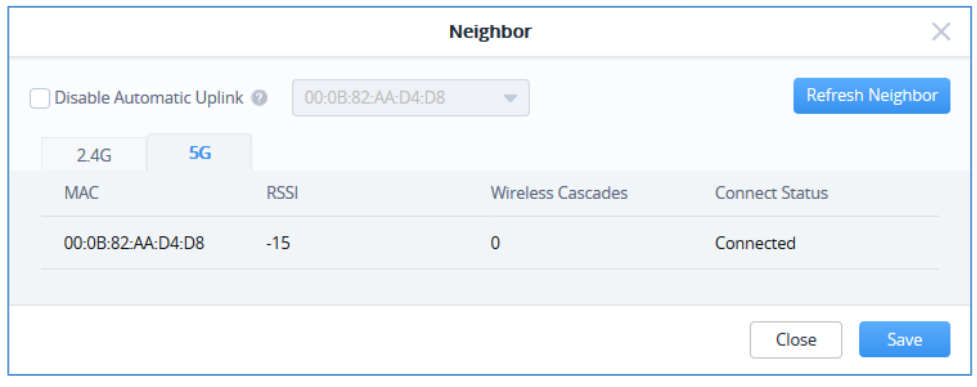

### **Figure 106: Neighbor**

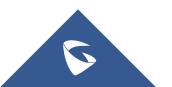

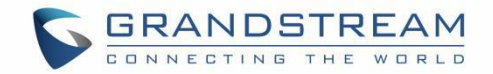

# **Maintenance**

The Maintenance Web page allows to configure Syslog settings in order to have APs sending log messages to your debugging syslog server.

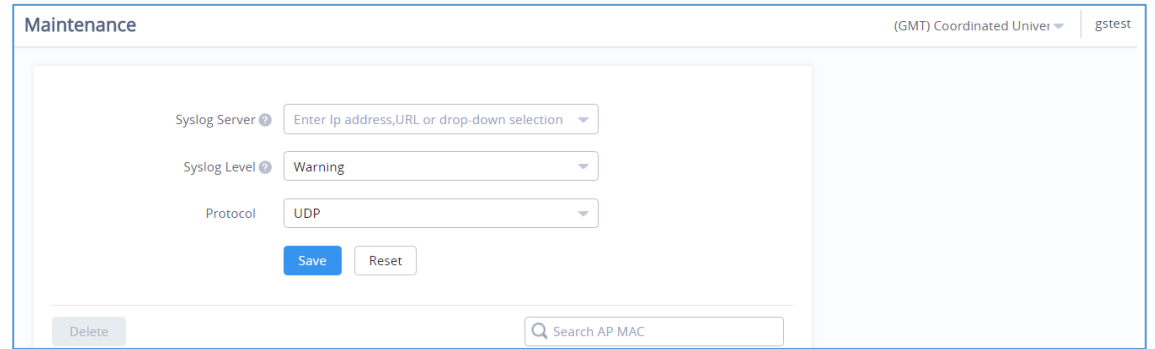

**Figure 107: Maintenance/Syslog Settings**

#### **Table 25: Maintenance**

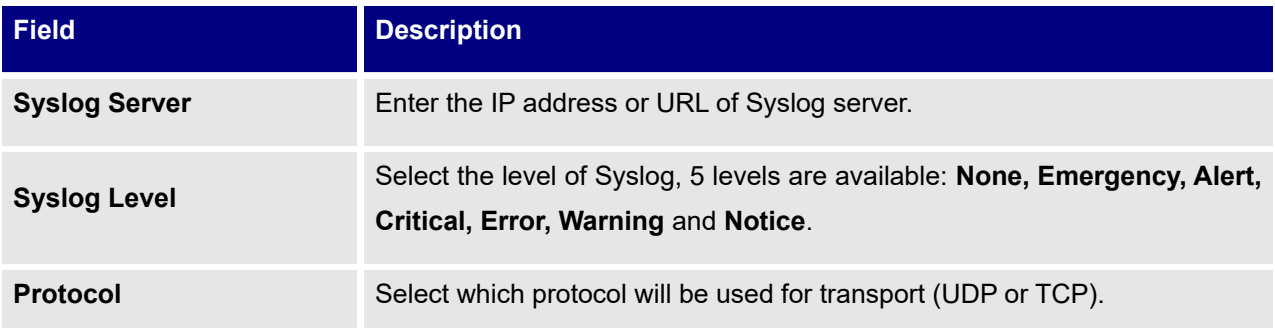

# **Alert**

The Alert Web page provides configuration for Alert settings. The first tab is to setup the email address of admin(s) which will be receiving alert events notifications.

#### **Table 26: Alert**

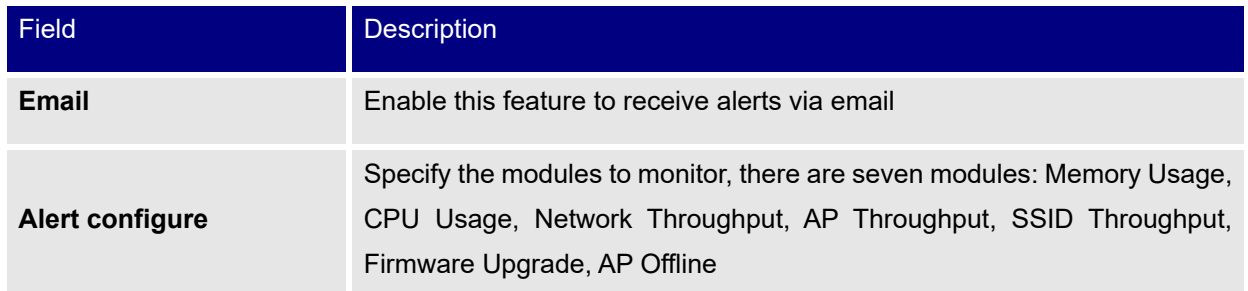

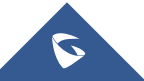

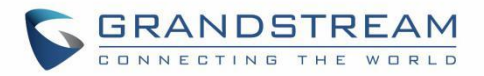

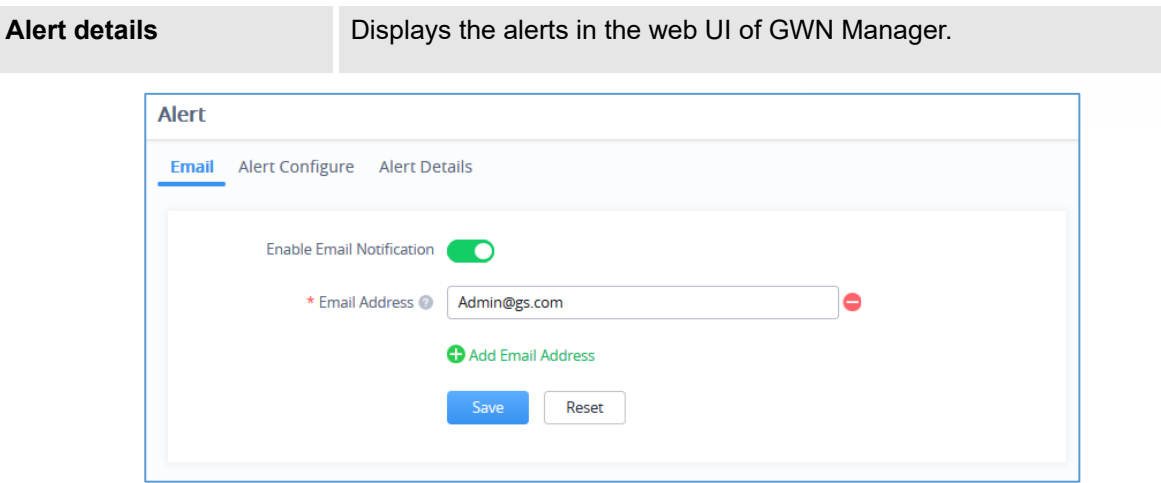

**Figure 108: Alert Email**

Next Tab is to enabled/disable specific alert events as shown on the figure below:

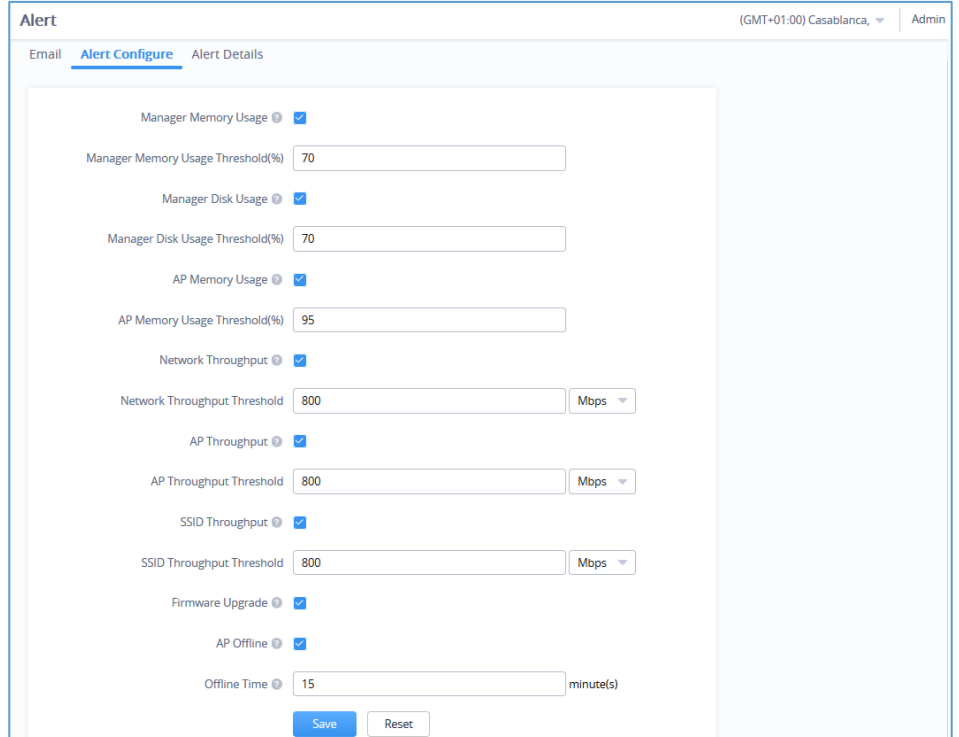

**Figure 109: Alert Events List**

The next Table details the Alert configuration parameters:

## **Table 27: Alert configuration parameters**

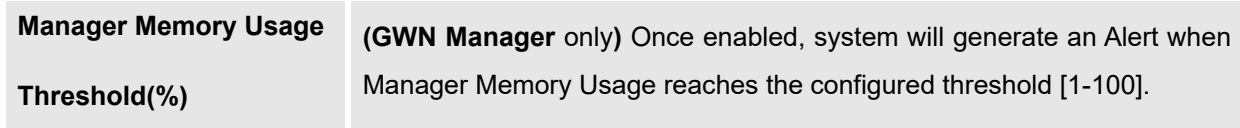

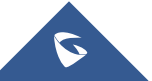

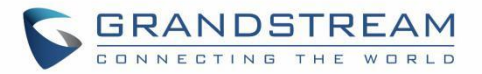

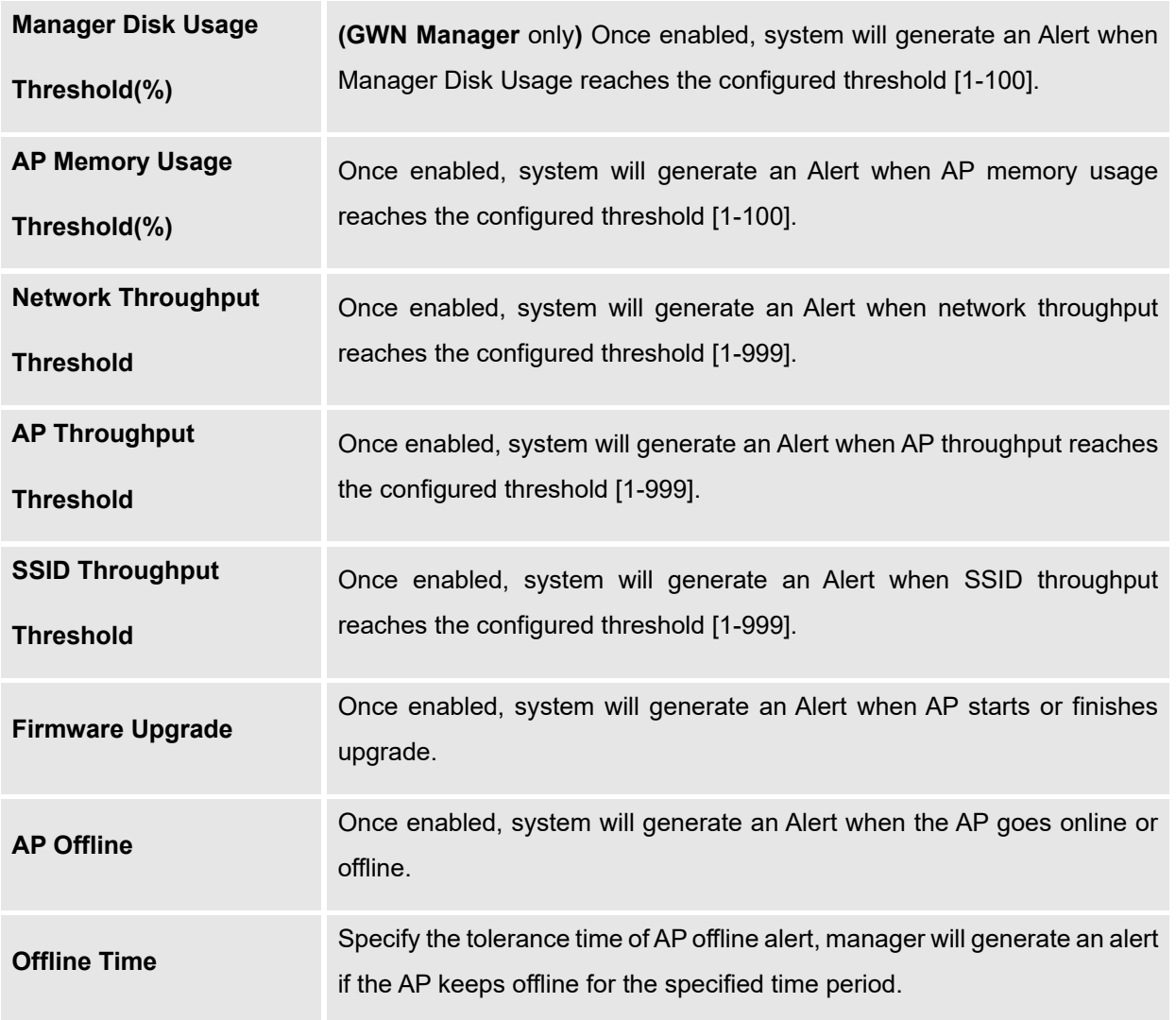

The last tab is to display the alert events that have occurred on the managed system as shown below:

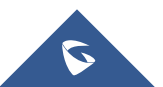

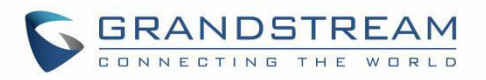

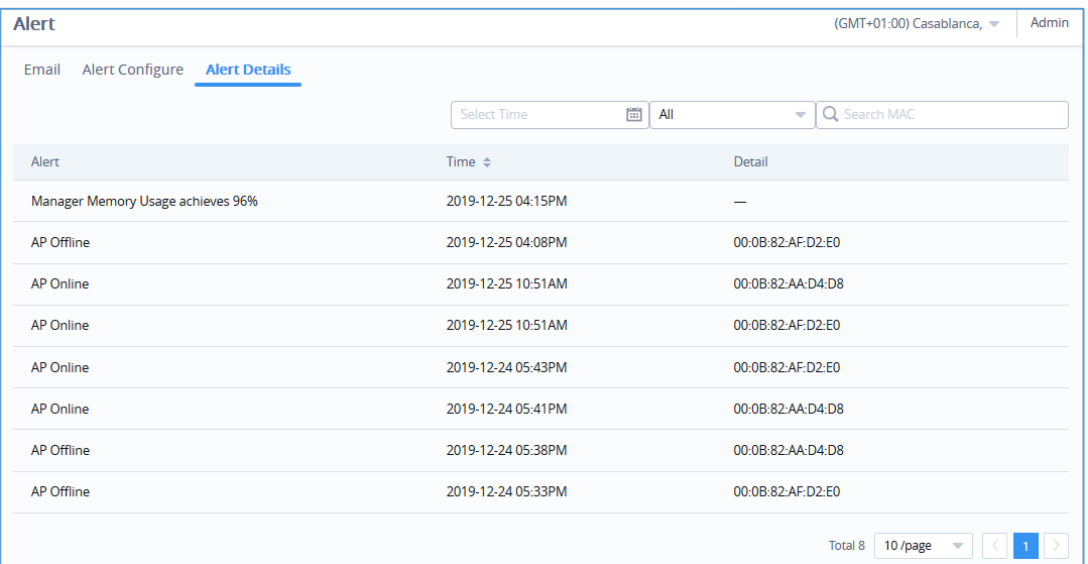

**Figure 110: Alert Details**

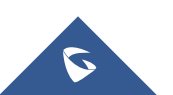

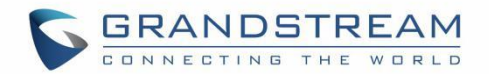

# **USER MANAGEMENT**

User Management allows the administrator to create multiple accounts for different administrators or users to login to the platform. There are four different access levels to monitor and manage GWN Management Platforms:

- Super administrator
- Platform administrator
- Network administrator
- Guest editor

# **Add New Users**

To list all the users managing an account, Click on **username** from the top right corner → **Users**

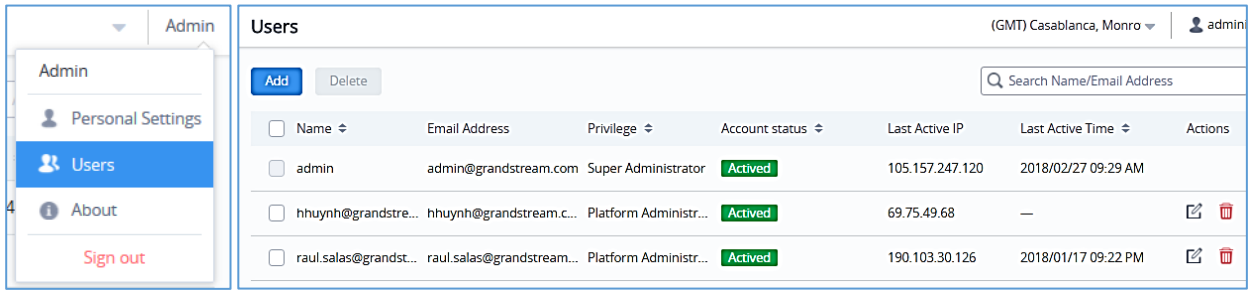

**Figure 111 : Users List**

To add a new user, click on  $\begin{bmatrix} \frac{1}{2} & \frac{1}{2} \\ \frac{1}{2} & \frac{1}{2} \end{bmatrix}$  button then enter the email address and select the privilege to assign to the new user.

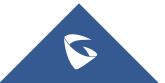

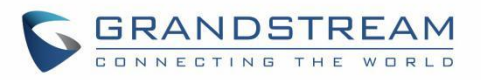

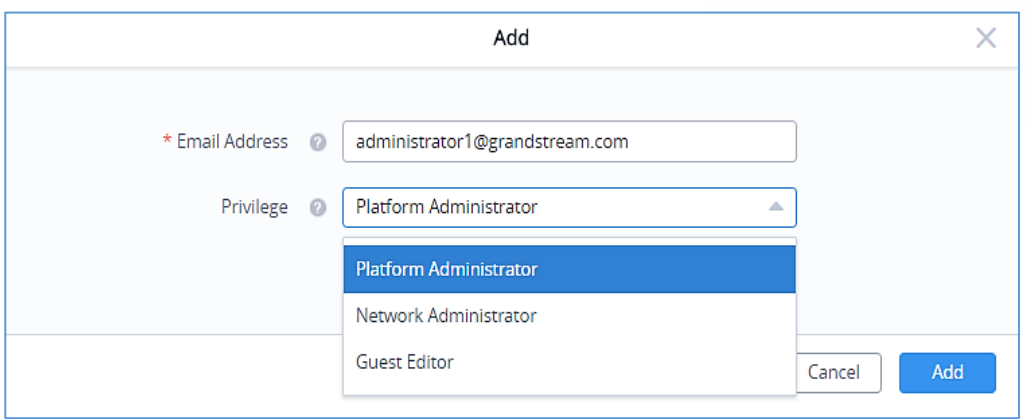

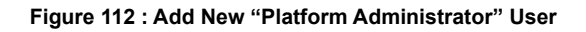

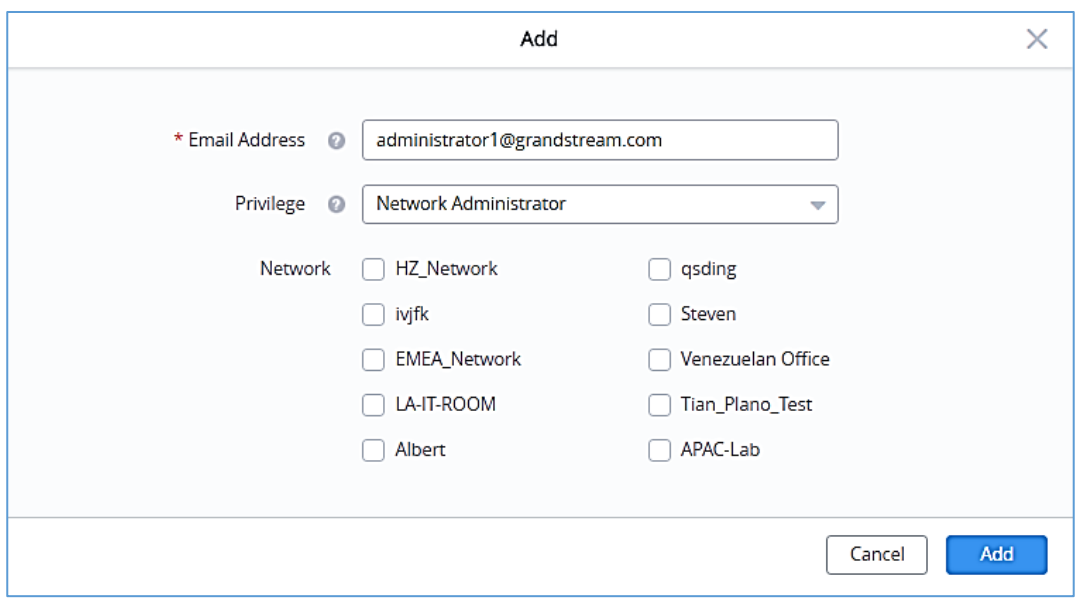

**Figure 113 : Add "New Network Administrator" User**

**Note:** When selecting privilege "Network Administrator" or "Guest Editor", the networks that will be monitored by this user should be selected, the new user will have access to those networks only.

# **User Privilege levels**

## **Super Administrator**

The Super administrator is an admin with top authority, using this privilege users can create/delete accounts with any privilege level. Each account has a unique Super Administrator which is created automatically when signing in.

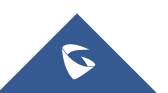

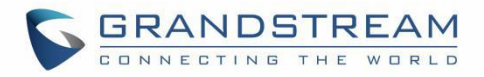

To edit Super Administrator account, click on its name from the top right corner → Click on **Personal Settings** a new page displaying the administrator details will be displayed.

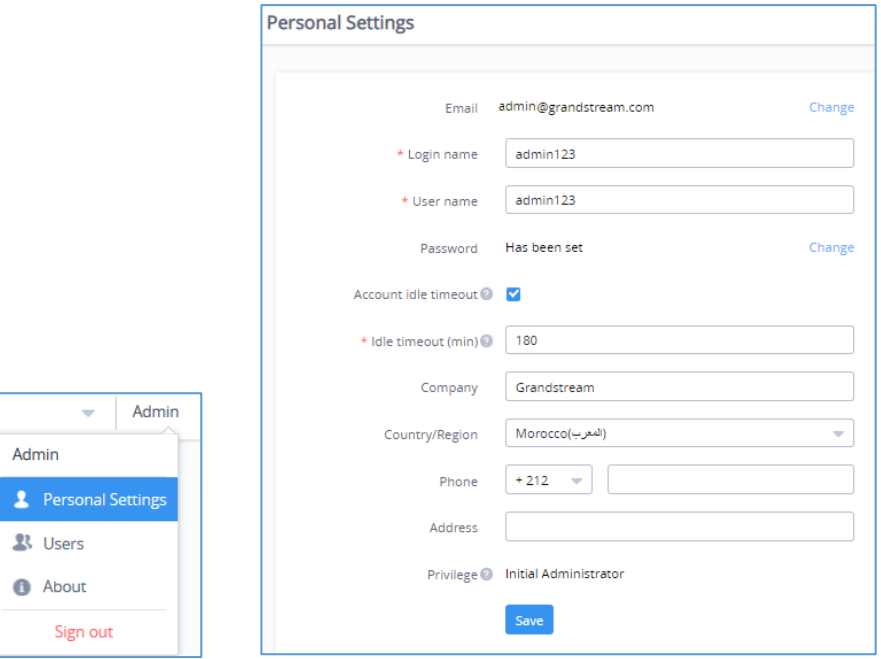

**Figure 114 : Edit Super Administrator Account**

#### **Table 28: Super Administrator Account**

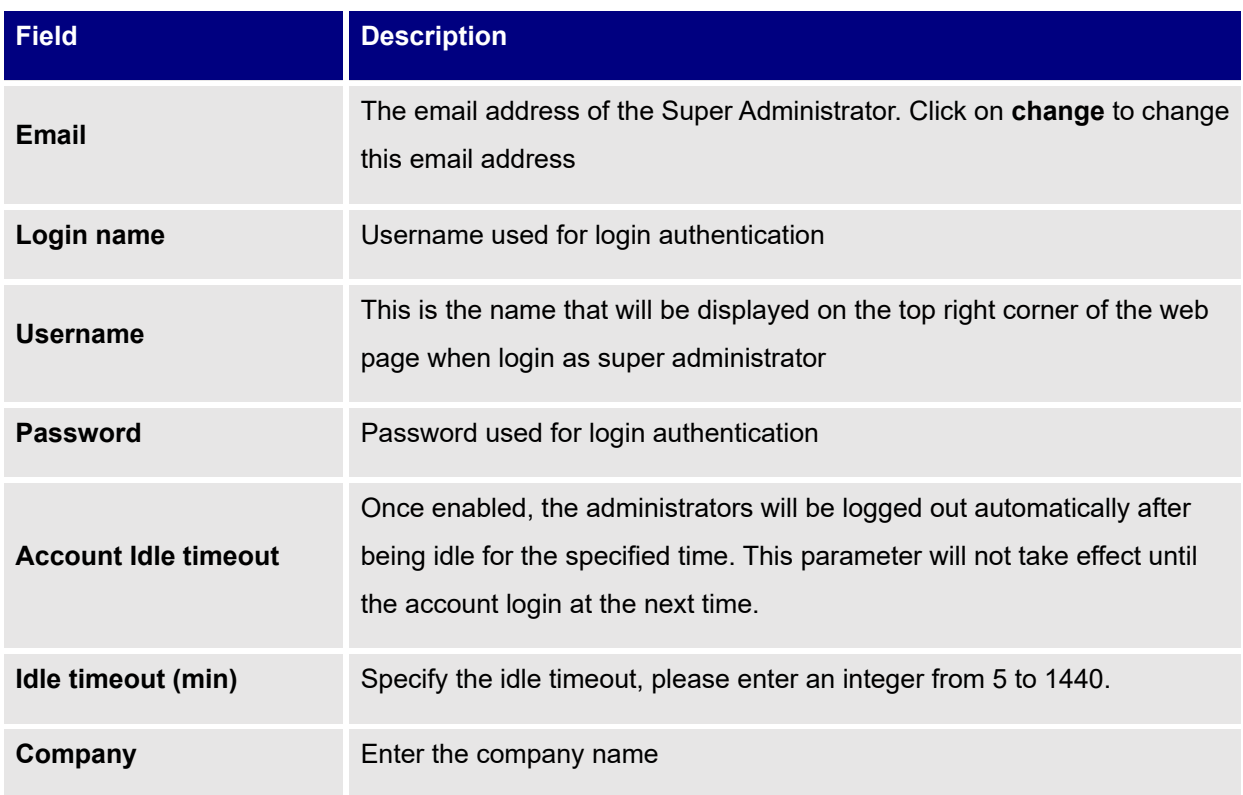

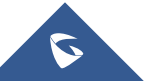

 $\overline{\mathbf{z}}$  $\overline{\mathbf{B}}$  $\bullet$ 

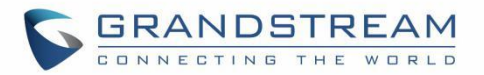

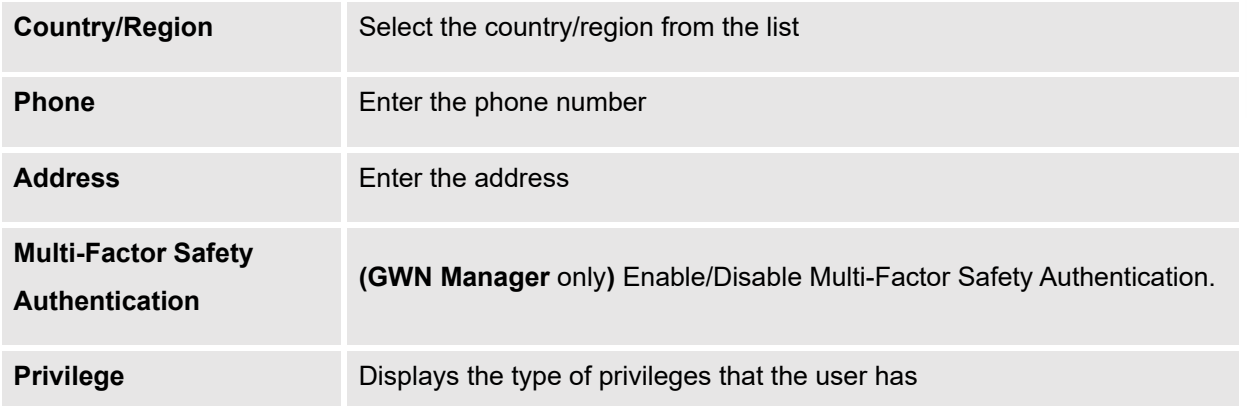

## **Platform Administrator**

Platform administrator is the second highest level, users with this privilege can create, delete all users with the same privilege or lower, in other words a platform administrator can create, delete, or edit other platform administrators, network administrators and guest editors.

## **Network Administrator**

A network administrator is the third user privilege level, he can edit the networks assigned to him, and create or delete Guest editor belonging to the network he owns.

## **Guest Editor**

This is the lowest privilege level, a guest editor can only view and edit/monitor captive portal, and voucher page within his network.

# **Edit User Settings**

## **Changing Password**

To Edit the user password, access the user account settings by clicking on his username from the top right corner of the page, then click on **Change** next to the password field, a new web page will be displayed, enter the old password, then the new one, confirm it, and finally submit the changes.

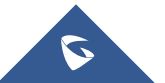

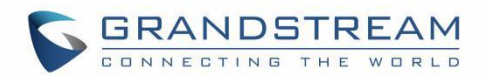

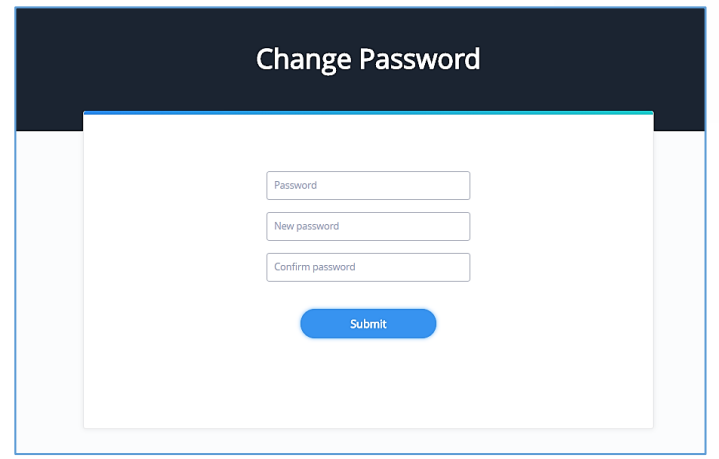

**Figure 115 : Edit Super Administrator Password**

**Note:** User passwords registered for authentication through the web portal are stored in an encrypted form

## **Changing Super Administrator Email**

To edit super admin's email address, click on **Change** and a new web page will be displayed, enter the **password** of the super admin account as well as the **new email address** then click on **Submit.**

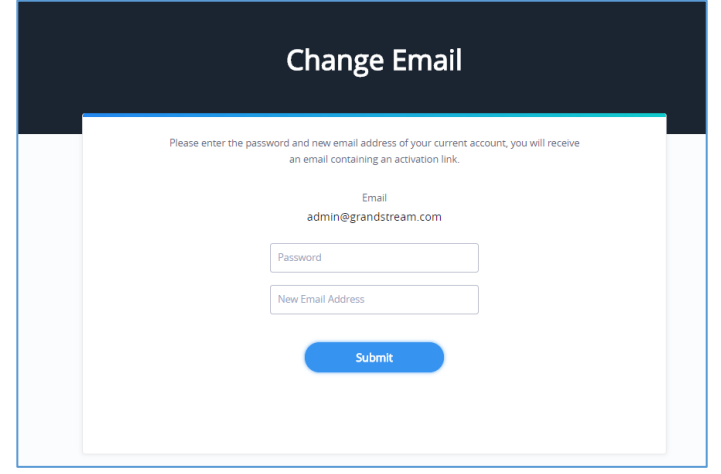

**Figure 116 : Edit Super Administrator Email**

# **Delete Users**

Delete To delete users, select one or multiple users, click on button, then accept the confirmation message.

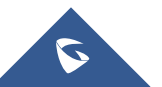

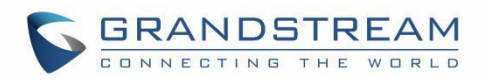

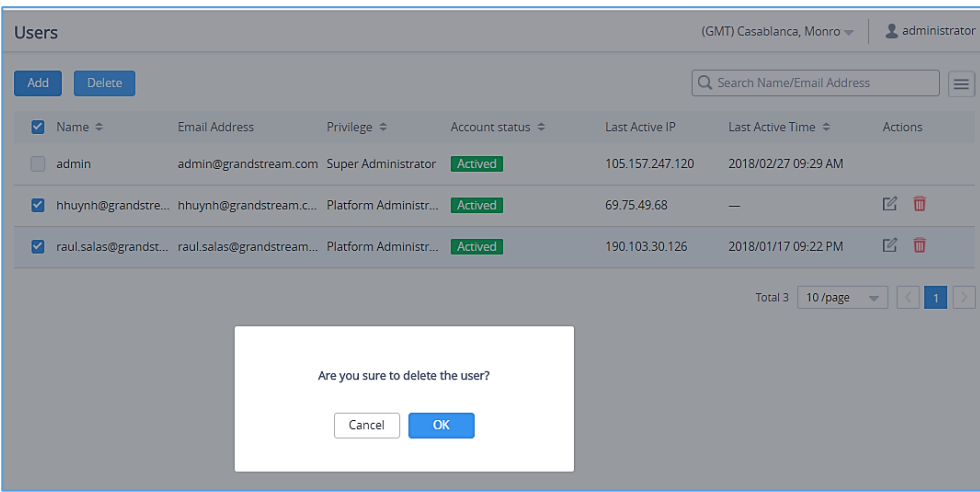

**Figure 117 : Delete Users**

# <span id="page-130-0"></span>**Change Log**

To list all the event logs recorded on the platform, Click on **username** from the top right corner ➔ **Change Log**

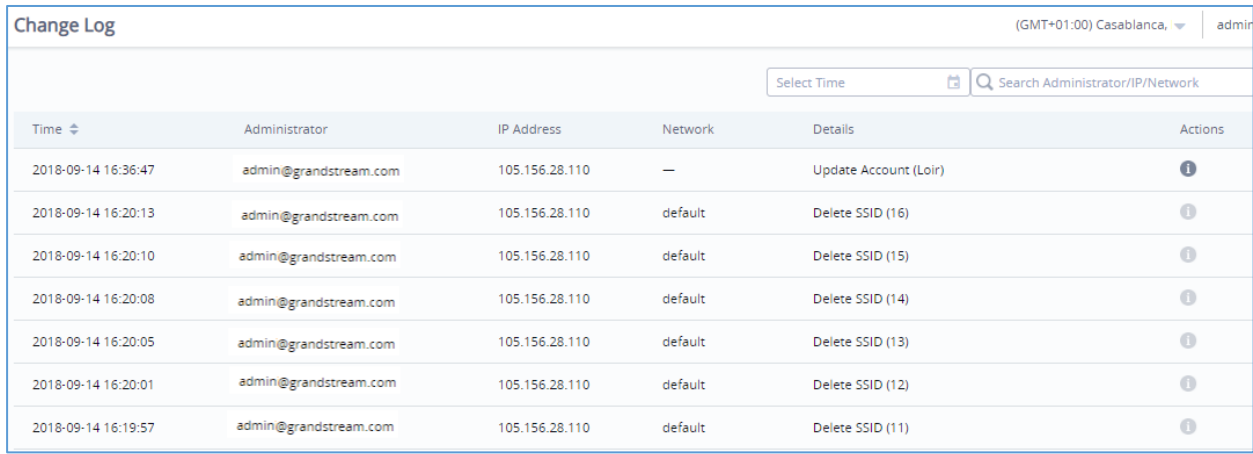

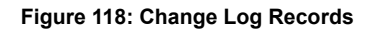

• For some records including a value update, users can click on **CO** under Actions section to list the actual change by showing both: The **Old** and **New** value.

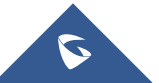

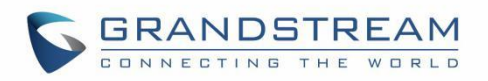

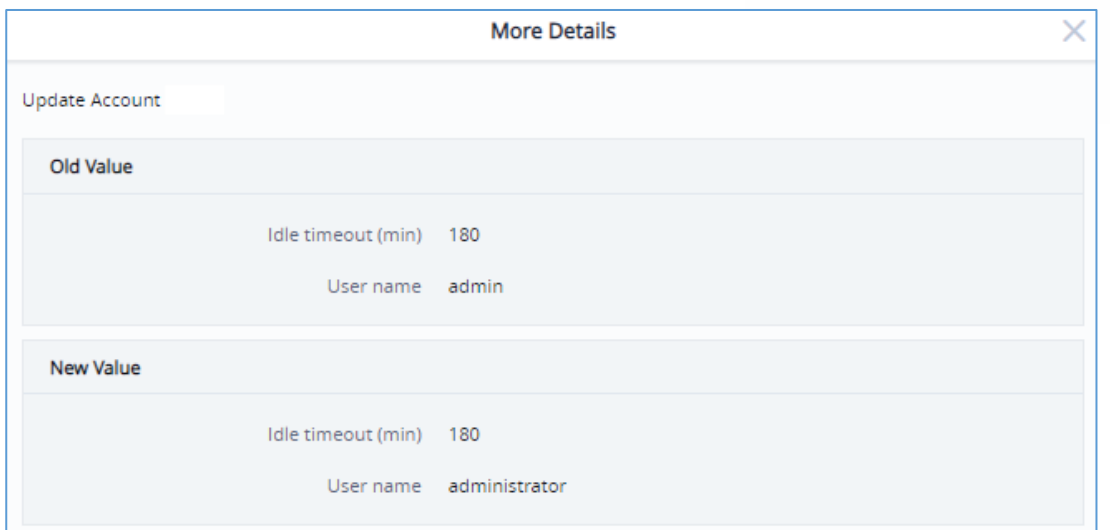

**Figure 119: Change Log Action**

**Note:** This option can be found under [Global section](#page-136-0) for **GWN Manager** and **GWN Manager**

# <span id="page-131-0"></span>**Report**

Administrators can generate and configure the platform to send reports periodically to the configured email addresses. Each report can be related to one or more different Network groups, providing Wi-Fi statistics (clients count, bandwidth usage, client and guest statistics…etc.)

To generate the report, click on **username** from the top right corner → **Report,** then click on

**Create Report** 

button, a new page displaying the report details will be displayed.

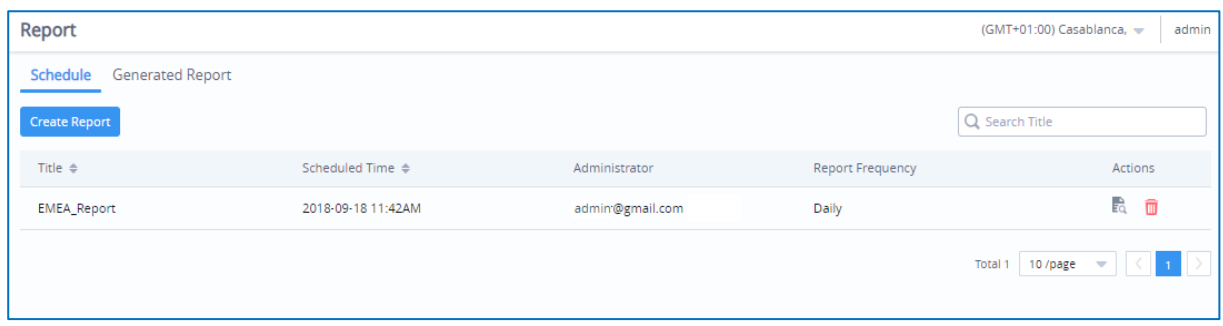

**Figure 120: Generate Report**

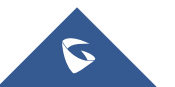

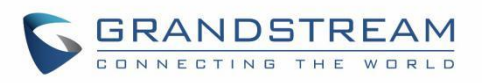

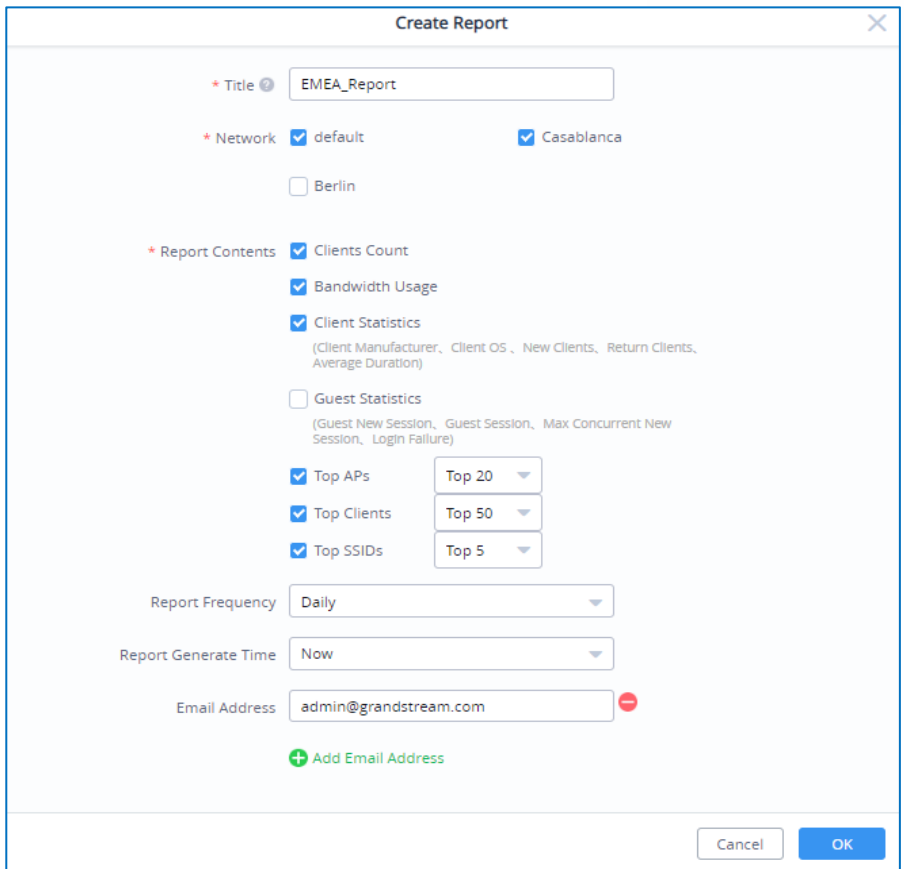

**Figure 121: Create Report**

The following table provides an explanation about different options for report settings:

#### **Table 29: Report Settings**

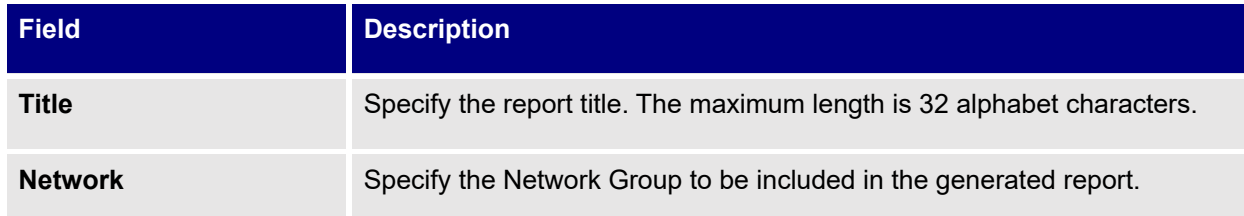

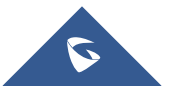

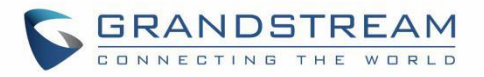

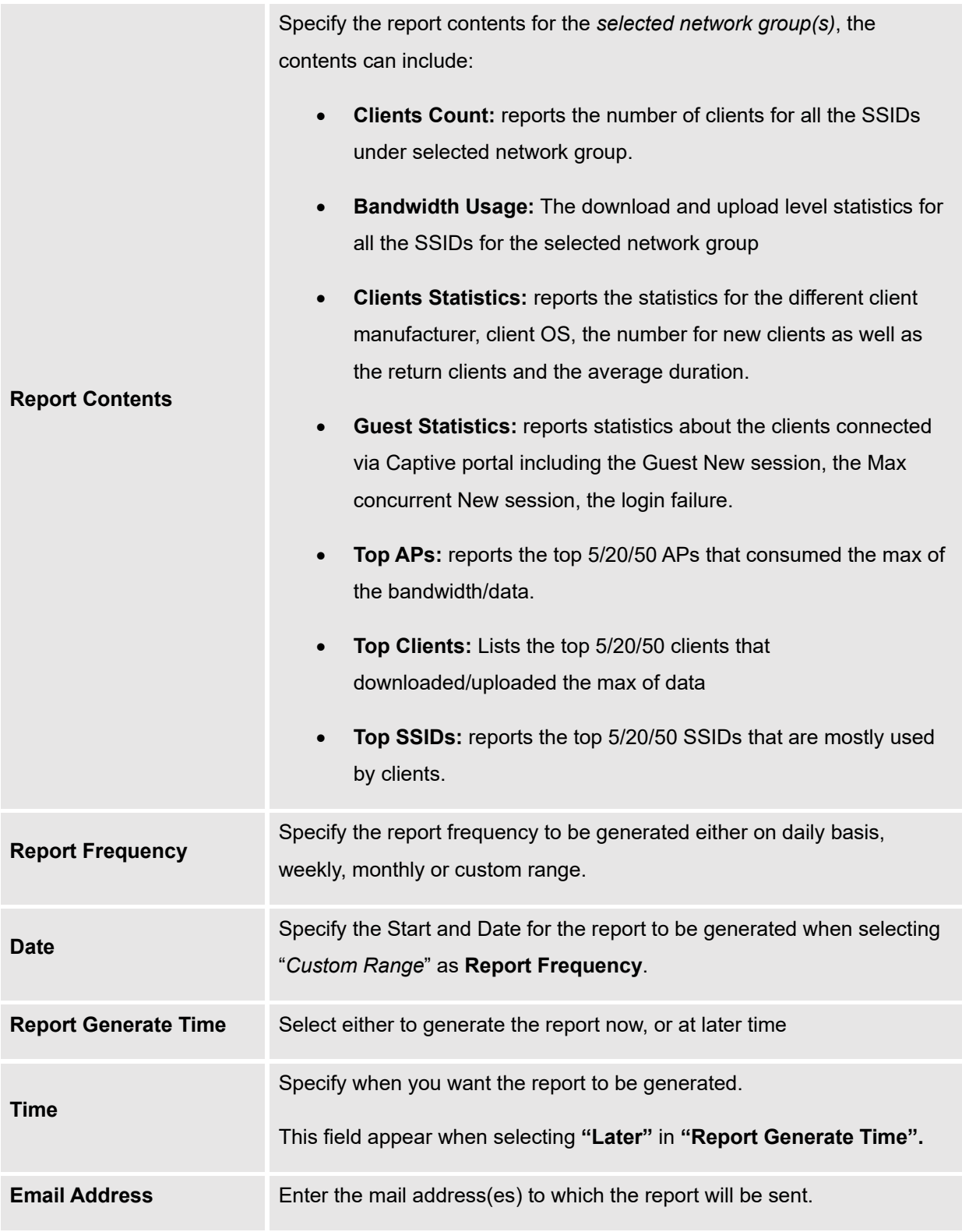

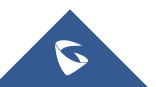

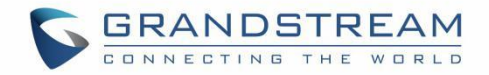

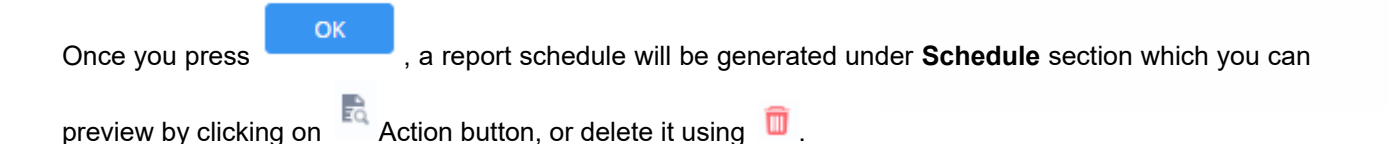

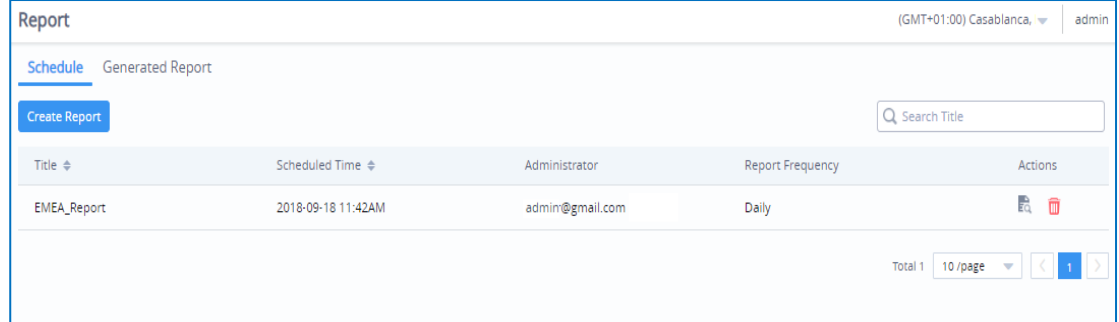

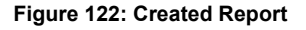

### **Note:**

- Once you create a report, it cannot be edited afterwards, you will need to delete it and create a new one.
- Once the report is generated, it will appear under **Generated Report** section, the administrator can

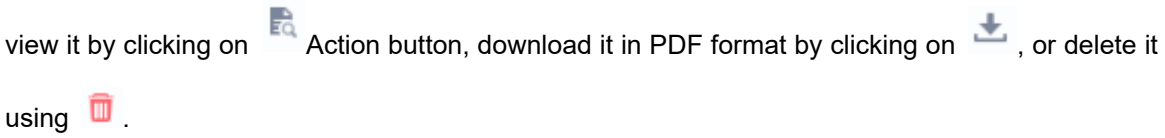

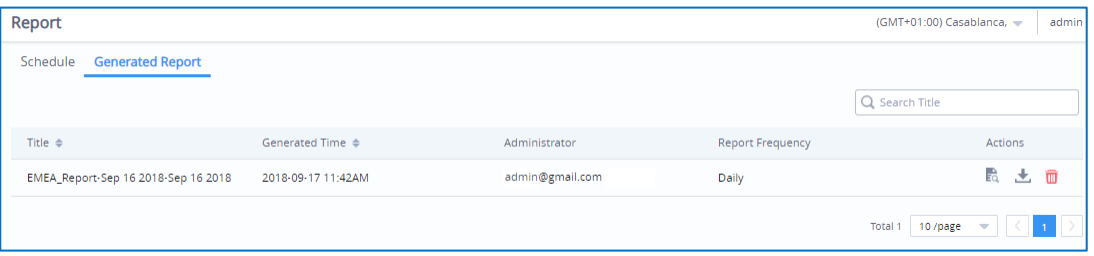

#### **Figure 123: Generated Report**

• This option can be found under [Global section](#page-136-0) for **GWN Manager** and **GWN Cloud**

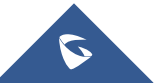

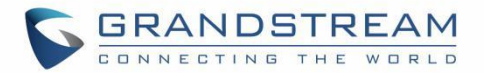

# **Feedback**

Users can now send their feedback by clicking on  $\mathbb{E}$  Feedback the icon on the bottom of the page

(maximum allowed character input is 2000) and they can file in different format (tar, jpg, pdf…etc) along with screenshot of the GWN Cloud page if needed.

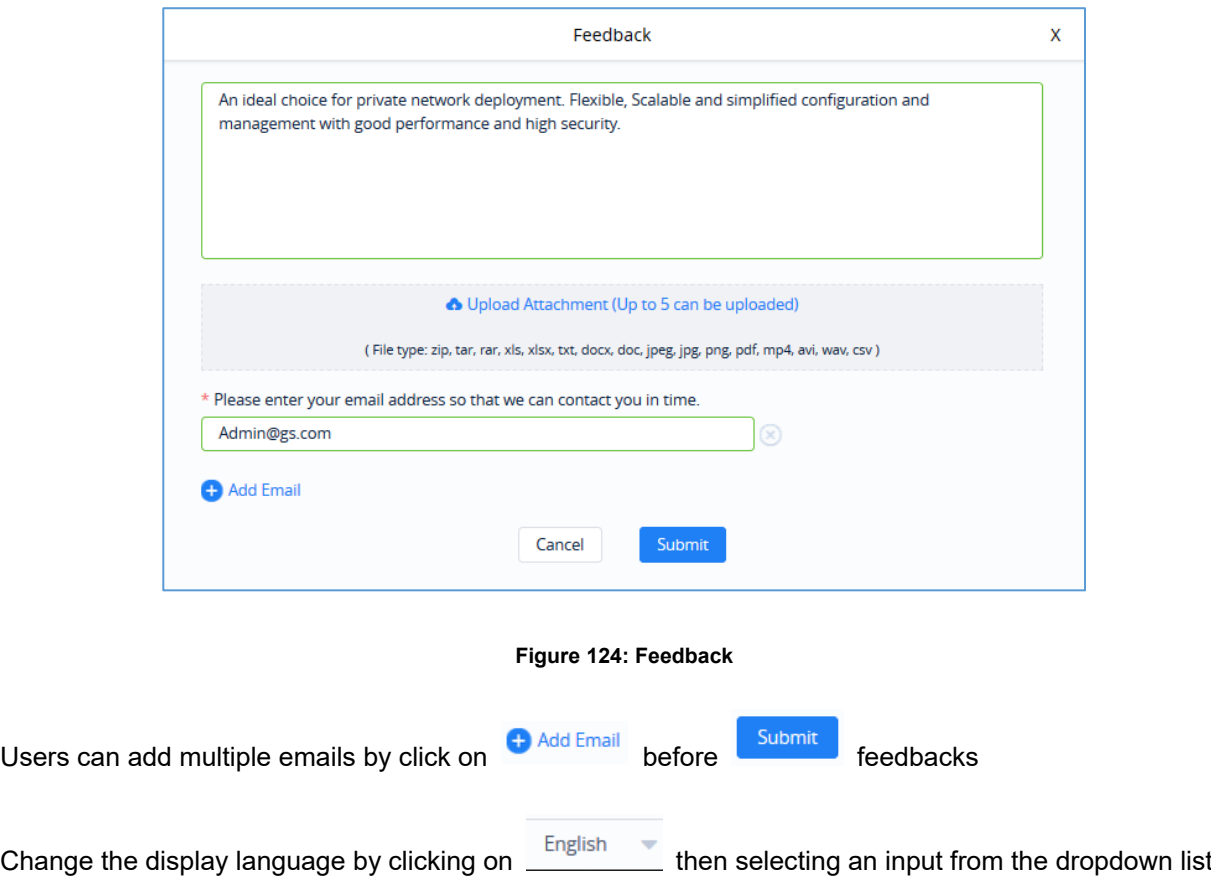

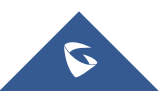

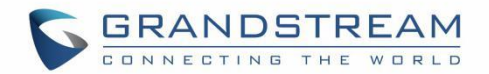

# **GLOBAL**

# <span id="page-136-0"></span>**Upgrade**

This feature allows upgrading access points. Under "Upgrade" menu allows administrator to manage GWN APs firmware, trigger immediate upgrade or schedule an upgrade for GWN76xx.

- **Managing Firmware Files**
- 1. Go to **Upgrade** → **Devices.**

| <b>Upgrade</b>             |                       |                            |                                        | (GMT+01:00) Casablanca, $\blacktriangledown$    | Admin    |
|----------------------------|-----------------------|----------------------------|----------------------------------------|-------------------------------------------------|----------|
| Schedule<br><b>Devices</b> |                       |                            |                                        |                                                 |          |
| Upgrade<br>Firmware        |                       |                            | All Models<br>$\overline{\phantom{a}}$ | Q Search Model/MAC/Firmware                     | $\equiv$ |
| Model $\Leftrightarrow$    | $MAC \Leftrightarrow$ | Firmware $\Leftrightarrow$ | <b>Latest Available Version</b>        | Scheduling                                      |          |
| <b>GWN7610</b>             | 00:0B:82:AA:D4:D8     | 1.0.12.4                   | 1.0.12.3                               | No                                              |          |
| <b>GWN7600</b>             | 00:0B:82:AF:D2:E0     | 1.0.12.4                   | 1.0.12.3                               | $\mathsf{No}$                                   |          |
|                            |                       |                            |                                        | 10 /page<br>Total 2<br>$\overline{\phantom{a}}$ |          |

**Figure 125: Upgrade**

2. Click on **Elichmuare** button. A new window will be displayed:

a. **Recommended Version:** The recommended version tab lists the latest official firmware.

| <b>Recommended Version</b> Customized Version | <b>Firmware</b> | × |
|-----------------------------------------------|-----------------|---|
| Model                                         | Firmware        |   |
| <b>GWN7600</b>                                | 1.0.12.3        |   |
| <b>GWN7610</b>                                | 1.0.12.3        |   |
| <b>GWN7600LR</b>                              | 1.0.12.3        |   |
| <b>GWN7630</b>                                | 1.0.12.3        |   |
| <b>GWN7630LR</b>                              | 1.0.12.3        |   |
| <b>GWN7602</b>                                | 1.0.3.0         |   |
|                                               |                 |   |

**Figure 126: Firmware - Recommended Version**

b. **Customized Version:** From the customized version tab, users can upload a custom firmware to GWN Manager server to use it for access point upgrade.

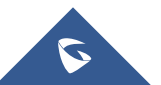

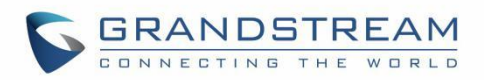

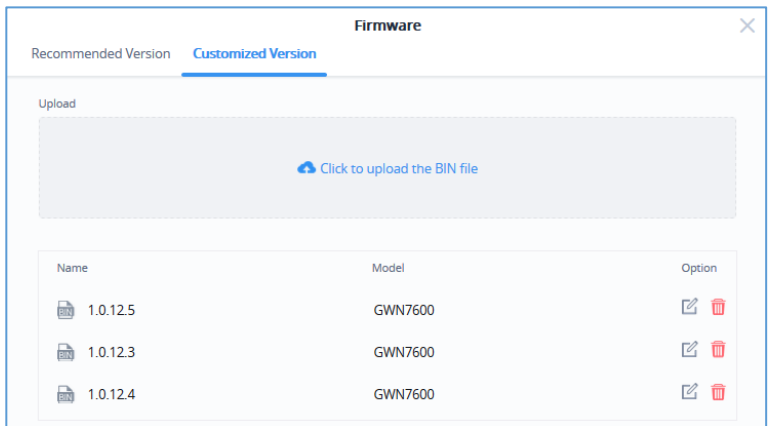

**Figure 127: Firmware - Customized Version**

### • **Upgrading Firmware**

To upgrade access points, select one or more from the list, then click on upgrade button, a new web page will popup:

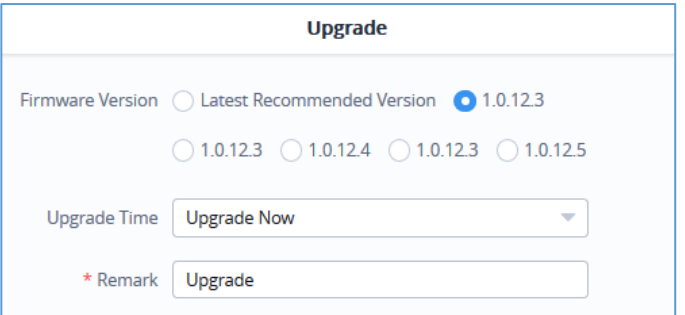

**Figure 128: Upgrade AP from GWN Manager**

- 1. Select the firmware version from the list. Both recommended and customized versions will be displayed.
- 2. In the Upgrade Time list, select:
- a. **Upgrade Now:** Trigger immediate upgrade for the GWN76XX access points.
- b. **Upgrade Later:** Schedule upgrade at specific date and time. Administrator must specify time interval.

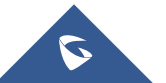

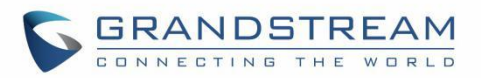

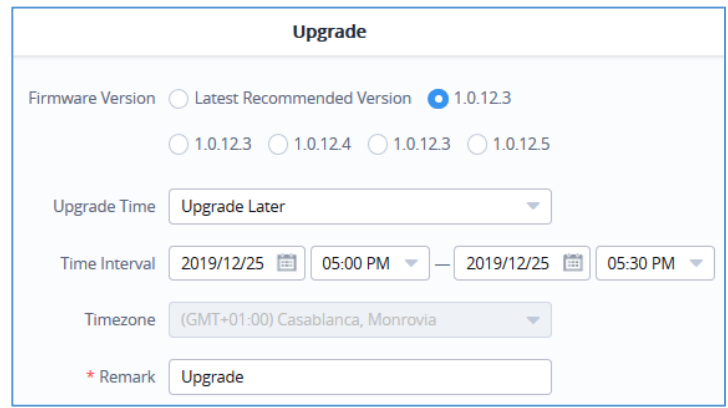

**Figure 129: Upgrade Schedule for GWN AP from GWN Manager**

The schedule tab lists upcoming and executed upgrade actions:

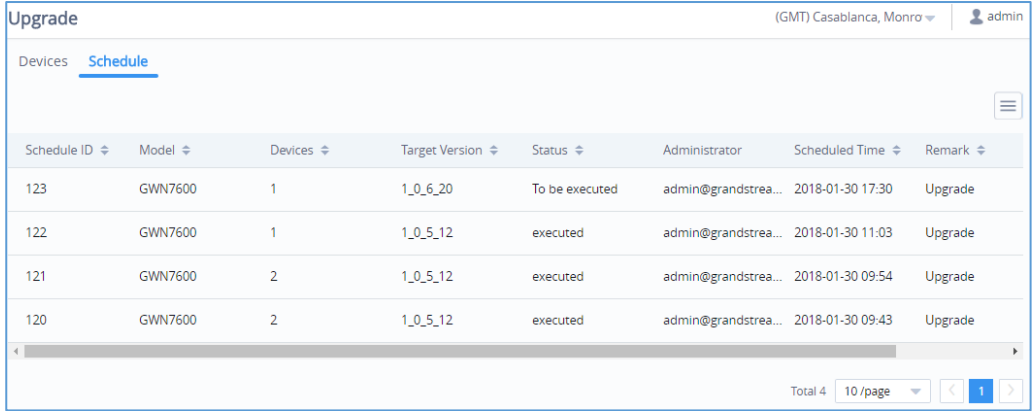

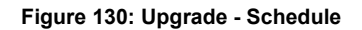

# **Manager Settings (GWN Manager Only)**

## **Manager Log**

Click on  $\frac{\text{Expert}}{\text{to} \text{download}}$  all the manager Log to your local directory (Including Redis, Nginx, MySQL and GWN logs).

## **SMTP Server**

Set up SMTP server configuration:

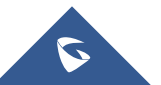

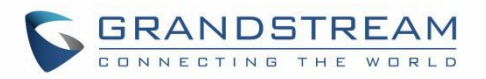

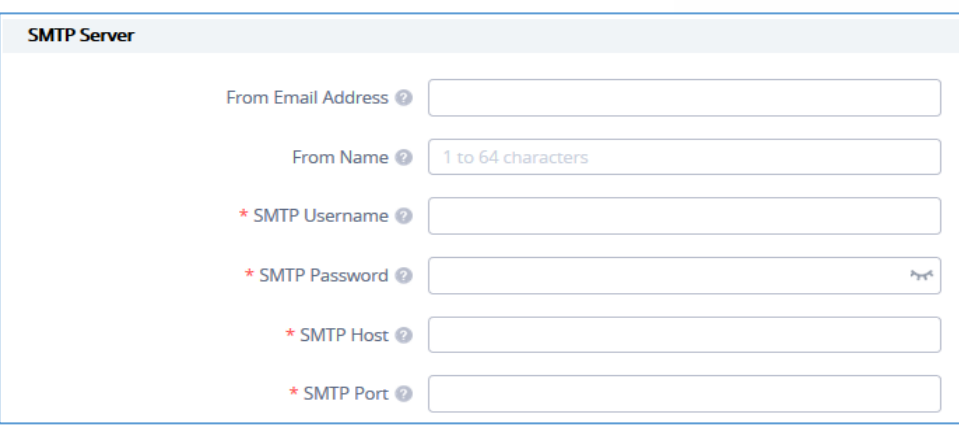

#### **Figure 131: SMTP server**

#### **Table 30: SMTP server Configuration Details**

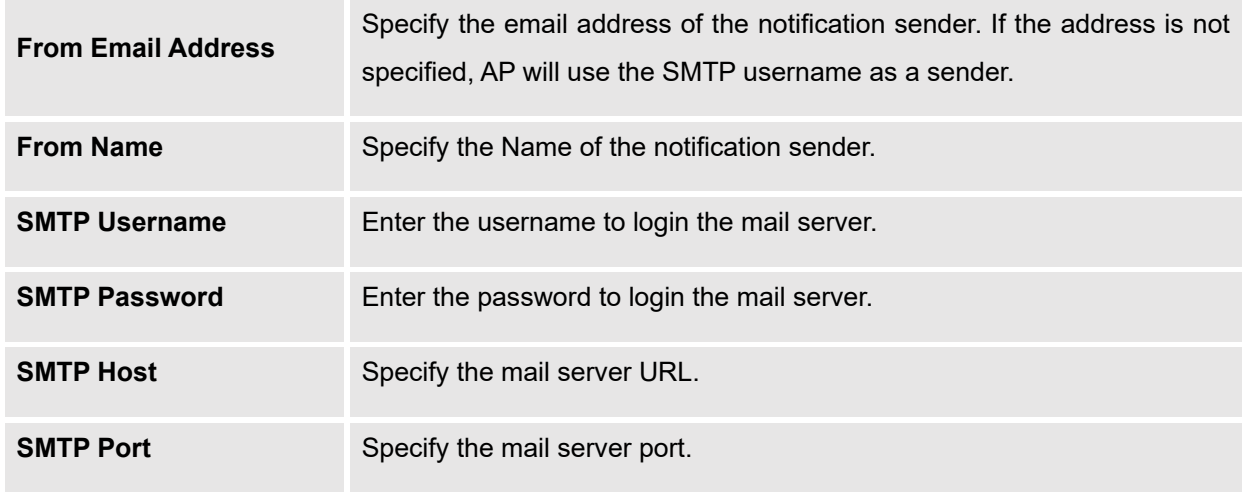

Send test email

Users may test the configuration using option .

### **Backup & Restore**

Users can Backup GWN Manager configuration as shown below:

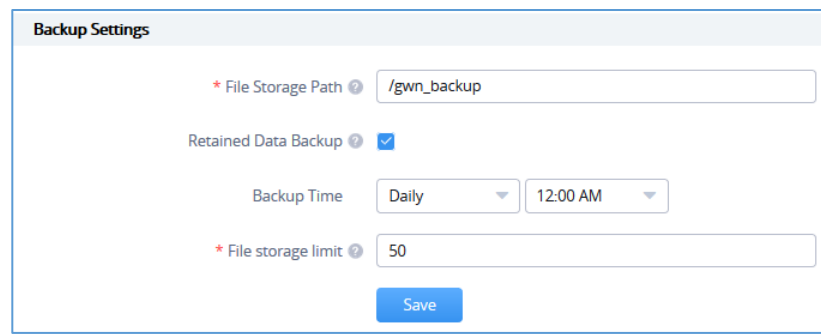

### **Figure 132: Backup Settings**

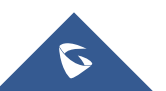

GWN Management Platforms - User Manual *GWN.Cloud & GWN Manager - Version 1.0.19.7 & 1.0.19.8*

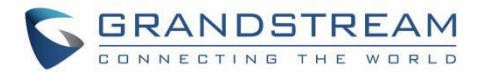

#### **Table 31: Backup Configuration Details**

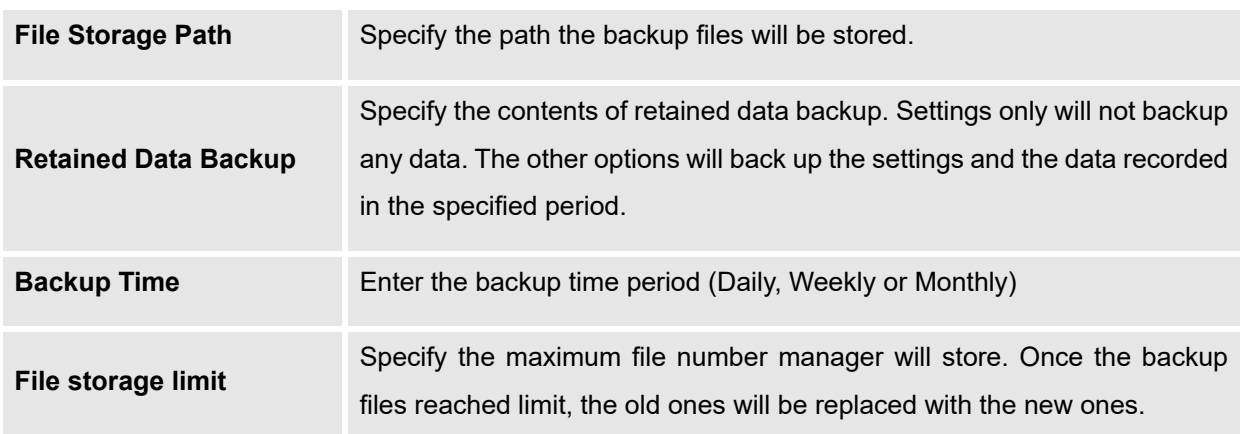

Restore tab holds the two option "Backup and Upload:

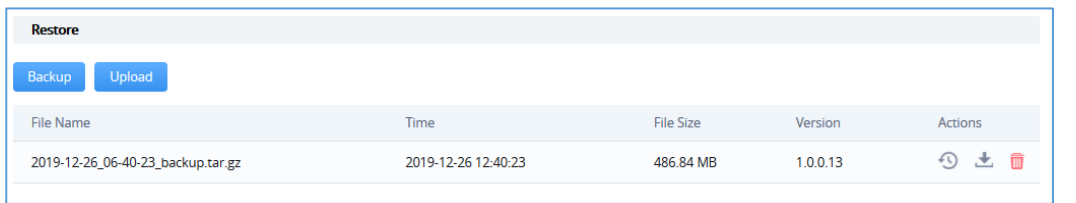

#### **Figure 133: Restore**

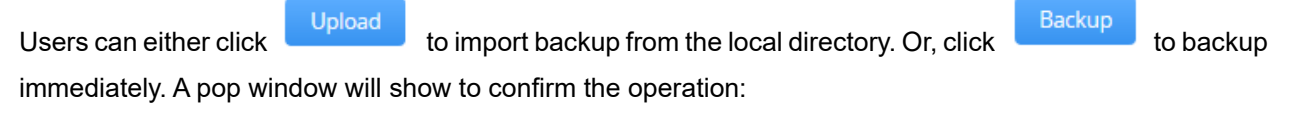

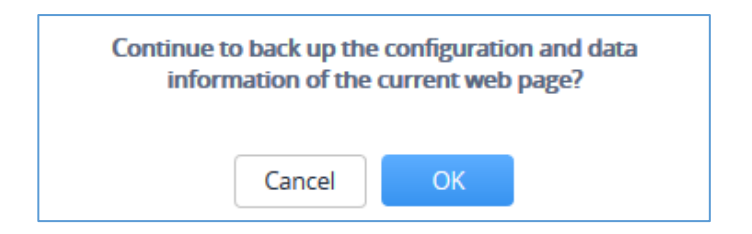

#### **Figure 134: Confirm Backup**

A list of available Backup files with their specific Time, File Size and Version is displayed on the bottom

where the user may Restore  $\bigcirc$ , Download  $\bullet$  or Delete  $\blacksquare$  a File.

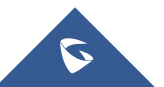

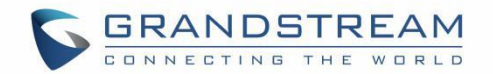

# **Report**

Refer to [\[Report\]](#page-131-0) section.

# **Change Log**

Refer to [\[Change Log\]](#page-130-0) section.

# **API Developer**

Enterprises can enable API Developer Mode to invoke various GWN features via API in third-party applications.

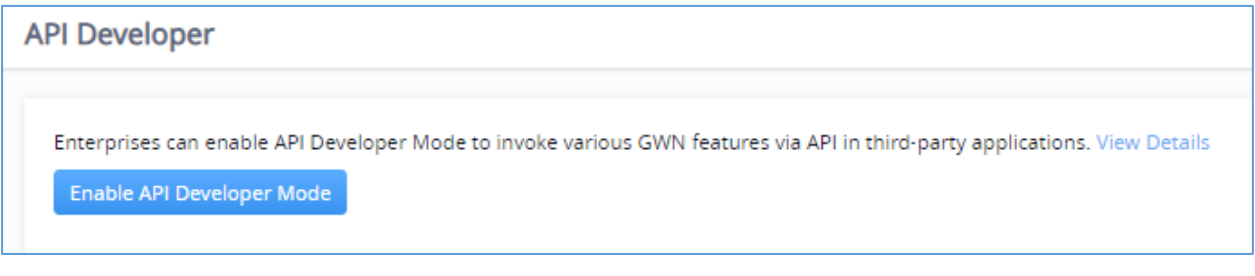

### **Figure 135: Enable API Developer Mode**

For further details, please refer to the [GWN API Developer Guide](https://doc.grandstream.dev/GWN-API/EN/)

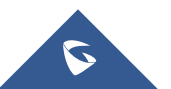

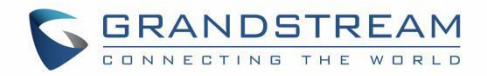

# **EXPERIENCING GWN MANAGEMENT PLATFORMS**

Please visit our Website: [http://www.grandstream.com](http://www.grandstream.com/) to receive the most up- to-date updates on firmware releases, additional features, FAQs, documentation and news on new products.

We encourage you to browse our [product related documentation,](http://www.grandstream.com/our-products) [FAQs](http://www.grandstream.com/support/faq) and [User and Developer Forum](http://forums.grandstream.com/) for answers to your general questions. If you have purchased our products through a Grandstream Certified Partner or Reseller, please contact them directly for immediate support.

Our technical support staff is trained and ready to answer all your questions. Contact a technical support member or [submit a trouble ticket online](https://partnerconnect.grandstream.com/) to receive in-depth support.

Thank you again for using Grandstream GWN Management Platforms, it will be sure to bring convenience to both your business and personal life.

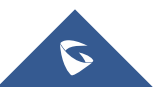